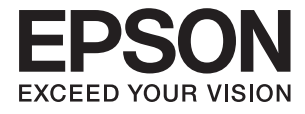

# **DS-730N Brugervejledning**

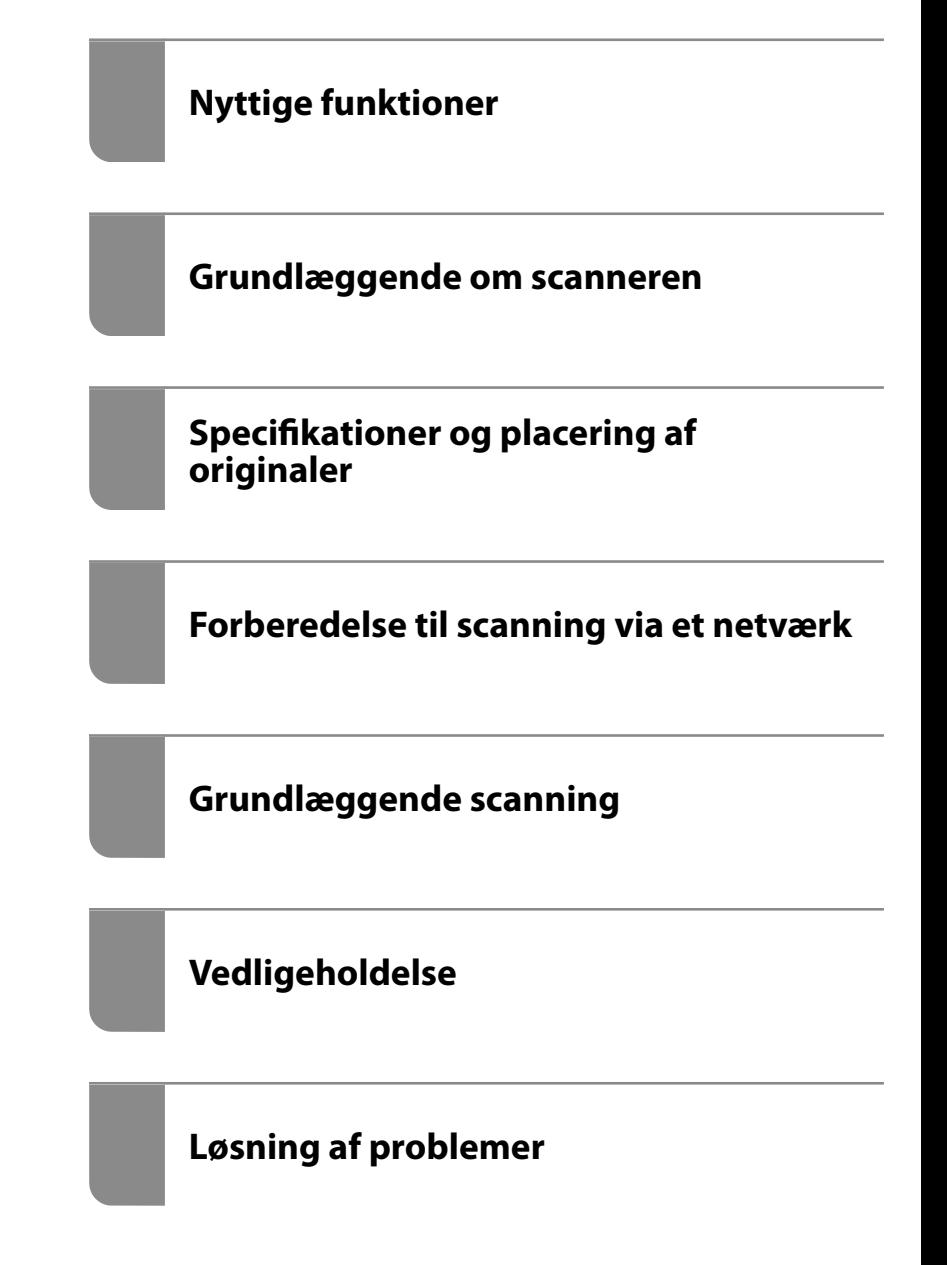

## <span id="page-1-0"></span>**Copyright**

Ingen del af denne publikation må reproduceres, gemmes i et søgesystem eller overføres i nogen form eller på nogen måde, elektronisk, mekanisk, ved fotokopiering, optagelse eller på anden måde, uden forudgående skriftlig tilladelse fra Seiko Epson Corporation. Der er ikke antaget noget patentansvar med hensyn til brugen af oplysningerne heri. Der antages heller ikke noget ansvar for skader som følge af brugen af oplysningerne heri. De heri indeholdte oplysninger er kun beregnet til brug sammen med dette Epson-produkt. Epson er ikke ansvarlig for enhver brug af disse oplysninger i forbindelse med andre produkter.

Hverken Seiko Epson Corporation eller dets datterselskaber er ansvarlige over for køberen af dette produkt eller tredjepart for skader, tab, omkostninger eller udgifter, som køberen eller tredjemand som følge af uheld, forkert brug eller misbrug af dette produkt eller uautoriserede modifikationer, reparationer eller ændringer af dette produkt, eller (undtagen USA) manglende overholdelse af Seiko Epson Corporations betjenings- og vedligeholdelsesvejledninger.

Seiko Epson Corporation og dets partnere er ikke ansvarlig for skader eller problemer, der skyldes brug af ekstraudstyr eller andre end dem, der er udpeget som originale Epson-produkter eller godkendte Epson-produkter af Seiko Epson Corporation.

Seiko Epson Corporation kan ikke holdes ansvarlig for skader som følge af elektromagnetisk interferens, der opstår ved brug af andre end dem, der er udpeget som Epson godkendte produkter af Seiko Epson Corporation.

© 2020 Seiko Epson Corporation

Indholdet af denne brugsanvisning og specifikationerne for dette produkt kan ændres uden varsel.

## <span id="page-2-0"></span>**Varemærker**

- ❏ EPSON, EPSON EXCEED YOUR VISION, EXCEED YOUR VISION og deres logoer er registrerede varemærker tilhørende Seiko Epson.
- ❏ Microsoft® and Windows® are registered trademarks of Microsoft Corporation.
- ❏ Apple, macOS, and OS X are registered trademarks of Apple, Inc.
- ❏ Generel bemærkning: andre produktnavne, der nævnes heri, anvendes udelukkende til identifikationsformål og kan være varemærker tilhørende deres respektive ejere. Epson frasiger sig alle rettigheder til disse mærker.

## *Indholdsfortegnelse*

## *[Copyright](#page-1-0)*

#### *[Varemærker](#page-2-0)*

## *[Om denne vejledning](#page-6-0)*

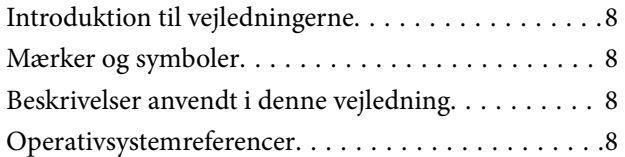

## *[Vigtige instruktioner](#page-9-0)*

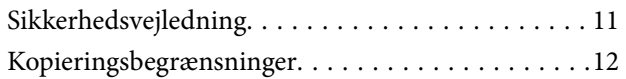

## *[Nyttige funktioner](#page-12-0)*

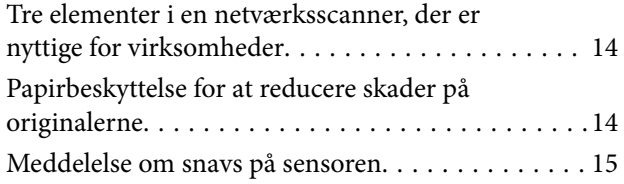

## *[Grundlæggende om scanneren](#page-15-0)*

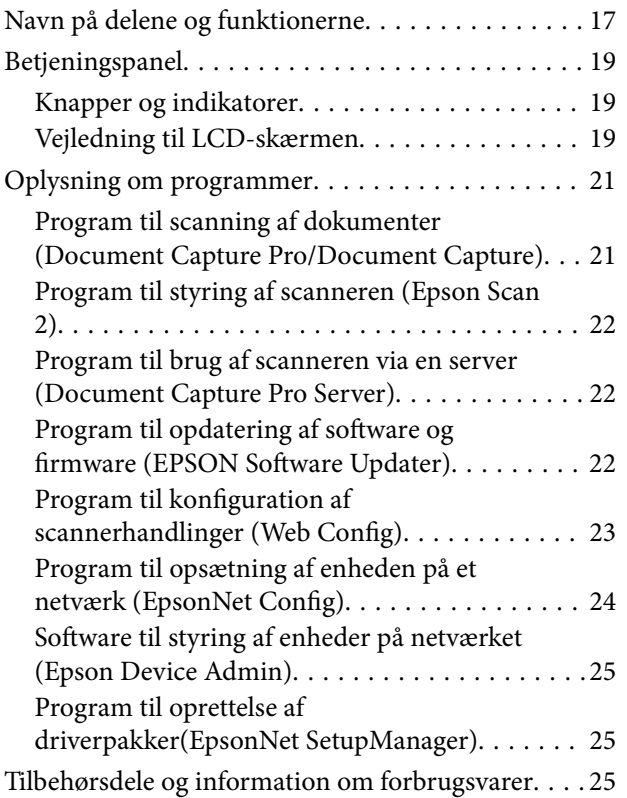

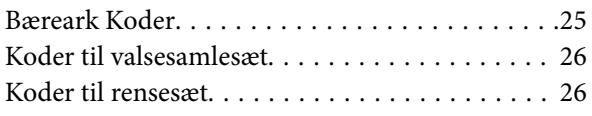

## *[Specifikationer og placering af](#page-26-0)  [originaler](#page-26-0)*

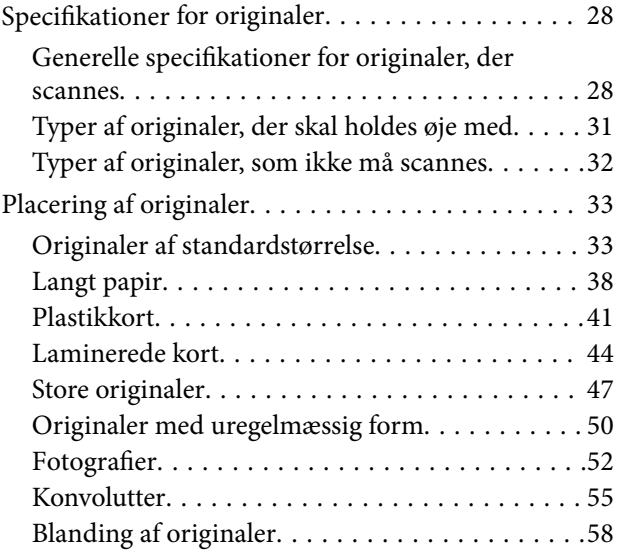

## *[Forberedelse til scanning via et](#page-61-0)  [netværk](#page-61-0)*

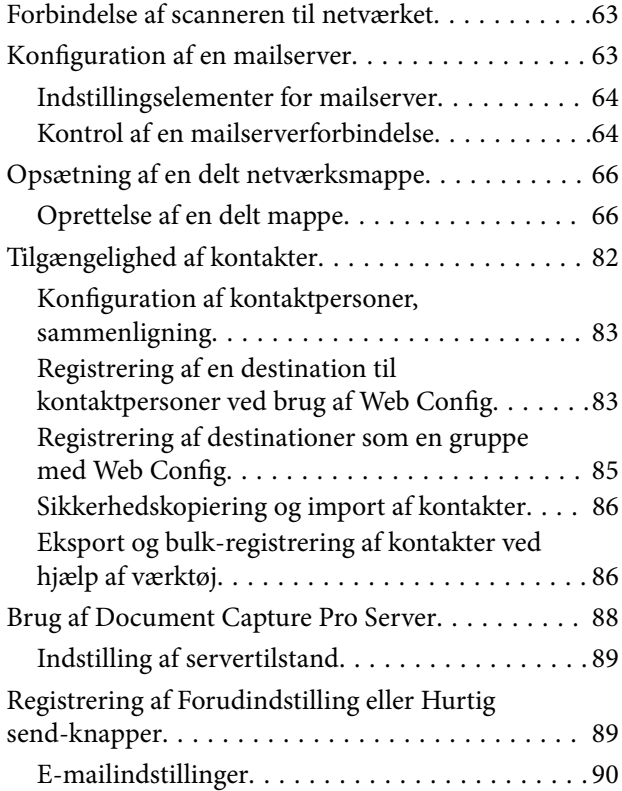

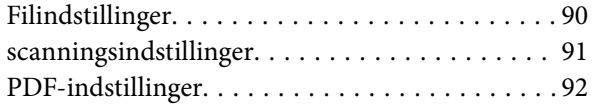

## *[Grundlæggende scanning](#page-92-0)*

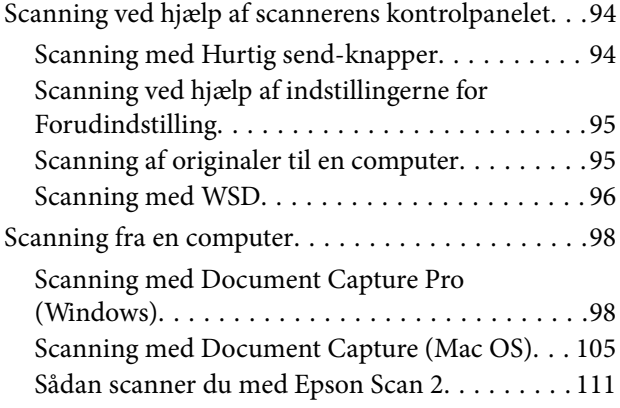

## *[Avanceret scanning](#page-116-0)*

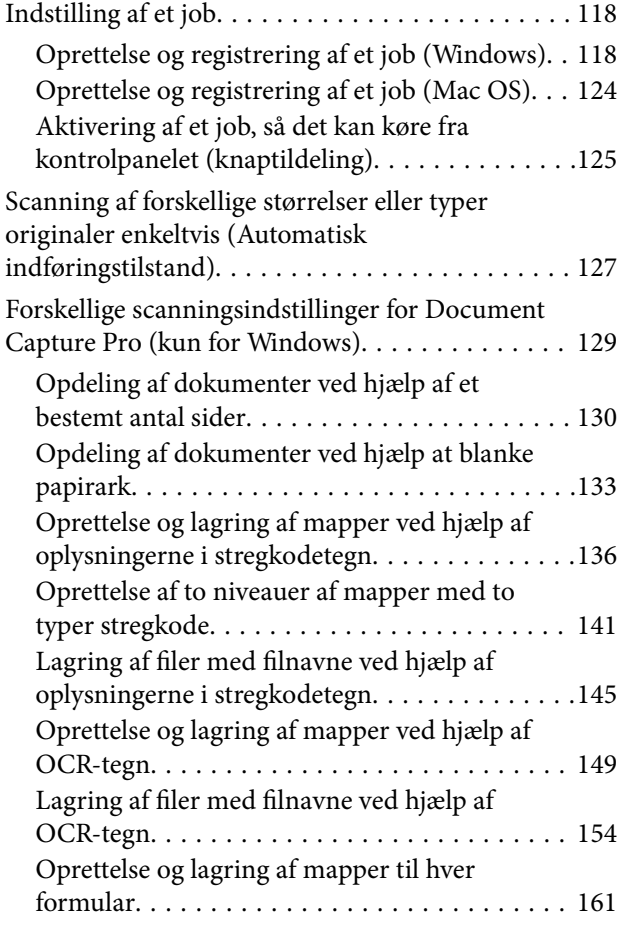

## *[Menuindstillinger på kontrolpanelet](#page-165-0)*

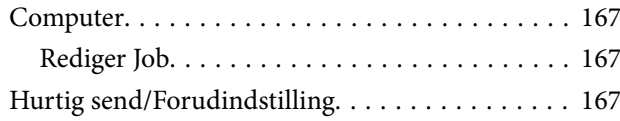

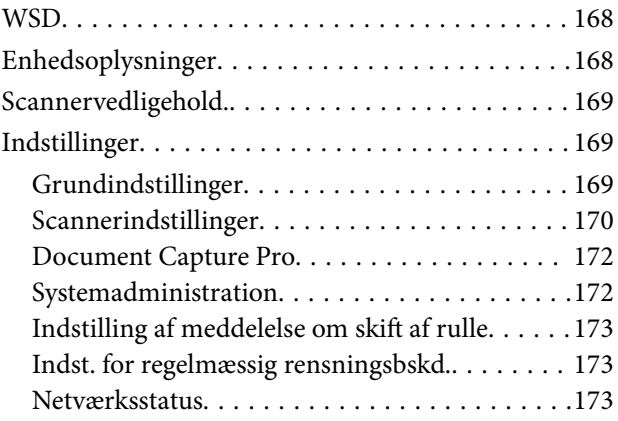

## *[Vedligeholdelse](#page-173-0)*

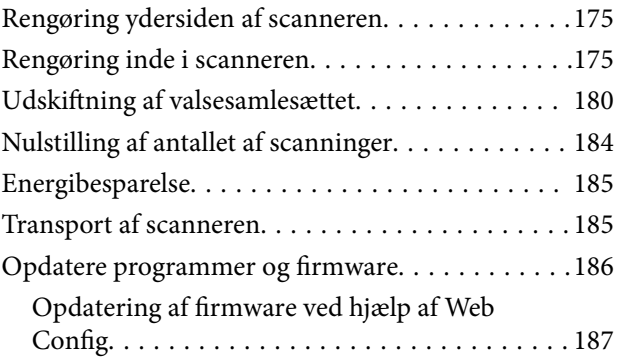

## *[Løsning af problemer](#page-187-0)*

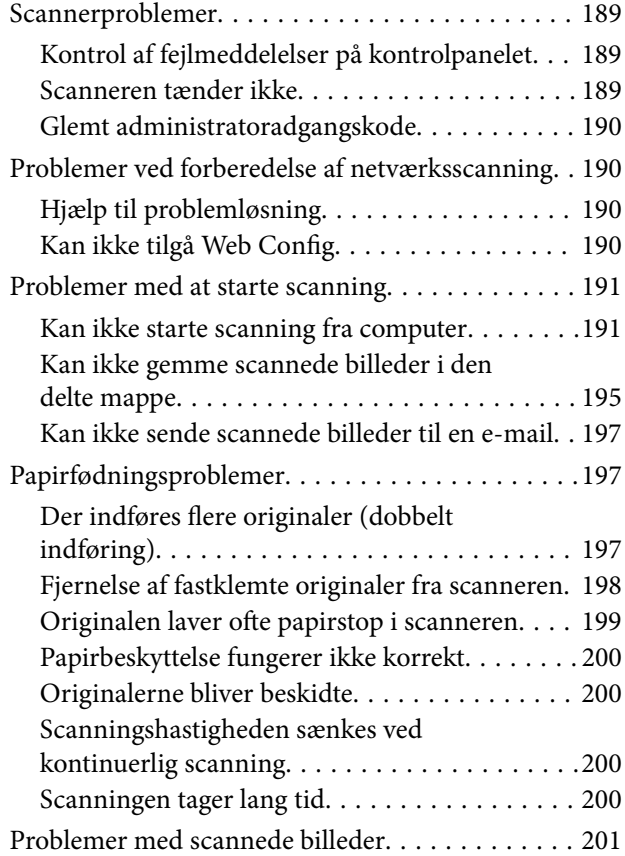

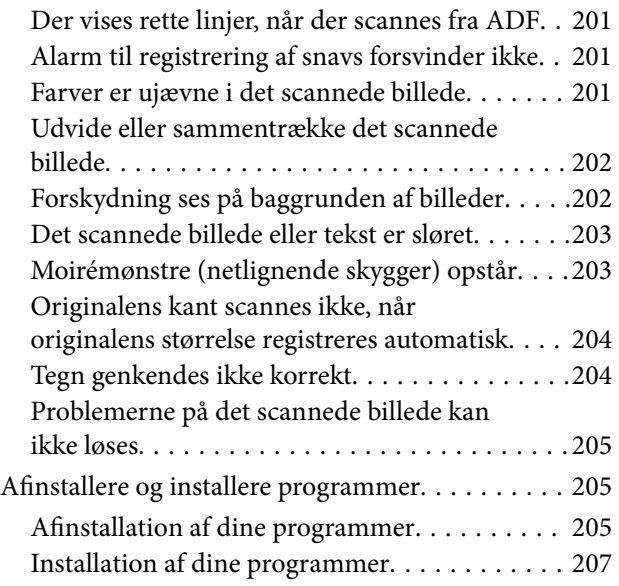

## *[Tilføjelse eller udskiftning af](#page-207-0)  [computeren eller enhederne](#page-207-0)*

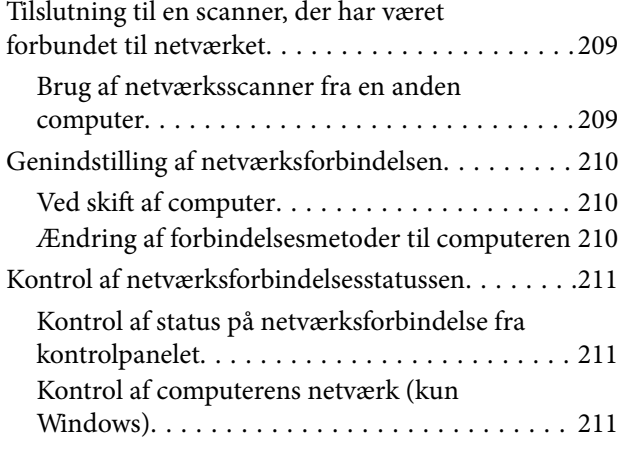

## *[Administratoroplysninger](#page-212-0)*

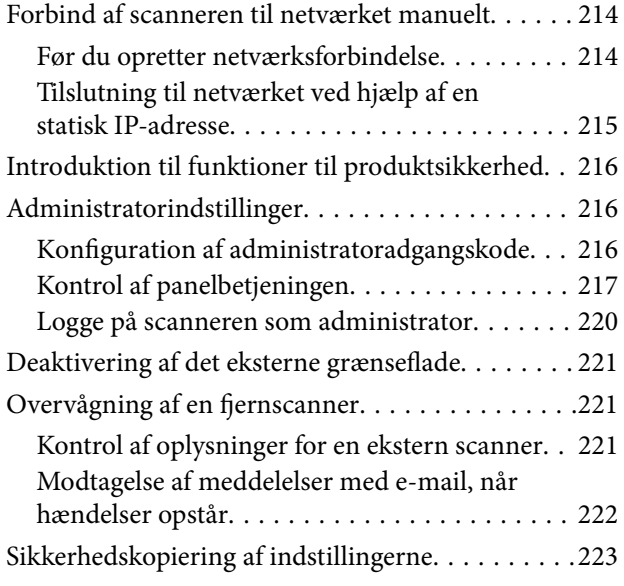

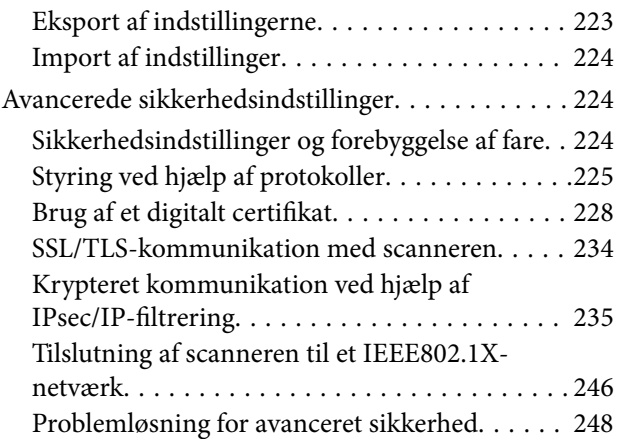

## *[Tekniske specifikationer](#page-253-0)*

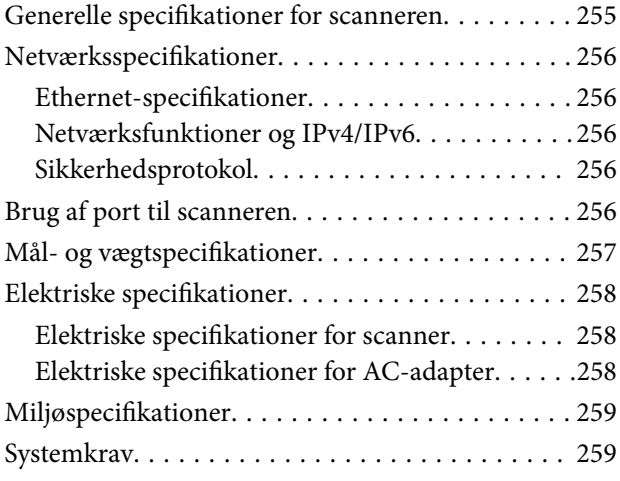

## *[Standarder og godkendelser](#page-259-0)*

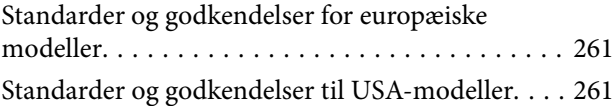

## *[Sådan får du hjælp](#page-261-0)*

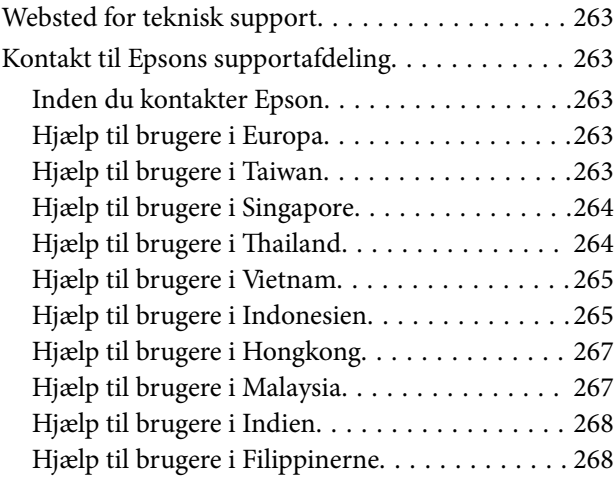

## <span id="page-6-0"></span>**Om denne vejledning**

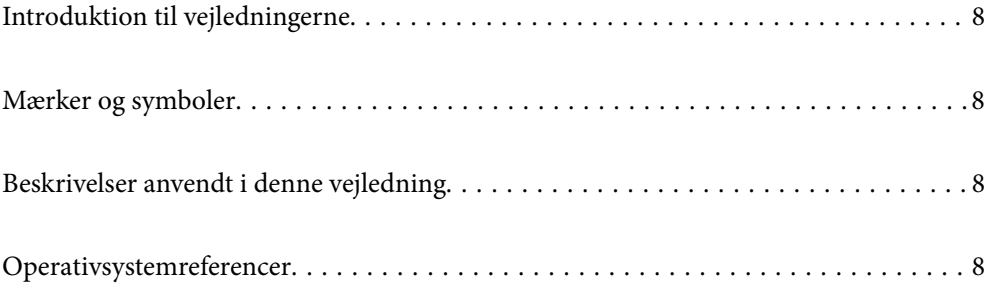

## <span id="page-7-0"></span>**Introduktion til vejledningerne**

De nyeste versioner af følgende vejledninger kan hentes på Epsons supportwebsted.

<http://www.epson.eu/support> (Europa)

<http://support.epson.net/> (uden for Europa)

❏ Start her (trykt vejledning)

Indeholder oplysninger om opsætning af produktet og installation af programmet.

❏ Brugervejledning (digital vejledning)

Indeholder instruktioner i brug af produktet, vedligeholdelse samt løsning af problemer.

Ud over de ovennævnte vejledninger, kan du se i den medfølgende hjælp i de forskellige Epson-programmer.

## **Mærker og symboler**

#### !*Forsigtig:*

Instruktioner, der skal følges omhyggeligt for at undgå personskade.

#### c*Vigtigt:*

Instruktioner, der skal overholdes for at undgå skader på dit udstyr.

#### *Bemærk:*

Giver komplementære- og referenceoplysninger.

#### **Relaterede oplysninger**

 $\rightarrow$  Links til relaterede afsnit.

## **Beskrivelser anvendt i denne vejledning**

- ❏ Skærmbilleder til programmerne er fra Windows 10 eller macOS High Sierra. Indholdet, der vises på skærmbillederne, kan variere efter model og situation.
- ❏ Illustrationerne, der bruges i denne vejledning, er kun til reference. Selvom de kan afvige en smule fra det konkrete produkt, er betjeningen den samme.

## **Operativsystemreferencer**

#### **Windows**

I denne vejledning refererer udtryk som f.eks. "Windows 10", "Windows 8.1", "Windows 8" og "Windows 7" til følgende operativsystemer. Derudover anvendes "Windows" til at henvise til alle versioner.

❏ Microsoft® Windows® 10 operativsystem

- ❏ Microsoft® Windows® 8.1 operativsystem
- ❏ Microsoft® Windows® 8 operativsystem
- ❏ Microsoft® Windows® 7 operativsystem

#### **Mac OS**

I denne vejledning henviser "Mac OS" til macOS Catalina, macOS Mojave, macOS High Sierra, macOS Sierra, OS X El Capitan og OS X Yosemite.

## <span id="page-9-0"></span>**Vigtige instruktioner**

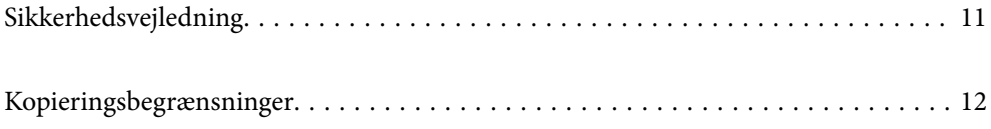

## <span id="page-10-0"></span>**Sikkerhedsvejledning**

Læs og følg disse instruktioner for at sikre sikker brug af dette produkt og tilbehør. Sørg for at opbevare denne vejledning til fremtidig brug. Læs alle disse instrukser og følg alle advarslerne og vejledningerne, som er markeret på produktet og tilbehør.

❏ Nogle af de symboler, der anvendes på dit produkt og tilbehør er for at sikre sikkerhed og korrekt brug af produktet. Besøg følgende websted for at lære betydningen af symbolerne.

<http://support.epson.net/symbols>

- ❏ Anbring produktet og tilbehør på en plan, stabil overflade, der er større end selve produktet og tilbehør i alle retninger. Hvis du anbringer produktet og tilbehør ved en væg, skal der være mindst 10 cm fri plads mellem produktet og tilbehørets bagside og væggen.
- ❏ Anbring produktet og tilbehør så tilpas tæt ved computeren, så kablet kan nå. Anbring eller opbevar ikke produktet og tilbehør eller strømadapteren udendørs, så det udsættes for snavs eller støv, vand, varmekilder eller på steder, hvor det udsættes for stød, vibrationer, højre temperaturer eller luftfugtighed, direkte sollys, kraftige lyskilder eller hurtige ændringer i temperatur eller luftfugtighed.
- ❏ Betjen ikke produktet med våde hænder.
- ❏ Anbring produktet og tilbehør tæt ved en stikkontakt, hvor du let kan sætte adapteren til.
- ❏ Strømadapterens ledning bør lægges, så den ikke klemmes eller knækkes. Anbring ikke genstande oven på ledningen, og anbring adapteren og ledningen, så man ikke træder på den eller kører hen over den. Vær særligt forsigtig med at udlægge ledningen, så den ligger lige ved dens ender.
- ❏ Brug kun den netledning, der følger med produktet og brug ikke ledningen med andet udstyr. Anvendelse af andre ledninger med dette produkt eller brugen af den medfølgende netledning med andet udstyr kan resultere i brand eller elektrisk stød.
- ❏ Brug kun den strømadapter, der følger med produktet. Bruger du andre adaptere, kan det forårsage brand, elektrisk stød eller personskade.
- ❏ Strømadapteren er designet til brug med det produkt, den fulgte med. Prøv ikke at bruge den med andre elektroniske enheder, med mindre det er angivet.
- ❏ Brug kun den type strømkilde, der er anført på strømadapterens mærkat, og sæt altid adapteren direkte i en almindelig stikkontakt, der opfylder de relevante lokale sikkerhedskrav.
- ❏ Når du forbinder dette produkt og muligheder til en computer eller andre apparater med et kabel, skal du sikre dig, at stikkene vender korrekt. Hvert stik kan kun vende korrekt på én måde. Sætter du stikket forkert i, kan du beskadige begge apparater, der er tilsluttet kablet.
- ❏ Undgå at bruge en stikkontakt, som befinder sig på samme sikringsgruppe som fotokopimaskiner eller air condition-apparater, som jævnligt tænder og slukker.
- ❏ Hvis du bruger en forlængerledning til dette produkt, skal du sørge for, at den samlede amperekapacitet på alt udstyret, som er sluttet til forlængerledningen, ikke overstiger amperekapaciteten på forlængerledningen. Du skal også sørge for at den samlede amperekapacitet på alle de produkter, der er sluttet til stikkontakten, ikke overgår sikringskapaciteten.
- ❏ Du må aldrig adskille, ændre eller forsøge at reparere strømadapteren, produktet eller eventuelt tilbehør ud over i det omfang, det er specifikt forklaret i produktets vejledninger.
- ❏ Du må ikke stikke genstande ind i nogen af produktets åbninger, da de kan berøre farlige strømførende dele eller kortslutte sådanne dele. Fare for elektrisk stød.
- ❏ Hvis strømstikket beskadiges, skal du udskifte hele ledningen eller henvende dig til en elektriker. Hvis stikket indeholder sikringer, skal du huske at bruge nye sikringer i korrekt størrelse og effekt, hvis du udskifter dem.
- <span id="page-11-0"></span>❏ Træk produktet, tilbehør og strømadapteren ud af stikket og aflever produktet til service i følgende tilfælde: strømadapteren eller stikket er beskadiget; der er trængt væske ind i produktet, tilbehør eller strømadapteren; produktet eller strømadapteren har været tabt på gulvet, eller kabinettet er beskadiget; produktet, tilbehør eller strømadapteren fungerer ikke normalt eller opfører sig mærkeligt. (Juster kun på de knapper, der er omfattet i brugsvejledningen.)
- ❏ Tag produktet og strømadapteren ud af stikkontakten før rengøring. Må kun rengøres med en fugtig klud. Brug ikke flydende rengøringsmidler eller spraydåser undtagen som specifikt forklaret i produktets vejledninger.
- ❏ Når du ikke skal bruge produktet i længere tid, skal du tage strømadapteren ud af stikkontakten.
- ❏ Hvis du har udskiftet forbrugsvarer, skal du bortskaffe dem korrekt iht. de lokale regler. Undgå at skille dem ad.
- ❏ Kontakt forhandleren, hvis LCD-skærmen beskadiges. Hvis du får opløsningen af flydende krystaller på hænderne, skal du væske dem grundigt med sæbe og vand. Hvis du får opløsningen af flydende krystaller i øjnene, skal du omgående skylle dem med vand. Kontakt straks en læge, hvis du stadig oplever ubehag eller har problemer med synet, efter at øjnene er blevet skyllet grundigt.

## **Kopieringsbegrænsninger**

Vær opmærksom på følgende begrænsninger, så du bruger produktet ansvarligt og lovligt.

Kopiering af følgende elementer er forbudt ved lov:

- ❏ Pengesedler, mønter, statsligt udstedte fordringer, obligationer o.lign.
- ❏ Ubrugte frimærker, portostemplede kuverter samt andre officielt portobærende genstande
- ❏ Andre statsligt udstedte betalingsmidler

Vær forsigtig ved kopiering af følgende elementer:

- ❏ Privat omsættelige fordringer (aktiebeviser, skyldnerbeviser, checks osv.), månedskort, billetter mv.
- ❏ Pas, kørekort, garantibeviser mv.

#### *Bemærk:*

Kopiering af sådanne elementer kan også være forbudt ved lov.

Ansvarlig brug af ophavsretligt beskyttet materiale:

Produktet kan misbruges ved uautoriseret kopiering af ophavsretligt beskyttet materiale. Med mindre du handler efter råd fra en kompetent advokat, skal du udvise ansvarlighed og respekt, og således opnå tilladelse fra ejeren af ophavsretten, før du kopierer beskyttet materiale.

## <span id="page-12-0"></span>**Nyttige funktioner**

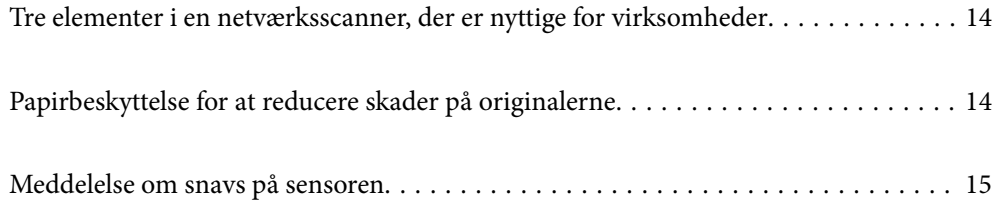

## <span id="page-13-0"></span>**Tre elementer i en netværksscanner, der er nyttige for virksomheder**

Denne scanner er en netværksscanner, som har tre elementer, "Uden computer", "Del" og "Sikker".

#### **"Uden computer"**

Du kan sende scannede billeder til den valgte destination (f.eks. en netværksmappe eller en e-mail) ved at bruge scannerens kontrolpanel uden at skulle bruge en computer.

#### *Bemærk:*

["Scanning ved hjælp af scannerens kontrolpanelet" på side 94](#page-93-0)

#### **"Del"**

Du kan kontrollere scanningsindstillingerne på LCD-farveskærmen, der er indbygget i scanneren.

Ved at registrere ofte anvendte scanningsindstillinger som forudindstillinger kan du nemt udføre scanning ved at vælge navnet på den relevante forudindstilling. Denne funktion er nyttig, når du deler scanneren med mere end én person.

#### **"Sikker"**

Du kan registrere destinationsindstillingerne til knapperne Forudindstilling og  $\bigcup$  (Hurtig send). Du kan forhindre fejl ved at kontrollere destinationen på LCD-skærmen, før du sender.

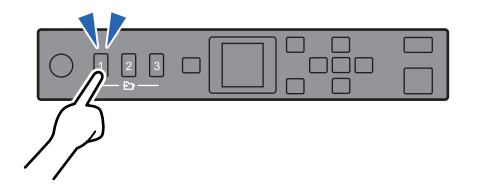

*Bemærk:* ["Registrering af Forudindstilling eller Hurtig send-knapper" på side 89](#page-88-0)

## **Papirbeskyttelse for at reducere skader på originalerne**

Denne scanner leveres med en papirbeskyttelsesfunktion. Denne funktion reducerer skader på originaler ved at stoppe scanningen, når der registreres en fodringsfejl, f.eks. ved en fejltagelse scanning af hæftede dokumenter.

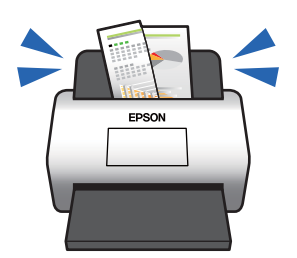

## <span id="page-14-0"></span>**Meddelelse om snavs på sensoren**

Denne scanner kan registrere snavs på scanningssensoren og fortælle, at du skal rense sensoren, inden snavs forårsager linjer i de scannede billeder.

Du kan nemt holde sensoren ren og undgå et fald i billedkvaliteten.

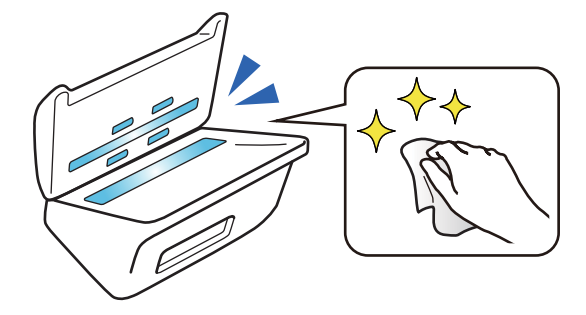

## <span id="page-15-0"></span>**Grundlæggende om scanneren**

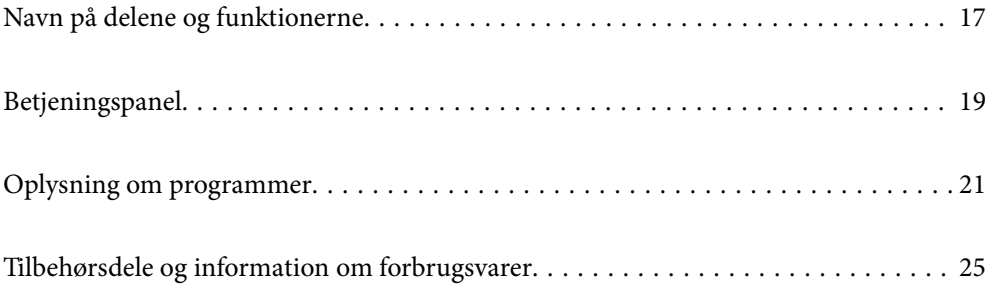

## <span id="page-16-0"></span>**Navn på delene og funktionerne**

#### **Forside**

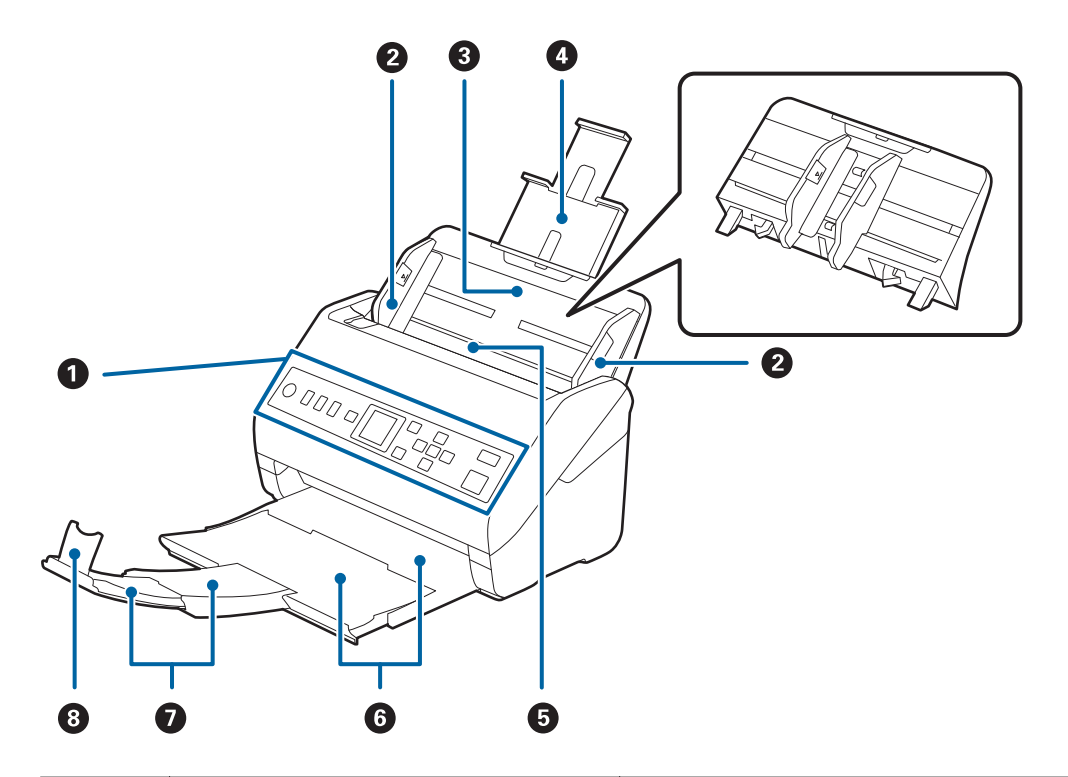

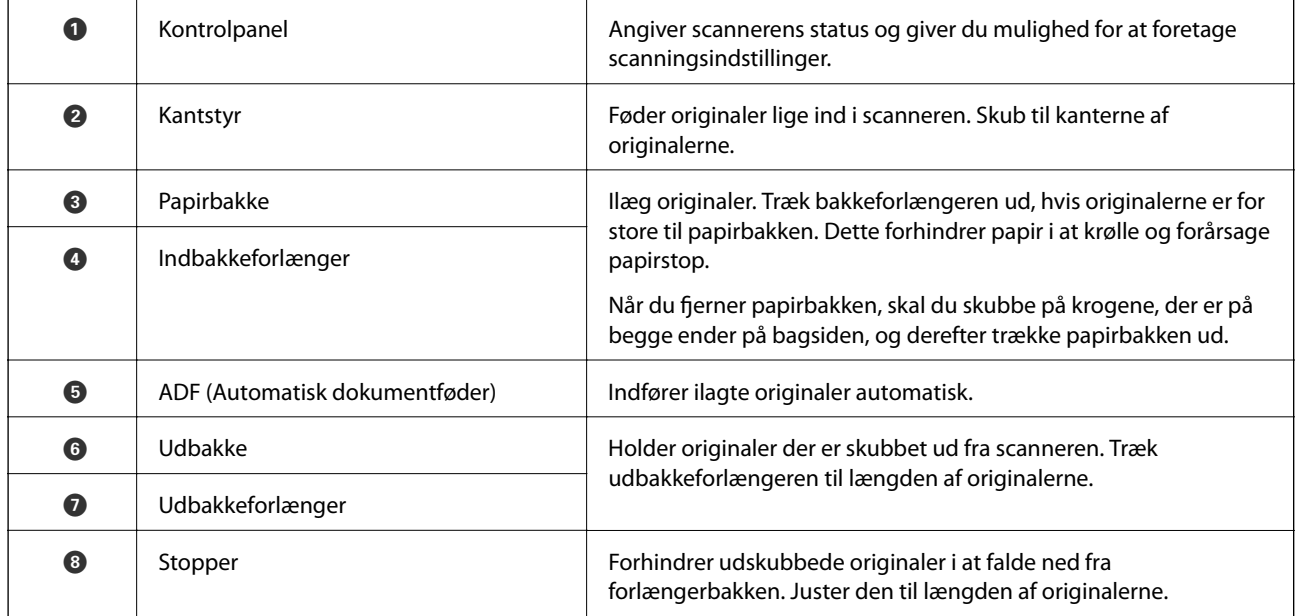

#### **Bagest**

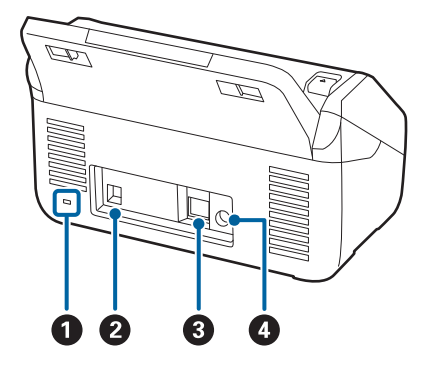

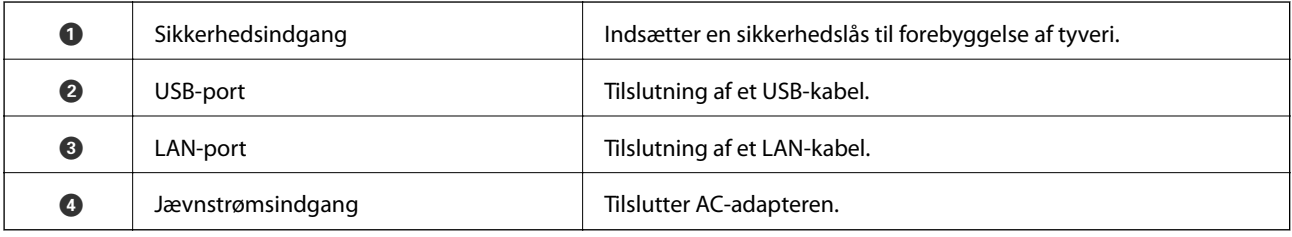

#### **Indvendig**

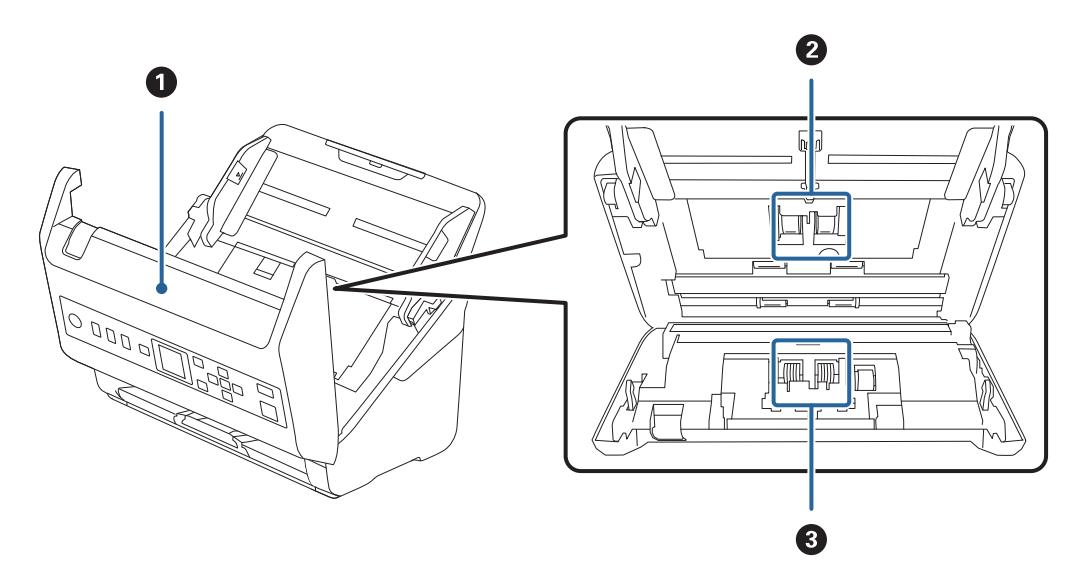

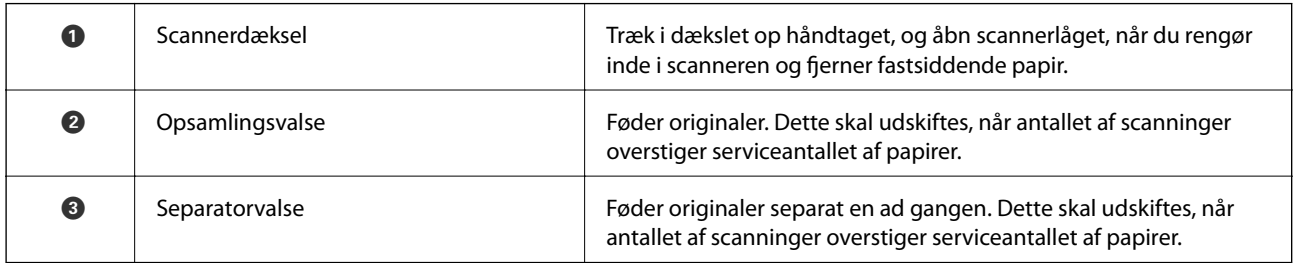

#### **Relaterede oplysninger**

- & ["Rengøring inde i scanneren" på side 175](#page-174-0)
- $\blacktriangleright$  ["Udskiftning af valsesamlesættet" på side 180](#page-179-0)

## <span id="page-18-0"></span>**Betjeningspanel**

## **Knapper og indikatorer**

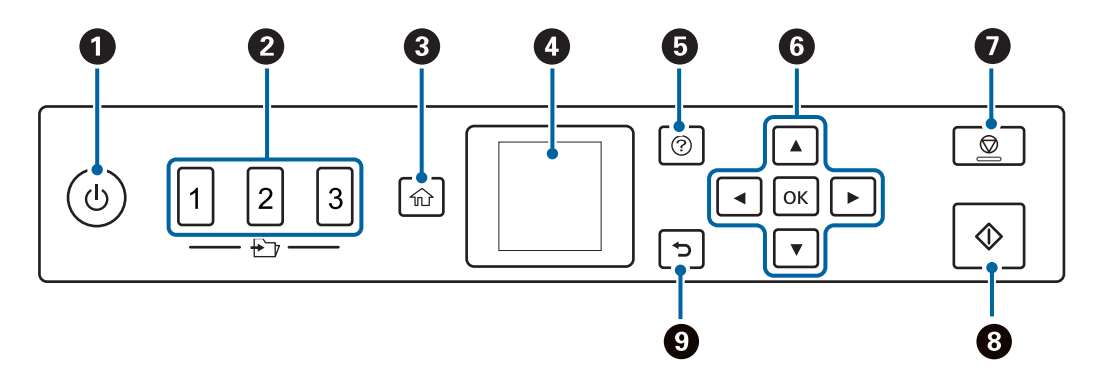

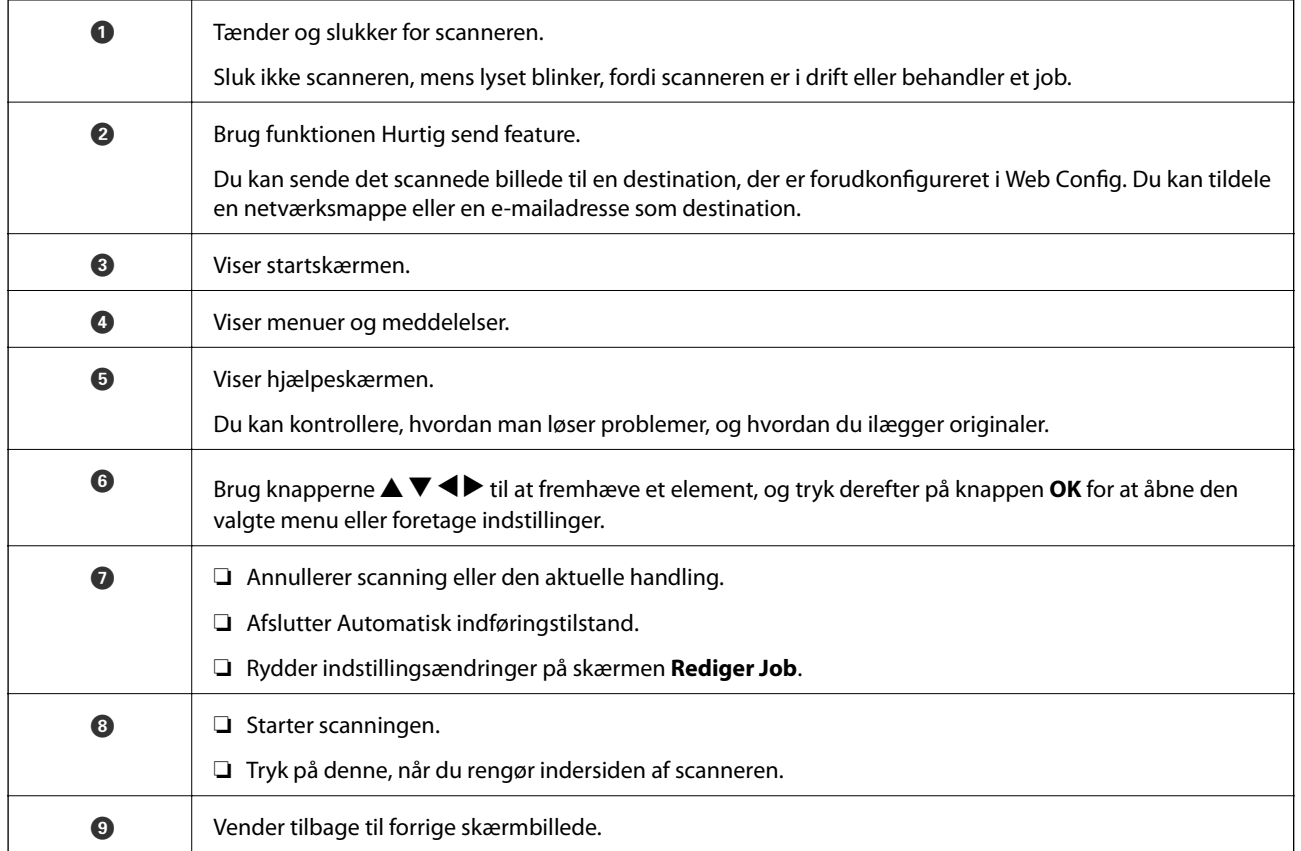

## **Vejledning til LCD-skærmen**

Menuer og meddelelser vises på LCD-skærmen. Vælg en menu eller indstilling ved at trykke på knapperne  $\blacktriangle \blacktriangledown$  $\blacklozenge$ 

### **Vejledning til startskærmen**

Følgende ikoner og menuer vises på startskærmen.

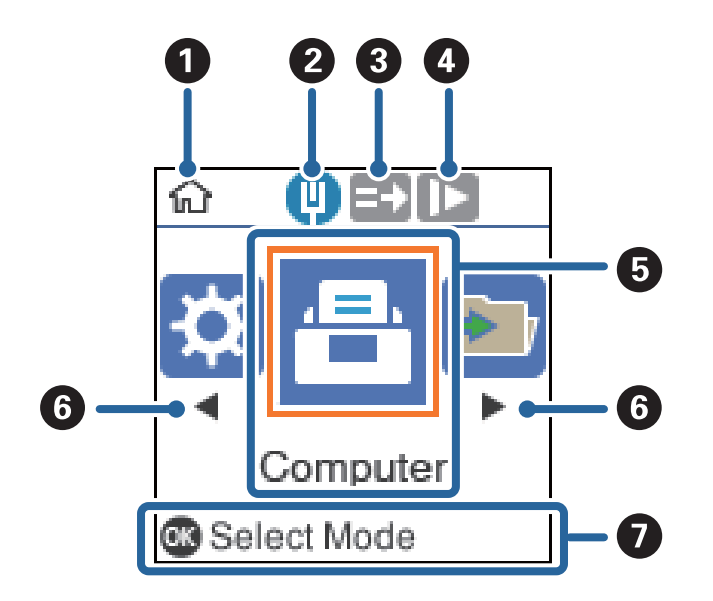

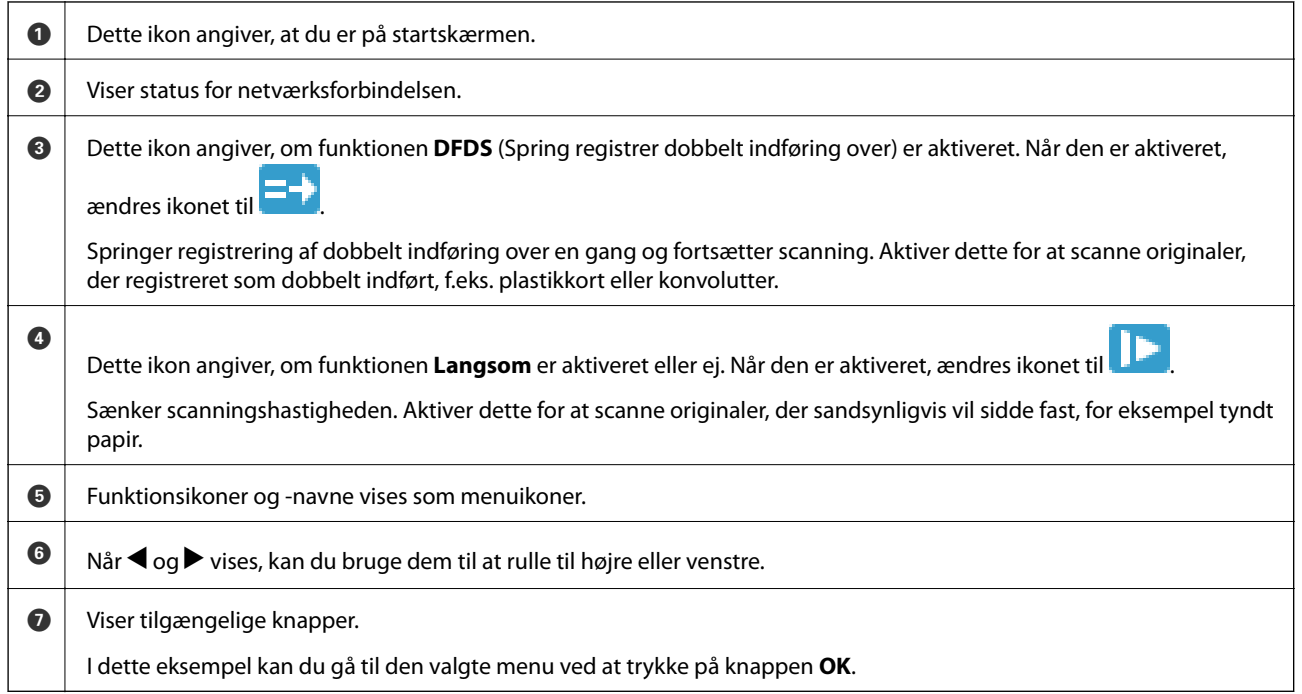

#### **Relaterede oplysninger**

 $\rightarrow$  ["Menuindstillinger på kontrolpanelet" på side 166](#page-165-0)

### **Se vejledningsanimationer**

Du kan få vist animerede vejledninger, der forklarer, hvordan du vedligeholder scanneren, udskifter rullerne, placerer forskellige slags originaler osv.

❏ Tryk på knappen på scanneren for at få vist hjælpeskærmbilledet. Vælg **Hvordan**, og vælg de elementer, du ønsker at få vist.

<span id="page-20-0"></span>❏ Tryk på knappen **OK**, når **Hvordan** vises nederst på handlingsskærmen for at få vist kontekstfølsomme animationer.

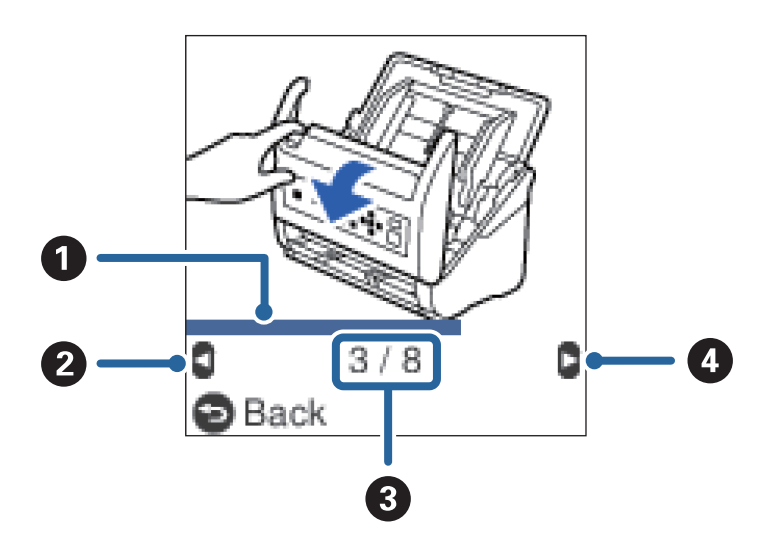

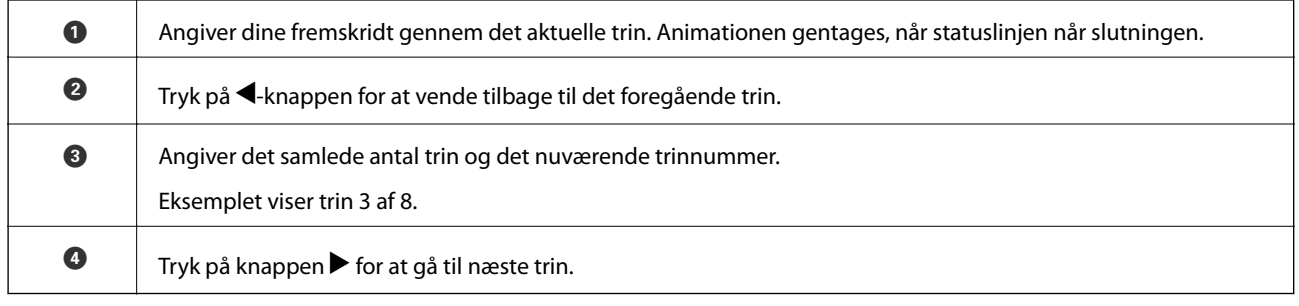

## **Oplysning om programmer**

Dette afsnit introducerer de tilgængelige programprodukter til din scanner. Det nyeste program kan installeres fra Epsons hjemmeside.

## **Program til scanning af dokumenter (Document Capture Pro/ Document Capture)**

Document Capture Pro $\check{ }$  er et program, der giver dig mulighed for effektivt at scanne originaler såsom dokumenter.

Du kan registrere et sæt handlinger, såsom Scan — Gem — Send, som et "job". Ved at registrere en række handlinger på forhånd som et job, kan du udføre alle de handlinger ved blot at vælge jobbet. Ved at tildele et job til scannerens kontrolpanel, kan du starte et job fra kontrolpanelet (Knaptildeling).

Se Document Capture Pro hjælp (Windows) eller Document Capture (Mac OS) for yderligere oplysninger om brugen af programmet.

\* Navnene er til Windows. For Mac OS er navnet Document Capture.

#### **Sådan starter du i Windows**

❏ Windows 10

Klik på startknappen, og vælg derefter **Epson Software** > **Document Capture Pro**.

<span id="page-21-0"></span>❏ Windows 8.1/Windows 8

Indtast programnavnet i søgeamuletten, og vælg så det viste ikon.

❏ Windows 7

Klik på startknappen, og vælg derefter **Alle programmer** > **Epson Software** > **Document Capture Pro**.

#### **Sådan starter du i Mac OS**

Vælg **Gå** > **Programmer** > **Epson Software** > **Document Capture**.

## **Program til styring af scanneren (Epson Scan 2)**

Epson Scan 2 er en scannerdriver, der giver dig mulighed for at styre scanneren. Du kan justere størrelsen, opløsningen, lysstyrken, kontrasten og kvaliteten af det scannede billede. Du kan også starte denne applikation fra et TWAIN-kompatibelt scanningsprogram.

Se Epson Scan 2 Hjælp for yderligere oplysninger om brugen af programmet.

#### **Sådan starter du i Windows**

❏ Windows 10

Klik på startknappen, og vælg derefter **EPSON** > **Epson Scan 2**.

❏ Windows 8.1/Windows 8

Indtast programnavnet i søgeamuletten, og vælg så det viste ikon.

❏ Windows 7

Klik på startknappen, og vælg derefter **Alle programmer** > **EPSON** > **Epson Scan 2**.

#### **Sådan starter du i Mac OS**

Vælg **Gå** > **Programmer** > **Epson Software** > **Epson Scan 2**.

## **Program til brug af scanneren via en server (Document Capture Pro Server)**

Document Capture Pro Server er et program til Windows Server, som giver dig mulighed for at styre op til 100 scannere på netværket gennem servere.

Ved hjælp af en webbrowser, kan du registrere og overvåge scannere eller registrere job: **1. Scan** > **2. Gem** > **3. Send** og tildele dem til de enkelte scannere. Du kan scanne ved blot at vælge et job på en scanner, der forvaltes af Document Capture Pro Server.

For yderligere information, kontakt dit lokale Epson-kontor.

## **Program til opdatering af software og firmware (EPSON Software Updater)**

EPSON Software Updater er et program, der installerer ny software og opdaterer firmware og manualer via internettet. Hvis du regelmæssigt vil tjekke for opdateringsoplysninger, kan du indstille intervallet for at kontrollere, om der er opdateringer, i indstillingerne for automatisk opdatering i EPSON Software Updater.

#### <span id="page-22-0"></span>**Sådan starter du i Windows**

❏ Windows 10

Klik på startknappen, og vælg derefter **Epson Software** > **EPSON Software Updater**.

❏ Windows 8.1/Windows 8

Indtast programnavnet i søgeamuletten, og vælg så det viste ikon.

❏ Windows 7

Klik på startknappen, og vælg derefter **Alle programmer** > **Epson Software** > **EPSON Software Updater**.

#### **Sådan starter du i Mac OS**

Vælg **Gå** > **Programmer** > **Epson Software** > **EPSON Software Updater**.

## **Program til konfiguration af scannerhandlinger (Web Config)**

Web Config er et program, der kører i en webbrowser som f.eks. Internet Explorer og Safari på en computer eller smartenhed. Du kan kontrollere scannerstatus eller ændre indstillinger for netværkstjenesten og scanneren. Hvis du vil bruge Web Config, skal du forbinde scanneren og computeren eller enheden til det samme netværk.

Følgende browsere er understøttet.

Microsoft Edge, Internet Explorer 8 eller senere, Firefox\*, Chrome\*, Safari\*

Brug den nyeste version.

#### **Sådan køres Web Config i en webbrowser**

1. Kontrollér scannerens IP-adresse.

Vælg **Indstillinger** > **Netværksstatus** > **IP-adresse** på scannerens kontrolpanel for at bekræfte scannerens IPadresse.

2. Start en webbrowser på en computer eller smartenhed, og indtast så scanneren s IP-adresse.

Format:

IPv4: http://scannerens IP-addresse/

IPv6: http://[scannerens IP-addresse]/

Eksempler:

IPv4: http://192.168.100.201/

IPv6: http://[2001:db8::1000:1]/

#### *Bemærk:*

- ❏ Da scanneren bruger et selvsigneret certifikat, når du åbner HTTPS, vises en advarsel i browseren, når du starter Web Config. Dette angiver ikke et problem og kan ignoreres.
- ❏ Hvis administratoradgangskoden ikke er indstillet, når du tilgår Web Config, skal du angive et brugernavn og en adgangskode.

#### c*Vigtigt:*

Glem ikke brugernavnet og adgangskoden. Hvis du glemmer dem, skal du kontakte en Epson-serviceudbyder.

<span id="page-23-0"></span>3. Hvis du vil ændre scannerindstillingerne, skal du logge ind som administrator.

Klik på **Log administrator på** i skærmens øverste højre hjørne. Indtast **Brugernavn** og **Nuværende adgangskode**, og klik derefter på **OK**.

#### *Bemærk:*

Hvis *Log administrator af* vises øverst til højre på skærmen, er du allerede logget på som administrator.

#### **Kører Web Config i Windows**

Når du forbinder en computer til scanneren vha. WSD, skal du følge nedenstående trin for at køre Web Config.

- 1. Åbn scannerlisten på computeren.
	- ❏ Windows 10

Klik på startknappen, og vælg **Windows-system** > **Kontrolpanel** > **Vis enheder og printere** i **Hardware og lyd**.

❏ Windows 8.1/Windows 8

Vælg **Skrivebord** > **Indstillinger** > **Kontrolpanel** > **Vis enheder og printere** i **Hardware og lyd** (eller **Hardware**).

❏ Windows 7

Klik på startknappen, og vælg **Kontrolpanel** > **Vis enheder og printere** i **Hardware og lyd**.

- 2. Højreklik på din scanner, og vælg **Egenskaber**.
- 3. Vælg fanen **Web Service**, og klik på URL'en.

Da scanneren bruger et selvsigneret certifikat, når du åbner HTTPS, vises en advarsel i browseren, når du starter Web Config. dette angiver ikke et problem og kan ignoreres.

#### *Bemærk:*

Hvis administratoradgangskoden ikke er indstillet, når du tilgår Web Config, skal du angive et brugernavn og en adgangskode.

#### c*Vigtigt:*

Glem ikke brugernavnet og adgangskoden. Hvis du glemmer dem, skal du kontakte en Epson-serviceudbyder.

## **Program til opsætning af enheden på et netværk (EpsonNet Config)**

EpsonNet Config er et program, som gør det muligt at indstille adresser og protokoller for netværksgrænsefladen. Du finder flere oplysninger i betjeningsvejledningen til EpsonNet Config eller programmets hjælp.

#### **Sådan starter du i Windows**

❏ Windows 10

Klik på startknappen, og vælg derefter **EpsonNet** > **EpsonNet Config**.

❏ Windows 8.1/Windows 8

Indtast programnavnet i søgeamuletten, og vælg så det viste ikon.

<span id="page-24-0"></span>❏ Windows 7/Windows Vista

Klik på startknappen, og vælg **Alle programmer** eller **Programmer** > **EpsonNet** > **EpsonNet Config SE** > **EpsonNet Config**.

#### **Sådan starter du i Mac OS**

**Gå** > **Programmer** > **Epson Software** > **EpsonNet** > **EpsonNet Config SE** > **EpsonNet Config**.

## **Software til styring af enheder på netværket (Epson Device Admin)**

Epson Device Admin er en multifunktionel applikationssoftware, der styrer enheden på netværket.

Der kan vælges mellem følgende funktioner.

- ❏ Overvåg eller administrer op til 2000 printere eller scannere på tværs af segmentet
- ❏ Lav en detaljeret rapport, f.eks. for forbrugsvarer eller produktstatus
- ❏ Opdater produktets firmware
- ❏ Præsenter enheden for netværket
- ❏ Anvend de ensartede indstillinger til flere enheder.

Du kan downloade Epson Device Admin fra Epson-support-webstedet. Se dokumentationen til Epson Device Admin eller menuen Hjælp for at få flere oplysninger.

## **Program til oprettelse af driverpakker(EpsonNet SetupManager)**

EpsonNet SetupManager er en software til oprettelse af en pakke til en enkel scannerinstallation, som f.eks. at installere scannerdriveren osv. Med denne software kan administratoren oprette unikke softwarepakker og distribuere dem blandt grupper.

For mere information, besøg dit regionale Epson websted.

[http://www.epson.com](http://www.epson.com/)

## **Tilbehørsdele og information om forbrugsvarer**

## **Bæreark Koder**

Ved hjælp af et Bæreark kan du scanne uregelmæssigt formede originaler eller billeder, der let ridses. Du kan scanne originaler, der er større end A4-størrelse med et bæreark ved at folde det på midten.

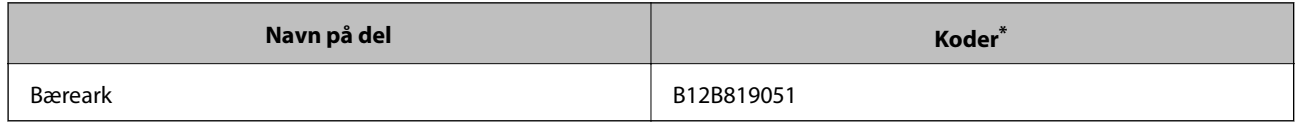

\* Du kan kun bruge bærearket med koden.

#### **Relaterede oplysninger**

& ["Generelle specifikationer for originaler, der scannes" på side 28](#page-27-0)

- <span id="page-25-0"></span>& ["Placering af store originaler" på side 47](#page-46-0)
- $\rightarrow$  ["Placering af originaler med uregelmæssig form" på side 50](#page-49-0)
- & ["Placering af fotografier" på side 53](#page-52-0)

## **Koder til valsesamlesæt**

Dele (opsamlingsvalsen og separatorvalsen) skal udskiftes, når antallet af scanninger overstiger servicenummeret. Du kan kontrollere det seneste antal scanninger på kontrolpanelet eller i Epson Scan 2 Utility.

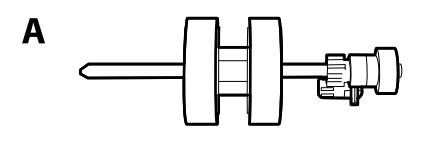

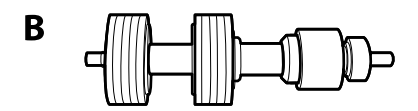

A: opsamlingsvalse, B: separatorvalse

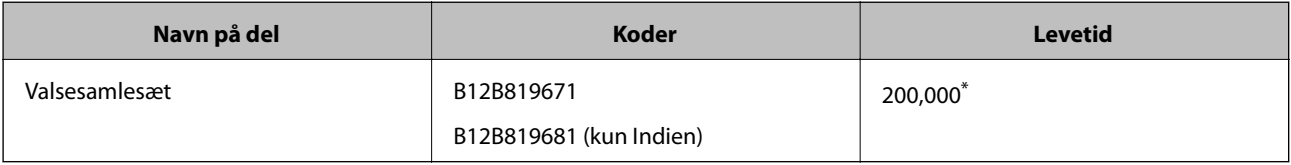

\* Dette tal blev nået ved fortløbende scanning med Epson test originale papirer, og det er en guide til udskiftningscyklussen. Udskiftningscyklussen kan variere efter forskellige papirtyper, såsom papir, der genererer en masse papirstøv eller papir med en ru overflade, der kan forkorte levetiden.

#### **Relaterede oplysninger**

- & ["Udskiftning af valsesamlesættet" på side 180](#page-179-0)
- & ["Nulstilling af antallet af scanninger" på side 184](#page-183-0)

## **Koder til rensesæt**

Brug denne, når du rengør inde i scanneren. Dette kit består af rengøringsvæske og en renseklud.

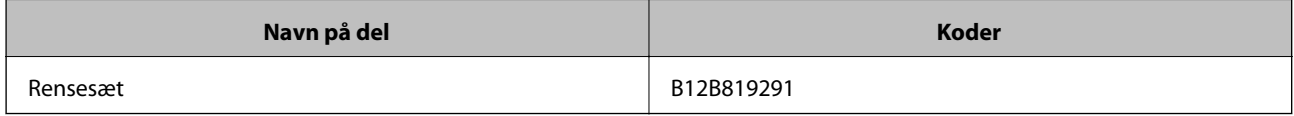

#### **Relaterede oplysninger**

& ["Rengøring inde i scanneren" på side 175](#page-174-0)

## <span id="page-26-0"></span>**Specifikationer og placering af originaler**

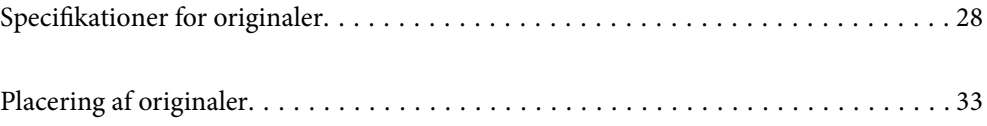

## <span id="page-27-0"></span>**Specifikationer for originaler**

Dette afsnit forklarer specifikationerne og betingelserne for originaler, der kan lægges i ADF.

## **Generelle specifikationer for originaler, der scannes**

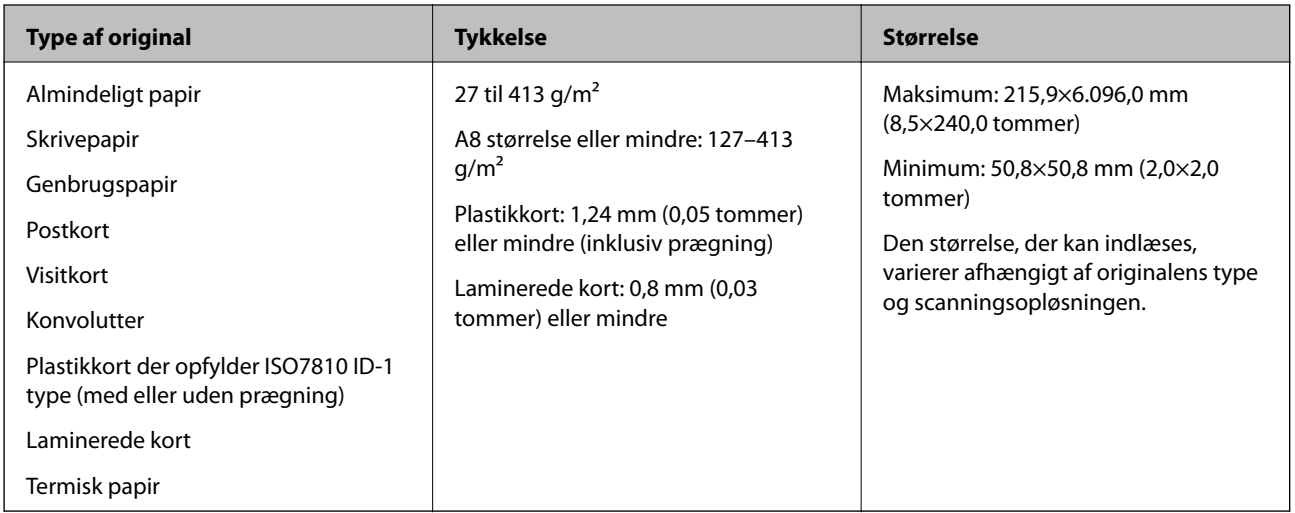

#### *Bemærk:*

- ❏ Alle originaler skal være flade på forkanten.
- ❏ Sørg for, at krøller på forkanten aforiginalerne holdes inden for følgende område.
	- A skal være 3 mm eller mindre.

**2** skal være 1 mm eller mindre, mens 2 er lig med eller mindre end 3. Når 3 er lig med eller mere end 10 gange størrelsen af  $\mathbf{Q}$ , kan  $\mathbf{Q}$  være mere end 1 mm.

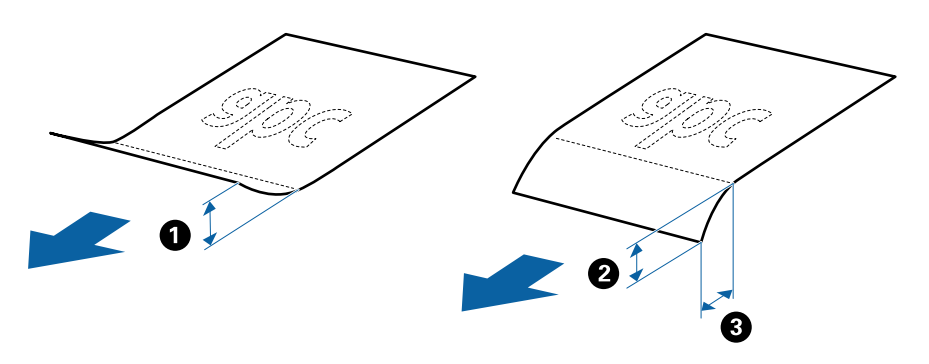

❏ Selv når originalen opfylder specifikationerne til originaler, der kan placeres i ADF'en, kan den måske ikke føde fra ADF'en eller scanningskvaliteten kan falde afhængigt af papiregenskaberen eller kvaliteten.

## **Specifikationer for standardstørrelse originaler**

Listen med standard størrelse originaler, som du kan lægge i scanneren.

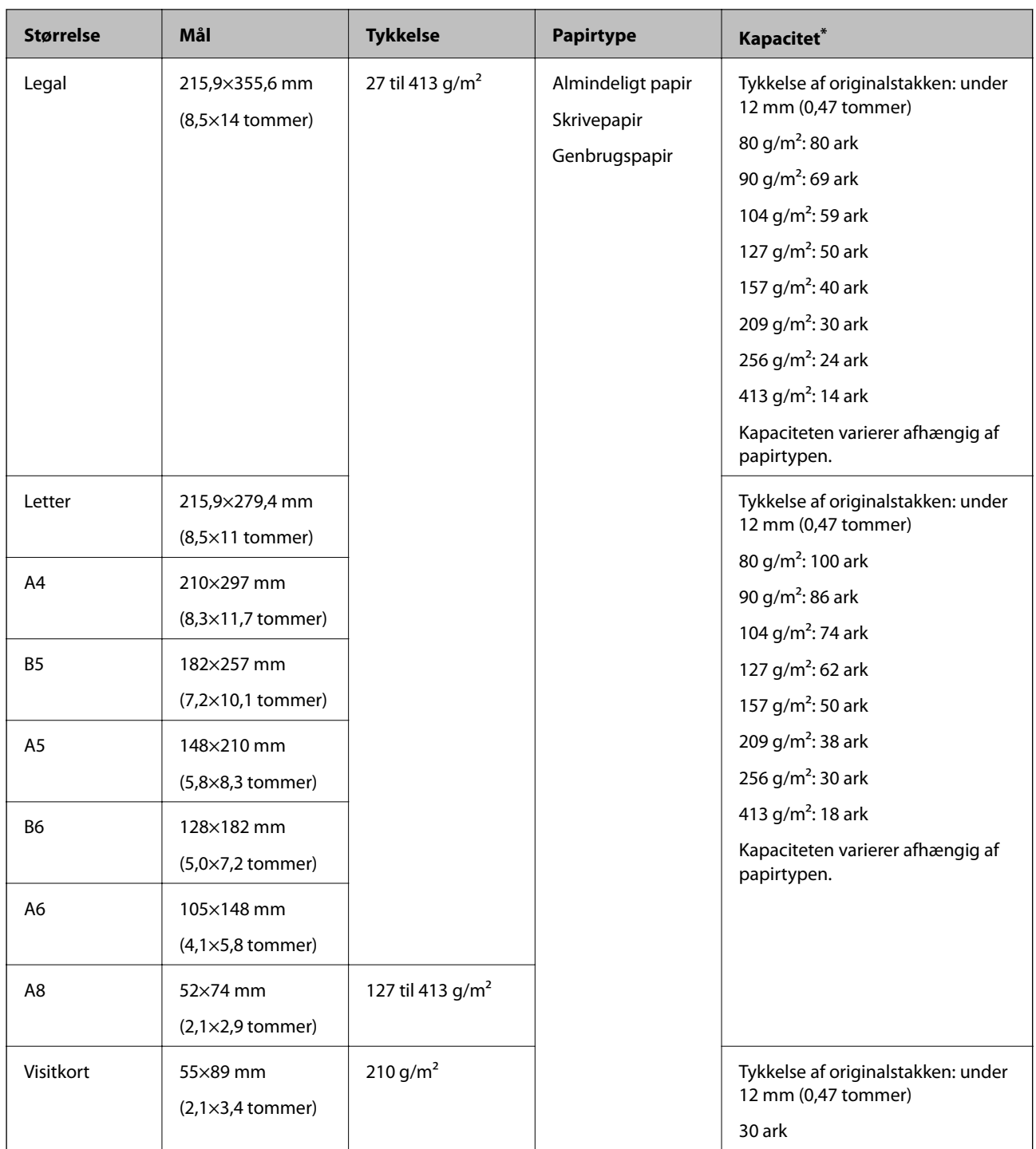

\* Du kan genopfylde originalerne op til maksimumkapaciteten under scanning.

## **Specifikationer for langt papir**

Specifikationen for langt papir, som du kan lægge i scanneren.

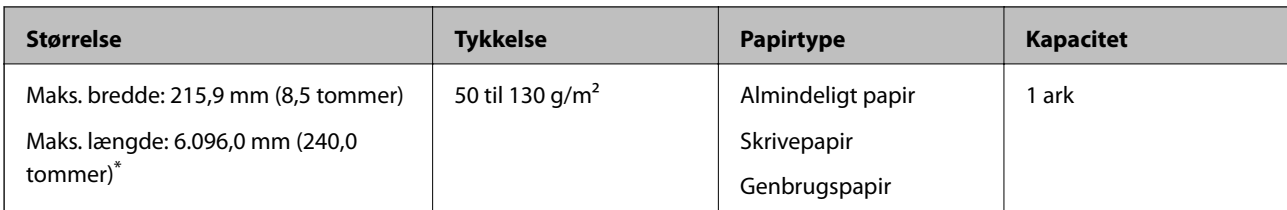

\* Følgende viser de maksimale længder i henhold til scanningsopløsningen.

❏ 50 til 200 dpi: 6.096,0 mm (240,0 tommer)

❏ 201 til 300 dpi: 5.461,0 mm (215,0 tommer)

❏ 301 til 600 dpi: 1.346,0 mm (53,0 tommer)

## **Specifikationer for plastikkort**

Specifikationen for plastikkort som du kan lægge i scanneren.

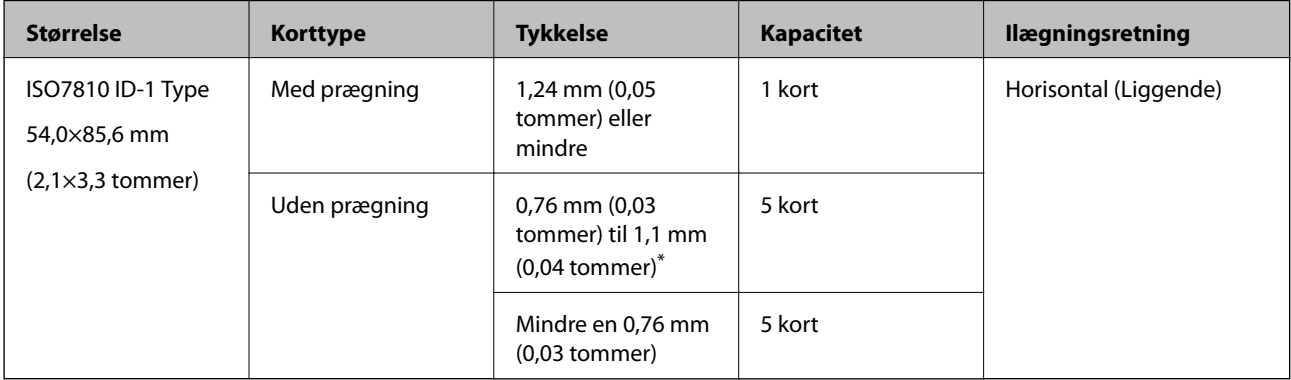

\* Du kan kun scanne disse kort, når opløsningen er 300 dpi eller mindre, og du har deaktiveret tilstanden **Langsom**.

## **Specifikationer for laminerede kort**

Specifikationen for laminerede kort som du kan lægge i scanneren.

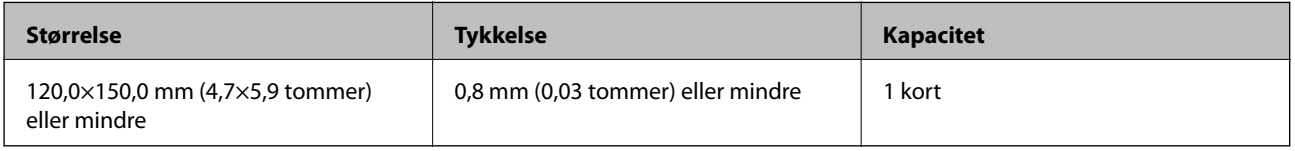

## **Specifikationer for originaler med Bæreark**

Det valgfri Bæreark er et ark, der er designet til at transportere originaler gennem scanneren. Du kan scanne originaler, der er større end A4-/Letter-størrelse, vigtige dokumenter eller fotografier, der ikke må beskadiges, tyndt papir, uregelmæssigt formede originaler og så videre.

Følgende tabel viser betingelserne for brug af Bæreark.

<span id="page-30-0"></span>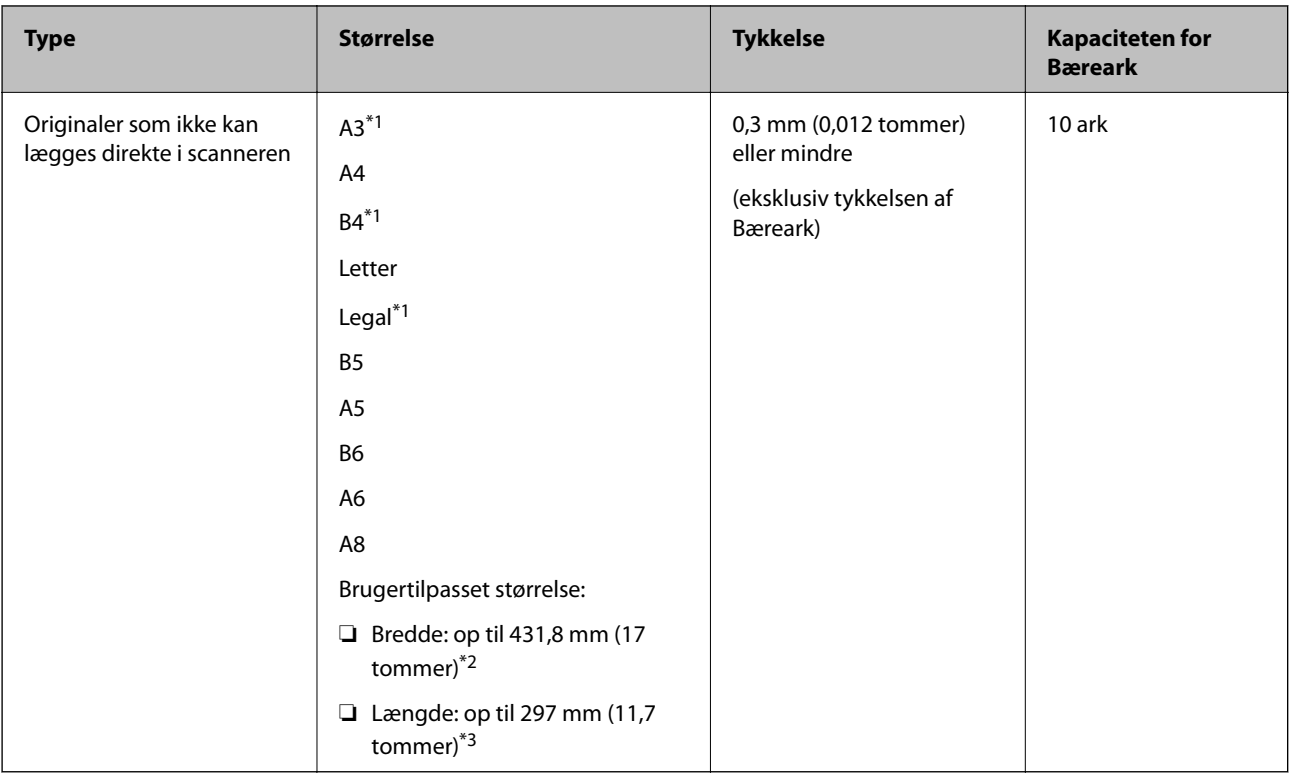

- \*1 Fold på midten for at lægge i.
- \*2 Originaler der er bredere end 215,9 mm (8,5 tommer), skal foldes på midten.
- \*3 Originalens forkant skal placeres mod indbindingsstykket på Bæreark, når du scanner en original, der er cirka 297 mm (11,7 tommer) lang. Ellers kan længden af det scannede billede blive længere, end du havde tænkt dig, da scanneren scanner til slutningen af Bæreark, når du vælger **Automatisk detektion** som **Dokumentstørrelse**-indstilling i applikationen.

#### **Relaterede oplysninger**

& ["Bæreark Koder" på side 25](#page-24-0)

#### **Specifikationer for konvolutter**

Specifikationen for konvolutter som du kan lægge i scanneren.

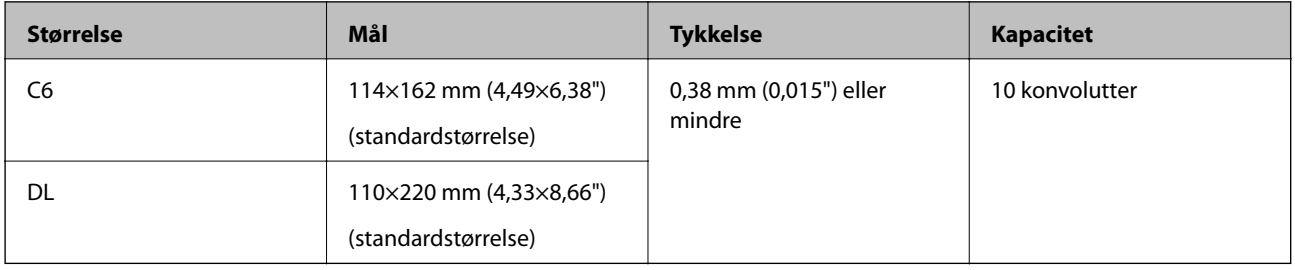

## **Typer af originaler, der skal holdes øje med**

Følgende typer af originaler kan måske ikke scannes.

- ❏ Originaler med en ujævn overflade, såsom et brevhovedpapir.
- ❏ Originaler med folder eller foldelinjer
- <span id="page-31-0"></span>❏ Perforerede originaler
- ❏ Original med etiketter eller klistermærker
- ❏ Carbonfrit papir
- ❏ Krøllede originaler
- ❏ Belagt papir

#### c*Vigtigt:*

Carbonfrit papir indeholder kemiske stoffer, der kan skade valserne. Hvis du scanner carbonfrit papir, skal du rense opsamlingsrullen og separationsrullen regelmæssigt. Scanning af carbonfrit papir kan også forkorte valsernes livscyklus hurtigere, end når du scanner almindeligt papir.

#### *Bemærk:*

- ❏ Krøllede originaler kan scanne bedre, hvis du bremse indføringshastigheden under scanningen eller udjævner folderne inden ilægning.
- ❏ For at scanne sarte originaler eller originaler, der er let foldede, brug Bæreark (Sælges separat).
- ❏ Hvis du vil scanne originaler, der er forkert registreret som dobbelt indføring, skal du indstille *DFDS* (Spring registrer dobbelt indføring over) til *Til* på kontrolpanelet, før du genoptager scanning, eller vælg *Fra* i *Detekter dobbeltfødning* på fanen *Hovedindstillinger* i vinduet Epson Scan 2.

Når du bruger Document Capture Pro, kan du åbne vinduet ved at trykke på knappen *Detaljerede indstillinger* på skærmen *Indstillinger for scanning*.

- ❏ Etiketter eller mærkater skal fastgøres forsvarligt til originalerne uden lim der rager ud.
- ❏ Prøv at udglatte de krøllede originaler før scanning.

#### **Relaterede oplysninger**

- & ["Grundlæggende om scanneren" på side 16](#page-15-0)
- & ["Vedligeholdelse" på side 174](#page-173-0)

## **Typer af originaler, som ikke må scannes**

Følgende typer af originaler må ikke scannes.

- ❏ Fotografier
- ❏ Brochurer
- ❏ Bankbøger
- ❏ Pas
- ❏ Ikke-papir original (såsom klare plastiklommer, stof og metalfolie)
- ❏ Originaler med hæfteklammer eller papirclips
- ❏ Originaler med påført lim
- ❏ Revne originaler
- ❏ Meget rynkede eller krøllede originaler
- ❏ Gennemsigtige originaler såsom OHP-film
- ❏ Originaler med karbonpapir på bagsiden
- ❏ Originaler med vådt blæk

<span id="page-32-0"></span>❏ Originaler med gule sedler på

#### *Bemærk:*

- ❏ Du må ikke føde med fotografier, værdifulde originale kunstværker eller vigtige dokumenter, som du ikke ønsker at skade eller ødelægge, direkte ind i scanneren. Forkert fødning kan krølle eller beskadige originalen. Ved scanning af sådanne originaler, skal du sørge for at bruge Bæreark (Sælges separat).
- ❏ Revnede, krøllede eller bøjede originaler kan også scannes, hvis du bruger Bæreark (Sælges separat).

#### **Relaterede oplysninger**

& ["Fotografier" på side 52](#page-51-0)

## **Placering af originaler**

## **Originaler af standardstørrelse**

#### **Specifikationer for standardstørrelse originaler**

Listen med standard størrelse originaler, som du kan lægge i scanneren.

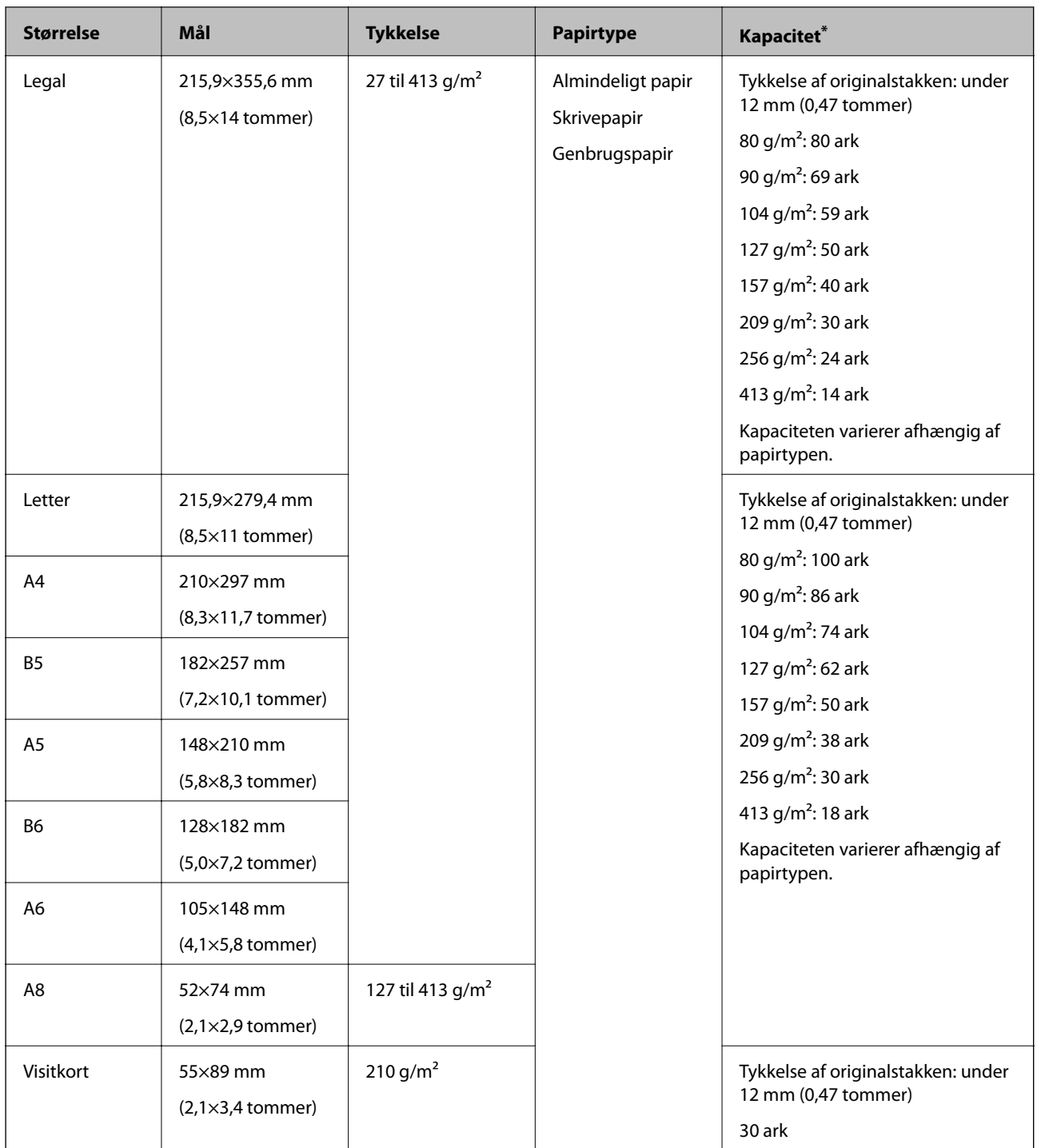

\* Du kan genopfylde originalerne op til maksimumkapaciteten under scanning.

## **Placering af originaler af standardstørrelse**

1. Forlæng papirbakkeforlængeren. Skub udbakken ud, træk udbakkeforlængeren ud og løft derefter proppen.

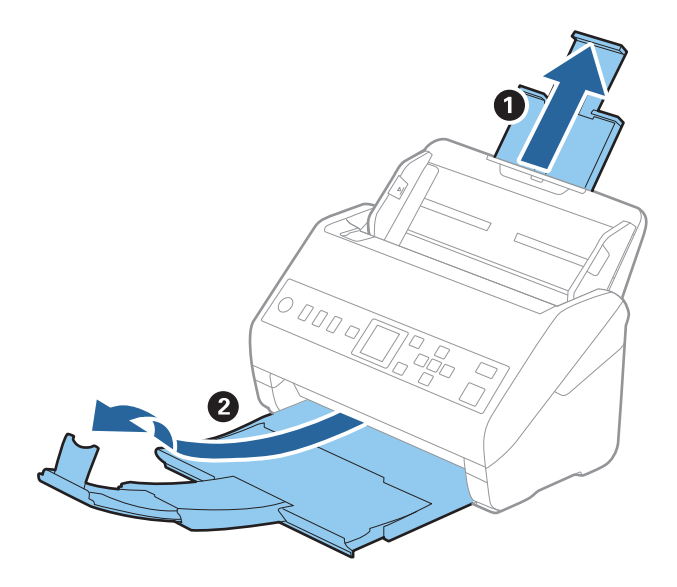

#### *Bemærk:*

- ❏ For originaler af A4-størrelse eller større, skal du sørge for at trække indbakkeforlængeren ud og udvide den.
- ❏ Sørg for at trække udbakkeforlængeren ud og udvid den, så den er lidt længere end originalens længde og løft proppen, så de udskubbede originaler kan stables bekvemt på udbakken.
- ❏ Stopperen kan bevæge sig frem og tilbage på udbakkeforlængeren, så du nemt kan justere stopperen position ved den placering, der er bedst for at scanne originalerne.
- ❏ Hvis tykke originaler banker ind i udbakken og falder ud af den, skal du lade være med at bruge den til at stable originalerne, der skubbes ud.
- ❏ Hvis scannede billeder stadig påvirkes af udskubbede originaler, der rammer overfladen under scanneren, anbefaler vi, at du placerer scanneren på kanten af bordet, hvorfra de udskubbede originaler kan falde frit og du kan gribe dem.
- 2. Træk kantstyrene på indbakken helt ud.

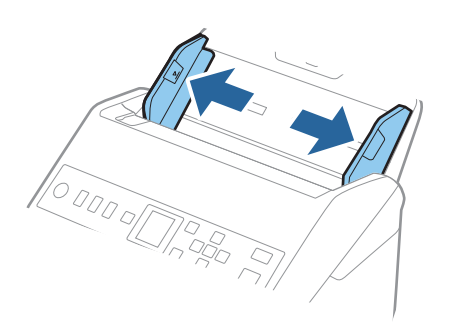

3. Luft originalerne.

Hold i begge ender af originalerne og luft dem et par gange.

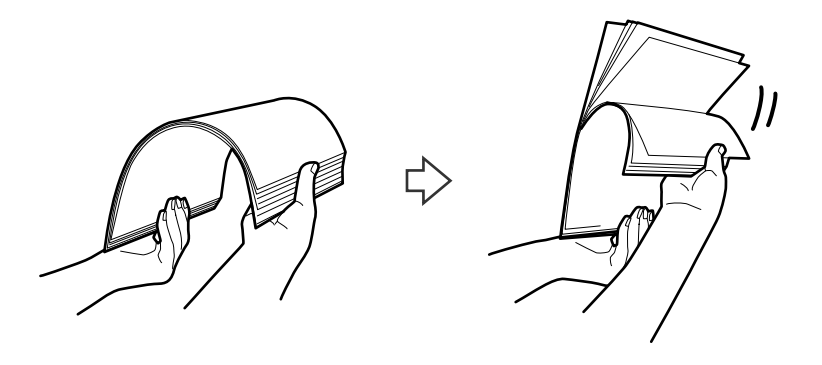

4. Justér originalernes kanter med den trykte side nedad og skub forkanten ind i en kileform.

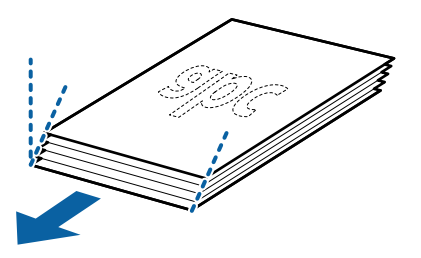

5. Ilæg originalerne i indbakken med forsiden nedad og med topkanten vendt ind mod ADF. Skub originalerne ind i ADF indtil de møder modstand.

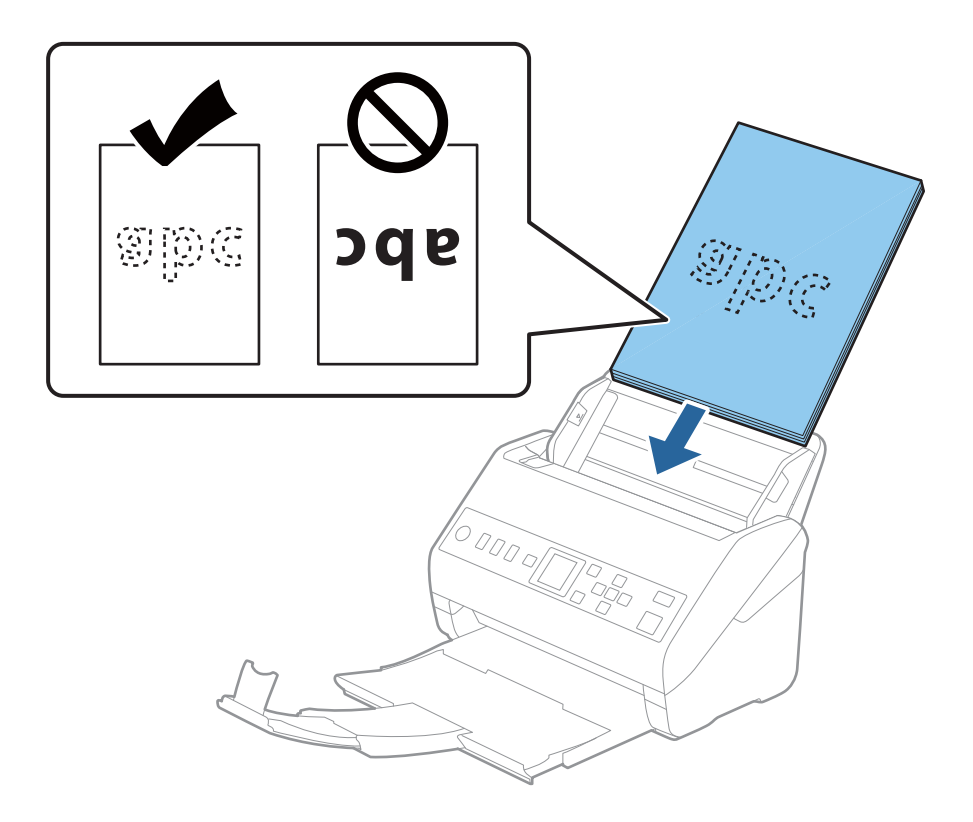
6. Skub kantstyrene så de passer med kanten på originalerne og sørg for, at der ikke er noget mellemrum mellem originalerne og kantstyrene. Ellers kan originalerne blive ført skævt ind.

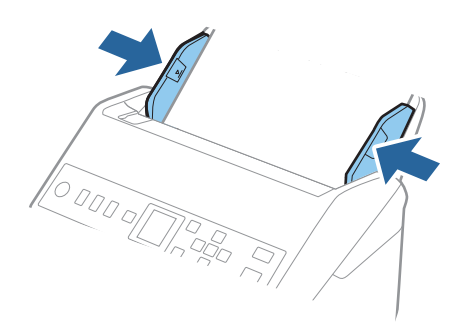

#### *Bemærk:*

❏ Når du scanner originaler med huller, såsom løst bladpapir, skal du lægge originalerne med hullerne vendt mod siden eller nedad. Der må ikke være nogen huller inden for en 30 mm (1,2 tommer) stribe i midten af originalerne. Dog kan der være huller inden for 30 mm (1,2 tommer) fra forkanten af originalerne. Sørg for, at kanterne af hullerne ikke har grater eller krøller.

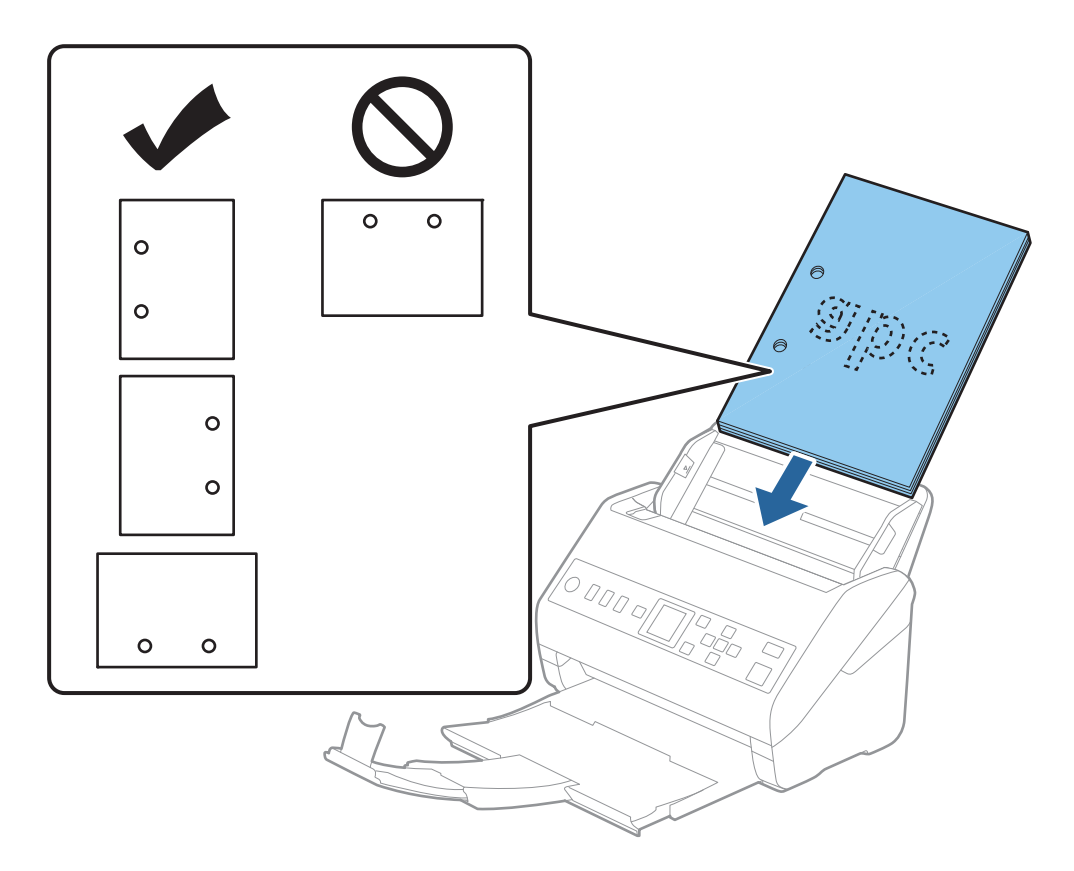

❏ Når du scanner tyndt papir med folder, der forårsager papirstop eller dobbelt indføring, kan du måske forbedre situationen ved at aktivere *Langsom*. For at gøre dette skal du vælge *Indstillinger* > *Scannerindstillinger* > *Langsom* på kontrolpanelet og indstille det til *Til* for at sænke indføringshastigheden.

# <span id="page-37-0"></span>**Langt papir**

# **Specifikationer for langt papir**

Specifikationen for langt papir, som du kan lægge i scanneren.

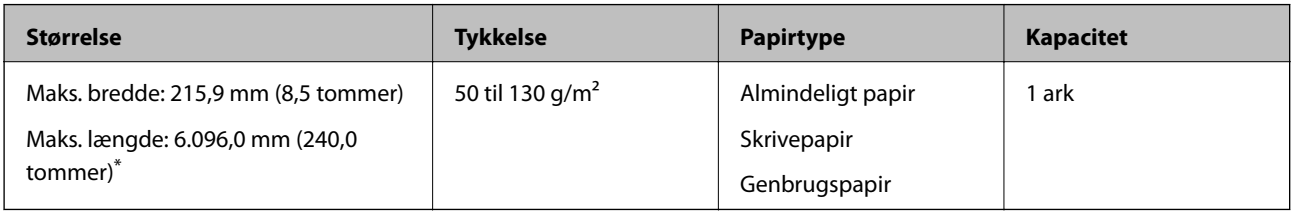

\* Følgende viser de maksimale længder i henhold til scanningsopløsningen.

- ❏ 50 til 200 dpi: 6.096,0 mm (240,0 tommer)
- ❏ 201 til 300 dpi: 5.461,0 mm (215,0 tommer)
- ❏ 301 til 600 dpi: 1.346,0 mm (53,0 tommer)

# **Placering af langt papir**

1. Skub udbakken ud.

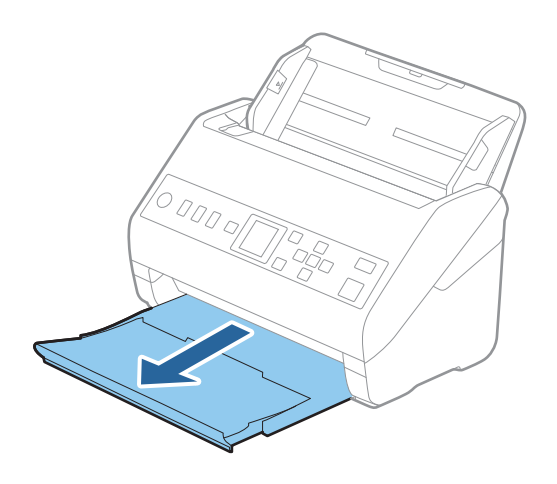

*Bemærk:* Træk ikke papirbakkeforlængeren ud, og løft ikke stopperen.

2. Træk kantstyrene på indbakken helt ud.

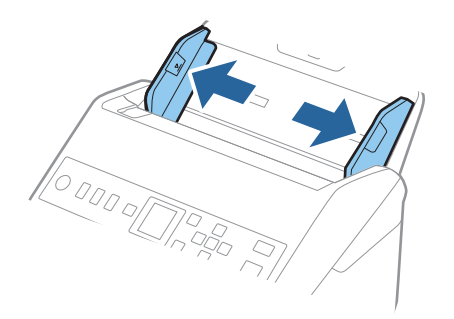

3. Ilæg originalen lige ind i indbakken med forsiden nedad og med topkanten vendt ind mod ADF. Skub originalen ind i ADF indtil den møder modstand.

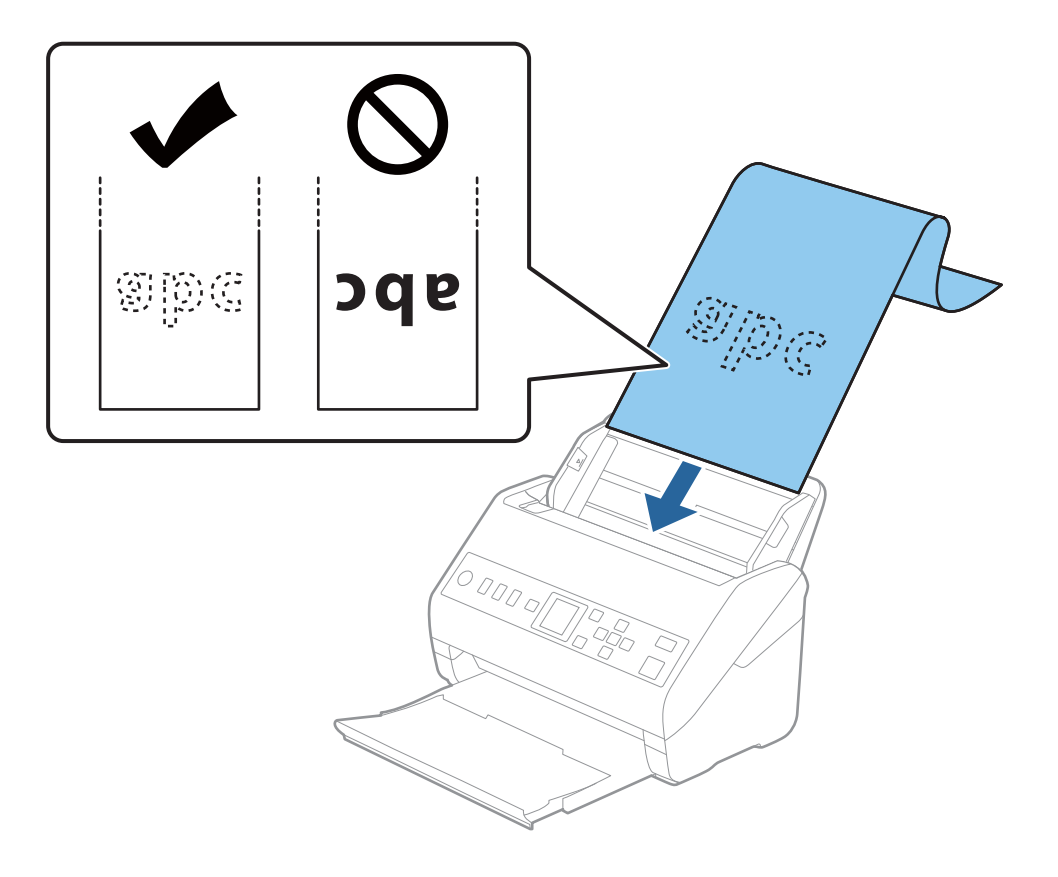

4. Justér kantstyrene så de passer med kanten på det lange papir og sørg for, at der ikke er noget mellemrum mellem kanten af papiret og kantstyrene. Ellers kan originalerne blive ført skævt ind.

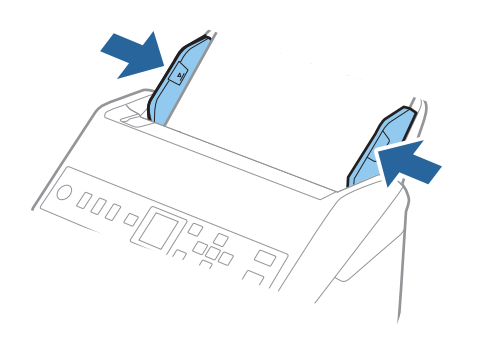

#### <span id="page-40-0"></span>*Bemærk:*

- ❏ Følgende viser de maksimale længder i henhold til scanningsopløsningen.
	- · 50 til 200 dpi: 6.096,0 mm (240,0 tommer)
	- · 201 til 300 dpi: 5.461,0 mm (215,0 tommer)
	- · 301 til 600 dpi: 1.346,0 mm (53,0 tommer)
- ❏ Du skal angive papirstørrelsen i vinduet Epson Scan 2.

Når du bruger Document Capture Pro, kan du åbne vinduet ved at trykke på knappen *Detaljerede indstillinger* på skærmen *Indstillinger for scanning*.

Der er tre måder at angive papirstørrelsen i vinduet Epson Scan 2.

Hvis papirlængden er 3.048 mm (120 tommer) eller mindre, kan du vælge *Aut. det. (langt papir)* for at registrere størrelsen automatisk.

Hvis papirlængden er mere end 3.048 mm (120 tommer), skal du vælge *Tilpas* og indtaste papirets størrelse. Hvis papirlængden er 5.461 mm (215 tommer) eller mindre, kan du bruge *Registrer papirlængde* i stedet for at indtaste papirhøjden. Hvis papiret er længere end 5.461 mm (215 tommer), skal du indtaste størrelsen på både papirets bredde og højde.

❏ Støt det lange papir, der hvor det går ind, så det ikke falder ud af ADF, og på den side, hvor det kommer ud, således at papiret, når det skubbes ud, ikke falder ned fra udbakken.

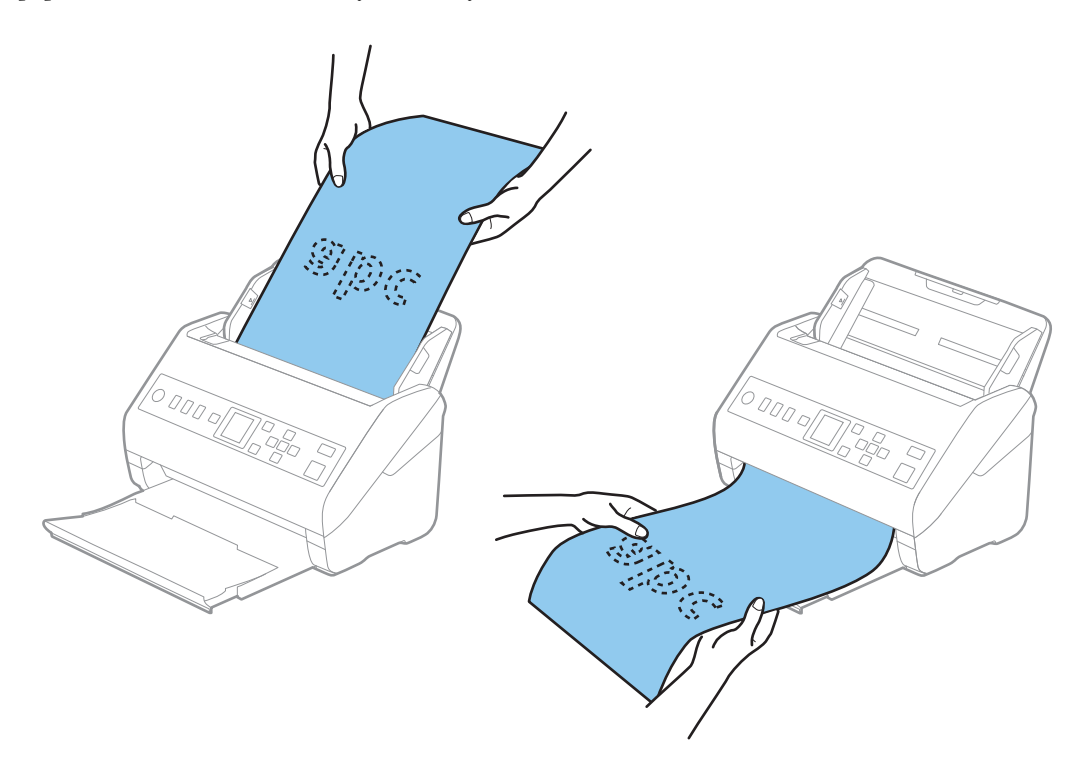

#### **Relaterede oplysninger**

& ["Nødvendige indstillinger for Specielle originaler i vinduet Epson Scan 2" på side 115](#page-114-0)

## **Plastikkort**

#### **Specifikationer for plastikkort**

Specifikationen for plastikkort som du kan lægge i scanneren.

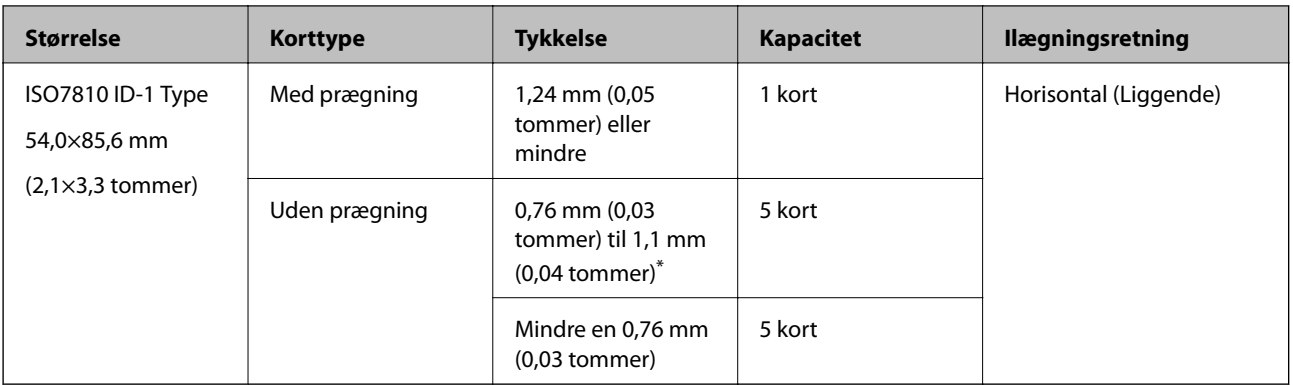

\* Du kan kun scanne disse kort, når opløsningen er 300 dpi eller mindre, og du har deaktiveret tilstanden **Langsom**.

# **Placering af plastikkort**

1. Skub udbakken ud og hæv stopperen.

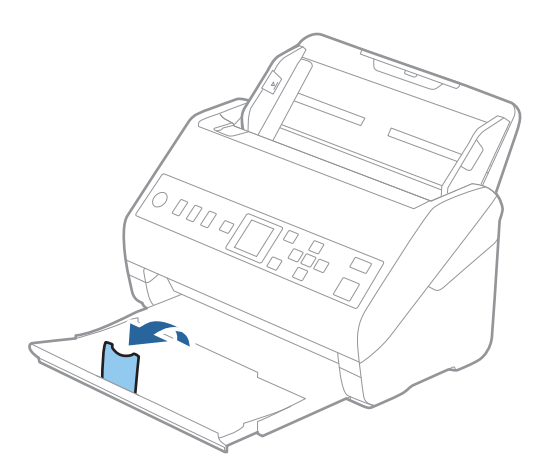

2. Træk kantstyrene på indbakken helt ud.

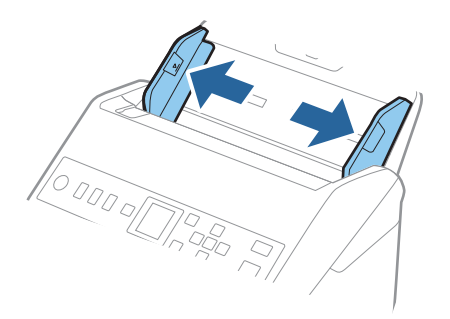

3. Ilæg plastikkortene i indbakken med forsiden nedad og med topkanten vendt ind mod ADF. Skub plastikkortene ind i ADF, indtil de møder modstand.

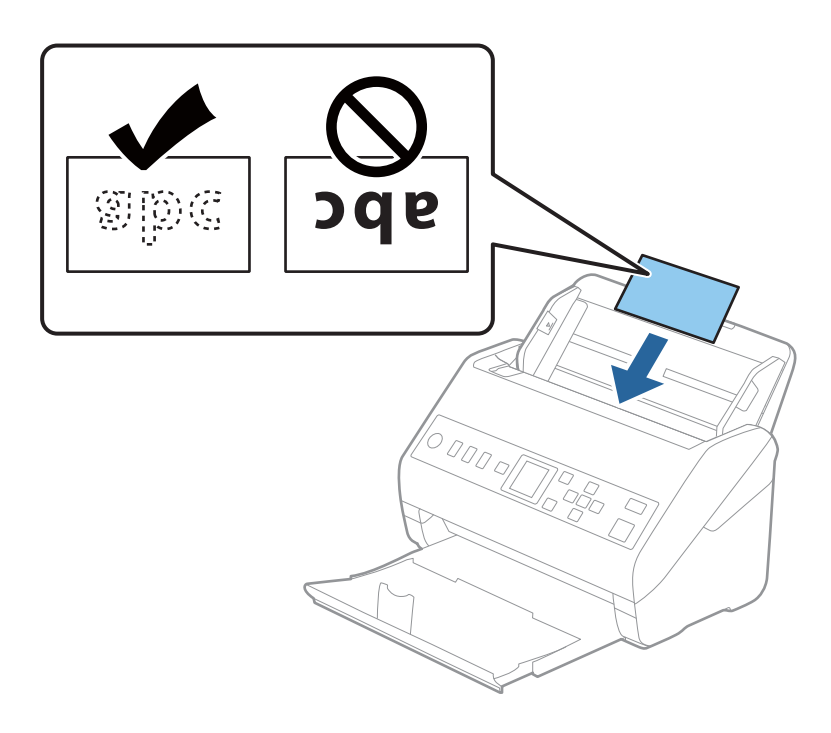

# c*Vigtigt:*

Plastikkort må ikke ilægges lodret.

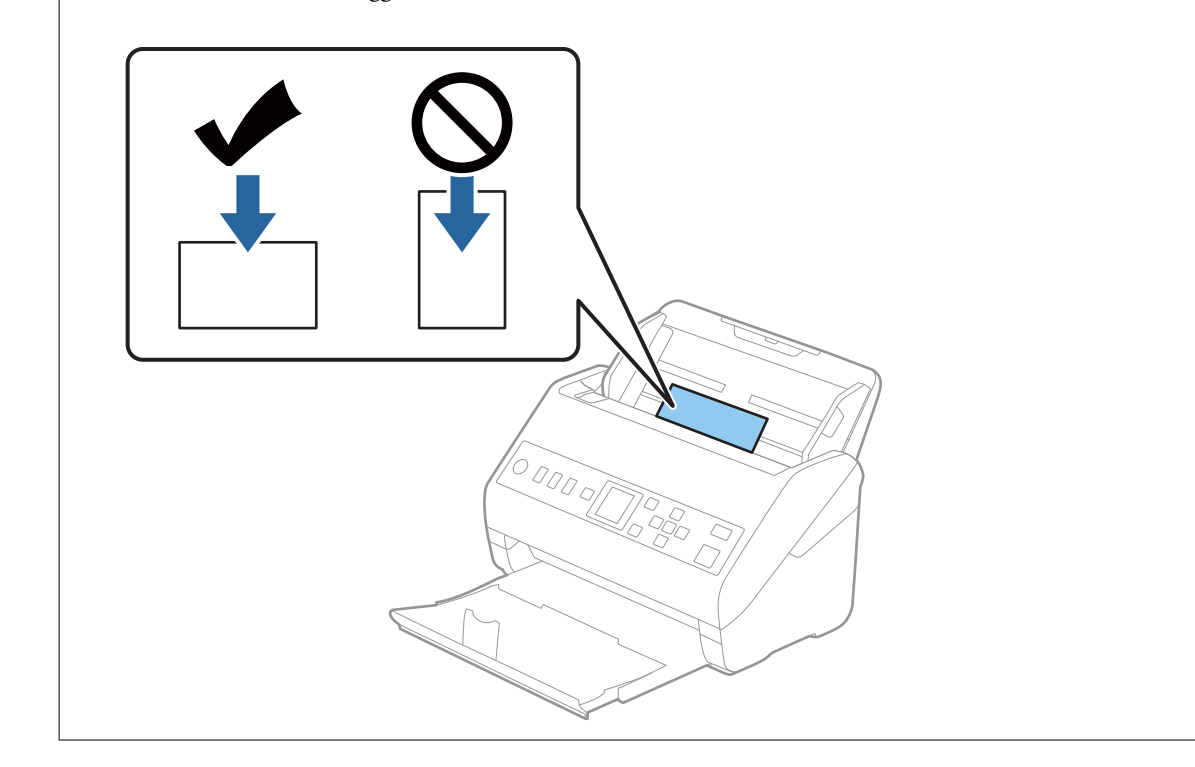

<span id="page-43-0"></span>4. Skub kantstyrene ind så de passer med plastikkortenes kant.

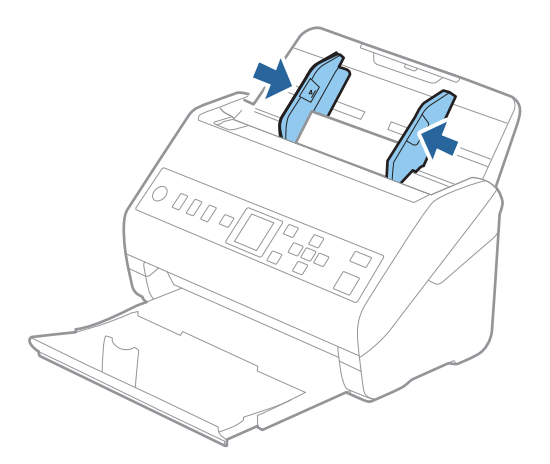

#### *Bemærk:*

For at scanne plastikkort skal du angive den relevante indstilling i vinduet Epson Scan 2.

Når du bruger Document Capture Pro, kan du åbne vinduet ved at trykke på knappen *Detaljerede indstillinger* på skærmen *Indstillinger for scanning*.

Vælg *Plastikkort* i *Dokumentstørrelse*, eller vælg *Fra* i *Detekter dobbeltfødning* på fanen *Hovedindstillinger* i Epson Scan 2. Se Epson Scan 2 hjælp for detaljer.

Hvis *Detekter dobbeltfødning* er aktiveret i vinduet Epson Scan 2, og der opstår en fejl med dobbelt indføring, skal du

fjerne kortet fra ADF og lægge det i igen. Tryk derefter på knappen  $\blacktriangledown$ , og vælg **DFDS** (Spring registrer dobbelt indføring over) på kontrolpanelet for at indstille til *Til*. Dette deaktiverer *Detekter dobbeltfødning* for den næste scanning, og du kan scanne igen. *DFDS* deaktiverer kun *Detekter dobbeltfødning* for ét ark.

#### **Relaterede oplysninger**

& ["Nødvendige indstillinger for Specielle originaler i vinduet Epson Scan 2" på side 115](#page-114-0)

# **Laminerede kort**

## **Specifikationer for laminerede kort**

Specifikationen for laminerede kort som du kan lægge i scanneren.

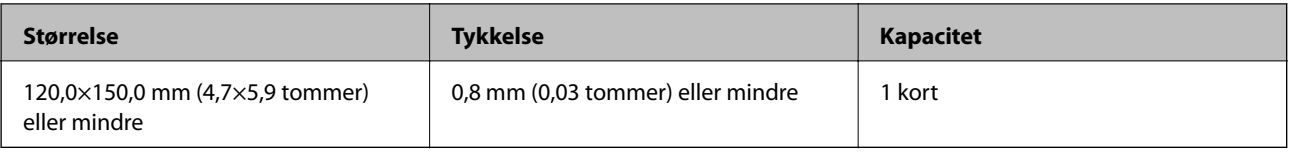

# **Placering af laminerede kort**

1. Skub udbakken ud og hæv stopperen.

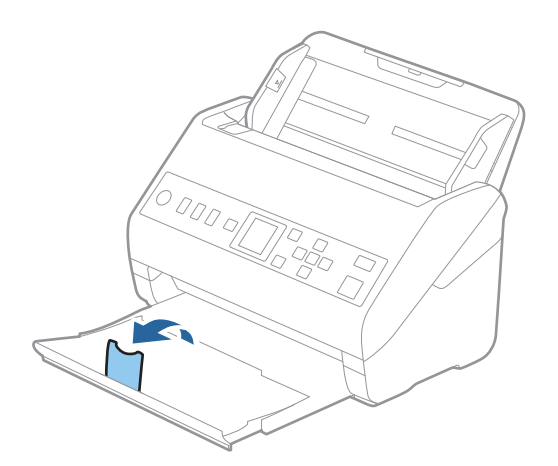

2. Træk kantstyrene på indbakken helt ud.

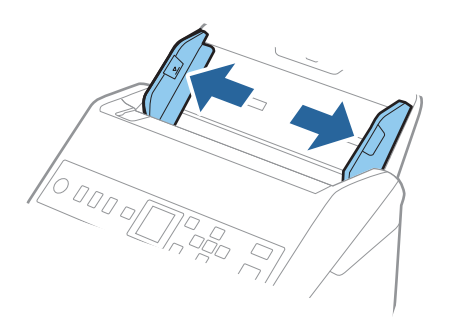

3. Ilæg de laminerede kort i indbakken med forsiden nedad og med topkanten vendt ind mod ADF. Skub de laminerede kort ind i ADF indtil de møder modstand.

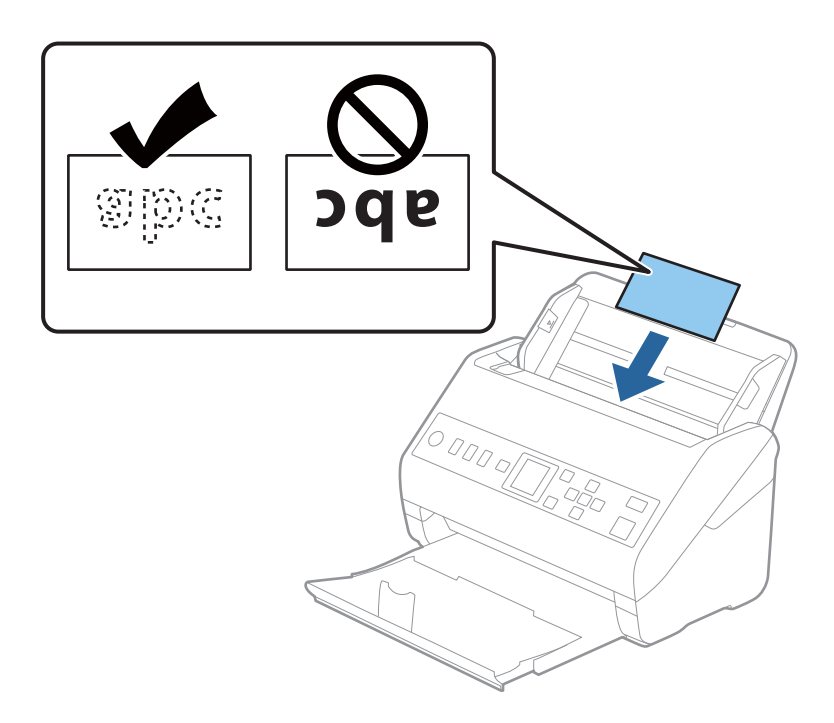

4. Skub kantstyrene ind så de passer med de laminerede korts kant.

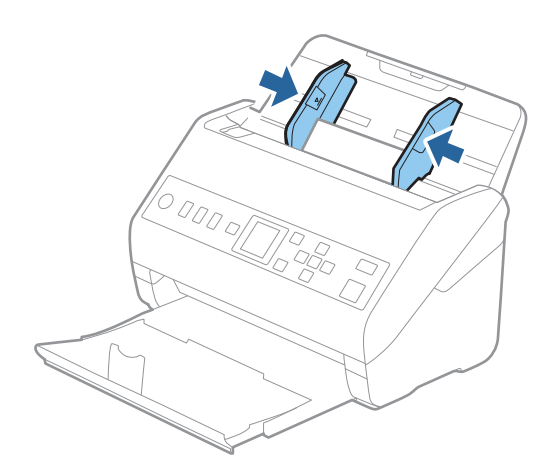

#### *Bemærk:*

For at scanne laminerede kort skal du angive den relevante indstilling i vinduet Epson Scan 2.

Når du bruger Document Capture Pro, kan du åbne vinduet ved at trykke på knappen *Detaljerede indstillinger* på skærmen *Indstillinger for scanning*.

- ❏ Hvis du vil øge nøjagtigheden af automatisk størrelsesregistrering, skal du vælge fanen *Hovedindstillinger* > *Dokumentstørrelse* > *Indstillinger* > *Scan lamineret kort*. Se Epson Scan 2 hjælp for detaljer.
- ❏ Vælg fanen *Hovedindstillinger* > *Detekter dobbeltfødning* > *Fra*. Se Epson Scan 2 hjælp for detaljer.

Hvis *Detekter dobbeltfødning* er aktiveret i vinduet Epson Scan 2, og der opstår en fejl med dobbelt indføring, skal

du fjerne kortet fra ADF og lægge det i igen. Tryk derefter på knappen  $\nabla$ , og vælg **DFDS** (Spring registrer dobbelt indføring over) på kontrolpanelet for at indstille til *Til*. Dette deaktiverer *Detekter dobbeltfødning* for den næste scanning, og du kan scanne igen. *DFDS* deaktiverer kun *Detekter dobbeltfødning* for ét ark.

#### <span id="page-46-0"></span>**Relaterede oplysninger**

& ["Nødvendige indstillinger for Specielle originaler i vinduet Epson Scan 2" på side 115](#page-114-0)

# **Store originaler**

# **Specifikationer for store originaler**

Ved at bruge Bæreark, der sælges separat og ved at folde originalerne på midten, kan du scanne originaler større end A4-størrelse, såsom A3- eller B4-størrelser.

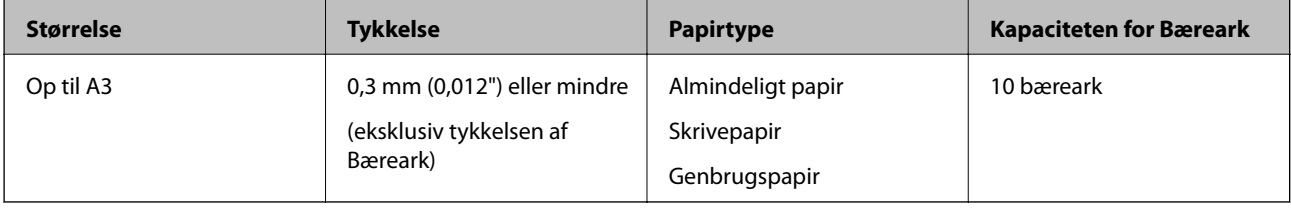

## **Placering af store originaler**

1. Forlæng papirbakkeforlængeren. Skub udbakken ud, træk udbakkeforlængeren ud og løft derefter proppen.

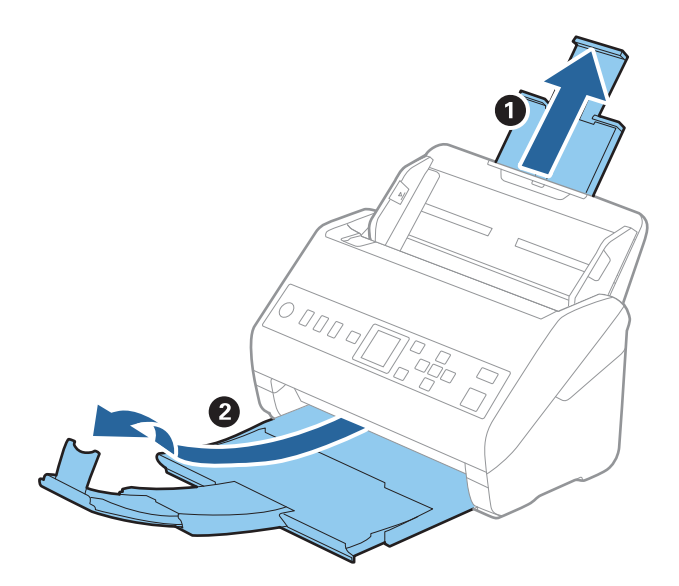

2. Træk kantstyrene på indbakken helt ud.

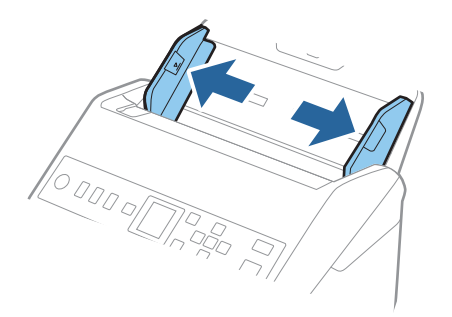

3. Placer Bæreark med illustrationen på forkanten vendt opad og placer originalen i bærearket, ved at folde den på midten, så den side, der skal scannes, vender udad med den højre side forrest.

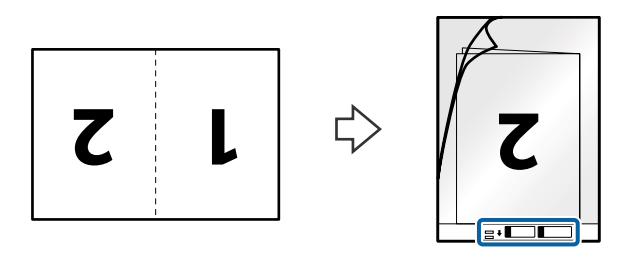

4. Ilæg Bæreark i indbakken med topkanten vendt ind mod ADF. Skub Bæreark ind i ADF indtil det møder modstand.

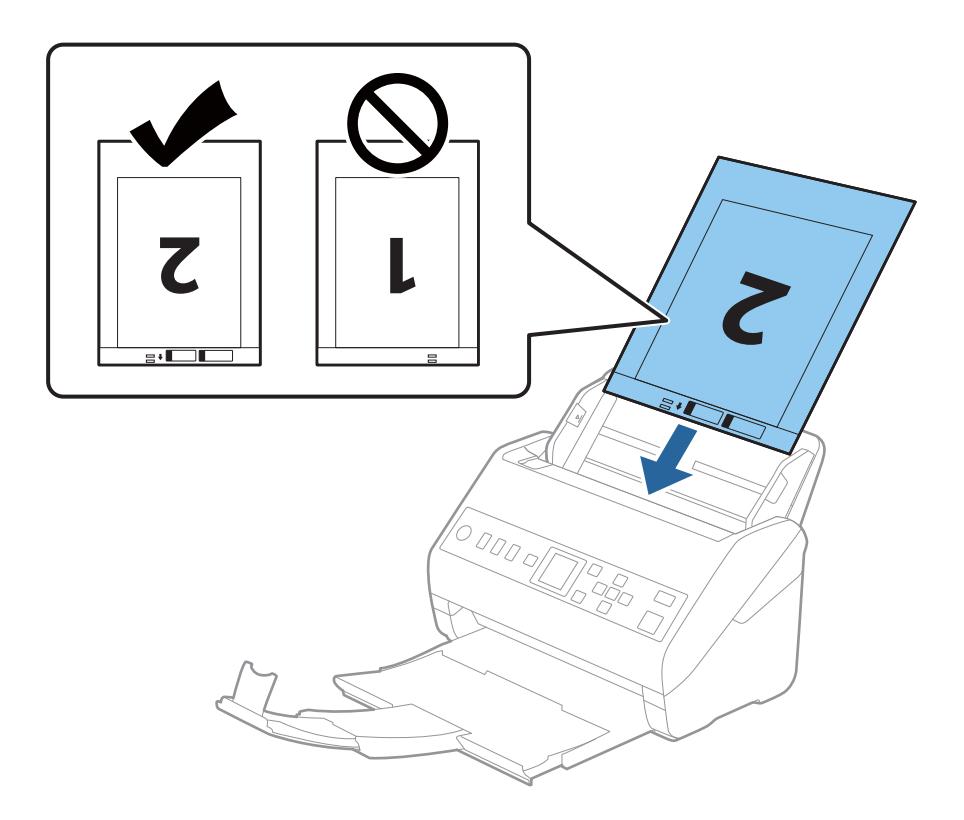

5. Skub kantstyrene, så de passer med kanten på Bæreark, og sørg for, at der ikke er noget mellemrum mellem Bæreark og kantstyrene. Ellers kan bærearket bliver ført skævt ind.

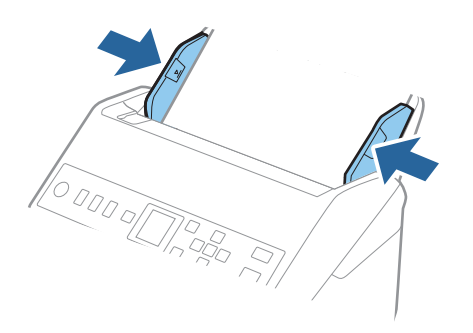

#### *Bemærk:*

❏ Du kan blive nødt til at stoppe med at bruge et Bæreark, der er ridset eller er blevet brugt mere end 3.000 gange.

❏ For at scanne begge størrelser og sætte dem sammen skal du angive den relevante indstilling i vinduet Epson Scan 2.

Når du bruger Document Capture Pro, kan du åbne vinduet ved at trykke på knappen *Detaljerede indstillinger* på skærmen *Indstillinger for scanning*.

Vælg *Dobbeltsidet* fra *Scanning af side*, og vælge *Venstre og højre* fra *Sammensatte billeder* i vinduet Epson Scan 2. Se Epson Scan 2 hjælp for detaljer.

- ❏ Når du scanner et Bæreark ved at vælge *Automatisk detektion* som *Dokumentstørrelse*-indstillingen, scannes billedet automatisk ved at anvende *Skævtsiddende papir* i indstillingen *Korriger dokumentskævhed*.
- ❏ Originalens forkant skal placeres mod indbindingsstykket på Bæreark, når du scanner en original, der er cirka 297 mm lang. Ellers kan længden af det scannede billede blive længere, end du havde tænkt dig, da scanneren scanner til slutningen af Bæreark, når du vælger *Automatisk detektion* som *Dokumentstørrelse* i vinduet Epson Scan 2.
- ❏ Brug kun det Bæreark der er beregnet til din scanner. Bæreark genkendes automatisk af scanneren, ved at registrere to små huller på forkanten. Hold hullerne rene og utildækkede.

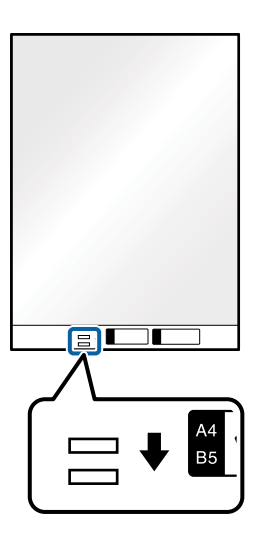

#### **Relaterede oplysninger**

- & ["Bæreark Koder" på side 25](#page-24-0)
- & ["Nødvendige indstillinger for Specielle originaler i vinduet Epson Scan 2" på side 115](#page-114-0)

# <span id="page-49-0"></span>**Originaler med uregelmæssig form**

## **Specifikationer for originaler med uregelmæssig form**

Ved at bruge Bæreark, der sælges separat, kan du scanne originaler, der er krøllede, bøjede, meget tynde eller med uregelmæssig form.

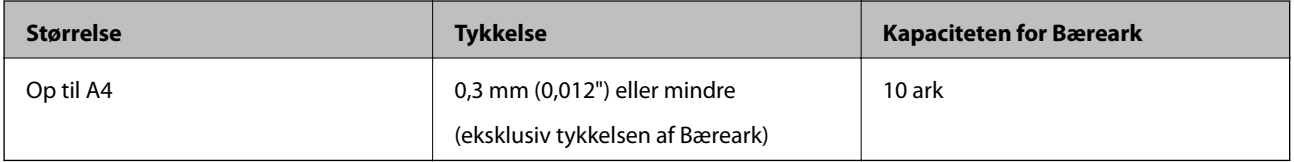

## **Placering af originaler med uregelmæssig form**

1. Forlæng papirbakkeforlængeren. Skub udbakken ud, træk udbakkeforlængeren ud og løft derefter proppen.

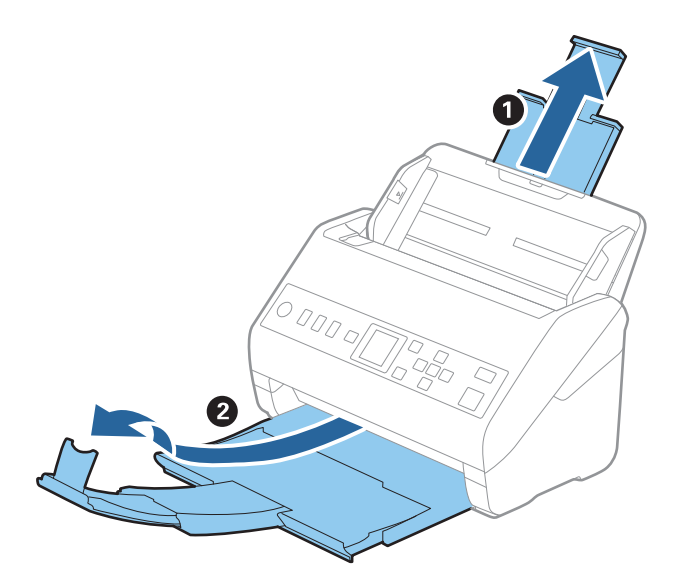

2. Træk kantstyrene på indbakken helt ud.

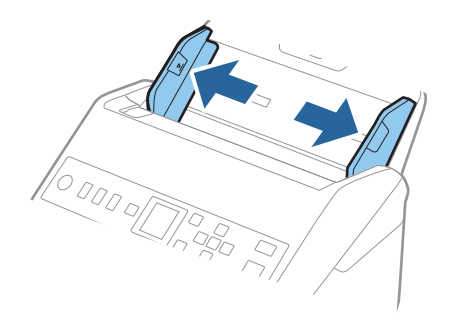

3. Placer Bæreark med illustrationen på forkanten vendt opad, og placer originalen i midten af Bæreark med den side, der skal scannes vendt nedad.

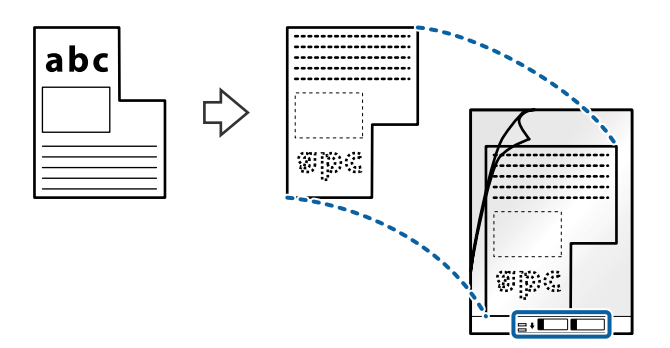

4. Ilæg Bæreark i indbakken med topkanten vendt ind mod ADF. Skub Bæreark ind i ADF indtil det møder modstand.

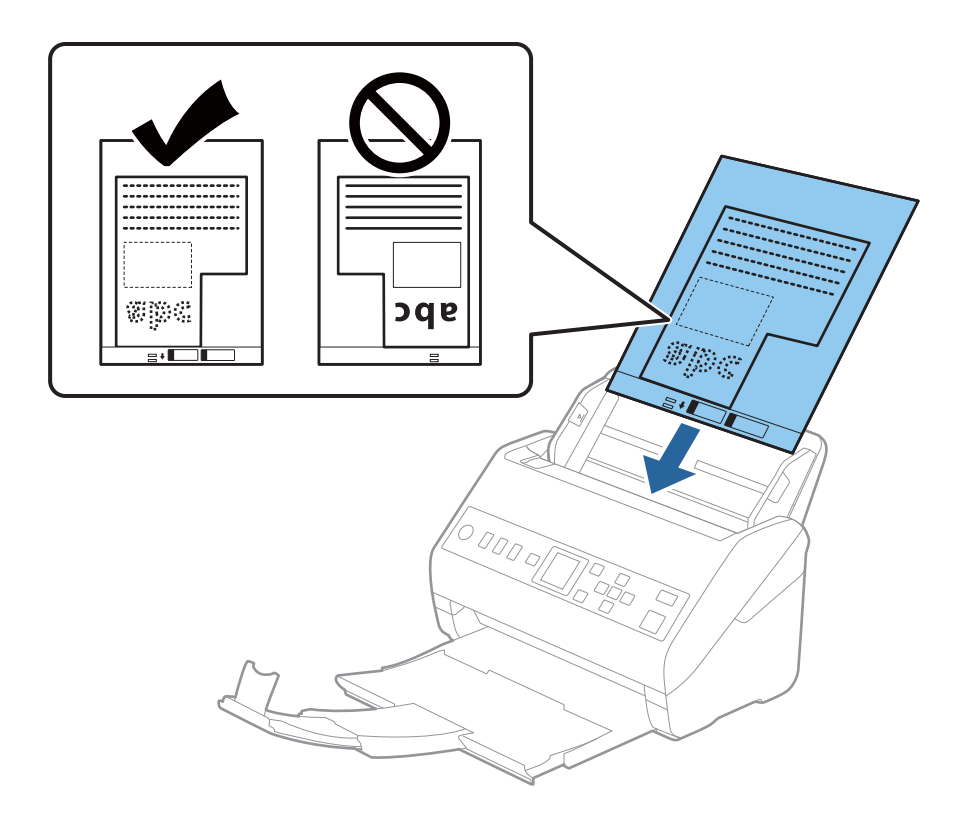

5. Skub kantstyrene, så de passer med kanten på Bæreark, og sørg for, at der ikke er noget mellemrum mellem Bæreark og kantstyrene. Ellers kan bærearket blive ført skævt ind.

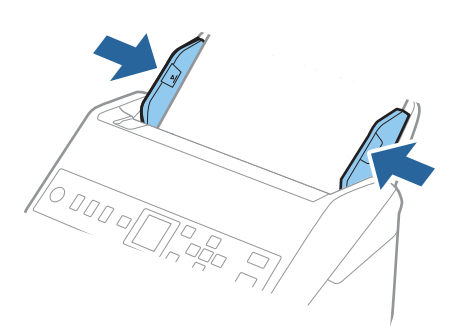

#### <span id="page-51-0"></span>*Bemærk:*

- ❏ Du kan blive nødt til at stoppe med at bruge et Bæreark, der er ridset eller er blevet brugt mere end 3000 gange.
- ❏ Hvis du ikke kan finde en passende størrelse til originalen, som du vil scanne, i listen *Dokumentstørrelse*, skal du vælge *Automatisk detektion*.

Når du bruger Epson Scan 2, kan du også vælge *Tilpas* for at oprette et dokument i brugerdefineret størrelse.

- ❏ Når du scanner et Bæreark ved at vælge *Automatisk detektion* som *Dokumentstørrelse*-indstillingen, scannes billedet automatisk ved at anvende *Skævtsiddende papir* i indstillingen *Korriger dokumentskævhed*.
- ❏ Brug kun det Bæreark der er beregnet til din scanner. Bæreark genkendes automatisk af scanneren, ved at registrere to små huller på forkanten. Hold hullerne rene og utildækkede.

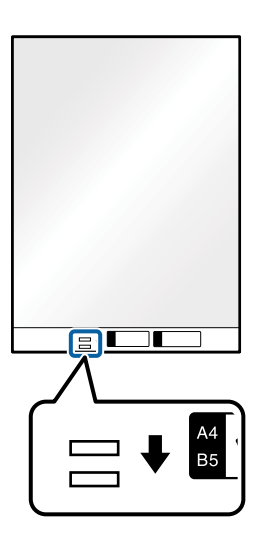

#### **Relaterede oplysninger**

- & ["Bæreark Koder" på side 25](#page-24-0)
- $\rightarrow$  ["Nødvendige indstillinger for Specielle originaler i vinduet Epson Scan 2" på side 115](#page-114-0)

# **Fotografier**

## **Specifikationer for fotografier**

Ved at bruge Bæreark, der sælges separat, kan du scanne fotografier, uden at være bekymret over om de bliver beskadigede.

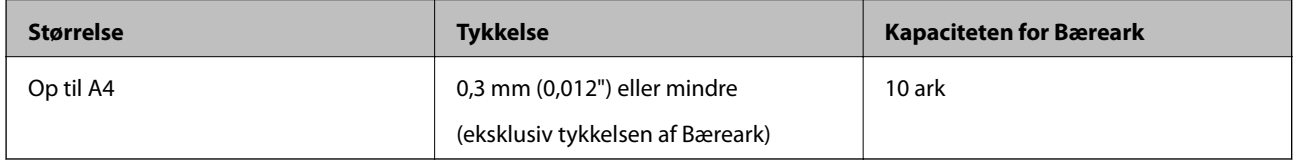

## **Placering af fotografier**

1. Forlæng papirbakkeforlængeren. Skub udbakken ud, træk udbakkeforlængeren ud og løft derefter proppen.

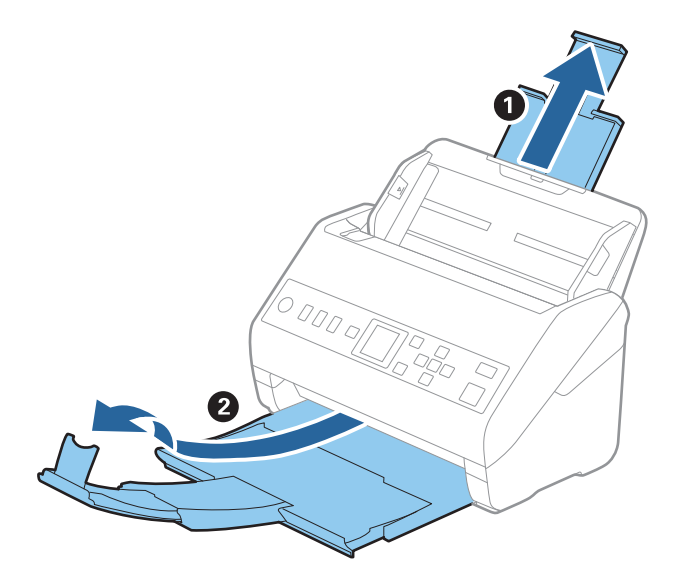

2. Træk kantstyrene på indbakken helt ud.

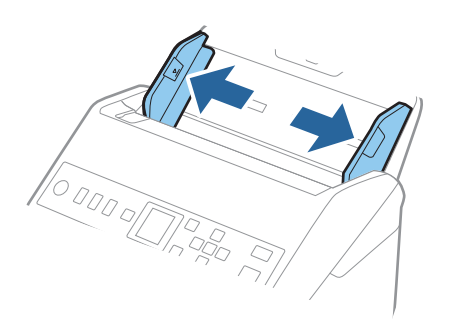

3. Placer Bæreark med illustrationen på forkanten vendt opad og placer fotografiet i midten af Bæreark med den side der skal scannes vendt nedad.

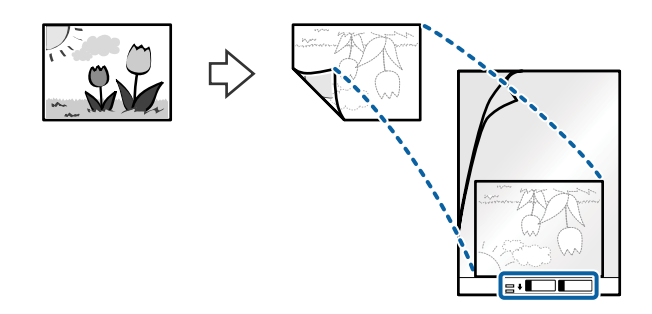

4. Ilæg Bæreark i indbakken med topkanten vendt ind mod ADF. Skub Bæreark ind i ADF indtil det møder modstand.

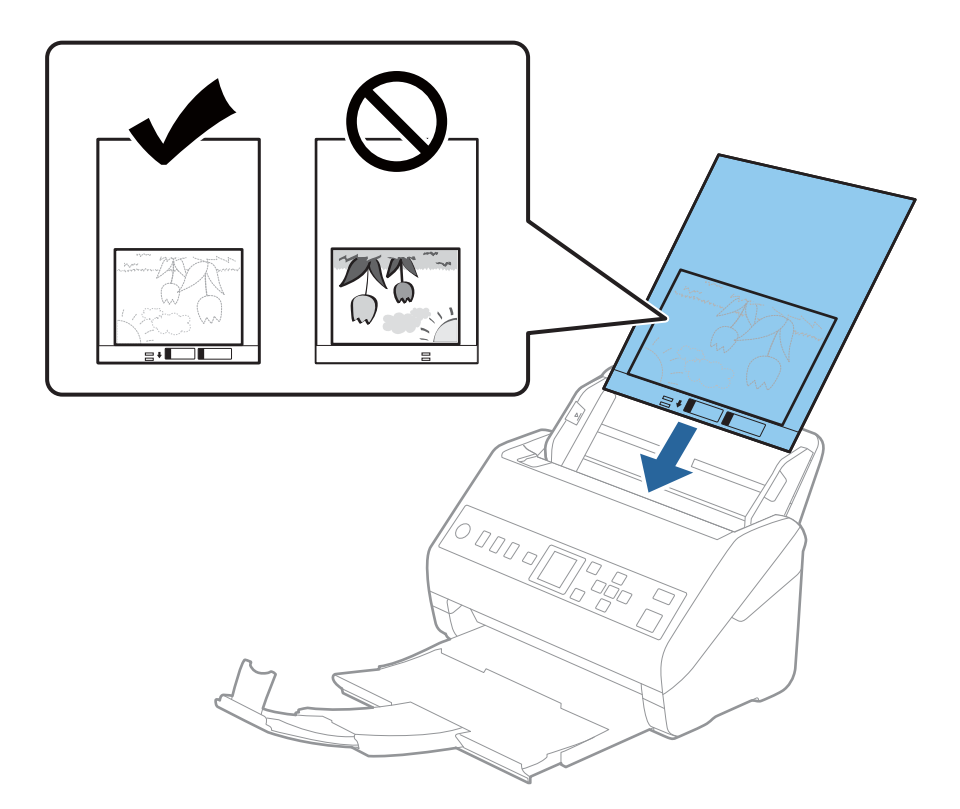

5. Skub kantstyrene, så de passer med kanten på Bæreark, og sørg for, at der ikke er noget mellemrum mellem Bæreark og kantstyrene. Ellers kan bærearket blive ført skævt ind.

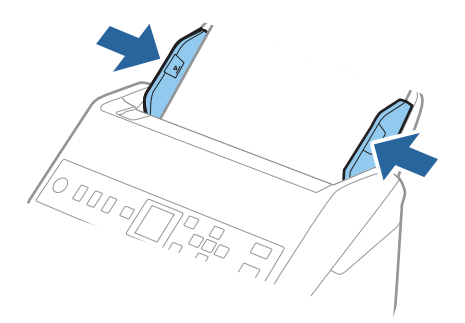

#### <span id="page-54-0"></span>*Bemærk:*

- ❏ Du kan blive nødt til at stoppe med at bruge et Bæreark, der er ridset eller er blevet brugt mere end 3000 gange.
- ❏ Hvis du ikke kan finde en passende størrelse til originalen, som du vil scanne, i listen *Dokumentstørrelse*, skal du vælge *Automatisk detektion*.

Når du bruger Epson Scan 2, kan du også vælge *Tilpas* for at oprette et dokument i brugerdefineret størrelse.

- ❏ Når du scanner et Bæreark ved at vælge *Automatisk detektion* som *Dokumentstørrelse*-indstillingen, scannes billedet automatisk ved at anvende *Skævtsiddende papir* i indstillingen *Korriger dokumentskævhed*.
- ❏ Efterlad ikke fotografier inde i Bæreark i lang tid.
- ❏ Brug kun det Bæreark der er beregnet til din scanner. Bæreark genkendes automatisk af scanneren, ved at registrere to små huller på forkanten. Hold hullerne rene og utildækkede.

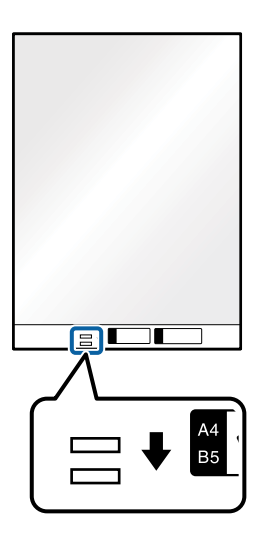

#### **Relaterede oplysninger**

- & ["Bæreark Koder" på side 25](#page-24-0)
- $\rightarrow$  ["Nødvendige indstillinger for Specielle originaler i vinduet Epson Scan 2" på side 115](#page-114-0)

## **Konvolutter**

## **Specifikationer for konvolutter**

Specifikationen for konvolutter som du kan lægge i scanneren.

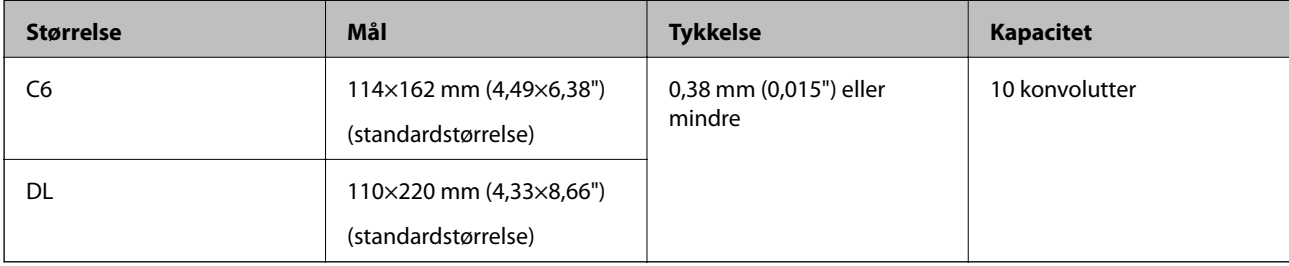

# **Placering af konvolutter**

1. Forlæng papirbakkeforlængeren. Skub udbakken ud, træk udbakkeforlængeren ud og løft derefter proppen.

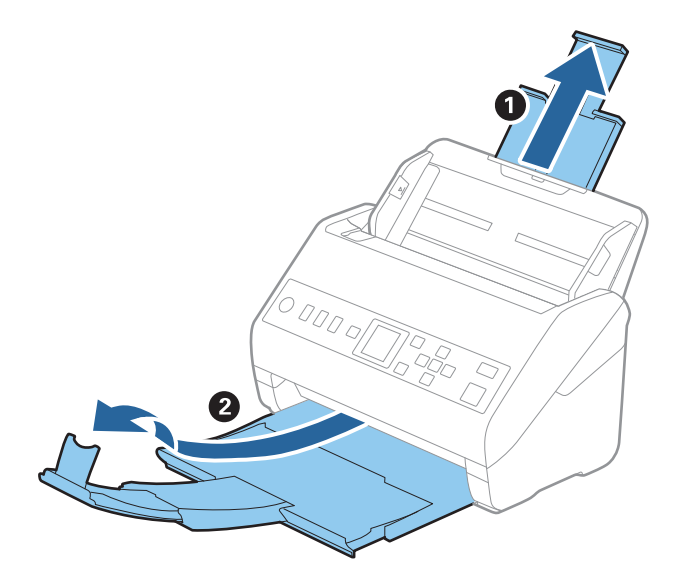

2. Træk kantstyrene på indbakken helt ud.

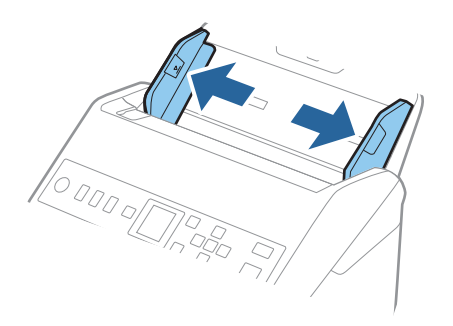

3. Læg konvolutterne i papirbakken nedad, og sørg for at den åbnede kant (fligsiden) af konvolutten vender til siden. For konvolutter med den åbnede kant (fligsiden) på den korteste side, kan du ilægge konvolutten med den åbnede kant (fligsiden) opad.

Skub konvolutterne ind i ADF indtil de møder modstand.

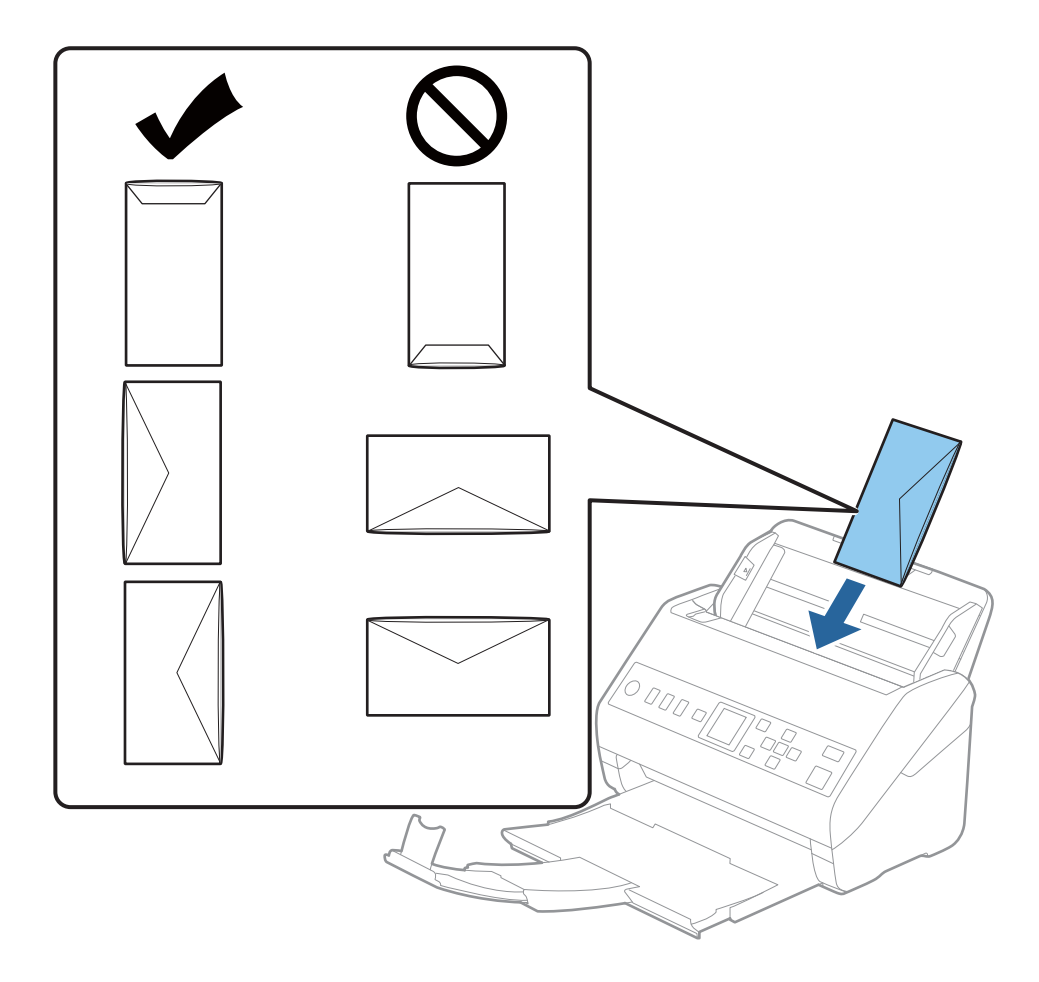

#### c*Vigtigt:*

Ilæg ikke konvolutter, hvorpå der er lim.

#### *Bemærk:*

- ❏ Konvolutter, der ikke er åbnet ved at skære skarpt på fligkanten, kan ikke scannes korrekt.
- ❏ Konvolutter, der endnu ikke er blevet forseglet, kan indlæses med fligen åben og opadvendt.

<span id="page-57-0"></span>4. Skub kantstyrene så de passer med kanten på konvolutterne og sørg for, at der ikke er noget mellemrum mellem konvolutterne og kantstyrene. Ellers kan konvolutterne blive ført skævt ind.

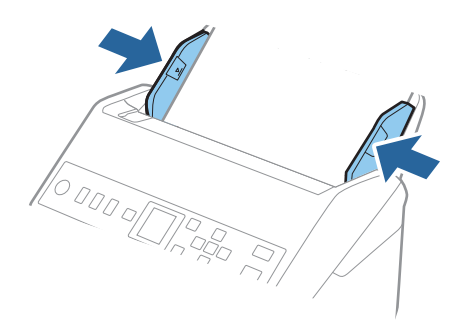

#### *Bemærk:*

- ❏ Vi anbefaler at vælge den passende rotationsvinkel eller *Auto* som indstillingen for *Roter* i applikationen.
- ❏ Når du vil scanne konvolutter, skal du indstille den relevante indstilling i vinduet Epson Scan 2.

Når du bruger Document Capture Pro, kan du åbne vinduet ved at trykke på knappen *Detaljerede indstillinger* på skærmen *Indstillinger for scanning*.

Vælg fanen *Hovedindstillinger* > *Detekter dobbeltfødning* > *Fra*. Se Epson Scan 2 hjælp for detaljer.

Hvis *Detekter dobbeltfødning* er aktiveret i vinduet Epson Scan 2, og der opstår en fejl med dobbelt indføring, skal du fjerne konvolutten fra ADF og lægge den i igen. Tryk derefter på knappen ▼, og vælg **DFDS** (Spring registrer dobbelt indføring over) på kontrolpanelet for at indstille til *Til*. Dette deaktiverer *Detekter dobbeltfødning* for den næste scanning, og du kan scanne igen. *DFDS* deaktiverer kun *Detekter dobbeltfødning* for ét ark.

#### **Relaterede oplysninger**

& ["Nødvendige indstillinger for Specielle originaler i vinduet Epson Scan 2" på side 115](#page-114-0)

# **Blanding af originaler**

## **Specifikationer for originaler der er en blanding af forskellige størrelser**

Du kan ilægge en blanding af originaler fra 50,8×50,8 mm (2,0×2,0 tommer) til A4 (eller Letter)-størrelse. Du kan også ilægge en blanding af papirtyper og -tykkelser.

### c*Vigtigt:*

- ❏ Når du placerer og scanner originaler, der har forskellige størrelser, kan originaler blive indført på skrå, fordi ikke alle originaler understøttes af kantstyrerne.
- ❏ Originaler kan sidde fast eller indført skævt, hvis du ilægger forskellige typer eller meget forskellige størrelser af originaler, som i de følgende tilfælde.
	- · Tyndt papir og tykt papir
	- · A4-papir og papir i kortstørrelse
	- Hvis originaler bliver indført skævt, skal du kontrollere, om det scannede billede er tilgængeligt eller ej.

#### *Bemærk:*

- ❏ Hvis originalerne sidder fast eller ikke er korrekt indført, kan det forbedre indføringen, hvis du aktiverer *Langsom*.
- ❏ Alternativt kan du scanne originaler af forskellige papirstørrelser og -typer, ved at ilægge dem en ad gangen med *Automatisk indføringstilstand*.

## **Placering af en blanding af originaler med forskellige størrelser**

1. Forlæng papirbakkeforlængeren. Skub udbakken ud, træk udbakkeforlængeren ud og løft derefter proppen.

#### *Bemærk:*

Hvis der er nogen tykke originaler, skal du tage udbakken ud, for at undgå at de tykke originaler banker ind i udbakken og falder ud, og lad være med at bruge den til at stable originalerne, der skubbes ud.

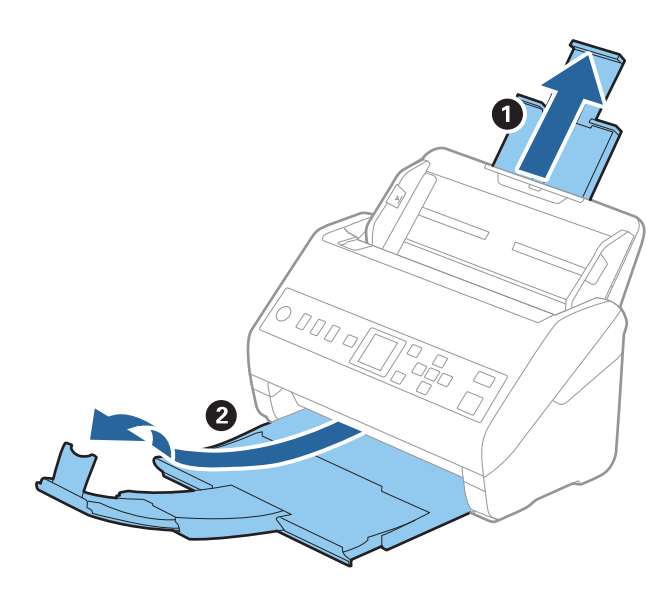

2. Træk kantstyrene på indbakken helt ud.

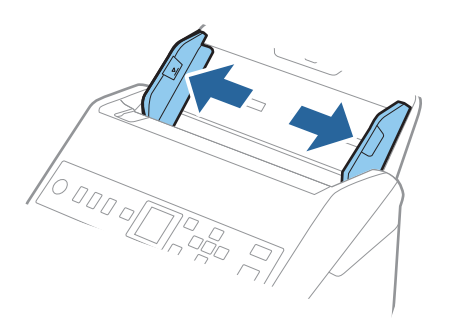

3. Ilæg originalerne i midten af indbakken i stigende orden efter papirstørrelse med den bredeste bagerst og den smalleste forrest.

#### c*Vigtigt:*

Kontroller følgende punkter, når du indstiller forskellige størrelser af originaler.

- ❏ Skub originalerne med deres forkant justeret, indtil de møder modstand i ADF.
- ❏ Placer originalerne midt på papirbakken. Se efter u-mærket på scanneren for vejledning.
- ❏ Placer originalerne lige.

Ellers kan originalerne blive ført skævt ind eller forårsage papirstop.

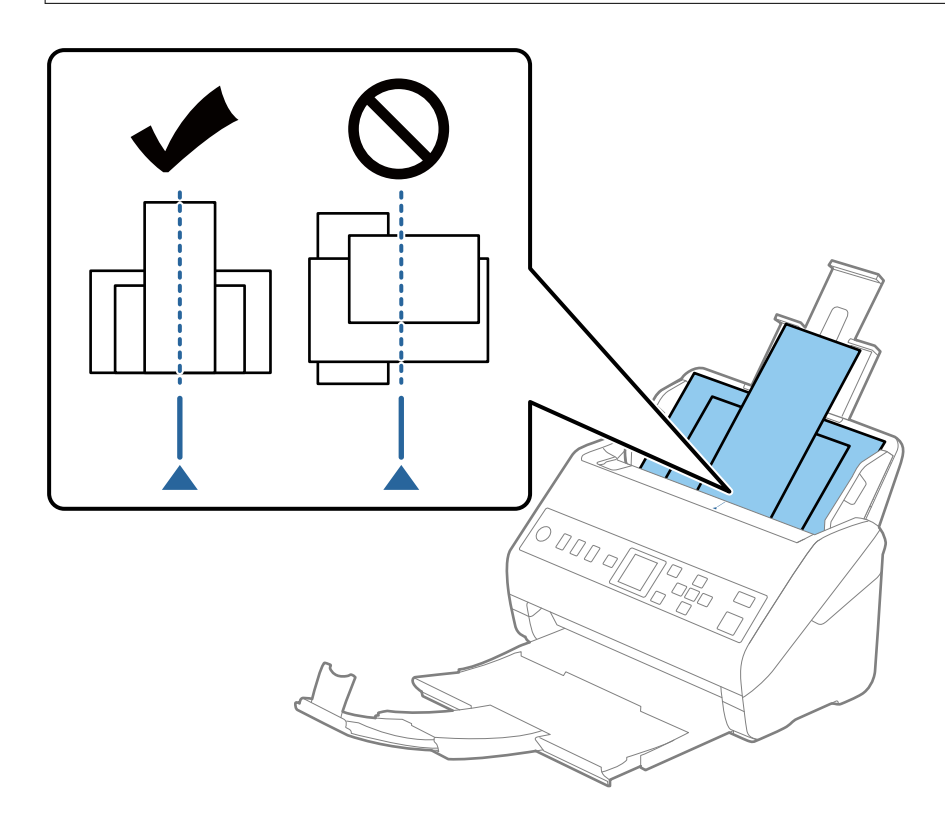

#### *Bemærk:*

Ilæg originalerne i papirbakken med forsiden nedad, og forskyd topkanterne en smule i en vinkel vendt ind mod ADF.

4. Skub kantstyrene ind så de passer med kanterne på den bredeste original.

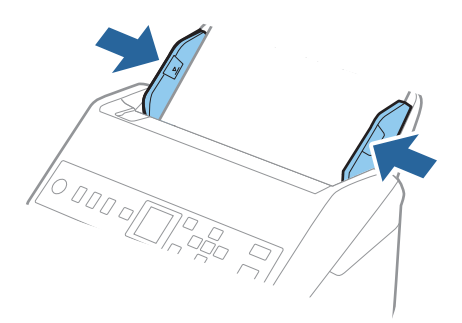

### **Relaterede oplysninger**

& ["Scanning af forskellige størrelser eller typer originaler enkeltvis \(Automatisk indføringstilstand\)" på side 127](#page-126-0)

# <span id="page-61-0"></span>**Forberedelse til scanning via et netværk**

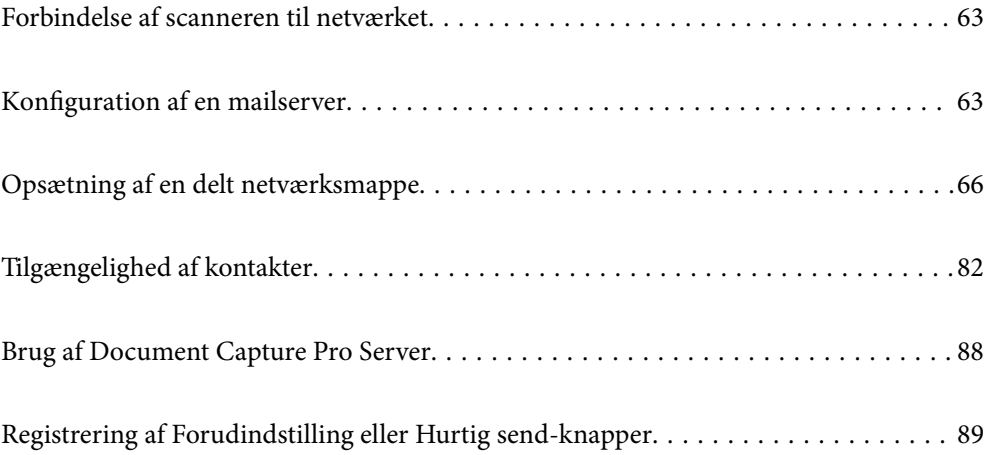

# <span id="page-62-0"></span>**Forbindelse af scanneren til netværket**

Hvis scanneren ikke er tilsluttet netværket, skal du bruge installationsprogrammet til at forbinde scanneren til netværket.

Du kan bruge en af følgende metoder til at starte installationsprogrammet.

❏ Opsætning fra hjemmesiden

Gå til følgende website, og indtast derefter produktnavnet. Gå til **Opsætning**, og påbegynd konfiguration.

[http://epson.sn](http://epson.sn/?q=2)

❏ Konfiguration ved hjælp af softwaredisk (kun for modeller, der leveres med en softwaredisk, og brugere med Windows-computere med diskdrev.)

Indsæt softwaredisken i computeren, og følg derefter vejledningen på skærmen.

Hvis du vil kontrollere netværksforbindelsen eller oprette forbindelse til netværket manuelt, skal du se de relaterede oplysninger.

#### **Relaterede oplysninger**

& ["Kontrol af netværksforbindelsesstatussen" på side 211](#page-210-0)

# **Konfiguration af en mailserver**

Indstil mailserveren fra Web Config.

Når scanneren kan sende e-mailen ved at indstille mailserveren, er følgende muligt.

- ❏ Overførsel af scanningsresultaterne ved hjælp af e-mail
- ❏ Modtagelse af e-mailmeddelelse fra scanneren
- Kontroller nedenstående, før du foretager opsætning.
- ❏ Scanneren er forbundet til det netværk, der kan få adgang til mailserveren.
- ❏ Indstillingsoplysninger for e-mail på den computer, som bruger den samme mailserver som scanneren.

#### *Bemærk:*

Når du bruger mailserveren på internettet, skal du bekræfte indstillingsoplysningerne fra udbyderen eller webstedet.

- 1. Gå til Web Config, og vælg fanen **Netværk** > **E-mail-server** > **Grundlæggende**.
- 2. Indtast en værdi for hvert element.
- 3. Vælg **OK**.

De indstillinger, du har valgt, vises.

Når opsætningen er fuldført, skal du udføre en forbindelseskontrol.

#### **Relaterede oplysninger**

& ["Sådan køres Web Config i en webbrowser" på side 23](#page-22-0)

# <span id="page-63-0"></span>**Indstillingselementer for mailserver**

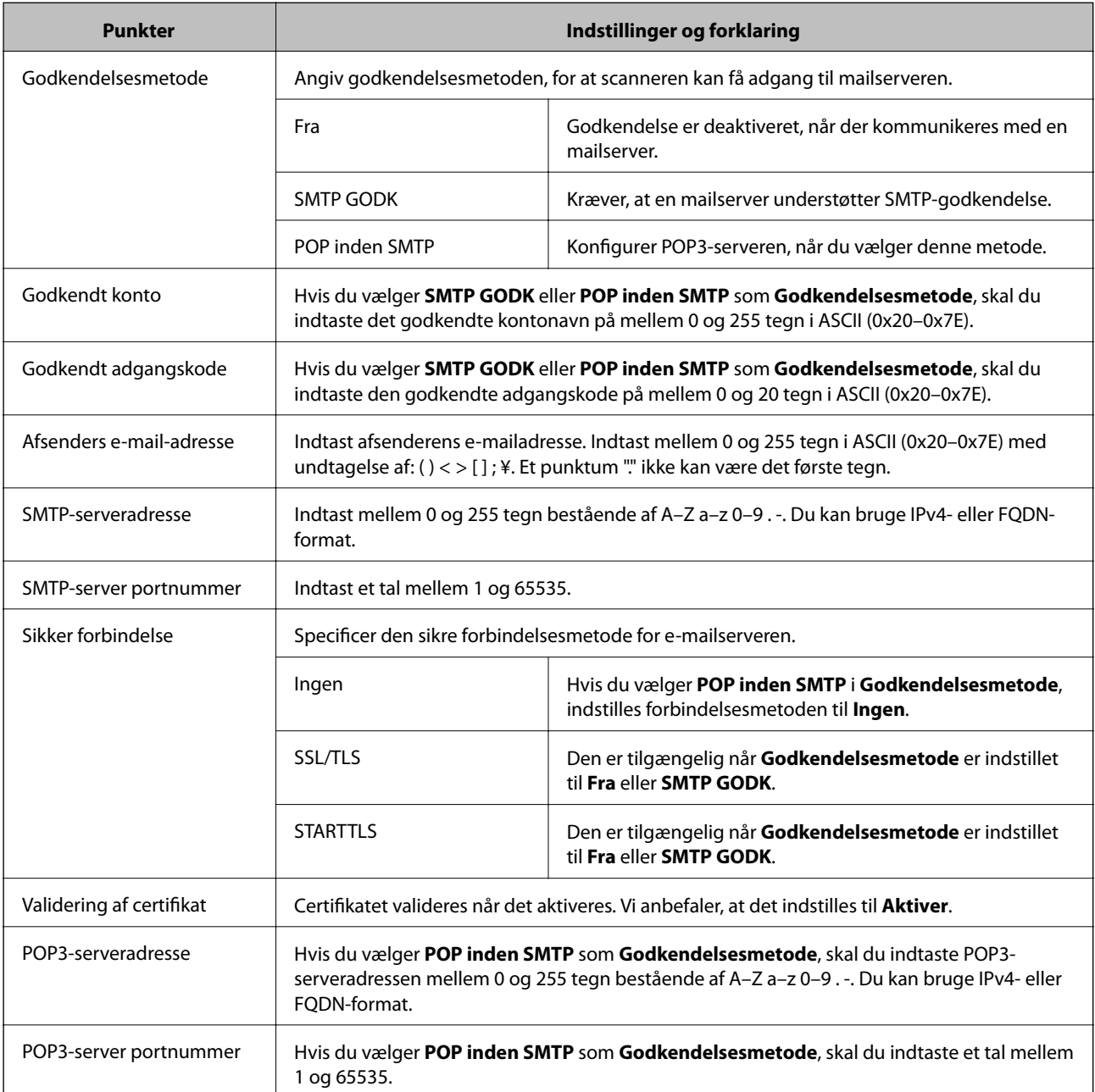

# **Kontrol af en mailserverforbindelse**

Du kan kontrollere forbindelsen til mailserveren ved at udføre en forbindelseskontrol.

- 1. Gå til Web Config, og vælg fanen **Netværk** > **E-mail-server** > **Forbindelsestest**.
- 2. Vælg **Start**.

Forbindelsestesten til e-mailserveren startes. Efter testen vises kontrolrapporten.

## **Testreferencer for mailserverforbindelse**

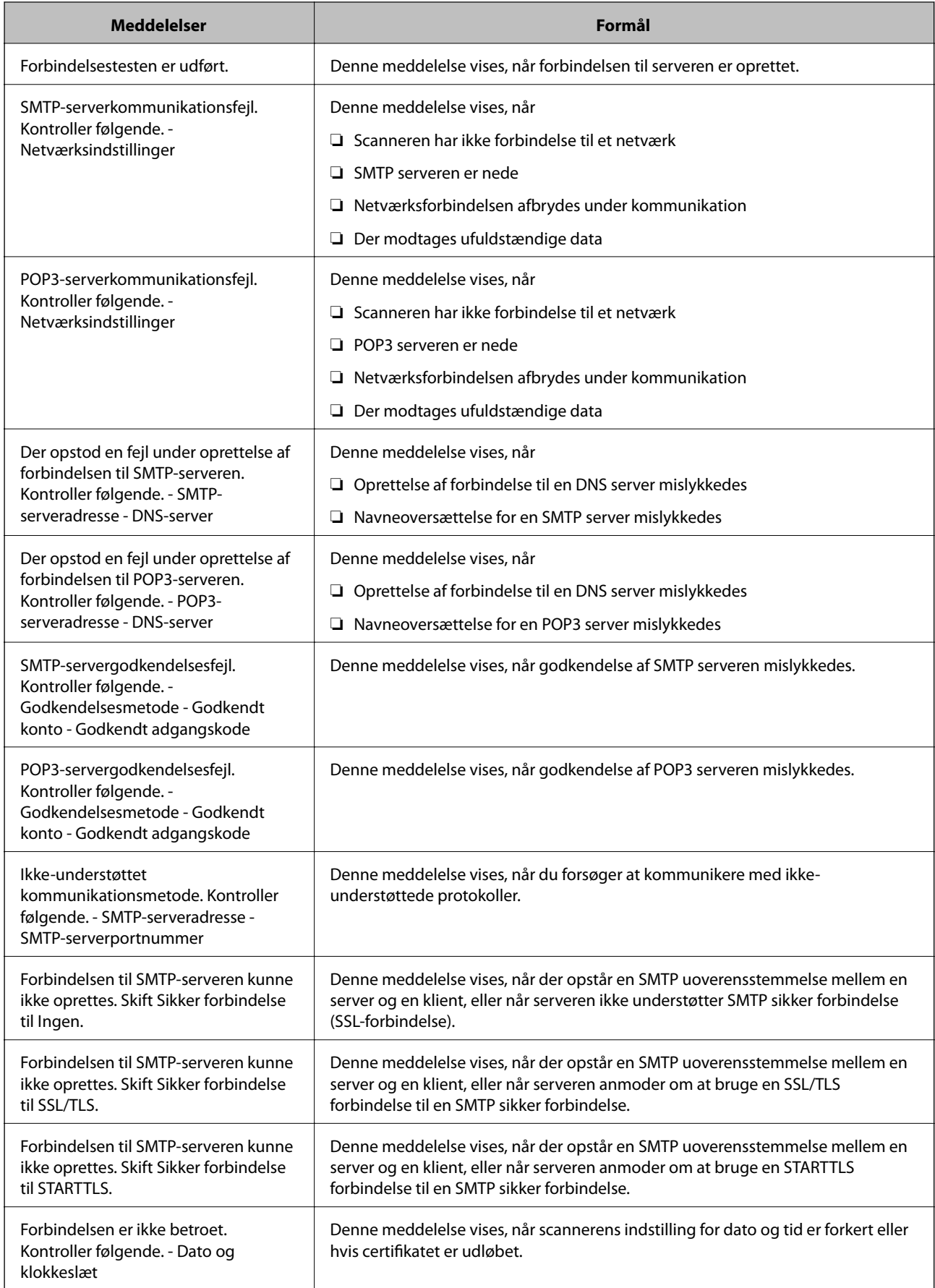

<span id="page-65-0"></span>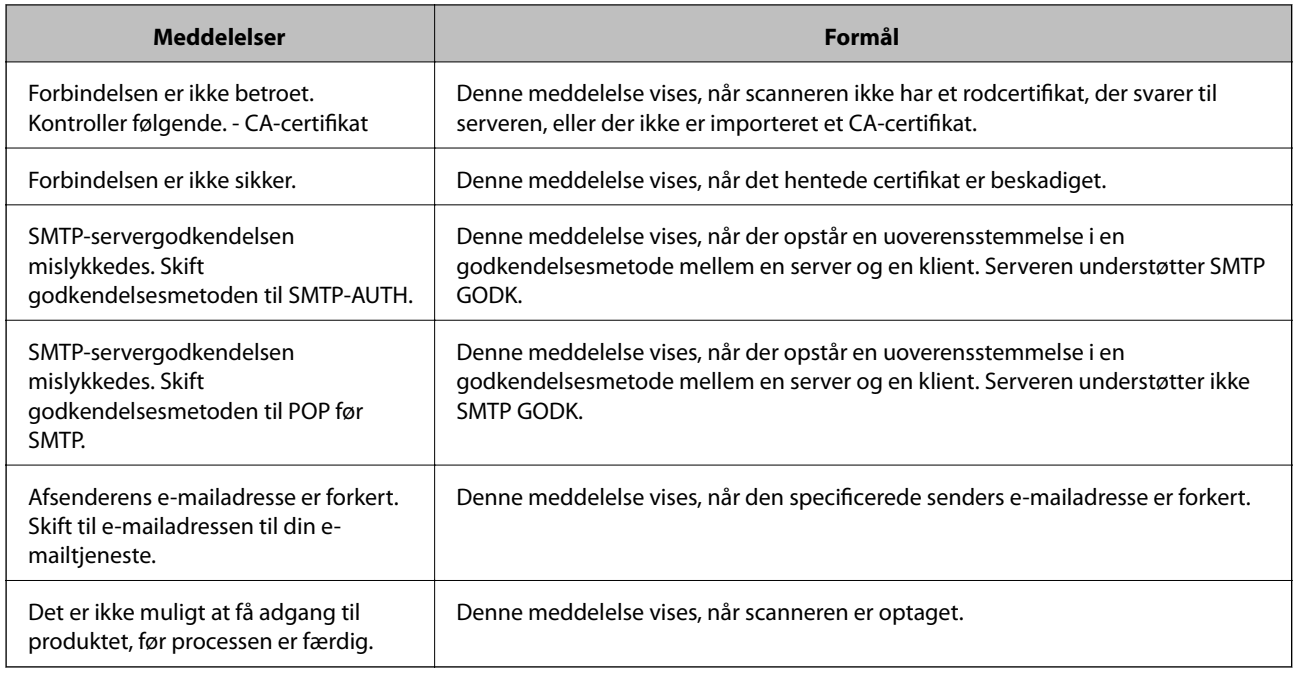

# **Opsætning af en delt netværksmappe**

Indstil en del netværksmappe for at gemme et scannet billede.

Når du gemmer en fil i mappen, logger scanneren på som bruger af den computer, hvor mappen blev oprettet.

# **Oprettelse af en delt mappe**

#### **Relaterede oplysninger**

- & "Før oprettelse af den delte mappe" på side 66
- & ["Kontrol af netværksprofilen" på side 67](#page-66-0)
- & ["Placering, hvor den delte mappe er oprettet, og et eksempel på sikkerheden" på side 67](#page-66-0)
- & ["Tilføjelse af gruppe eller bruger, der tillader adgang" på side 78](#page-77-0)

## **Før oprettelse af den delte mappe**

Før du opretter den delte mappe, skal du kontrollere følgende.

- ❏ Scanneren er forbundet til netværket, hvor den kan få adgang til den computer, hvorpå den delte mappe skal oprettes.
- ❏ Et multi-byte-tegn er ikke inkluderet i navnet på den computer, hvorpå den delte mappe skal oprettes.

### <span id="page-66-0"></span>c*Vigtigt:*

Hvis et multi-byte-tegn er inkluderet i computernavnet, er det ikke muligt at gemme filen til den delte mappe.

I så fald skal du skifte til en computer, der ikke indeholder multi-byte-tegn i navnet, eller du skal ændre computernavnet.

Når du ændrer computernavnet, skal du sørge for at få godkendelse fra administratoren på forhånd, da det kan påvirke nogle indstillinger, f.eks. computerstyring, ressourceadgang osv.

## **Kontrol af netværksprofilen**

Kontroller om mappedeling er tilgængelig på den computer, hvor den delte mappe oprettes.

- 1. Log ind på computeren, hvor den delte mappe vil blive oprettet af den administratorgodkendte brugerkonto.
- 2. Vælg **Kontrolpanel** > **Netværk og internet** > **Netværks- og delingscenter**.
- 3. Klik på **Avancerede delingsindstillinger**, og klik derefter på for profilen med **(aktuel profil)** i de viste netværksprofiler.
- 4. Kontroller, om **Aktiver fil- og printerdeling** er valgt i **Fil- og printerdeling**.

Hvis det allerede er valgt, skal du klikke på **Annuller** og lukke vinduet.

Når du har skiftet indstillingerne, skal du klikke på **Gem ændringer** og lukke vinduet.

## **Placering, hvor den delte mappe er oprettet, og et eksempel på sikkerheden**

Sikkerheden og brugervenligheden varierer afhængigt af, hvor den delte mappe er oprettet.

For at betjene den delte mappe fra scannere eller andre computere er følgende læsnings- og ændringstilladelser til mappen påkrævet.

#### ❏ Fanen **Deling** > **Avanceret deling** > **Tilladelser**

Det styrer tilladelsen til netværksadgang for den delte mappe.

❏ Adgangstilladelse fra fanen **Sikkerhed**

Det styrer tilladelse til netværksadgang og lokal adgang til den delte mappe.

Når du angiver **Alle** til den delte mappe, der er oprettet på skrivebordet, som et eksempel på oprettelse af en delt mappe, vil alle brugere, der har adgang til computeren, have adgang.

Men den bruger, der ikke har rettighed, kan ikke få adgang til dem, fordi skrivebordet (mappen) er under brugermappens kontrol, og sikkerhedsindstillingerne for brugermappen derfor overleveres til den. Den bruger, der har adgang til fanen **Sikkerhed** (bruger er logget ind og administrator i dette tilfælde), kan administrere mappen.

Se nedenfor for at oprette den rigtige placering.

Dette eksempel er til, når du opretter mappen "scan\_folder".

#### **Relaterede oplysninger**

- & ["Eksempel på konfiguration af filservere" på side 68](#page-67-0)
- & ["Eksempel på konfiguration på en personlig computer" på side 73](#page-72-0)

#### <span id="page-67-0"></span>*Eksempel på konfiguration af filservere*

Denne forklaring er et eksempel på oprettelse af den delte mappe på roddrevet på den delte computer, f.eks. filserveren, under følgende betingelse.

Adgang til kontrollerbare brugere, f.eks. kan en person, der har samme domæne som en computer, der opretter en delt mappe, få adgang til den delte mappe.

Indstil denne konfiguration, når du tillader en bruger at læse og skrive til den delte mappe på computeren, f.eks. filserveren og den delte computer.

- ❏ Placering til oprettelse af delt mappe: roddrevet
- ❏ Mappesti: C:\scan\_folder
- ❏ Adgangstilladelse via netværk (delingstilladelser): alle
- ❏ Adgangstilladelse til filsystem (sikkerhed): godkendte brugere
- 1. Log ind på computeren, hvor den delte mappe vil blive oprettet af den administratorgodkendte brugerkonto.
- 2. Start stifinderen.
- 3. Opret mappen på roddrevet, og så navngiv den "scan\_folder".

Indtast mellem 1 og 12 alfanumeriske tegn for mappenavnet. Hvis grænsen for antal tegn i mappenavnet overskrides, kan du muligvis ikke få adgang til det på normal vis af det varierede miljø.

4. Højreklik på den oprettede mappe, og klik derefter på **Egenskaber**.

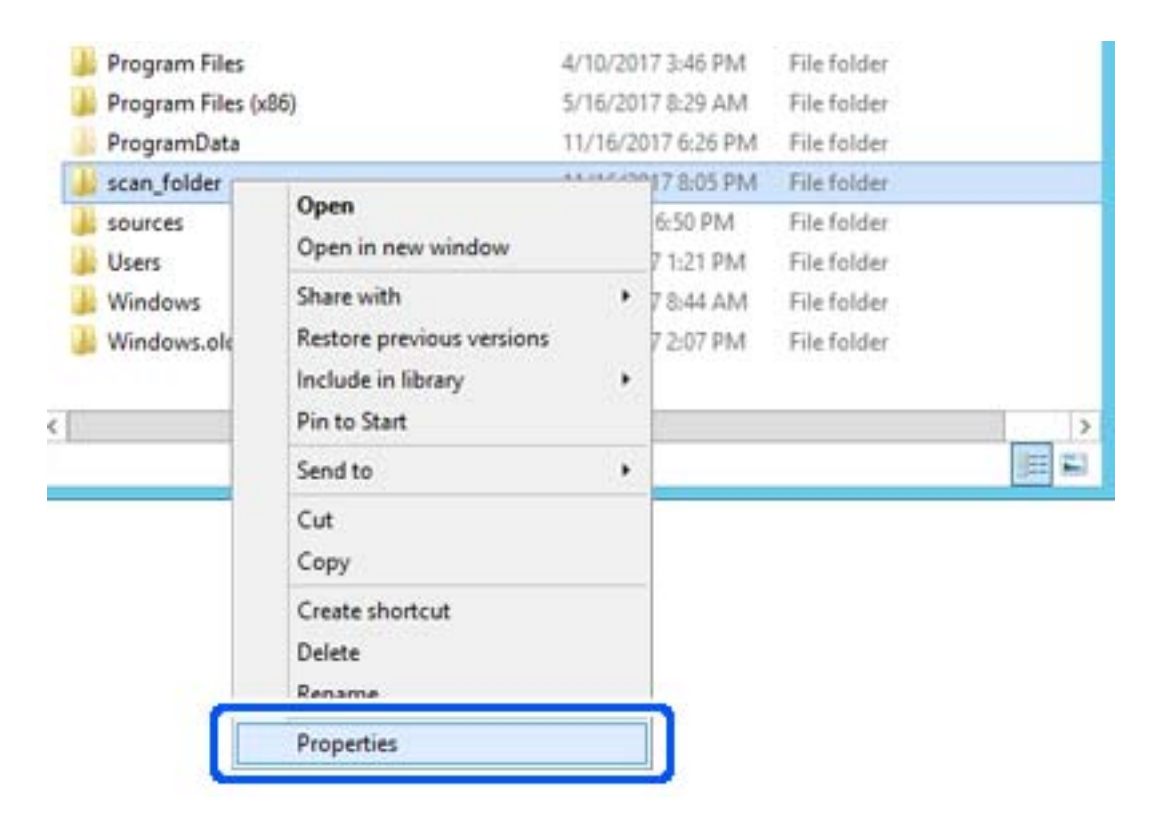

5. Klik på **Avanceret deling** på **Deling** fanen.

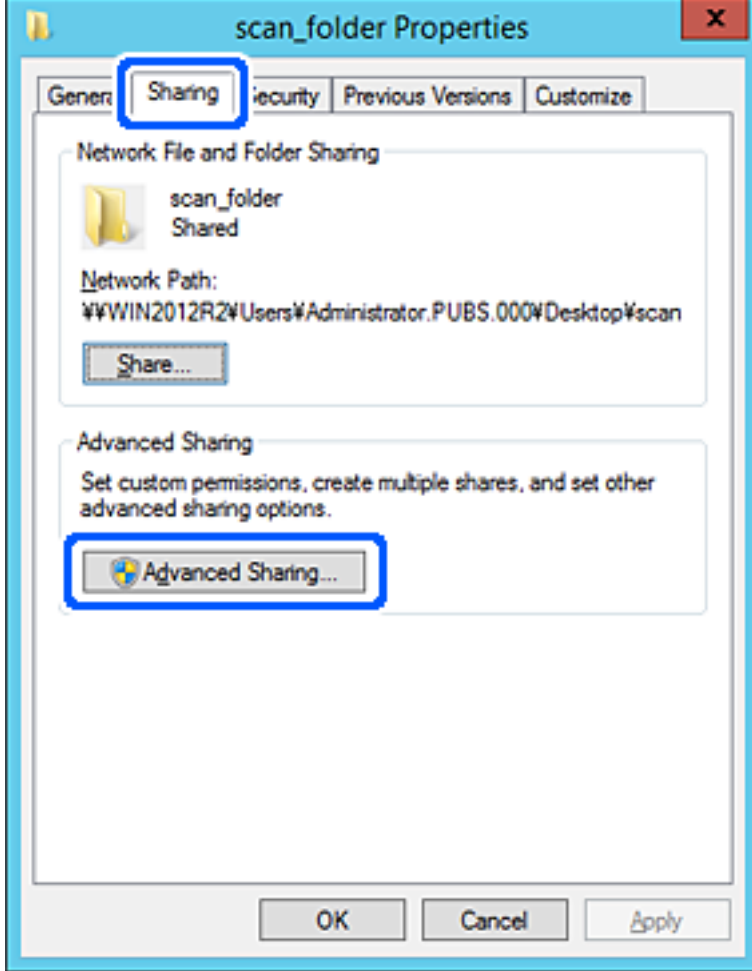

6. Vælg **Del denne mappe**, og klik derefter på **Tilladelser**.

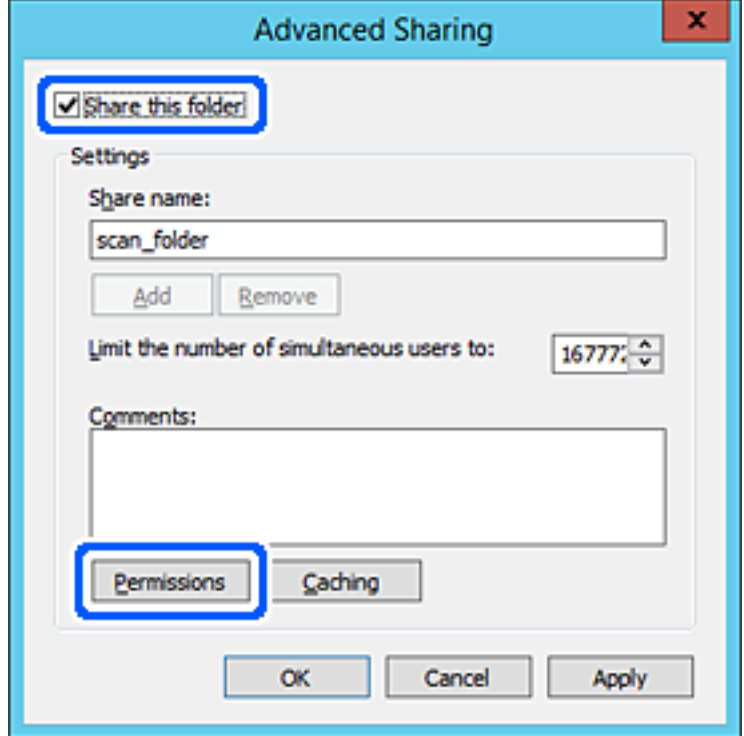

7. Vælg gruppen **Alle** i **Gruppe- eller brugernavne**, vælg **Tillad** i **Ændring**, og klik derefter på **OK**.

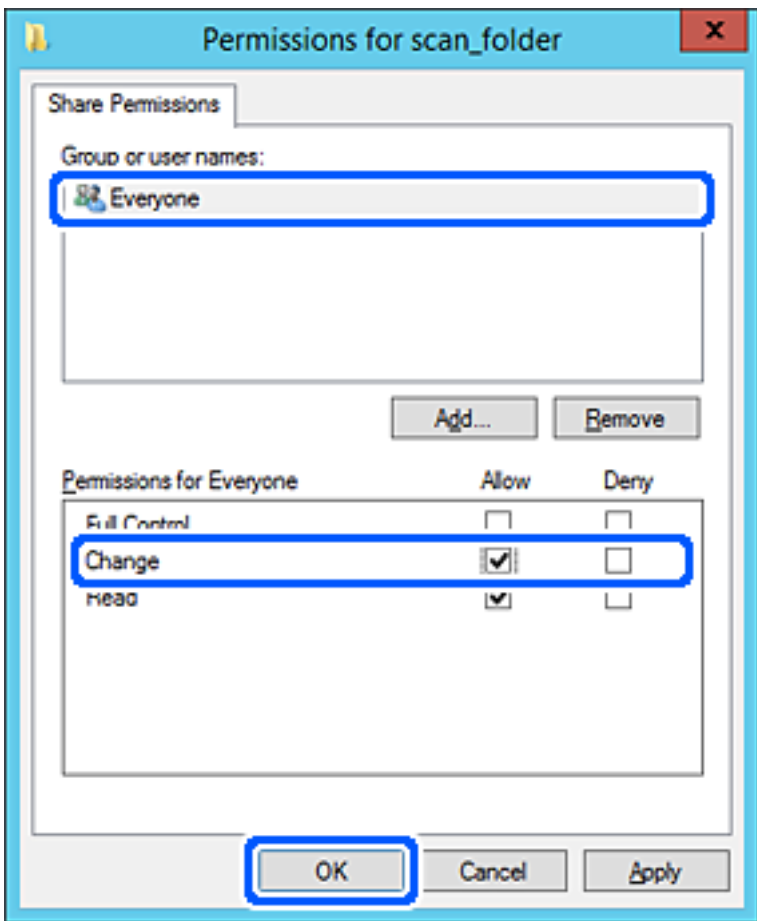

- 8. Klik på **OK**.
- 9. Vælg fanen **Sikkerhed**, og vælg derefter **Godkendte brugere** i **Gruppe- eller brugernavne**.

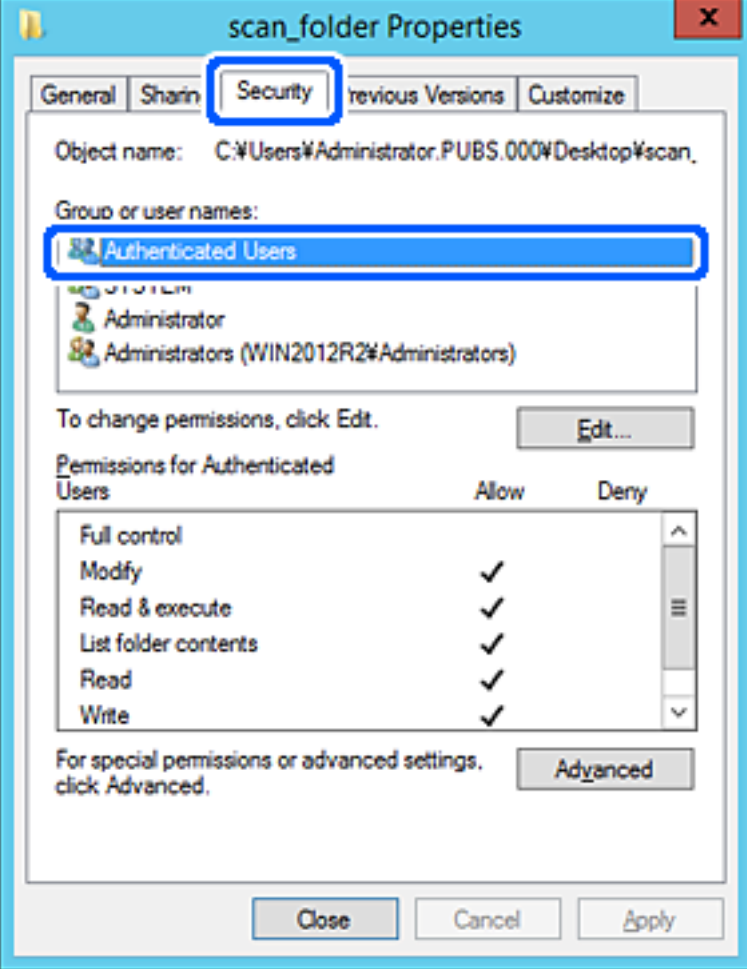

"Godkendte brugere" er den særlige gruppe, der omfatter alle brugere, der kan logge ind på domænet eller computeren. Denne gruppe vises kun, når mappen er oprettet lige under rodmappen.

Hvis den ikke vises, kan du tilføje den ved at klikke på **Rediger**. Se Relaterede oplysninger for nærmere information.

10. Kontroller, at **Tillad** på **Tilpas** er valgt i **Tilladelser for godkendte brugere**.

Hvis det ikke er valgt, skal du vælge **Godkendte brugere**, klikke på **Rediger**, Vælge **Tillad** i **Tilpas** i **Tilladelser for godkendte brugere** og derefter klikke på **OK**.

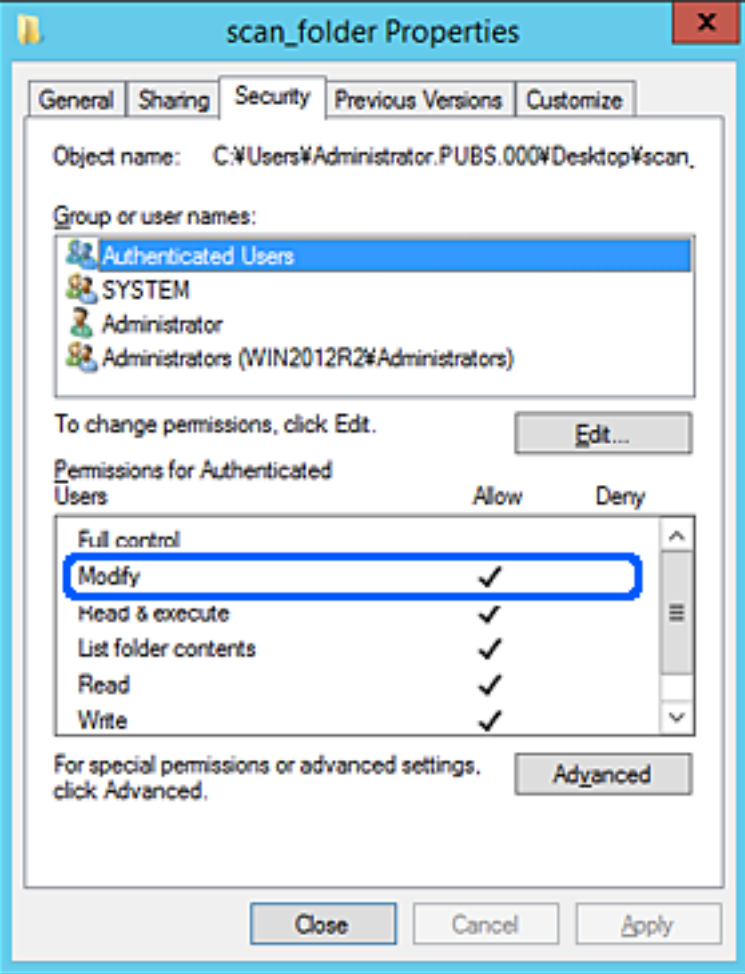
### 11. Vælg fanen **Deling**.

Netværksstien til den delte mappe vises. Dette bruges ved registrering til scannerens kontaktpersoner. Noter den.

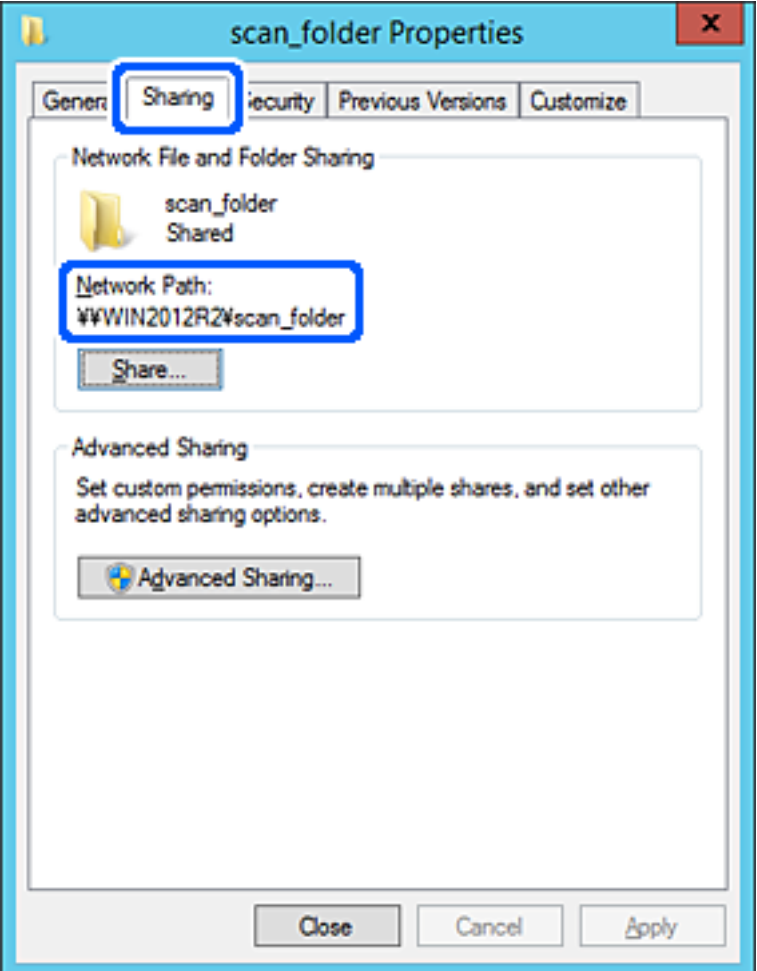

12. Klik på **OK** eller **Luk** for at lukke skærmen.

Kontroller, om filen kan skrives eller læses på den delte mappe fra computere i samme domæne.

### **Relaterede oplysninger**

- & ["Tilføjelse af gruppe eller bruger, der tillader adgang" på side 78](#page-77-0)
- & ["Registrering af en destination til kontaktpersoner ved brug af Web Config" på side 83](#page-82-0)

### *Eksempel på konfiguration på en personlig computer*

Denne forklaring er et eksempel på oprettelse af den delte mappe på skrivebordet for en bruger, der logger ind på computeren.

Brugeren, der logger ind på computeren, og som har administratorrettigheder, kan få adgang til skrivebordsmappen og dokumentmappen, der findes under brugermappen.

Indstil denne konfiguration, når du IKKE tillader læsning og skrivning for en anden bruger i den delte mappe på en pc.

❏ Placering til oprettelse af delt mappe: skrivebord

- ❏ Mappesti: C:\Users\xxxx\Skrivebord\scan\_folder
- ❏ Adgangstilladelse via netværk (delingstilladelser): alle
- ❏ Adgangstilladelse på filsystem (sikkerhed): tilføj eller undlad at tilføje bruger-/gruppenavne for at tillade adgang
- 1. Log ind på computeren, hvor den delte mappe vil blive oprettet af den administratorgodkendte brugerkonto.
- 2. Start stifinderen.
- 3. Opret mappen på skrivebordet, og navngiv den "scan\_folder".

Indtast mellem 1 og 12 alfanumeriske tegn for mappenavnet. Hvis grænsen for antal tegn i mappenavnet overskrides, kan du muligvis ikke få adgang til det på normal vis af det varierede miljø.

4. Højreklik på den oprettede mappe, og klik derefter på **Egenskaber**.

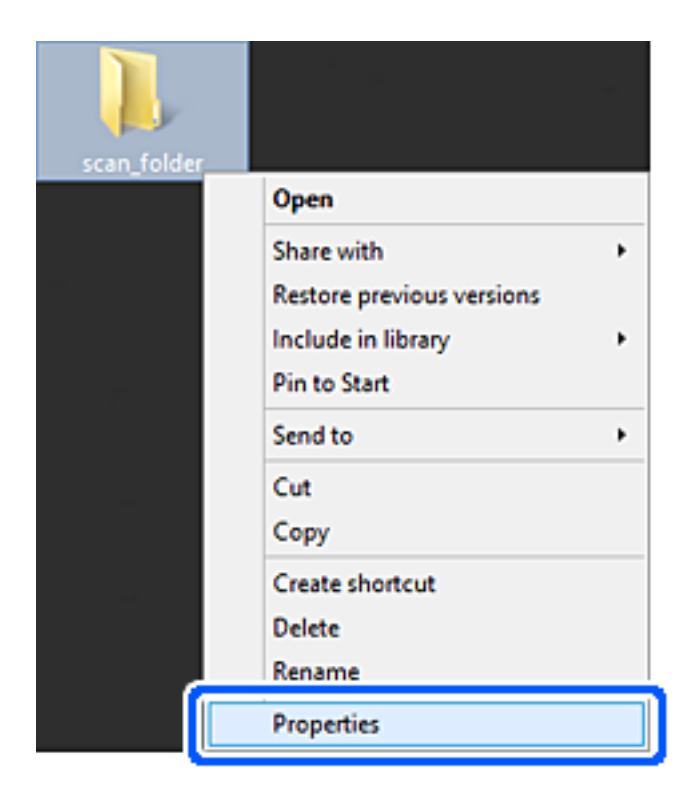

5. Klik på **Avanceret deling** på **Deling** fanen.

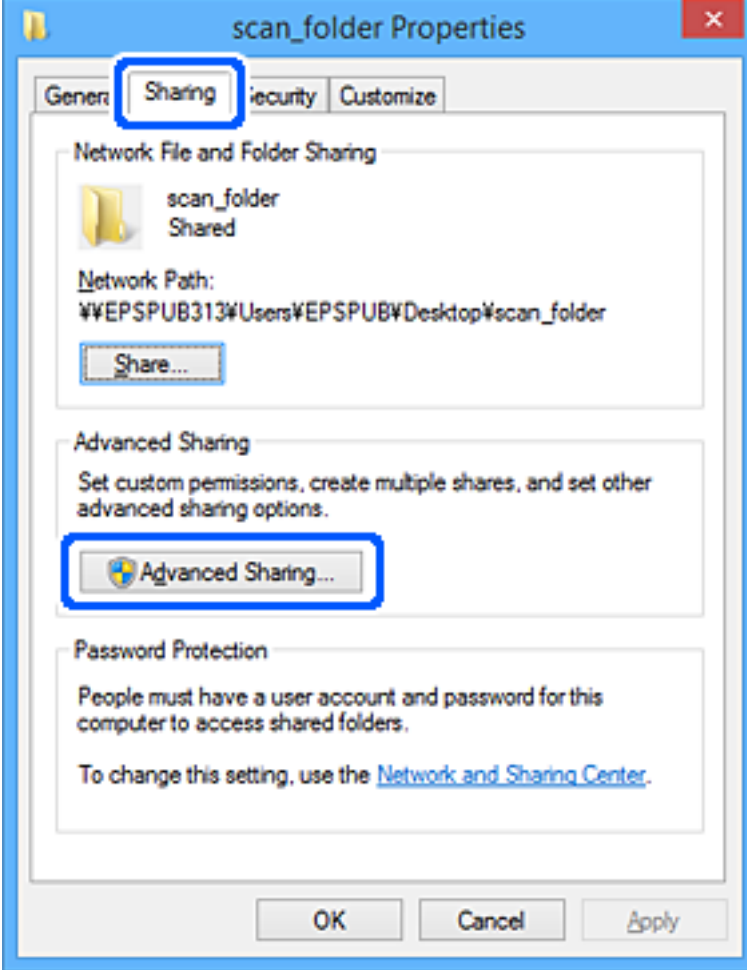

6. Vælg **Del denne mappe**, og klik derefter på **Tilladelser**.

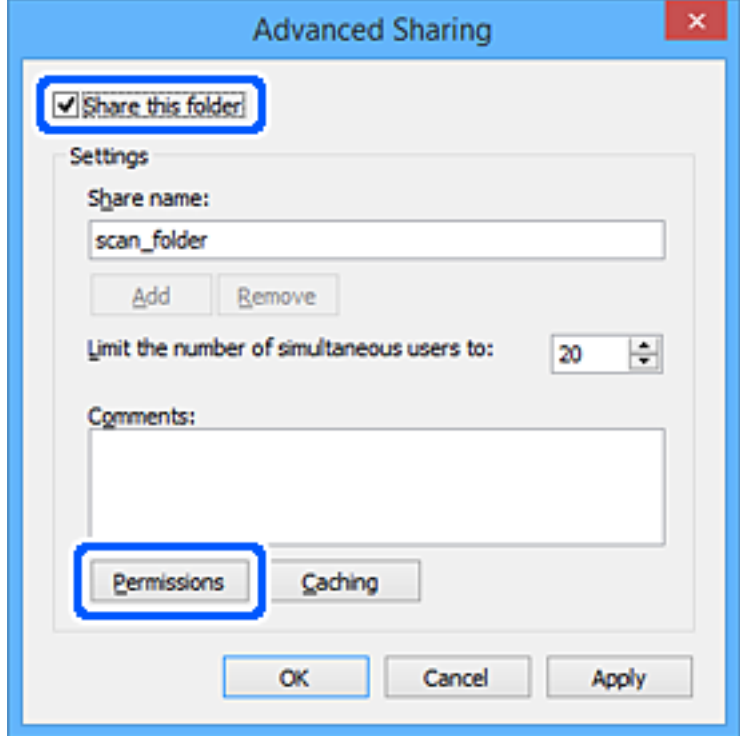

7. Vælg gruppen **Alle** i **Gruppe- eller brugernavne**, vælg **Tillad** i **Ændring**, og klik derefter på **OK**.

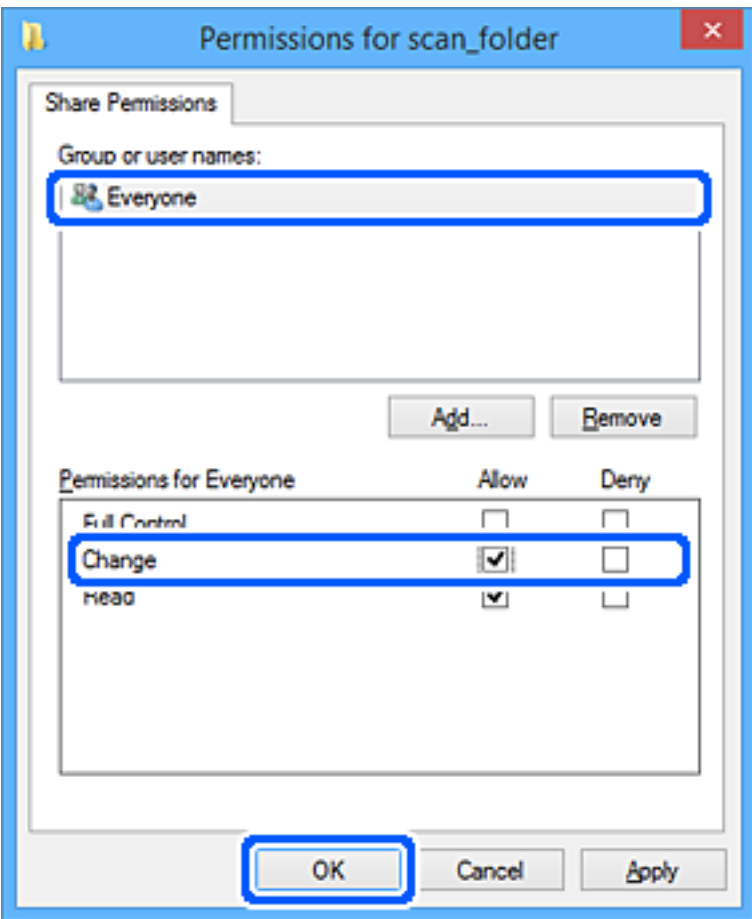

- 8. Klik på **OK**.
- 9. Vælg fanen **Sikkerhed**.
- 10. Kontroller gruppen eller brugeren i **Gruppe- eller brugernavne**.

Gruppen eller brugeren, der vises her, kan få adgang til den delte mappe.

I dette tilfælde kan brugeren, der logger ind på denne computer, og administratoren få adgang til den delte mappe.

Tilføj adgangsadgang, hvis det er nødvendigt. Du kan tilføje det ved at klikke på **Rediger**. Se Relaterede oplysninger for nærmere information.

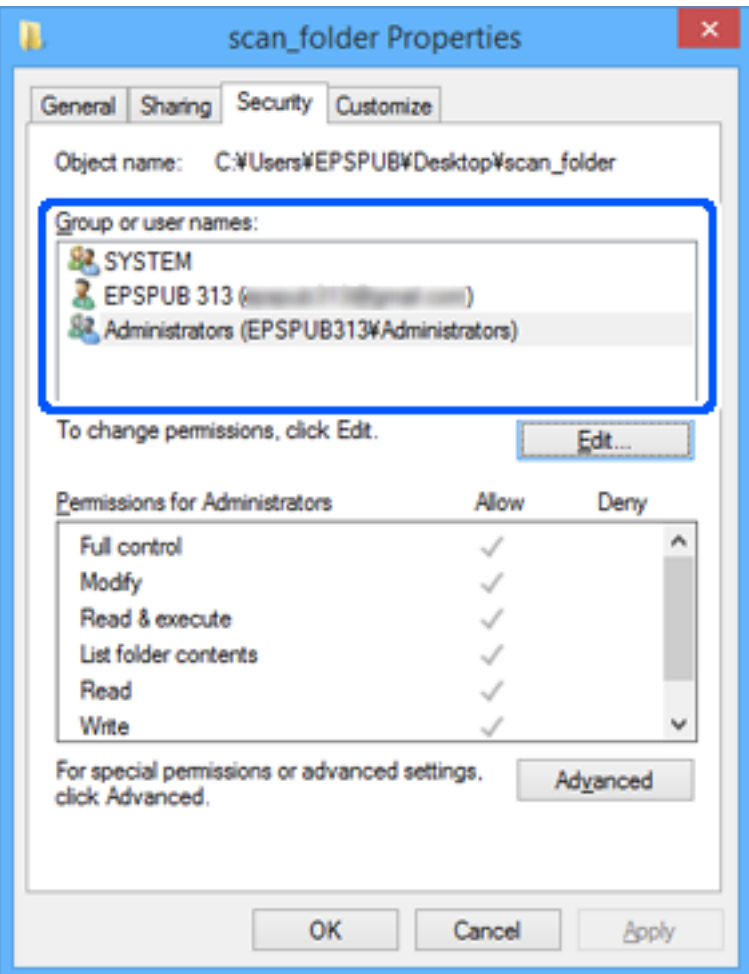

### <span id="page-77-0"></span>11. Vælg fanen **Deling**.

Netværksstien til den delte mappe vises. Dette bruges ved registrering til scannerens kontaktpersoner. Noter den.

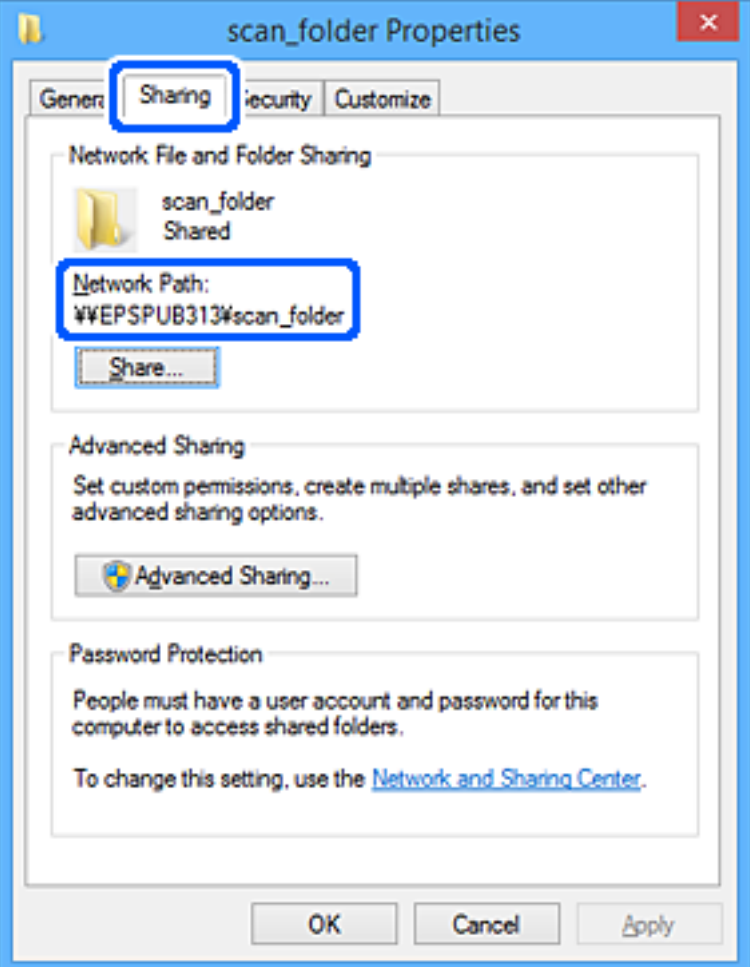

12. Klik på **OK** eller **Luk** for at lukke skærmen.

Kontroller, om filen kan skrives eller læses i den delte mappe fra computere tilhørende brugere eller grupper med adgangstilladelse.

### **Relaterede oplysninger**

- & "Tilføjelse af gruppe eller bruger, der tillader adgang" på side 78
- & ["Registrering af en destination til kontaktpersoner ved brug af Web Config" på side 83](#page-82-0)

## **Tilføjelse af gruppe eller bruger, der tillader adgang**

Du kan tilføje en gruppe eller bruger, der tillader adgang.

- 1. Højreklik på mappen, og vælg **Egenskaber**.
- 2. Vælg fanen **Sikkerhed**.

3. Klik på **Rediger**.

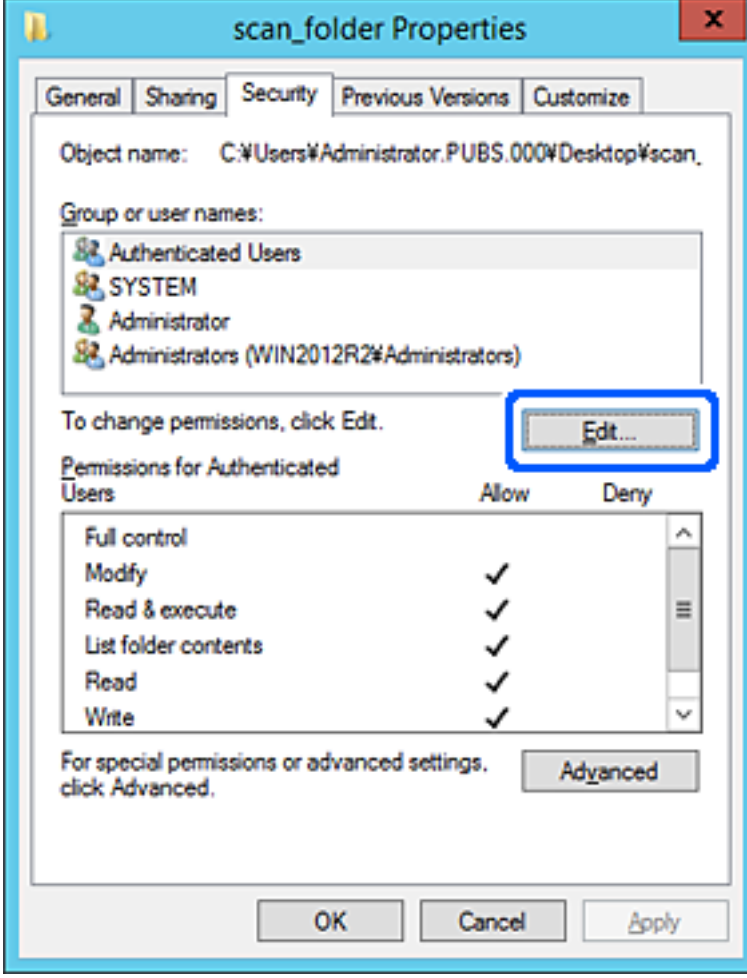

4. Klik på **Tilføj** under **Gruppe- eller brugernavne**.

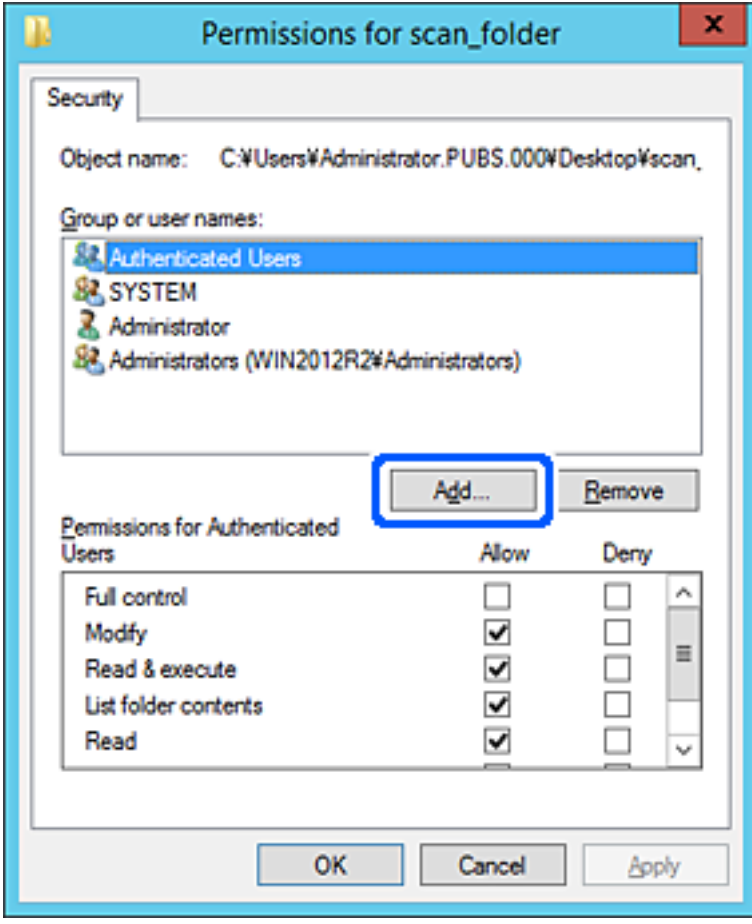

5. Indtast gruppen eller brugernavnet, som du vil tillade adgang til, og klik derefter på **Kontroller navne**. Navnet bliver understreget.

### *Bemærk:*

Hvis du ikke kender det fulde navn på gruppen eller brugeren, skal du indtaste en del af navnet og derefter klikke på *Kontroller navne*. Gruppenavne eller brugernavne, der svarer til en del af navnet, vises, og herefter kan du vælge det fulde navn fra listen.

Hvis kun et navn svarer til det indtastede, vises det fulde navn med understregning i *Indtast objektnavnet for at vælge*.

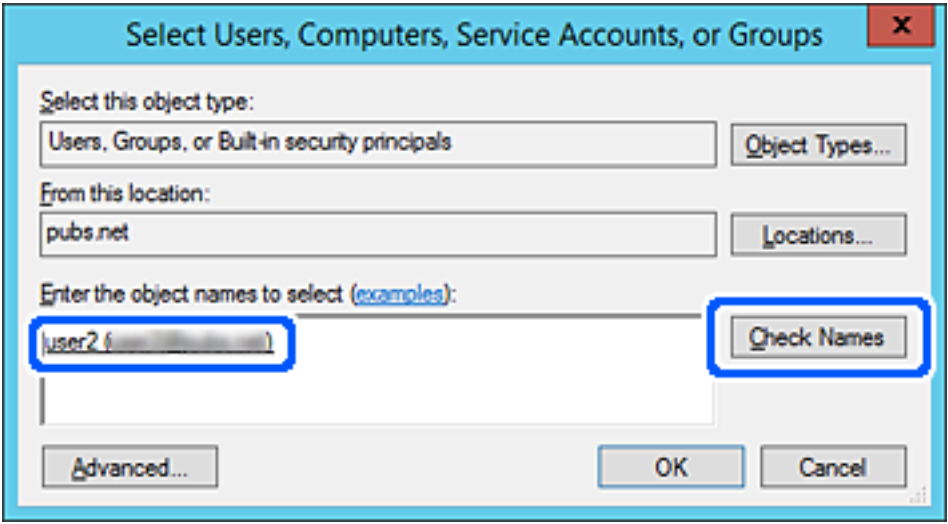

6. Klik på **OK**.

<span id="page-81-0"></span>7. På skærmen Tilladelser skal du vælge det brugernavn, der er angivet i **Gruppe- eller brugernavne**, vælge adgangstilladelsen i **Ændring**, og så klikke på **OK**.

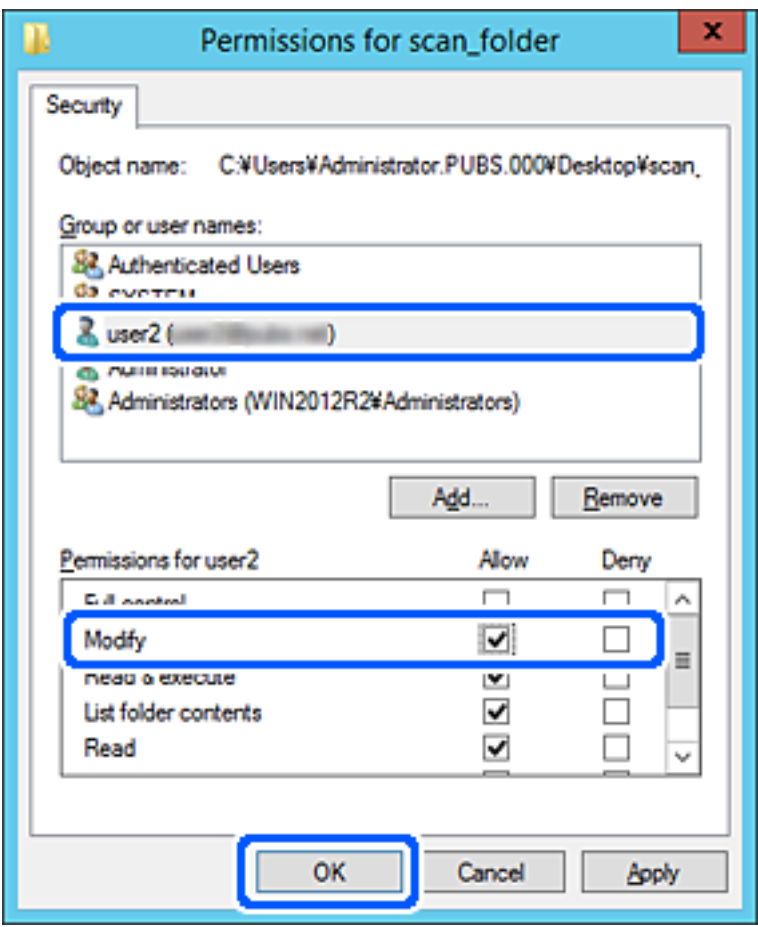

8. Klik på **OK** eller **Luk** for at lukke skærmen.

Kontroller, om filen kan skrives eller læses i den delte mappe fra computere tilhørende brugere eller grupper med adgangstilladelse.

# **Tilgængelighed af kontakter**

Ved at registrere destinationer på scannerens liste med kontakter kan du nemt indtaste destinationen, når du scanner.

Du kan registrere følgende typer destinationer på listen med kontakter. Du kan registrere op til 300 poster i alt.

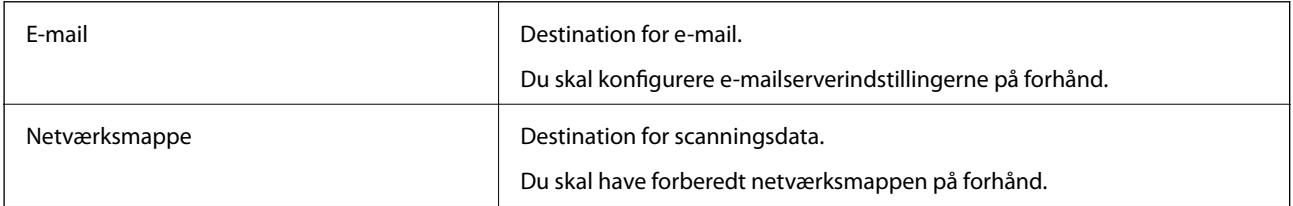

# <span id="page-82-0"></span>**Konfiguration af kontaktpersoner, sammenligning**

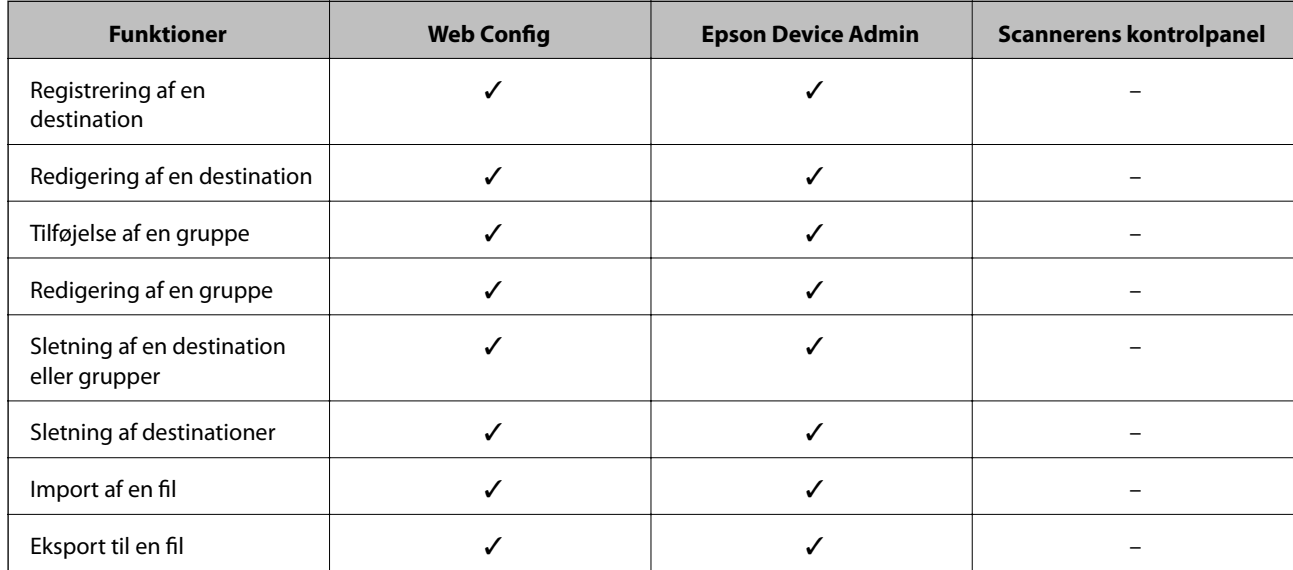

Der er to værktøjer til konfiguration af scannerens kontakter: Web Config og Epson Device Admin.

# **Registrering af en destination til kontaktpersoner ved brug af Web Config**

### *Bemærk:*

Du kan også registrere kontaktpersoner på scannerens kontrolpanel.

- 1. Gå til Web Config, og vælg fanen **Scan** > **Kontakter**.
- 2. Vælg det nummer, du vil registrere, og klik derefter på **Rediger**.
- 3. Indtast **Navn** og **Opslagsord**.
- 4. Vælg destinationstype som indstillingen for **Type**.

### *Bemærk:*

Du kan ikke ændre indstillingen for *Type*, efter registreringen er færdig. Hvis du ønsker at ændre typen, skal du slette destinationen og derefter registrere igen.

5. Indtast en værdi for hvert element, og klik derefter på **Anvend**.

### **Relaterede oplysninger**

& ["Sådan køres Web Config i en webbrowser" på side 23](#page-22-0)

## **Indstillingselementer for destination**

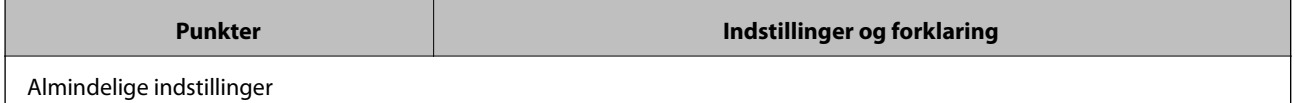

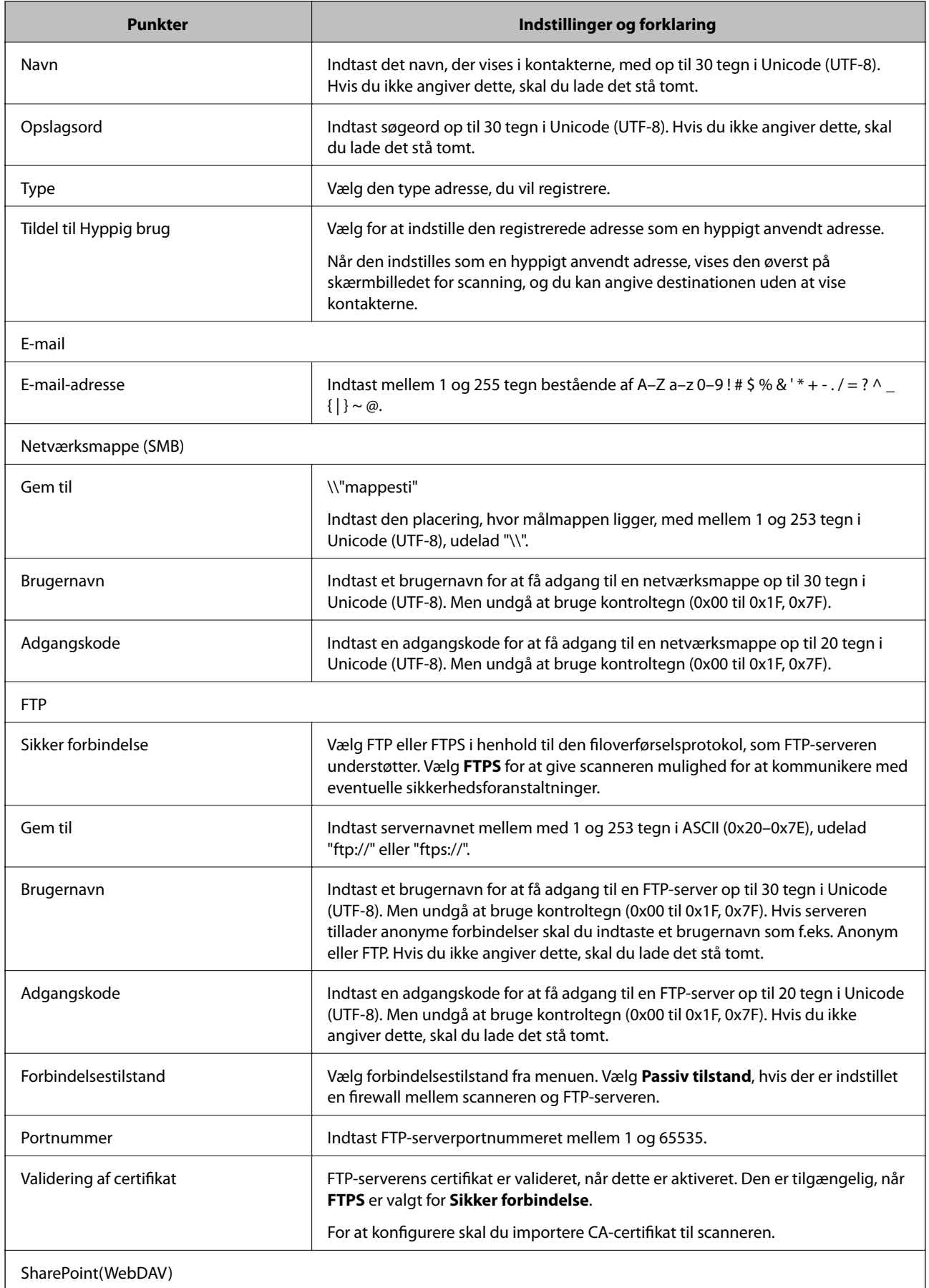

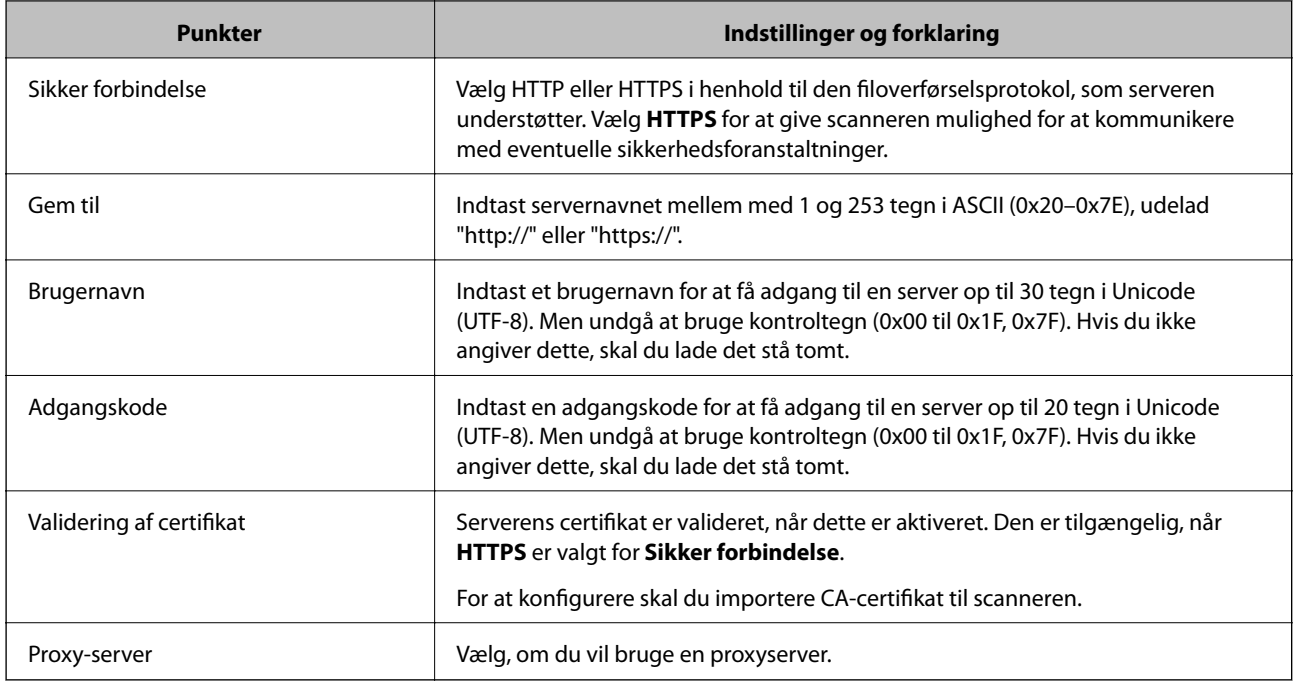

# **Registrering af destinationer som en gruppe med Web Config**

Hvis destinationstypen er indstillet til **E-mail**, kan du registrere destinationerne som en gruppe.

- 1. Gå til Web Config, og vælg fanen **Scan** > **Kontakter**.
- 2. Vælg det nummer, du vil registrere, og klik derefter på **Rediger**.
- 3. Vælg en gruppe fra **Type**.
- 4. Klik på **Vælg** for **Kontakter for Gruppe**.

De tilgængelige destinationer vises.

- 5. Vælg den destination, du vil registrere til gruppen, og klik derefter på **Vælg**.
- 6. Indtast navn **Navn** og **Opslagsord**.
- 7. Vælg, om du vil tildele den registrerede gruppe til den hyppigt anvendte gruppe. *Bemærk:* Destinationer kan registreres til flere grupper.
- 8. Klik på **Anvend**.

### **Relaterede oplysninger**

& ["Sådan køres Web Config i en webbrowser" på side 23](#page-22-0)

# <span id="page-85-0"></span>**Sikkerhedskopiering og import af kontakter**

Du kan bruge Web Config eller andre værktøjer til at sikkerhedskopiere og importere kontakter.

Med Web Config kan du sikkerhedskopiere kontakter ved at eksportere scannerindstillinger, der indeholder kontakter. Den eksporterede fil kan ikke redigeres, fordi den eksporteres som en binær fil.

Når scannerindstillingerne importeres til scanneren, overskrives kontakterne.

Med Epson Device Admin kan kontakter kun eksporteres fra enhedens egenskabsskærm. Hvis du ikke eksporterer de sikkerhedsrelaterede elementer, kan du også redigere de eksporterede kontakter og importere dem, fordi disse kan gemmes som en SYLK-fil eller CSV-fil.

# **Import af kontakter med Web Config**

Hvis du har en scanner, der giver dig mulighed for at sikkerhedskopiere kontakter, og som er kompatibel med denne scanner, kan du nemt registrere kontakter ved at importere filen med sikkerhedskopiering.

### *Bemærk:*

For instruktioner om, hvordan du sikkerhedskopierer scannerkontakten, skal du se den vejledning, der fulgte med scanneren.

Følg trinene herunder for at importere kontakterne til denne scanner.

- 1. Gå til Web Config, vælg fanen **Enhedsstyring** > **Eksporter og Importer indstillingsværdi** > **Importer**.
- 2. Vælg den sikkerhedskopieringsfil, du oprettede i **Fil**, indtast adgangskoden, og klik derefter på **Næste**.
- 3. Vælg afkrydsningsfeltet **Kontakter**, og klik derefter på **Næste**.

## **Sikkerhedskopiering af kontaktpersoner med Web Config**

Dataene for kontaktpersonerne kan gå tabt pga. en scannerfejl. Vi anbefaler, at du tager en sikkerhedskopi af dataene, når du opdaterer dem. Epson er ikke ansvarlig for mistede data, for sikkerhedskopiering eller gendannelse af data og/eller indstillinger, heller ikke under en garantiperiode.

Med Web Config kan du sikkerhedskopiere dine kontaktpersonoplysninger, som er gemt på scanneren, til computeren.

- 1. Gå til Web Config, og vælg herefter fanen **Enhedsstyring** > **Eksporter og Importer indstillingsværdi** > **Eksporter**.
- 2. Vælg afkrydsningsfeltet **Kontakter** under kategorien **Scan**.
- 3. Indtast en adgangskode for at kryptere den eksporterede fil. Du skal bruge adgangskoden for at importere filen. Lad dette være tomt, hvis du ikke ønsker at kryptere filen.
- 4. Klik på **Eksporter**.

# **Eksport og bulk-registrering af kontakter ved hjælp af værktøj**

Hvis du bruger Epson Device Admin, kan du sikkerhedskopiere kun kontakterne og redigere de eksporterede filer, og derefter registrere dem alle på én gang.

Det er nyttigt, hvis du kun vil sikkerhedskopiere kontakterne, eller når du udskifter scanneren, og du vil overføre kontakterne fra den gamle til den nye.

# **Eksport af kontakter**

Gem kontaktoplysningerne til filen.

Du kan redigere filer, som er gemt i SYLK-format eller csv-format, ved hjælp af et regnearkprogram eller en teksteditor. Du kan registrere alle på en gang, efter du har slettet eller tilføjet oplysninger.

Oplysninger, der indeholder sikkerhedselementer som adgangskode og personlige oplysninger, kan gemmes i binært format med et kodeord. Du kan ikke redigere filen. Dette kan bruges som en sikkerhedskopieringsfil med oplysningerne inklusive sikkerhedselementerne.

- 1. Start Epson Device Admin.
- 2. Vælg **Devices** på opgavemenuen i sidemargenen.
- 3. Vælg den enhed, du vil konfigurere, fra listen med enheder.
- 4. Klik på **Device Configuration** på fanen **Home** på båndet.

Når administratoradgangskoden er indstillet, skal du indtaste adgangskoden og klikke på **OK**.

- 5. Klik på **Common** > **Contacts**.
- 6. Vælg eksportformatet fra **Export** > **Export items**.
	- ❏ All Items

Eksporter den krypterede binære fil. Vælg, hvornår du vil inkludere sikkerhedselementer som f.eks. adgangskode og personlige oplysninger. Du kan ikke redigere filen. Hvis du vælger det, skal du angive adgangskode. Klik på **Configuration**, og angiv en adgangskode på mellem 8 og 63 tegn i ASCII. Denne adgangskode er nødvendig, når du importerer den binære fil.

❏ Items except Security Information

Eksporter filerne i SYLK-format eller csv-format. Vælg, hvornår du vil redigere oplysningerne i den eksporterede fil.

- 7. Klik på **Export**.
- 8. Angiv placering til lagring af filen, vælg filtype, og klik derefter på **Save**. Meddelelsen om gennemførelse vises.
- 9. Klik på **OK**.

Kontroller, at filen er gemt på det angivne sted.

## **Import af kontakter**

Importer kontaktoplysningerne fra filen.

Du kan importere de filer, der er gemt i SYLK-format eller csv-format, eller den sikkerhedskopierede binære fil, der indeholder sikkerhedselementerne.

- 1. Start Epson Device Admin.
- 2. Vælg **Devices** på opgavemenuen i sidemargenen.
- 3. Vælg den enhed, du vil konfigurere, fra listen med enheder.
- 4. Klik på **Device Configuration** på fanen **Home** på båndet. Når administratoradgangskoden er indstillet, skal du indtaste adgangskoden og klikke på **OK**.
- 5. Klik på **Common** > **Contacts**.
- 6. Klik på **Browse** på **Import**.
- 7. Vælg den fil, du vil importere, og klik derefter på **Open**.

Når du vælger den binære fil, skal du indtaste den adgangskode, du angiv, da du eksporterede filen, i **Password**.

8. Klik på **Import**.

Der vises et bekræftelsesskærmbillede.

9. Klik på **OK**.

Valideringsresultatet vises.

❏ Edit the information read

Klik, hvis du vil redigere oplysningerne individuelt.

- ❏ Read more file Klik, hvis du vil importere flere filer.
- 10. Klik på **Import**, og klik derefter på **OK** på skærmen for færdiggørelse af import. Gå tilbage til enhedens egenskabsskærm.
- 11. Klik på **Transmit**.
- 12. Klik på **OK** på bekræftelsesmeddelelsen.

Indstillingerne sendes til scanneren.

13. Klik på **OK** på skærmen for færdiggørelse af afsendelse.

Scannerens oplysninger er opdateret.

Åbn kontakterne fra Web Config eller scannerens kontrolpanel, og kontroller derefter, at kontakten er opdateret.

# **Brug af Document Capture Pro Server**

Ved at bruge Document Capture Pro Server kan du administrere sorteringsmetode, lagringsformat, og videresendelsesdestination på et scannet resultat fra scannerens kontrolpanel. Du kan kalde og udføre et job, som tidligere er registreret på serveren, fra scannerens betjeningspanel.

<span id="page-88-0"></span>Installer det på servercomputeren.

For nærmere information om Document Capture Pro Server bedes du kontakte din lokale Epson-forhandler.

# **Indstilling af servertilstand**

For at bruge Document Capture Pro Server skal du indstille som følger.

- 1. Gå til Web Config, og vælg fanen **Scan** > **Document Capture Pro**.
- 2. Vælg **Servertilstand** ved punktet **Funktion**.
- 3. Indtast adressen på serveren med Document Capture Pro Server installeret på den for **Serveradresse**.

Indtast mellem 2 og 255 tegn i enten IPv4, IPv6, værtsnavn eller FQDN-format. Ved FQDN-format kan du bruge alfanumeriske tegn i ASCII (0x20–0x7E) og "-" undtagen i starten og slutningen af adressen.

4. Klik på **OK**.

Netværket er forbundet igen, og indstillingerne er derefter aktiveret.

# **Registrering af Forudindstilling eller Hurtig sendknapper**

Du kan registrere op til 12 ofte anvendte scanningsindstillinger som **Forudindstilling**.

Indstillinger, der er registreret til det forudindstillede nummer 1 til 3, tildeles knapperne (Hurtig send) på scanneren.

Du kan registrere følgende destinationer som Forudindstilling.

- ❏ Netværksmappe
- ❏ E-mailadresse

*Bemærk:* Konfigurer en netværksmappe eller e-mailserver, før du opretter en forudindstilling.

1. Gå til Web Config.

["Sådan køres Web Config i en webbrowser" på side 23](#page-22-0)

2. Log ind som administrator for at ændre scannerindstillingerne.

Klik på **Log administrator på** i skærmens øverste højre hjørne. Indtast **Brugernavn** og **Nuværende adgangskode**, og klik derefter på **OK**.

*Bemærk:* Hvis *Log administrator af* vises øverst til højre på skærmen, er du allerede logget på som administrator.

- 3. Vælg fanen **Scan** > **Forindst.**.
- 4. Vælg antallet af **Forindst.**, du ønsker at konfigurere, og klik derefter på **Rediger**.
- 5. Vælg **Type**, og klik derefter på **Næste**.

6. Indtast det navn, du vil have vist, og klik derefter på **Vælg fra Kontakter** eller **Indtast Destination** for at angive destinationsoplysningerne.

Du kan indtaste e-mailadressen manuelt for at føje til destinationen.

- 7. Hvis **Scan til e-mail** er valgt som **Type**, skal du indstille **E-mailindstillinger**.
- 8. Hvis **Scan til netværksmappe/FTP** er valgt som **Type**, skal du indstille **Filindstillinger**.
- 9. Konfigurer scanningsindstillingerne.
- 10. Hvis PDF er valgt som **Filformat**, skal du indstille **PDF-indstillinger**.
- 11. Klik på **OK** for at anvende indstillingerne.

### **Relaterede oplysninger**

- & ["Opsætning af en delt netværksmappe" på side 66](#page-65-0)
- & ["Konfiguration af en mailserver" på side 63](#page-62-0)
- & ["Scanning med Hurtig send-knapper" på side 94](#page-93-0)

# **E-mailindstillinger**

### *Bemærk:*

Emnerne er muligvis ikke tilgængelige, afhængigt af andre indstillinger, du har foretaget.

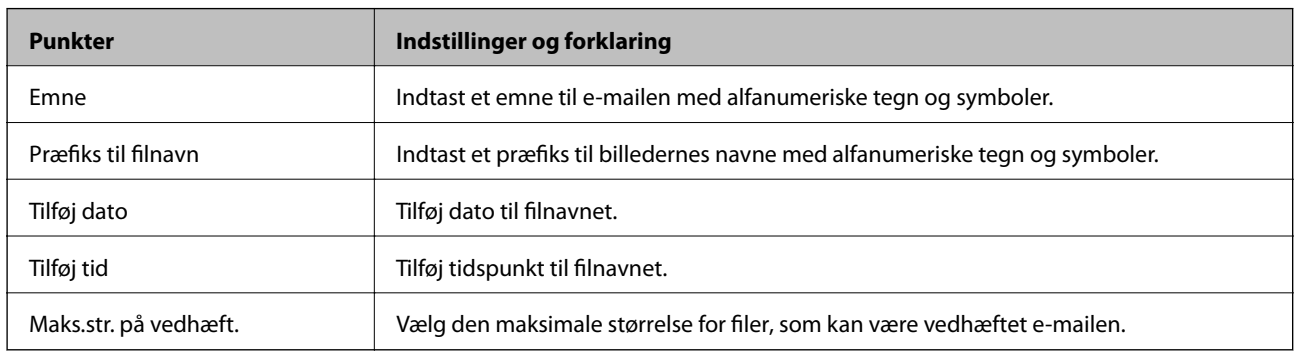

# **Filindstillinger**

### *Bemærk:*

Emnerne er muligvis ikke tilgængelige, afhængigt af andre indstillinger, du har foretaget.

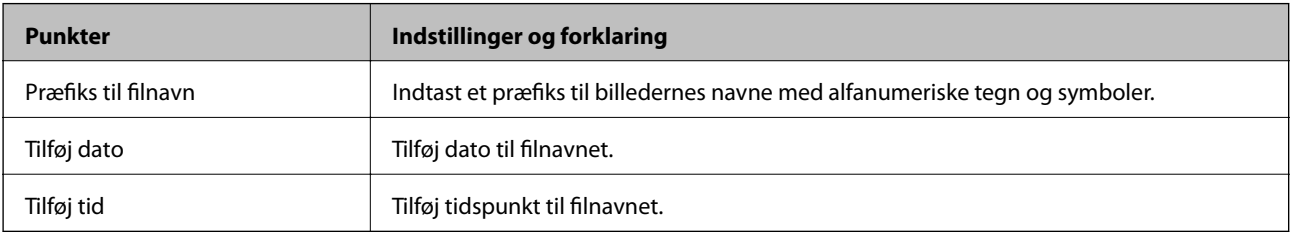

# **scanningsindstillinger**

### *Bemærk:*

Emnerne er muligvis ikke tilgængelige, afhængigt af andre indstillinger, du har foretaget.

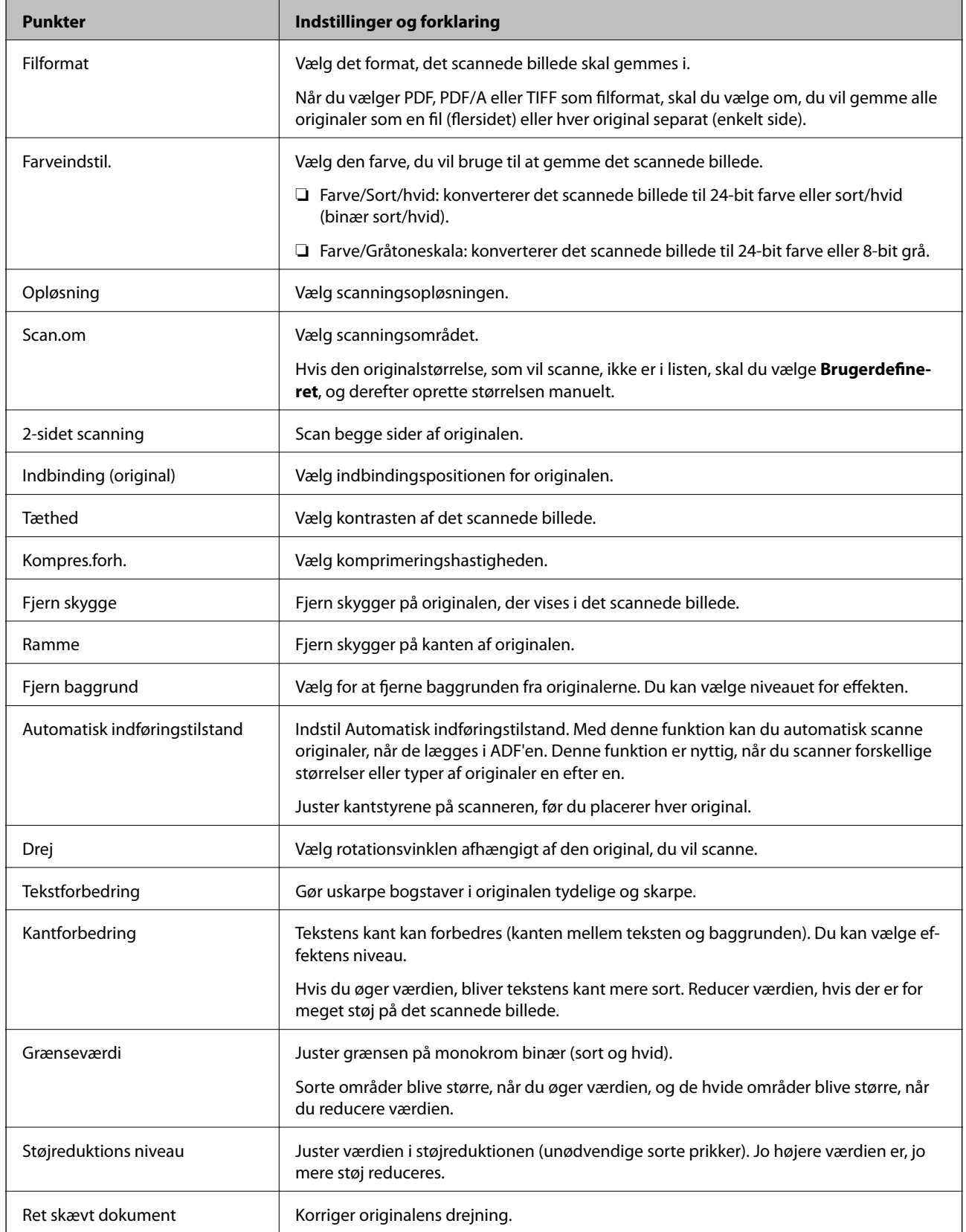

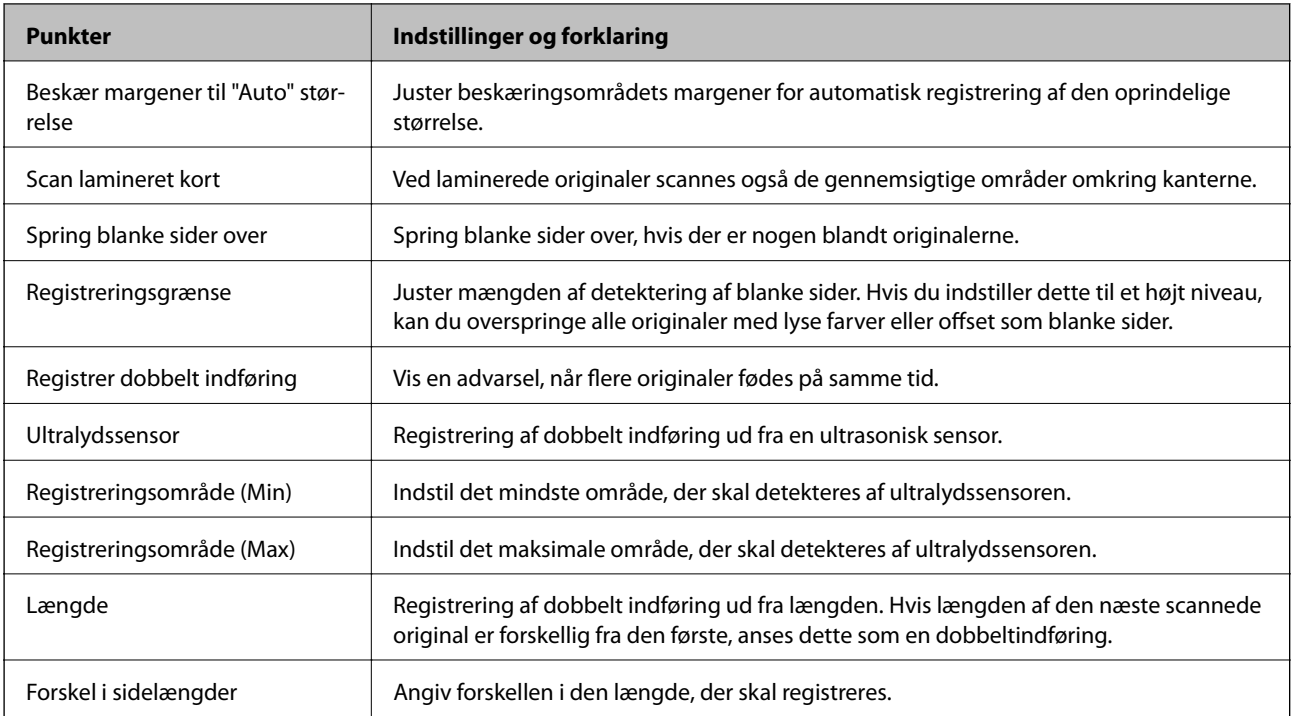

# **PDF-indstillinger**

### *Bemærk:*

Emnerne er muligvis ikke tilgængelige, afhængigt af andre indstillinger, du har foretaget.

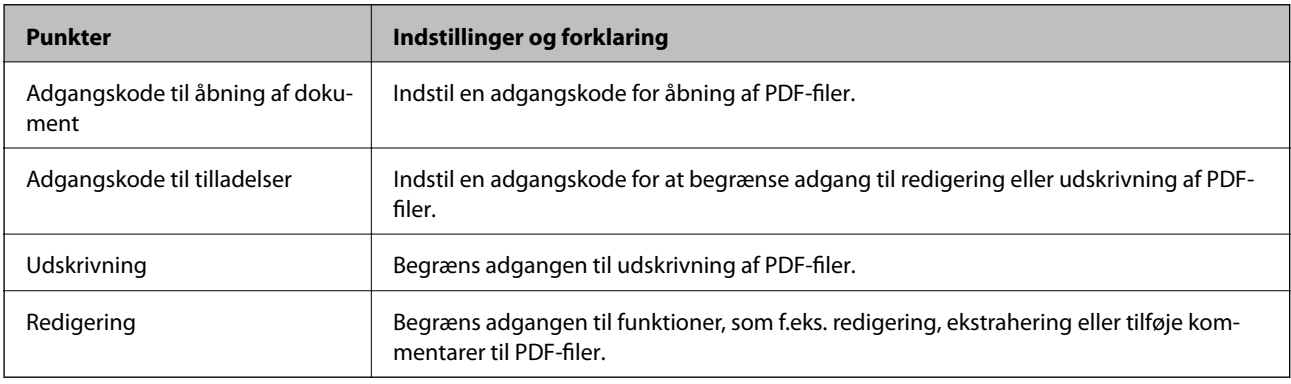

# <span id="page-92-0"></span>**Grundlæggende scanning**

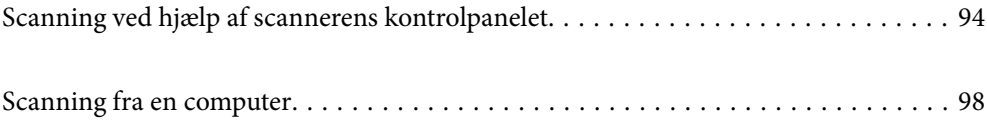

# <span id="page-93-0"></span>**Scanning ved hjælp af scannerens kontrolpanelet**

Du kan bruge følgende metoder til at gemme scannede billeder fra scannerens kontrolpanel.

Brug af knappen (Hurtig send) eller Forudindstilling

Du kan gemme det scannede billede i en netværksmappe eller sende billedet via e-mail ved hjælp af forudkonfigurerede indstillinger.

Du kan konfigurere indstillingerne i Web Config.

### Computer

Du kan gemme det scannede billede på en computer, der er sluttet til scanneren.

**WSD** 

Du kan bruge WSD-funktionen til at gemme det scannede billede på en computer, der er sluttet til scanneren med WSD-funktionen.

### **Relaterede oplysninger**

- & "Scanning med Hurtig send-knapper" på side 94
- $\rightarrow$  ["Scanning ved hjælp af indstillingerne for Forudindstilling" på side 95](#page-94-0)
- $\blacktriangleright$  ["Scanning af originaler til en computer" på side 95](#page-94-0)
- & ["Scanning med WSD" på side 96](#page-95-0)

# **Scanning med Hurtig send-knapper**

Når du bruger knapperne  $\bigoplus$  (Hurtig send), kan du gemme det scannede billede i en netværksmappe eller sende billedet via e-mail ved hjælp af forudkonfigurerede indstillinger.

Du kan konfigurere indstillingerne i Web Config.

- 1. Placer originalerne.
- 2. Tryk på en af  $\bigoplus$  (Hurtig send)-knapperne.

Skærmen **Hurtig send** vises, og konfigurerede destinationer vises.

### *Bemærk:*

Du kan også få vist skærmen *Hurtig send* ved at vælge *Hurtig send* på startskærmen.

3. Tryk på knapperne  $\bigcup$  (Hurtig send) for den destination, du vil sende dine scanninger til. Scanningen starter.

### **Relaterede oplysninger**

& ["Registrering af Forudindstilling eller Hurtig send-knapper" på side 89](#page-88-0)

# <span id="page-94-0"></span>**Scanning ved hjælp af indstillingerne for Forudindstilling**

Du kan indlæse den forudkonfigurerede **Forudindstilling**, du vil bruge til at scanne.

- 1. Placer originalerne.
- 2. Vælg **Forudindstilling** på startskærmen på scannerens kontrolpanel.
- 3. På scannerens kontrolpanel skal du vælge **Forudindstilling** ved hjælp af knappen < eller  $\triangleright$  og derefter trykke på **OK**.
- 4. På skærmen til valg af **Forudindstilling** skal du vælge jobbet ved hjælp af knappen **langler blang**.
- 5. Tryk på  $\oint$ -knappen.

### **Relaterede oplysninger**

& ["Registrering af Forudindstilling eller Hurtig send-knapper" på side 89](#page-88-0)

# **Scanning af originaler til en computer**

Du kan scanne originaler fra kontrolpanelet ved hjælp af job, der er oprettet i Document Capture Pro (Windows)/ Document Capture (Mac OS).

### *Bemærk:*

- ❏ Før du scanner, skal du installere Document Capture Pro/Document Capture på din computer og oprette jobbet. Der er et forudindstillet job, der gemmer scannede billeder som PDF-filer.
- ❏ Document Capture Pro understøtter ikke Windows Server.
- ❏ Før du scanner, skal du sørge for, at scanneren er tilsluttet computeren korrekt.
- 1. Placer originalerne.
- 2. På scannerens kontrolpanel skal du vælge **Computer** ved hjælp af knappen **letter** bog derefter trykke på **OK**.
- 3. Hvis skærmen **Vælg computer** vises, skal du vælge computeren fra skærmen.

<span id="page-95-0"></span>4. På skærmen **Vælg job** skal du vælge jobbet ved hjælp af knappen **letter b**.

### *Bemærk:*

- ❏ Du kan begynde scanningen med det samme på skærmen *Vælg job* ved at trykke på knappen x.
- ❏ Tryk på knappen d for at foretage *Scannerindstillinger*.

·*Langsom*: sænker scanningshastigheden. Aktiver dette for at scanne originaler, der sandsynligvis vil sidde fast, for eksempel tyndt papir.

·*Langsom*: sænker scanningshastigheden. Aktiver dette for at scanne originaler, der sandsynligvis vil sidde fast, for eksempel tyndt papir.

·*DFDS*: springer registrering af dobbelt indføring over en gang og fortsætter scanning. Aktiver dette for at scanne originaler, der registreret som dobbelt indført, f.eks. plastikkort eller konvolutter.

·*Timing for dobbelt indføring*: indstil handlingen, når der registreres dobbelt indføring.

·*Papirbeskyttelse*: reducerer beskadigelsen af originalerne ved straks at stoppe scanningen, når der forekommer en indføringsfejl.

·*Reg. skidt på glas*: registrerer snavs på glasfladen inde i scanneren.

Efter du har foretaget indstillinger *Scannerindstillinger*, skal du trykke på for at vende tilbage til skærmen *Vælg job*.

- 5. Tryk på knappen **OK** for at få vist indstillingerne for jobbet.
- 6. Kontroller indstillingerne for jobbet.

Du kan rulle skærmen ved hjælp af knappen  $\blacktriangle$  eller  $\nabla$ .

Hvis du vil redigere scanningsindstillingerne, skal du trykke på knappen **OK**. Vælg elementet ved hjælp af

knappen  $\blacktriangle$  eller  $\nabla$ , og rediger derefter indstillingen ved hjælp af knappen  $\blacktriangle$  eller  $\blacktriangleright$ . Når du er færdig med at redigere jobbet, skal du trykke på knappen **OK**.

### *Bemærk:*

Hvis du har indstillet *Deaktiver ændringer for jobindstillinger på kontrolpanelet* i Document Capture Pro/ Document Capture, kan du ikke ændre indstillingerne.

7. Tryk på knappen  $\hat{\Phi}$  for at begynde at scanne.

### **Relaterede oplysninger**

- $\blacktriangleright$  ["Indstilling af et job" på side 118](#page-117-0)
- & ["Aktivering af et job, så det kan køre fra kontrolpanelet \(knaptildeling\)" på side 125](#page-124-0)

# **Scanning med WSD**

### *Bemærk:*

- ❏ Denne funktion er kun tilgængelig for computere, der kører Windows 10/Windows 8.1/Windows 8.
- ❏ Hvis du bruger Windows 7, skal du konfigurere din computer på forhånd ved hjælp af denne funktion.
- 1. Placer originalerne.
- 2. På scannerens kontrolpanel skal du vælge WSD ved hjælp af knappen < eller  $\triangleright$  og derefter trykke på OK.
- 3. Vælg den computer, hvor du gerne vil gemme de scannede billeder.

4. Tryk på  $\lozenge$ -knappen.

## **Opsætning af en WSD-port**

Dette afsnit forklarer, hvordan du opsætter en WSD-port til Windows 7.

### *Bemærk:*

Til Windows 10/Windows 8.1/Windows 8, er WSD-porten sat op automatisk.

Følgende betingelser skal være opfyldt for at opsætte en WSD-porten.

❏ Scanneren og computeren er tilsluttet netværket.

❏ Scannerdriveren er installeret på computeren.

- 1. Tænd for scanneren.
- 2. Klik på startknappen på computeren, og klik derefter på **Netværk**.
- 3. Højreklik på scanneren, og klik derefter på **Installer**. Klik på **Fortsæt,** når skærmen **Brugerkontokontrol** vises. Klik på **Afinstaller** og start igen, hvis skærmen **Afinstaller** vises.

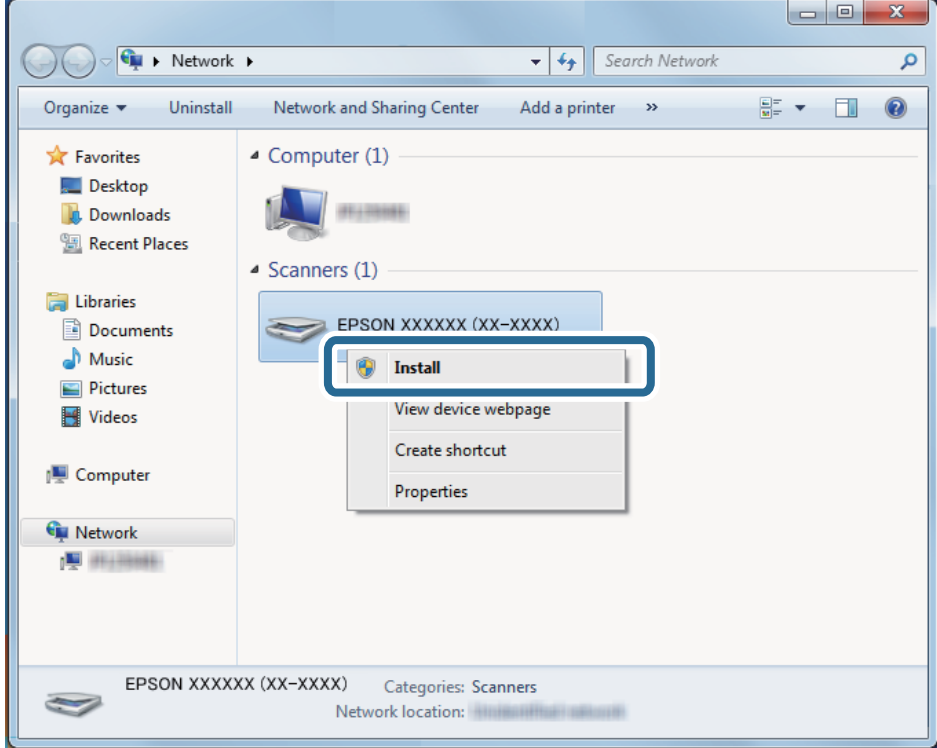

### *Bemærk:*

Det scannernavn, som du indstillede på netværket og modelnavnet (EPSON XXXXXX (XX-XXXX)) vises på netværksskærmen. Du kan kontrollere en scanners navn, der blev sat op på netværket fra scannerens kontrolpanel. <span id="page-97-0"></span>4. Klik på meddelelsen, der vises på computeren, som siger, at enheden er klar til brug.

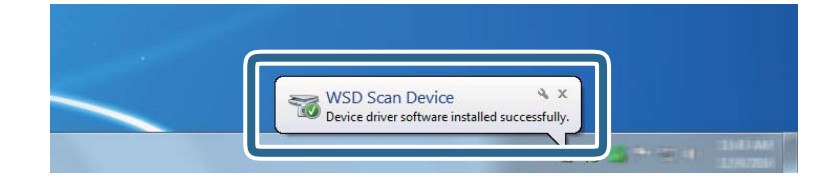

5. Kontroller meddelelsen på skærmen, og klik derefter på **Luk**.

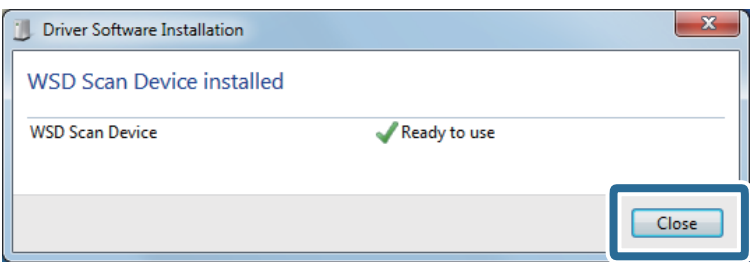

- 6. Åbn skærmen **Enheder og printere**. Klik på Start > **Kontrolpanel** > **Hardware og lyd** (eller **Hardware**) > **Enheder og printere**.
- 7. Kontroller, at der vises et ikon med scannerens navn på netværket.

Vælg scannerens navn, når du bruger den med WSD.

# **Scanning fra en computer**

# **Scanning med Document Capture Pro (Windows)**

Med dette program kan du udføre forskellige opgaver, såsom at gemme billedet på computeren, sende det via email, udskrive det og overføre det til en server eller cloud-tjeneste. Du kan også bruge en række metoder til at sortere dokumenterne i separate grupper, fx ved registrering af stregkoder eller tegn på siderne. Du kan også registrere scanningsindstillinger til et job for at forenkle scanningen.

### *Bemærk:*

- ❏ For detaljerede oplysninger om, hvordan man bruger Document Capture Pro, henvises til følgende URL-adresse: <https://support.epson.net/dcp/>
- ❏ Document Capture Pro understøtter ikke Windows Server.
- 1. Start Document Capture Pro.
	- ❏ Windows 10

Klik på startknappen, og vælg derefter **Epson Software** > **Document Capture Pro**.

❏ Windows 8.1/Windows 8

Indtast programnavnet i søgeamuletten, og vælg så det viste ikon.

❏ Windows 7

Klik på startknappen, og vælg derefter **Alle programmer** > **Epson Software** > **Document Capture Pro**.

2. Klik på **Jobindstillinger** i fanen **Jobscan**.

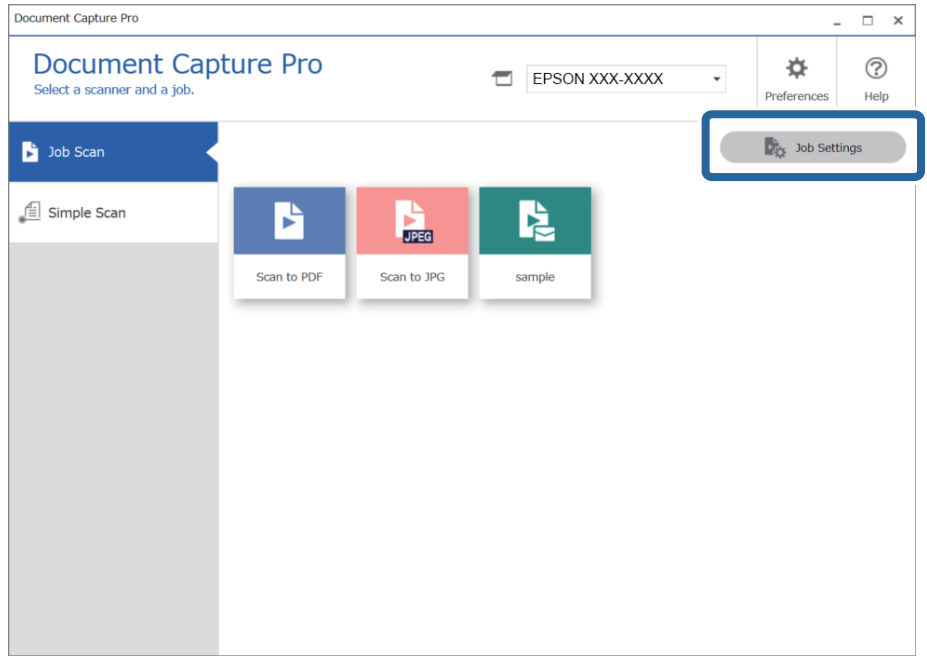

# 3. Klik på **Ny**.

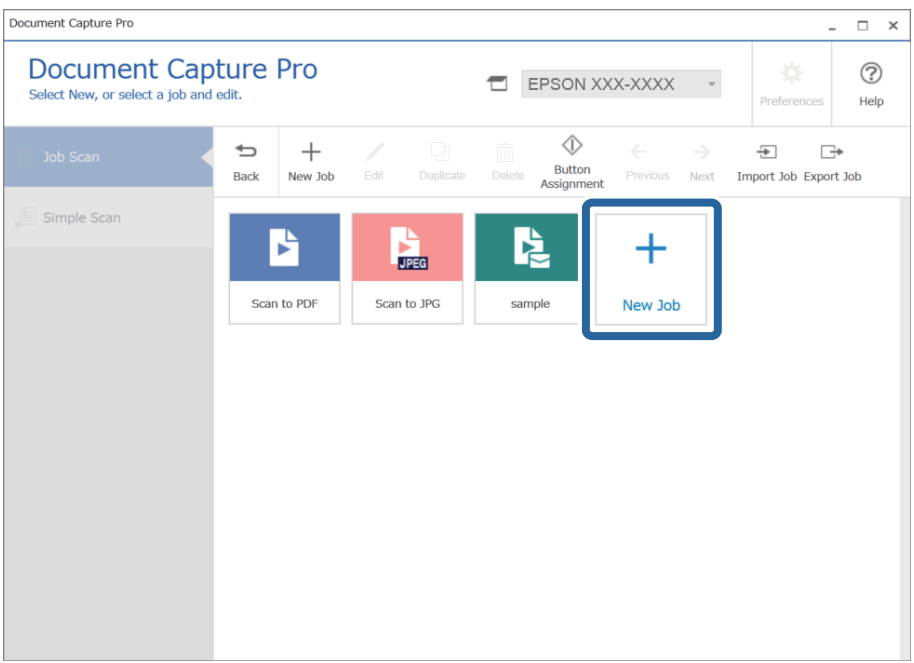

Vinduet **Jobindstillinger** vises.

## 4. Indtast et **Jobnavn**.

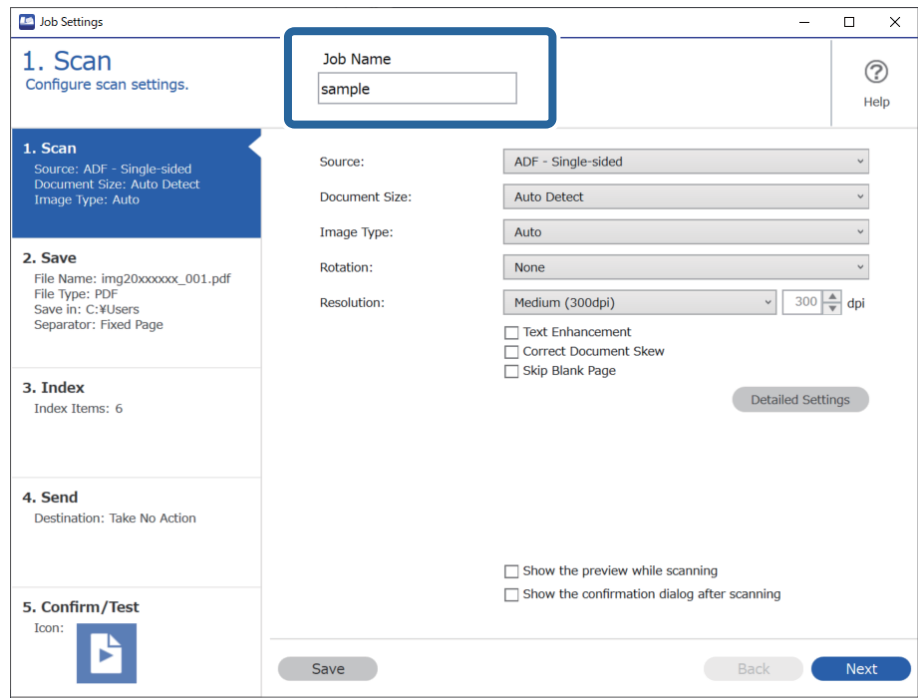

5. På fanen **1. Scan** skal du indstille det scanningsjob, du vil oprette.

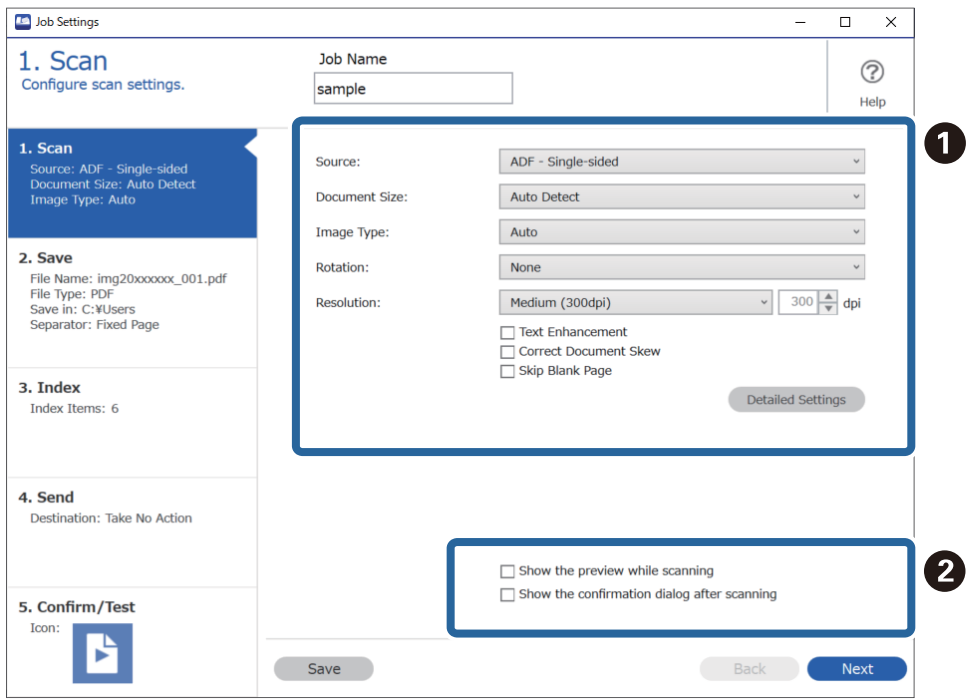

- ❏ A Foretag grundlæggende scanningsindstillinger.
	- ❏ **Kilde**: vælg kilden hvor originalen er placeret. Vælg dobbeltsidet for at scanne begge sider af originalerne.
	- ❏ **Dokumentstørrelse**: vælg størrelsen på den original, du placerede.
	- ❏ **Billedtype**: vælg den farve, du vil bruge til at gemme det scannede billede.
	- ❏ **Rotation**: vælg rotationsvinklen afhængigt af den original, du vil scanne.
	- ❏ **Opløsning**: vælg opløsningen.
	- ❏ **Tekstforbedring**: vælg for at gøre uskarpe bogstaver i originalen tydelige og skarpe.
	- ❏ **Korriger dokument vridning**: vælg for korrigere originalens drejning.
	- ❏ **Spring tom side over**: vælg for at springe blanke sider over, hvis der er nogen blandt originalerne.
	- ❏ Knappen **Detaljerede indstillinger**: vælg for at bruge Epson Scan 2-funktioner til at justere scannede billeder, f.eks. **Fjern baggrund** eller **Automatisk områdeopdeling**. Skift scanningsfunktionen, og klik på **Gem** for at vende tilbage til skærmen Document Capture Pro.

["Sådan scanner du med Epson Scan 2" på side 111](#page-110-0)

❏ B Skift indstillingerne, hvis det er nødvendigt.

Vælg **Vis forhåndsvisning under scanning** for at få vist billeder under scanning.

Vælg **Vis bekræftelse efter scanning** for at vise en bekræftelsesmeddelelse, som spørger dig om du vil fortsætte scanningen efter afslutning af en scanning.

Når du er færdig med at foretage scanningsindstillinger, skal du klikke på **Næste** eller fanen **2. Gem**.

6. På fanen **2. Gem** kan du foretage indstillinger for at gemme scanningsresultaterne.

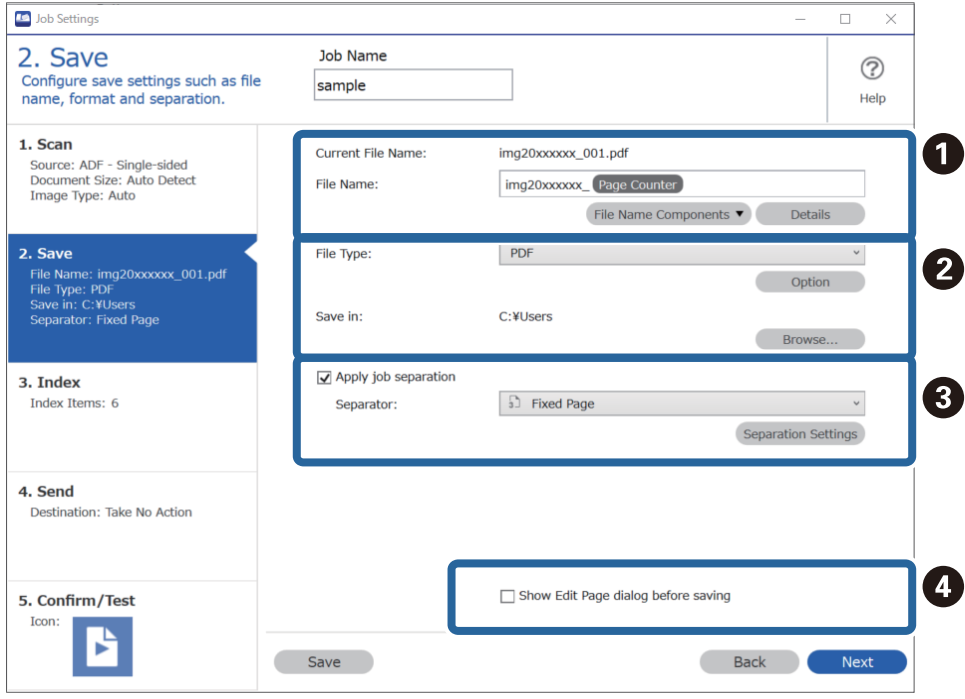

- ❏ A Indstil filnavnet.
- ❏ B Angiv formatet for lagring og placering af filen.
- ❏ C Når du vil separere job, skal du vælge dette for at vælge separationsmetode og derefter vælge **Indstillinger for separation** for at foretage detaljerede indstillinger.
- ❏ D Skift indstillingerne, hvis det er nødvendigt.

Når du vælger **Vis dialogboksen "Rediger side", før der gemmes**, kan du redigere på skærmen **Rediger scannede resultater** efter scanning.

Når du er færdig med at gemme scanningsindstillingerne, skal du klikke på **Næste** eller fanen **3. Indeks**.

7. Du kan foretage indstillinger for indeksfilen på fanen **3. Indeks**.

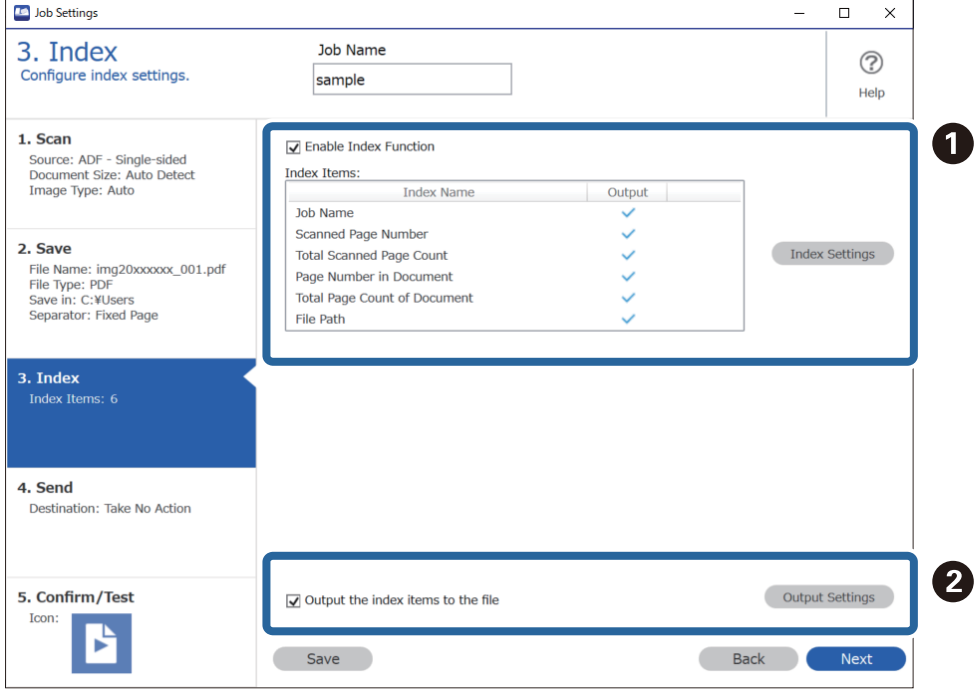

❏ A Når du opretter en indeksfil, skal du vælge **Aktiver indeksfunktionen**.

Klik på **Indeksindstillinger**, og vælg de emner, du vil bruge til indekset.

❏ B Vælg **Send indekspunkterne til filen**, og klik derefter på **Udsendelsesindstillinger** for at indstille afsendelseselementerne og filnavnet, der bruges ved afsendelse til en fil.

Når du er færdig med at foretage indeksindstillinger, skal du klikke på **Næste** eller fanen **4. Send**.

8. Foretag destinationsindstillinger på fanen **4. Send**.

Når **Destination** er valgt, vises indstillingselementerne i henhold til afsendelsesdestinationen.

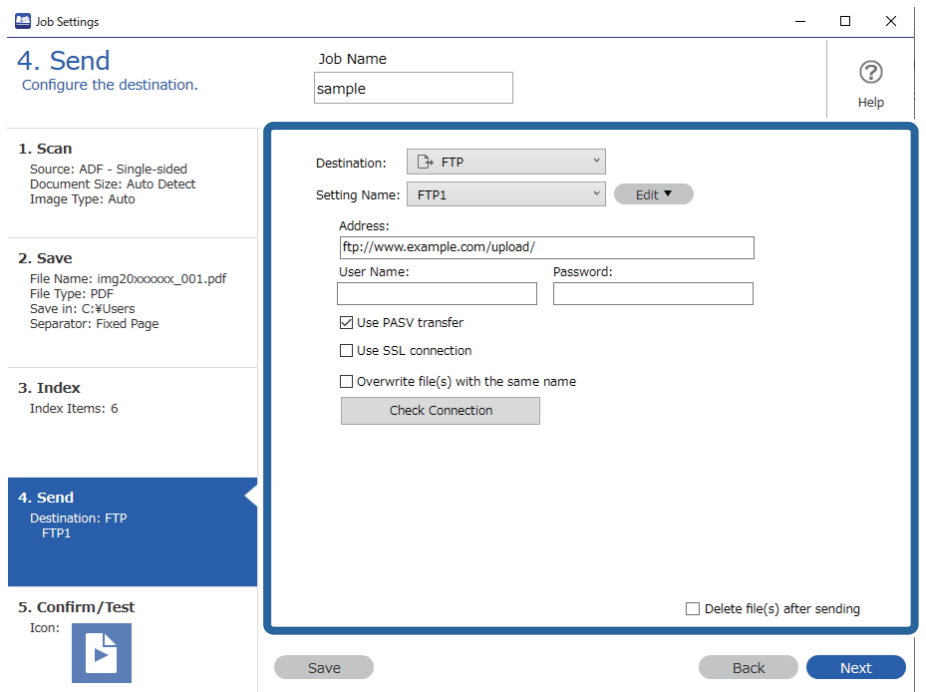

Når du er færdig med at foretage indstillinger for overførsel, skal du klikke på **Næste** eller fanen **5. Bekræft/ Test**.

9. Kontroller indstillingerne på fanen **5. Bekræft/Test**, og udfør derefter en testscanning.

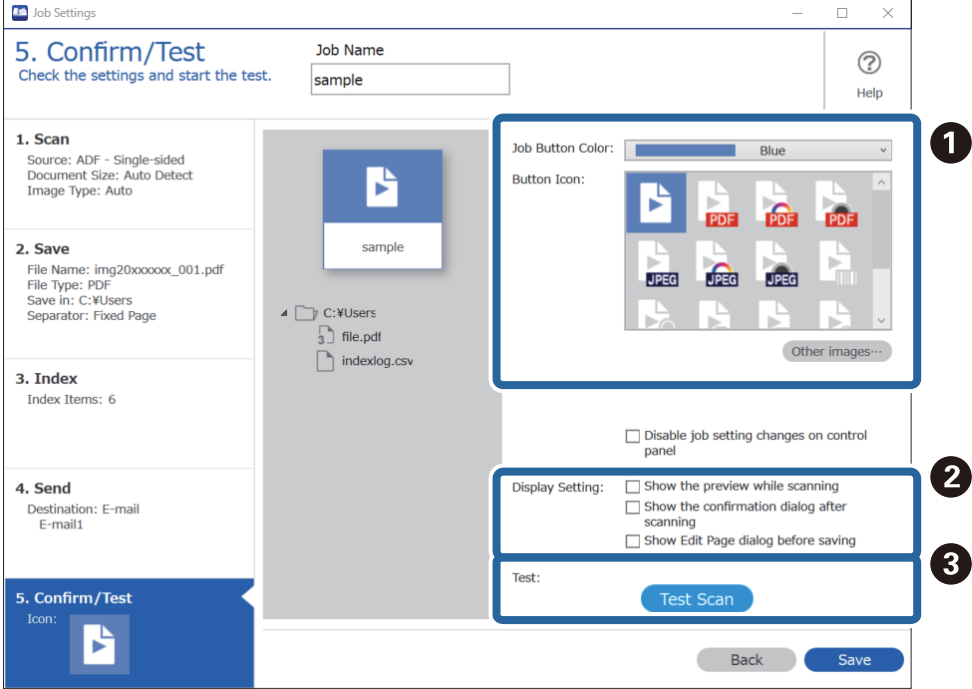

- ❏ A Skift jobknappens farve eller ikon.
- ❏ B Skift de skærmindstillinger, der blev brugt under og efter scanning.
- ❏ C Udfør en testscanning ved hjælp af det job, der i øjeblikket er indstillet.
- 10. Klik på **Gem** for at afslutte oprettelsen af jobbet.

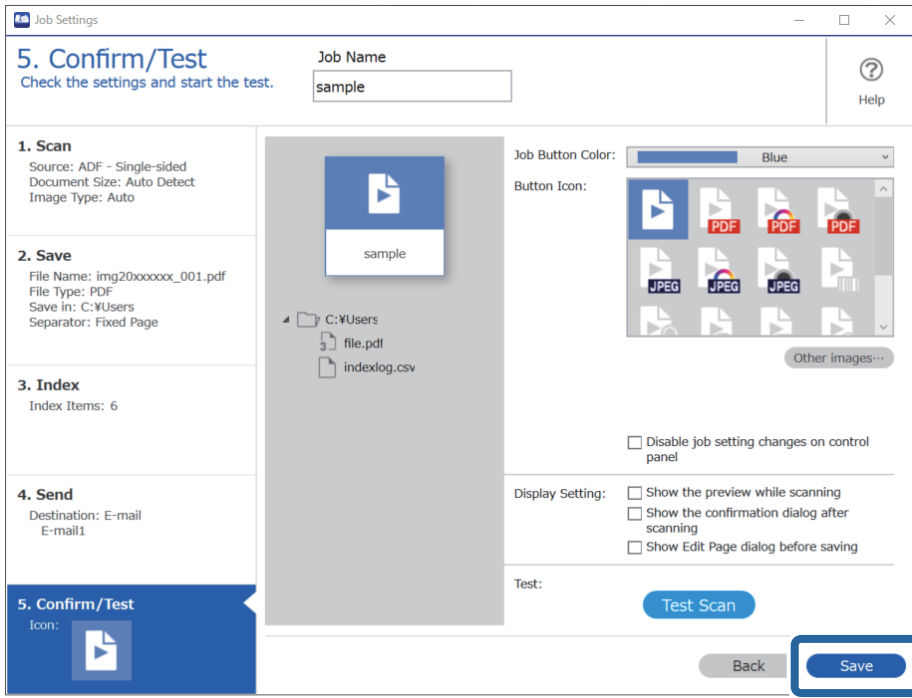

Hvis du vil foretage indstillinger for jobbet, skal du klikke på knappen **Tilbage** til venstre for værktøjslinjen for at vende tilbage til jobskærmen.

11. På fanen **Jobscan** skal du klikke ikonet for det job, du vil udføre.

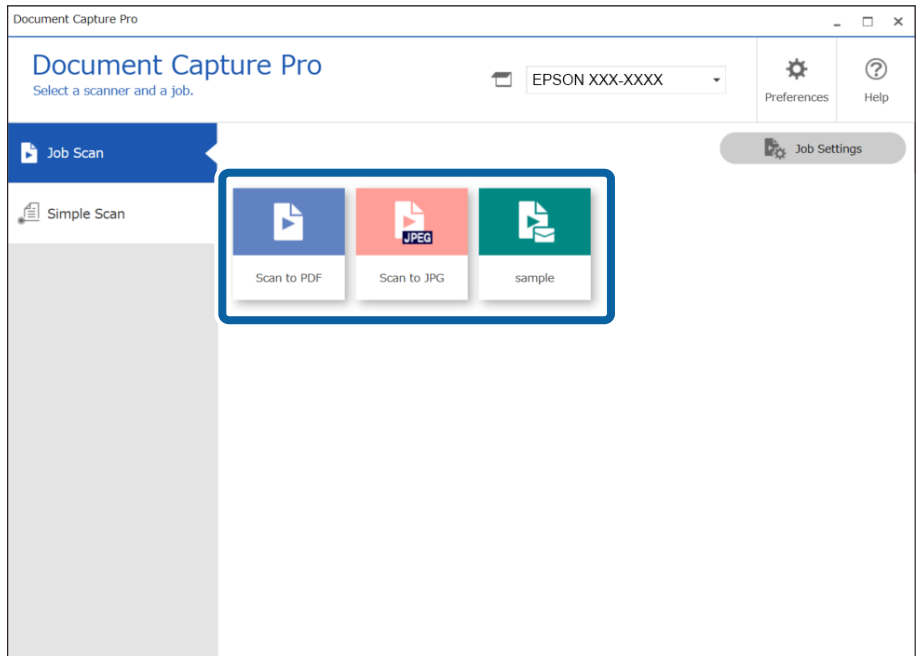

Det valgte job udføres.

<span id="page-104-0"></span>12. For job, hvor **Vis dialogboksen "Rediger side", før der gemmes** er valgt i scanningsindstillingerne, skal du kontrollere scanningsresultaterne på skærmen **Rediger scannede resultater** efter scanning og redigere efter behov.

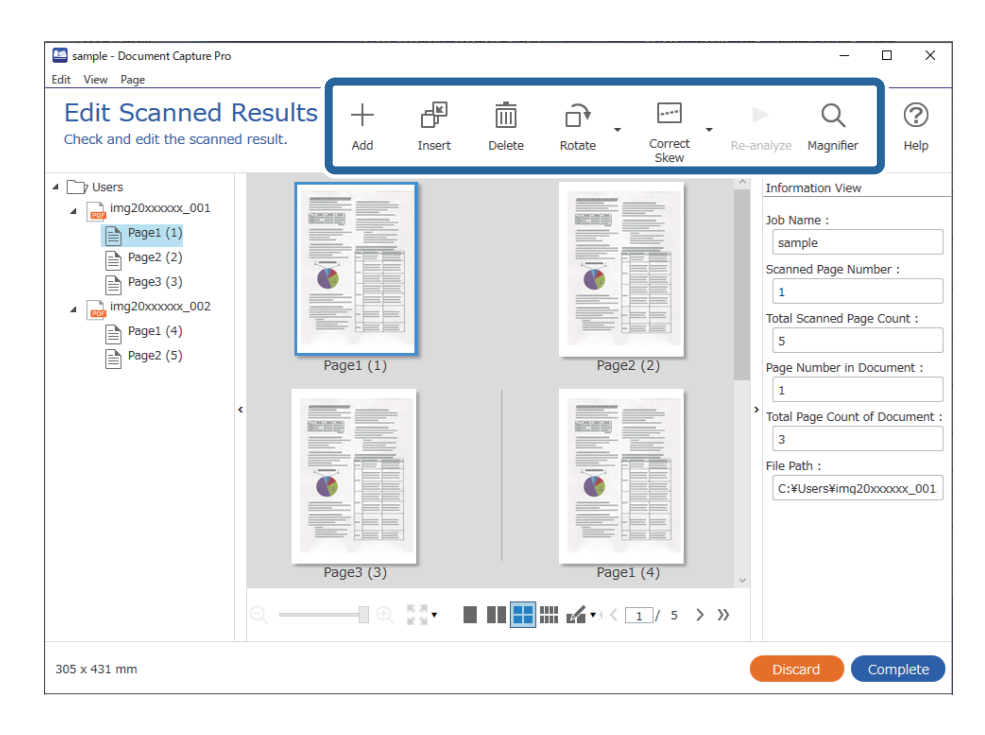

13. Klik på **Færdig** for at afslutte udførelsen af Jobscan.

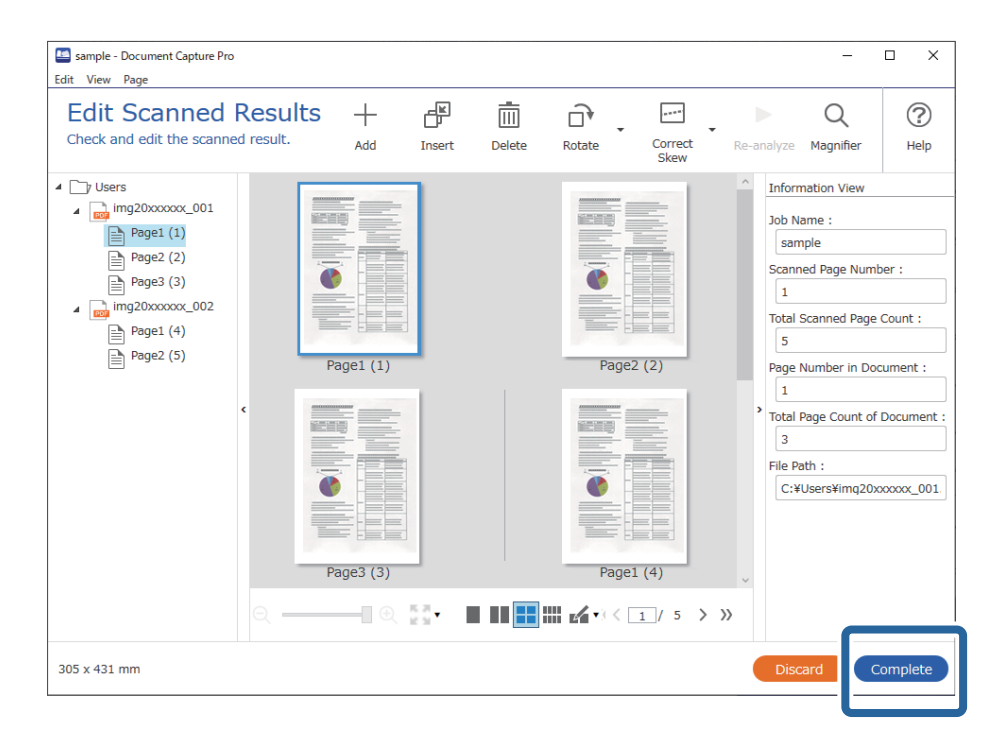

# **Scanning med Document Capture (Mac OS)**

Med dette program kan du udføre forskellige opgaver, såsom at gemme billedet på computeren, sende det via email, udskrive det og overføre det til en server eller cloud-tjeneste. Du kan også registrere scanningsindstillinger til et job for at forenkle scanningen.

Se hjælpen i Document Capture for yderligere oplysninger om funktionerne.

### *Bemærk:*

Brug ikke funktionen Hurtig brugerskift, når du bruger scanneren.

1. Start Document Capture.

Vælg **Finder** > **Start** > **Programmer** > **Epson Software** > **Document Capture**.

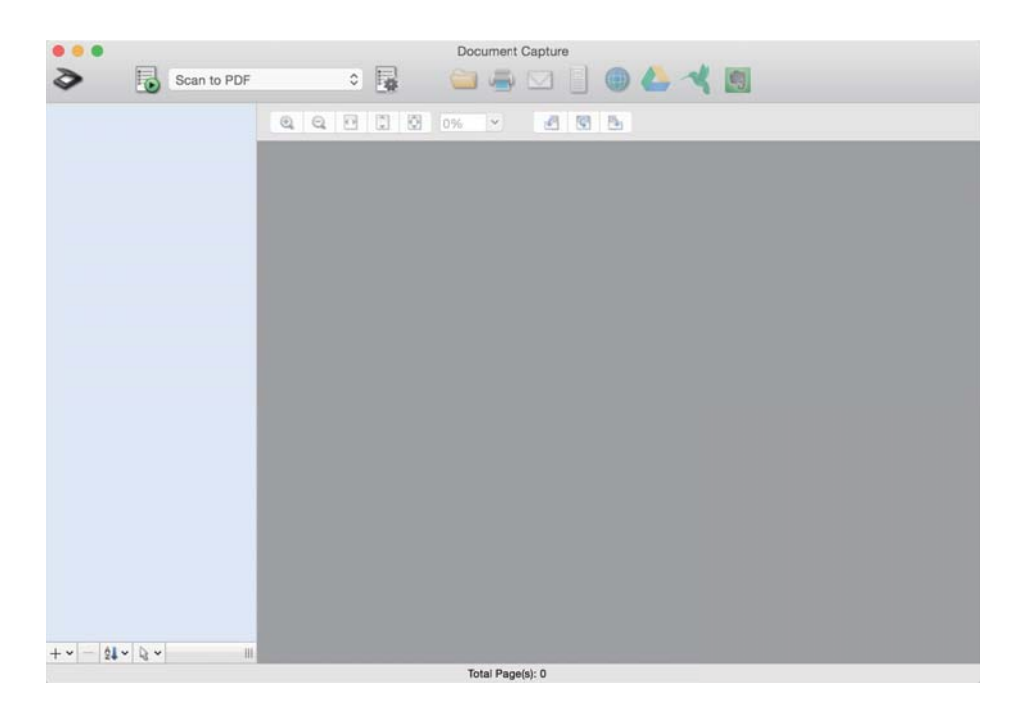

#### *Bemærk:*

Du skal muligvis vælge den ønskede scanner på listen over scannere.

2. Klik på  $\overline{\mathbb{R}}$ .

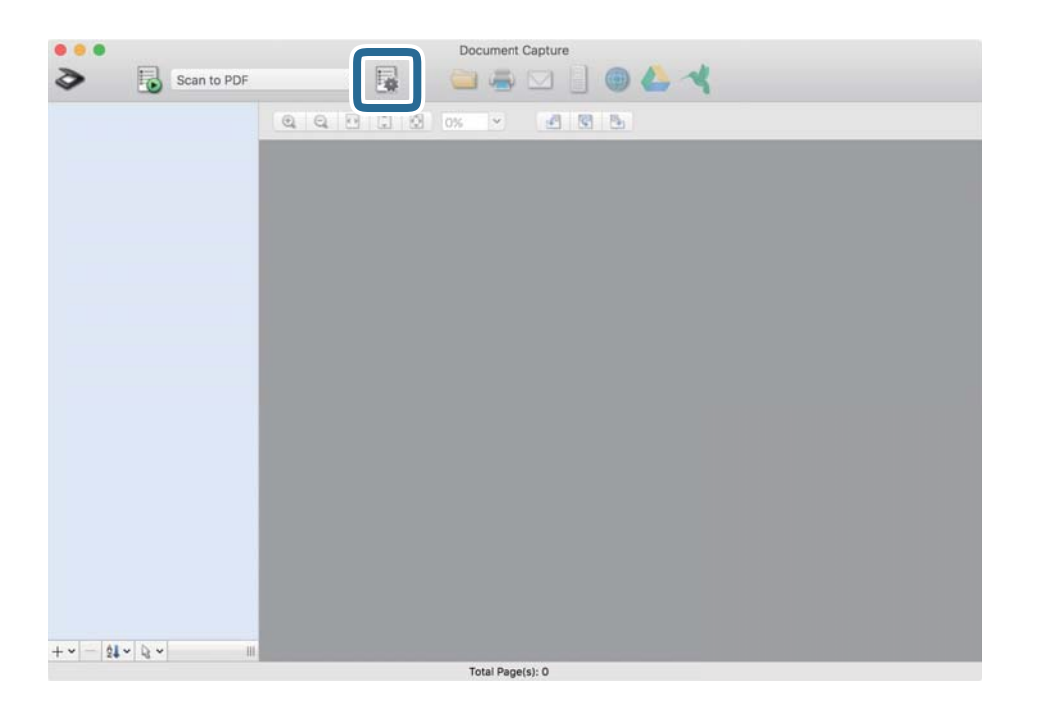

Skærmen **Jobliste** vises.

### *Bemærk:*

Et forudindstillet job er til rådighed, der gør det muligt at gemme scannede billeder som PDF. Når du bruger dette job, skal du springe denne procedure over og gå til procedure 10.

3. Klik på + ikonet.

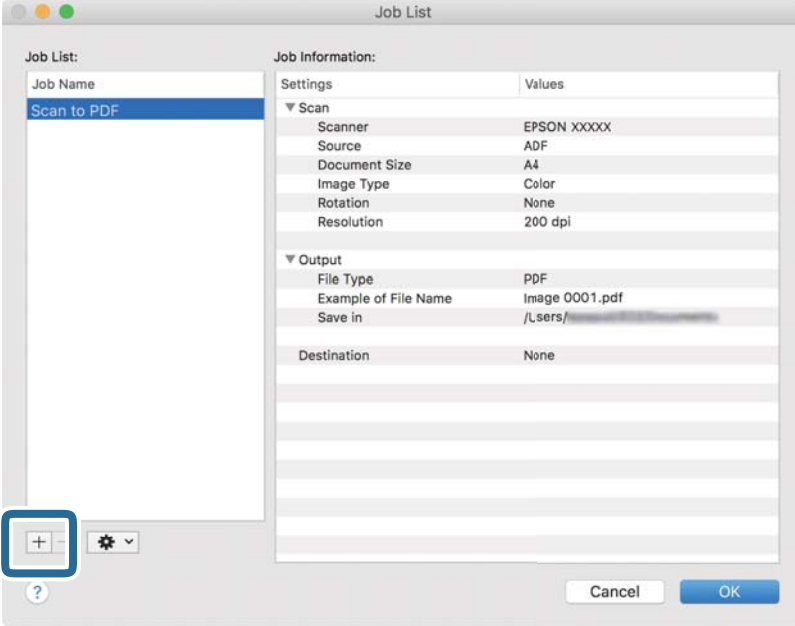

Skærmen jobindstilling vises.

4. Indstil **Jobnavn**.

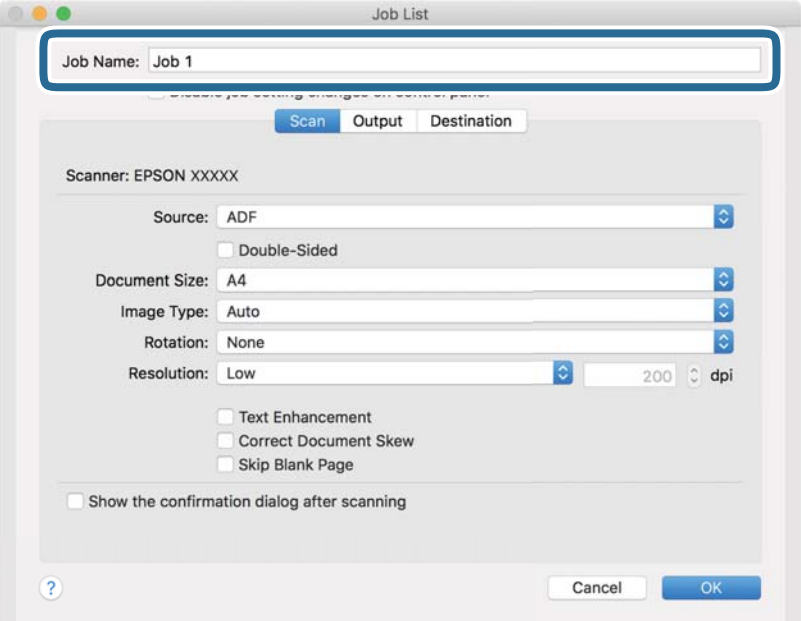

5. Foretag scanningsindstillinger på fanen **Scan**.

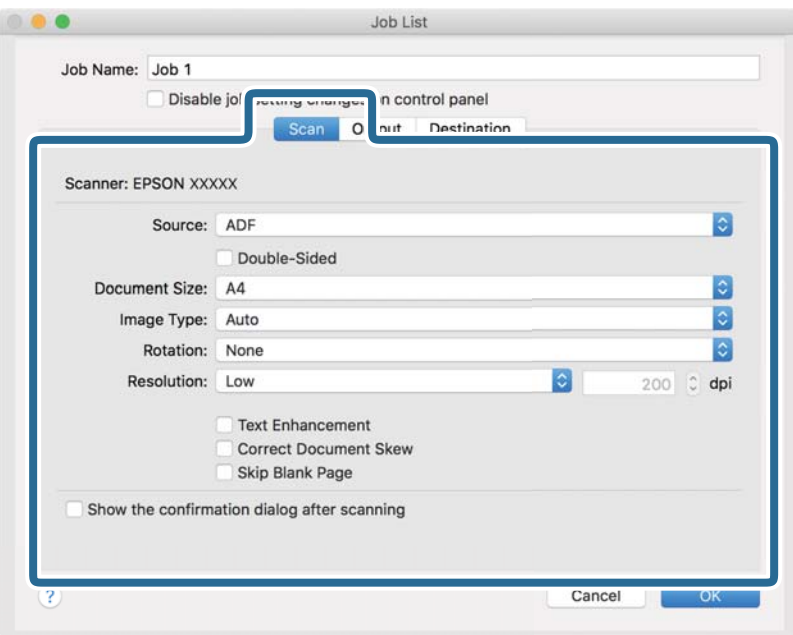

- ❏ **Kilde**: Vælg den kilde, hvor originalen er placeret. Vælg dobbeltsidet for at scanne begge sider af originalerne.
- ❏ **Dokumentstørrelse**: Vælg størrelsen på den original, du placerede.
- ❏ **Billedtype**: Vælg den farve, du vil bruge til at gemme det scannede billede.
- ❏ **Rotation**: Vælg rotationsvinklen afhængigt af den original, du vil scanne.
- ❏ **Opløsning**: Vælg opløsningen.

### *Bemærk:*

Du kan også justere billedet ved at bruge følgende elementer.

- ❏ *Tekstforbedring*: Vælg for at gøre uskarpe bogstaver i originalen tydelige og skarpe.
- ❏ *Korriger dokument vridning*: Vælg for korrigere originalens drejning.
- ❏ *Spring tom side over*: Vælg for at springe blanke sider over, hvis der er nogen blandt originalerne.
6. Klik på **Udgang**, og foretag derefter outputindstillingerne.

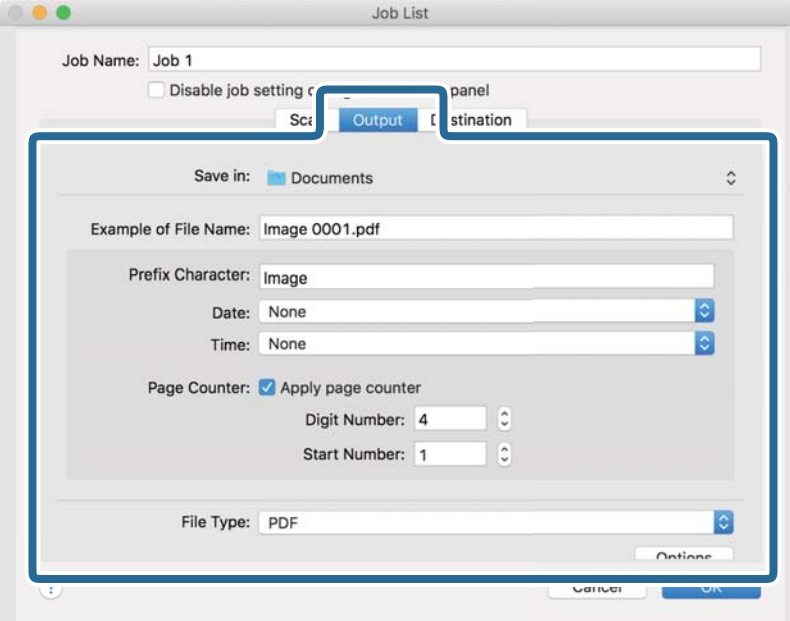

- ❏ **Gem i**: Vælg lagringsmappen til det scannede billede.
- ❏ **Eksempel på filnavn**: Vis et eksempel på filnavnet for de aktuelle indstillinger.
- ❏ **Præfiks-tegn**: Indstil et præfiks til filnavnet.
- ❏ **Dato**: Tilføj dato til filnavnet.
- ❏ **Tid**: Tilføj tidspunkt til filnavnet.
- ❏ **Sidetæller**: Tilføj sidetallet til filnavnet.
- ❏ **Filtype**: Vælg lagringsformat fra listen. Klik på **Indstillinger** for at foretage detaljerede indstillinger for filen.

7. Klik på **Destination**, og vælg herefter **Destination**.

Destinationsindstillingselementer vises i henhold til den valgte destination. Foretag om nødvendigt detaljerede indstillinger. Klik på ikonet ? (Hjælp) for detaljer om hvert emne.

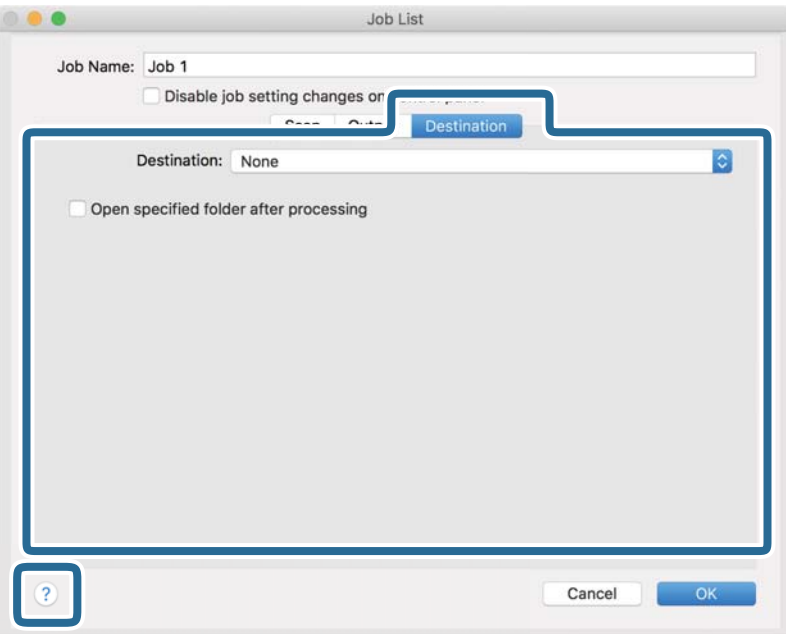

#### *Bemærk:*

- ❏ Hvis du vil overføre til en cloud-tjeneste, skal du på forhånd have konfigureret din konto med tjenesten.
- ❏ Hvis du vil bruge Evernote som destination, skal du først hente Evernote-programmet fra Evernote Corporation webstedet og installere det, før du kan bruge denne funktion.
- 8. Klik på **OK** for at lukke skærmen jobindstillinger.
- 9. Klik på **OK** for at lukke skærmen **Jobliste**.
- 10. Placer originalen.

<span id="page-110-0"></span>11. Vælg jobbet fra rullemenulisten, og klik derefter på ikonet  $\overline{\mathbb{Z}}$ .

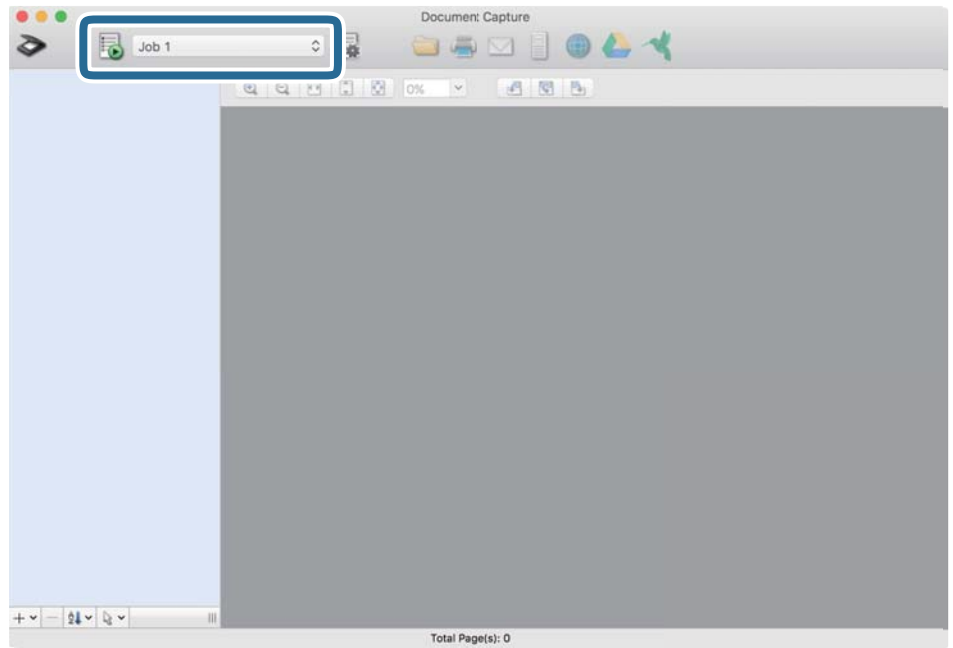

Det valgte job udføres.

12. Følg vejledningen på skærmen.

Det scannede billede gemmes med de indstillinger, du har konfigureret til jobbet.

*Bemærk:*

Det er muligt at scanne originalerne og sende det scannede billede uden at bruge jobbet. Klik på  $\geq$  og foretag scanningsindstillingerne, og klik derefter på *Scan*. Klik derefter på den destination, hvortil du vil sende det scannede billede.

### **Sådan scanner du med Epson Scan 2**

Du kan scanne originalerne ved hjælp af detaljerede indstillinger, der er egnede til tekstdokumenter.

- 1. Placer originalen.
- 2. Start Epson Scan 2.

❏ Windows 10

Klik på startknappen, og vælg derefter **EPSON** > **Epson Scan 2**.

❏ Windows 8.1/Windows 8

Indtast programnavnet i søgeamuletten, og vælg så det viste ikon.

❏ Windows 7/Windows Vista

Klik på Start-knappen og vælg **Alle programmer** eller **Programmer** > **EPSON** > **Epson Scan 2** > **Epson Scan 2**.

❏ Mac OS

Vælg **Gå** > **Programmer** > **Epson Software** > **Epson Scan 2**.

3. Foretag følgende indstillinger på fanen **Hovedindstillinger**.

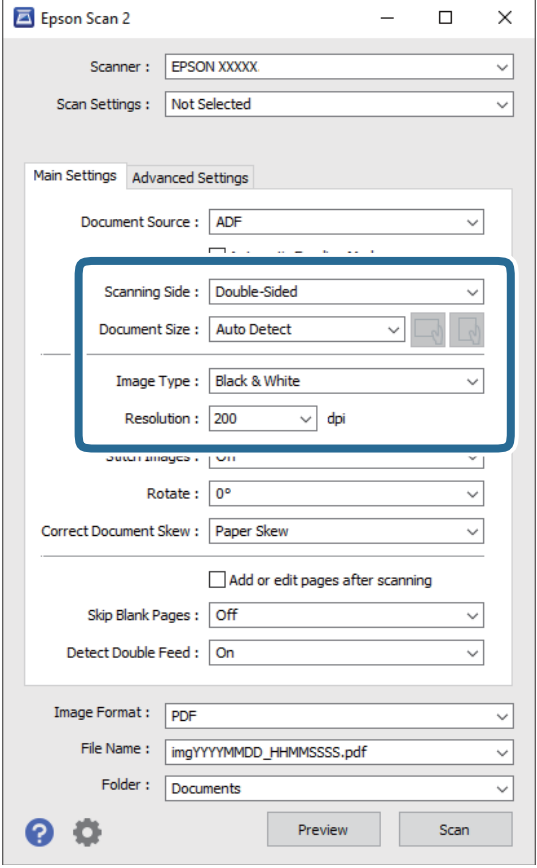

- ❏ **Scanning af side**: vælg den side af originalen, du vil scanne. Vælg **Dobbeltsidet** for at scanne begge sider af originalerne.
- ❏ **Dokumentstørrelse**: vælg størrelsen på den original, du placerede.
- ❏ Knapperne / (Original retning): vælg den indstillede retning af den original, du har lagt i. Afhængigt af størrelsen på originalen kan dette element indstilles automatisk og kan ikke ændres.
- ❏ **Billedtype**: vælg farve for at gemme det scannede billede.
- ❏ **Opløsning**: vælg opløsningen.

#### *Bemærk:*

- ❏ *ADF* er automatisk indstillet som *Dokumentkilde*.
- ❏ På fanen *Hovedindstillinger* kan du også foretage følgende indstillinger.
	- ❏ **Sammensatte billeder**: vælg for sammensætte billederne på forsiden og bagsiden, når du scanner begge sider af originalen.
	- ❏ **Roter**: vælg for at rotere originalen med uret og scanne den.
	- ❏ **Korriger dokumentskævhed**: vælg for korrigere originalens drejning.
	- ❏ **Tilføj el. red. sid. eft. scan.**: vælg for at tilføje forskellige originaler eller redigere (rotere, flytte og slette) de scannede sider efter scanning.
	- ❏ **Overspring blanke sider**: vælg for at springe blanke sider over, hvis der er nogen blandt originalerne.
	- ❏ **Detekter dobbeltfødning**: vælg for at vise en advarsel, når flere originaler fødes på samme tid.
- 4. Foretag om nødvendigt andre scanningsindstillinger.
	- ❏ Du kan få forhåndsvist det scannede billede af den første side af den første side af originalerne. Ilæg kun første side af dine originaler i indbakken og klik på knappen **Eksempel**. Vinduet for forhåndvisning åbner, det forhåndsviste billede vises og siden skubbes ud af scanneren.

Udskift den side der blev skubbet ud sammen med resten af originalerne.

- ❏ På fanen **Avancerede indstillinger** kan du foretage billedjusteringer med detaljerede indstillinger, som er egnede til tekstdokumenter, såsom følgende.
	- ❏ **Fjern baggrund**: vælg for at fjerne baggrunden fra originalerne.
	- ❏ **Tekstforbedring**: vælg for at gøre uskarpe bogstaver i originalen tydelige og skarpe.
	- ❏ **Automatisk områdeopdeling**: vælg for at gøre breve tydelige og billeder jævne, når du udfører sort og hvid scanning på et dokument, der indeholder billeder.
	- ❏ **Mistet**: vælg for at fjerne den angivne farve fra det scannede billede, og derefter gemme det i gråtoner eller sort og hvid. For eksempel kan du slette mærker eller noter, som du skrev i margenerne med farvepen, da du scannede.
	- ❏ **Farveforbedring**: vælg for at forbedre den angivne farve fra det scannede billede, og derefter gemme det i gråtoner eller sort og hvid. For eksempel kan du fremhæve bogstaver eller linjer, der er i lyse farver.

#### *Bemærk:*

Visse elementer er muligvis ikke tilgængelige, afhængigt af andre indstillinger, du har foretaget.

5. Indstil filgemningsindstillingerne.

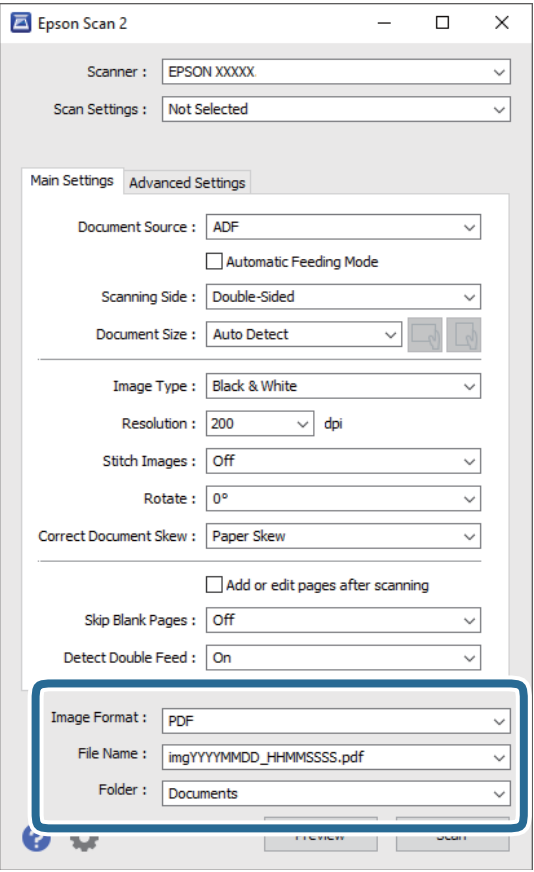

❏ **Billedformat**: vælg gemningsformatet fra listen.

Du kan foretage detaljerede indstillinger for hvert gemningsformat undtagen BITMAP og PNG. Efter at du har valgt gemningsformatet, skal du vælge **Indstillinger** fra listen.

❏ **Filnavn**: kontrollér det viste filnavn, der skal gemmes.

Du kan ændre indstillinger for filnavnet ved at vælge **Indstillinger** fra listen.

❏ **Mappe**: vælg gemningsmappen til det scannede billede på listen.

Du kan vælge en anden mappe eller oprette en ny mappe ved at vælge **Vælg** fra listen.

6. Klik på **Scan**.

#### *Bemærk:*

- ❏ Du kan også starte scanningen ved at trykke på knappen x på scanneren.
- ❏ For at scanne originaler, der har tendens til at lave papirstop, f.eks. tyndt papir, skal du aktivere *Langsom* på kontrolpanelet for at nedsætte scanningshastigheden.

Tryk på knappen d, og vælg derefter *Scannerindstillinger* > *Langsom*.

Det scannede billede gemmes i mappen, du har angivet.

### **Nødvendige indstillinger for Specielle originaler i vinduet Epson Scan 2**

Du skal indstille visse punkter på fanen **Hovedindstillinger** i vinduet Epson Scan 2 ved scanning af specielle originaler.

Når du bruger Document Capture Pro, kan du åbne vinduet ved at trykke på knappen **Detaljerede indstillinger** på skærmen **Indstillinger for scanning**.

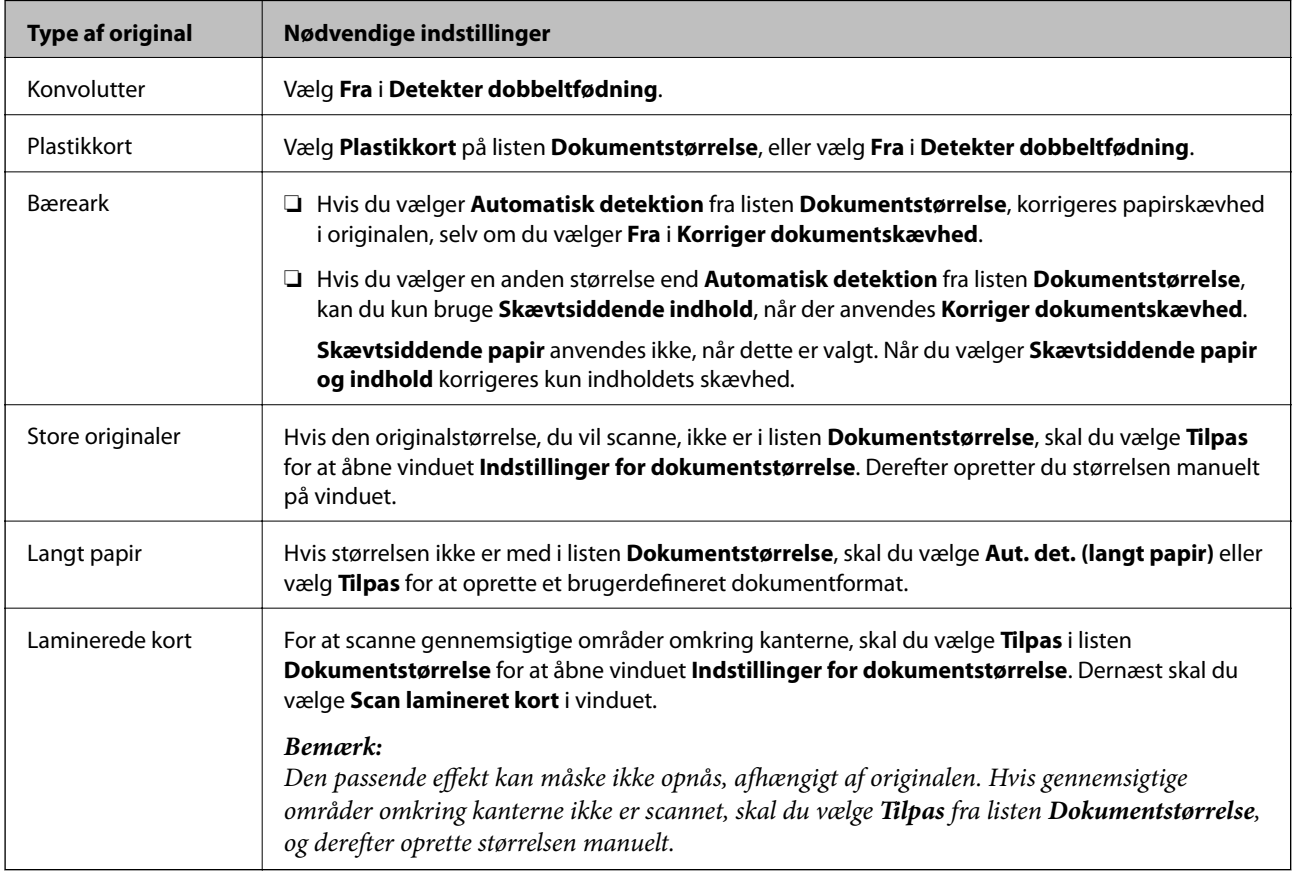

### **Indstille en opløsning, som passer til scanningsformålet**

#### *Fordele og ulemper ved at øge billedets opløsning*

Opløsning indikerer antallet af pixels (det mindste område af et billede) for hver tomme (25,4 mm), og måles i dpi (punkter pr. tomme). Fordelen ved at øge billedets opløsning er, at billedets detaljer blive finere. Ulempen er, at filen bliver meget stor.

❏ Filen bliver stor

(Når du fordobler opløsningen, bliver filen ca. fire gange større.)

- ❏ Scanne, gemme og indlæse billedet tager lang tid
- ❏ Sende og modtage e-mails eller faxer tager lang tid
- ❏ Billedet bliver for stort til at passe til skærmen eller udskrive på papiret

#### *Liste over anbefalede opløsninger der passer til dit formål*

Se tabellen og indstil den relevante opløsning med henblik på det scannede billede.

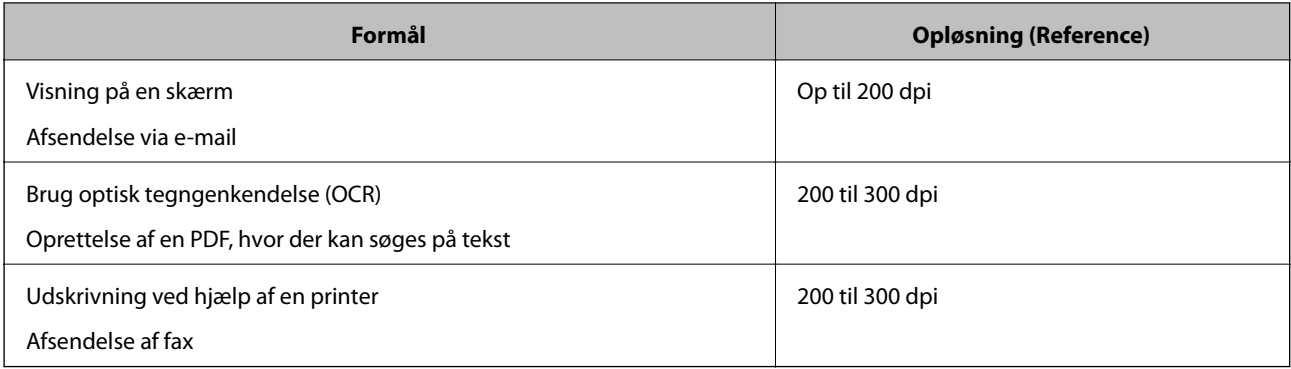

# <span id="page-116-0"></span>**Avanceret scanning**

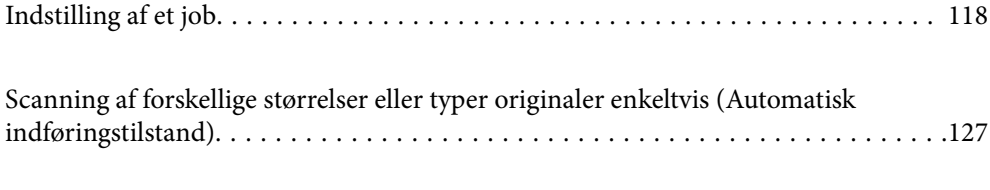

[Forskellige scanningsindstillinger for Document Capture Pro \(kun for Windows\). . . 129](#page-128-0)

# <span id="page-117-0"></span>**Indstilling af et job**

Du kan registrere et sæt handlinger, såsom Scan-Gem-Send, som et "job".

Ved at registrere en række operationer på forhånd som et job, ved hjælp af Document Capture Pro (Windows), Document Capture (Mac OS) eller Document Capture Pro Server (Windows Server), kan du udføre alle operationerne ved blot at vælge jobbet.

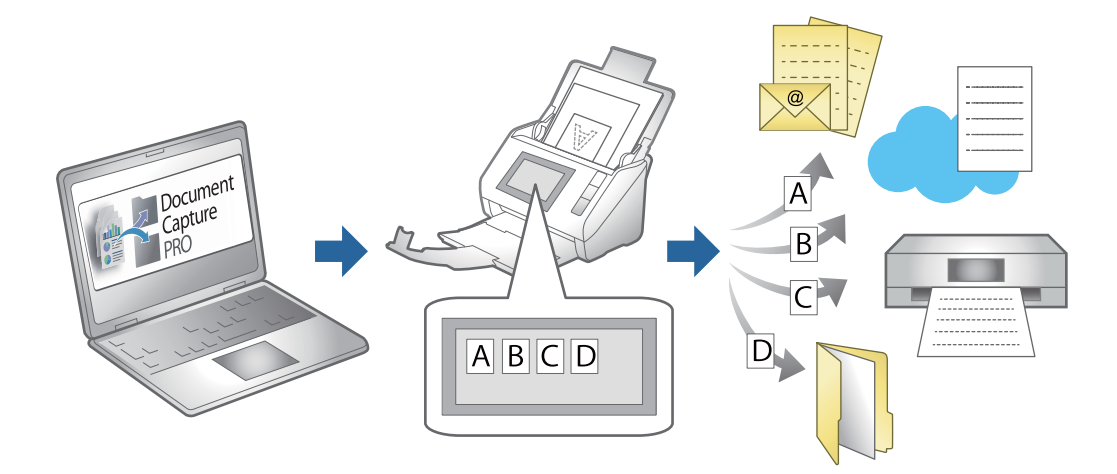

### **Oprettelse og registrering af et job (Windows)**

Forklarer, hvordan du indstiller et job i Document Capture Pro. Se hjælpen i Document Capture Pro for yderligere oplysninger om funktionerne.

<https://support.epson.net/dcp/>

- 1. Start Document Capture Pro.
- 2. Klik på **Jobindstillinger** på skærmen **Jobscan**.

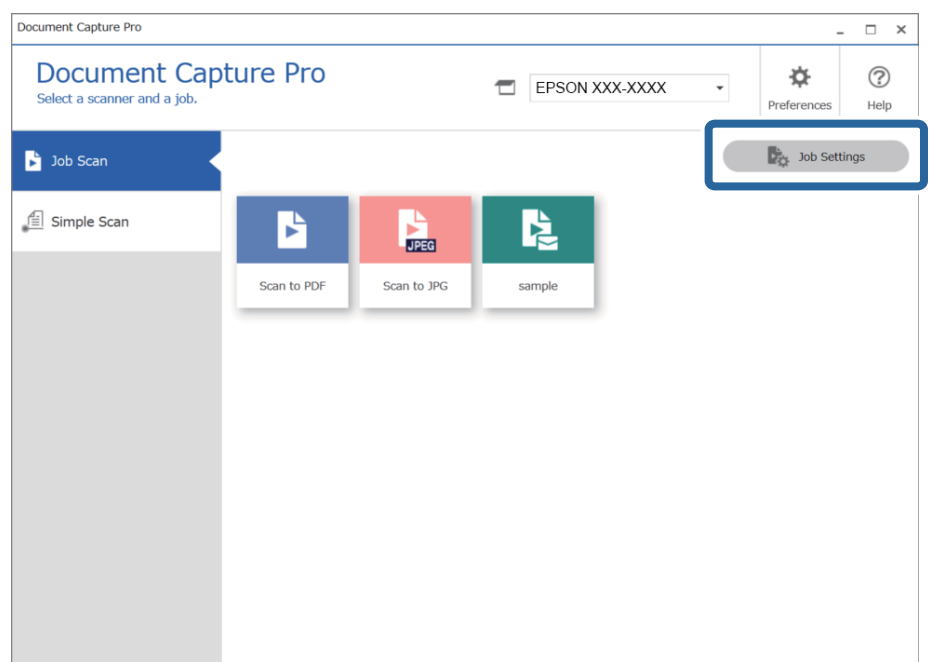

### 3. Klik på **Ny**.

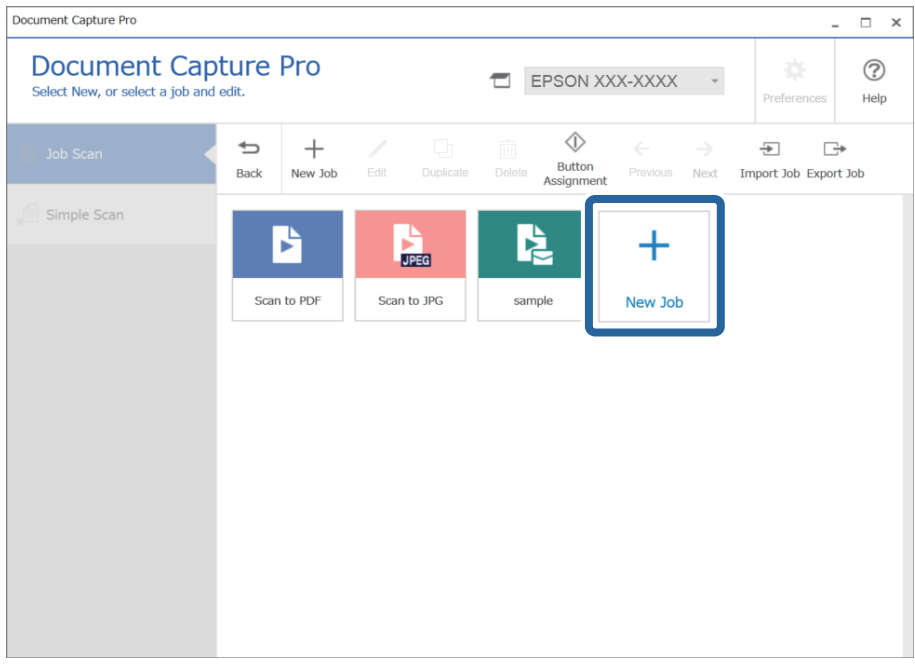

#### *Bemærk:*

Hvis du vil oprette et nyt job baseret på et andet job, skal du klikke på det job, du vil bruge som udgangspunkt, og derefter klikke på *Kopier*.

Vinduet **Jobindstillinger** vises.

4. Indtast et **Jobnavn**.

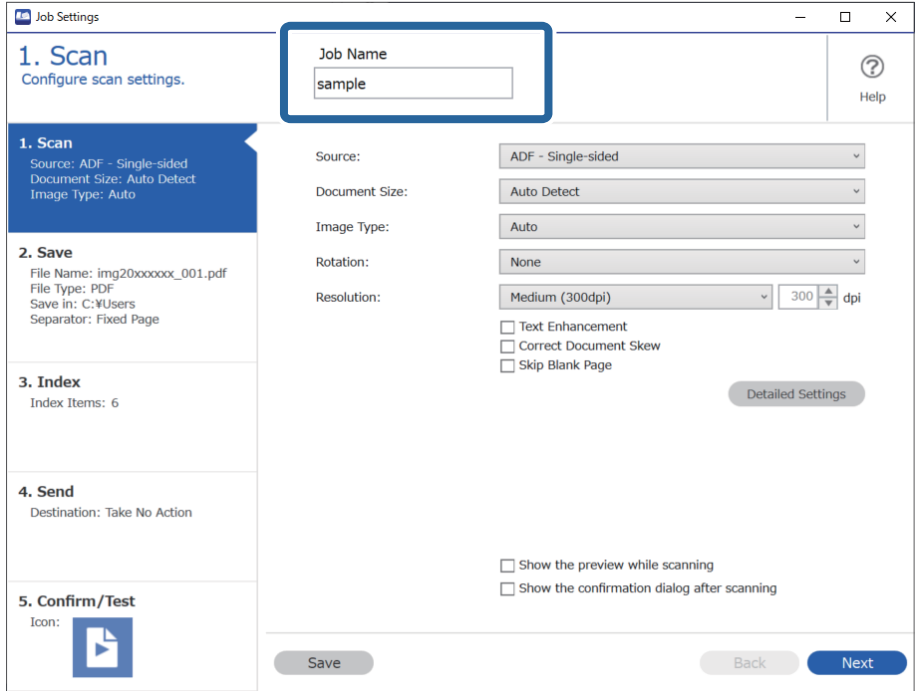

5. På fanen **1. Scan** skal du indstille det scanningsjob, du vil oprette.

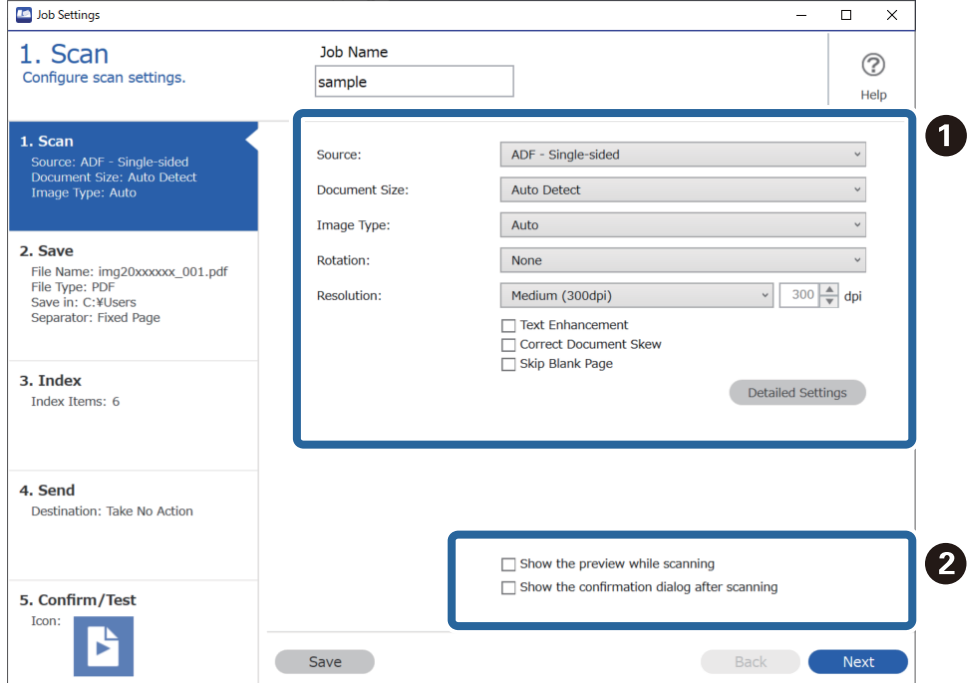

❏ A Foretag grundlæggende scanningsindstillinger.

Hvis du vil foretage mere avancerede indstillinger, skal du klikke på **Detaljerede indstillinger** for at åbne skærmen med indstillinger. Skift scanningsfunktionen, og klik på **Gem** for at vende tilbage til skærmen Document Capture Pro.

❏ B Skift indstillingerne, hvis det er nødvendigt.

Vælg **Vis forhåndsvisning under scanning** for at få vist billeder under scanning.

Vælg **Vis bekræftelse efter scanning** for at vise en bekræftelsesmeddelelse, som spørger dig om du vil fortsætte scanningen efter afslutning af en scanning.

Når du er færdig med at foretage scanningsindstillinger, skal du klikke på **Næste** eller fanen **2. Gem**.

6. På fanen **2. Gem** kan du foretage indstillinger for at gemme scanningsresultaterne.

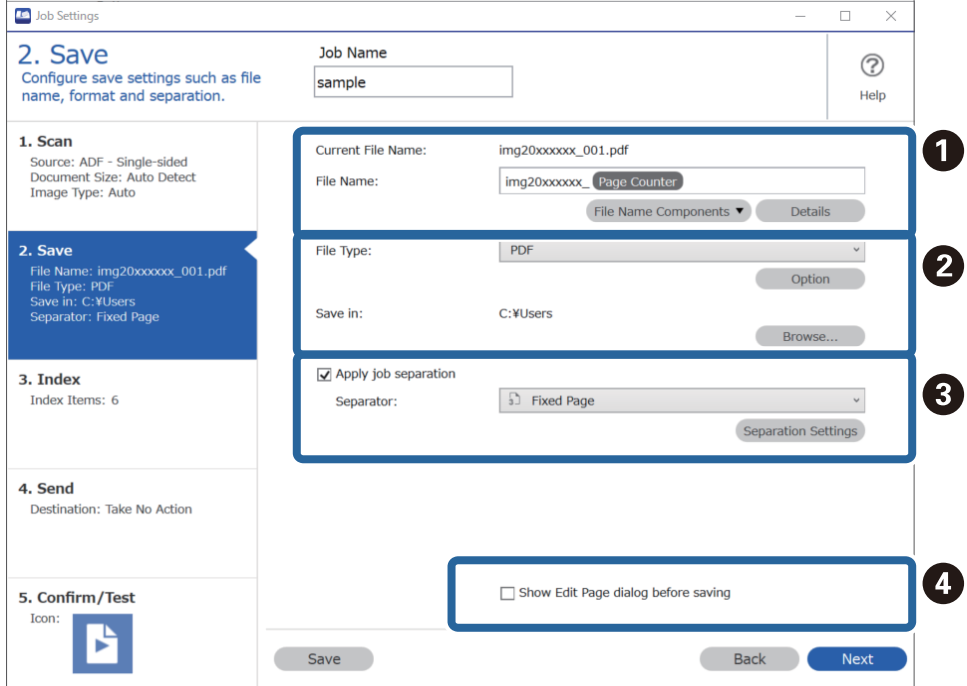

□ 1 Indstil filnavnet.

Når du vælger en komponent, du vil bruge til filnavnet fra **Filnavnkomponenter**, føjes det til filnavnet. Du kan også indtaste et navn direkte i **Filnavn**.

Hvis du vil tilføje stregkoder, OCR og formularer, skal du foretage indstillingerne på forhånd. Klik på **Detaljerede indstillinger**.

Du kan også ændre format for Tidsstempel og Sidetæller fra **Detaljerede indstillinger**.

❏ B Angiv formatet for lagring og placering af filen.

**Indstilling** kan være aktiveret afhængigt af filtype. Klik for at foretage detaljerede indstillinger.

❏ C Når du vil separere job, skal du vælge dette for at vælge separationsmetode og derefter vælge **Indstillinger for separation** for at foretage detaljerede indstillinger.

❏ D Skift indstillingerne, hvis det er nødvendigt.

Når du vælger **Vis dialogboksen "Rediger side", før der gemmes**, kan du redigere på skærmen **Rediger scannede resultater** efter scanning.

Når du er færdig med at gemme scanningsindstillingerne, skal du klikke på **Næste** eller fanen **3. Indeks**.

7. Du kan foretage indstillinger for indeksfilen på fanen **3. Indeks**.

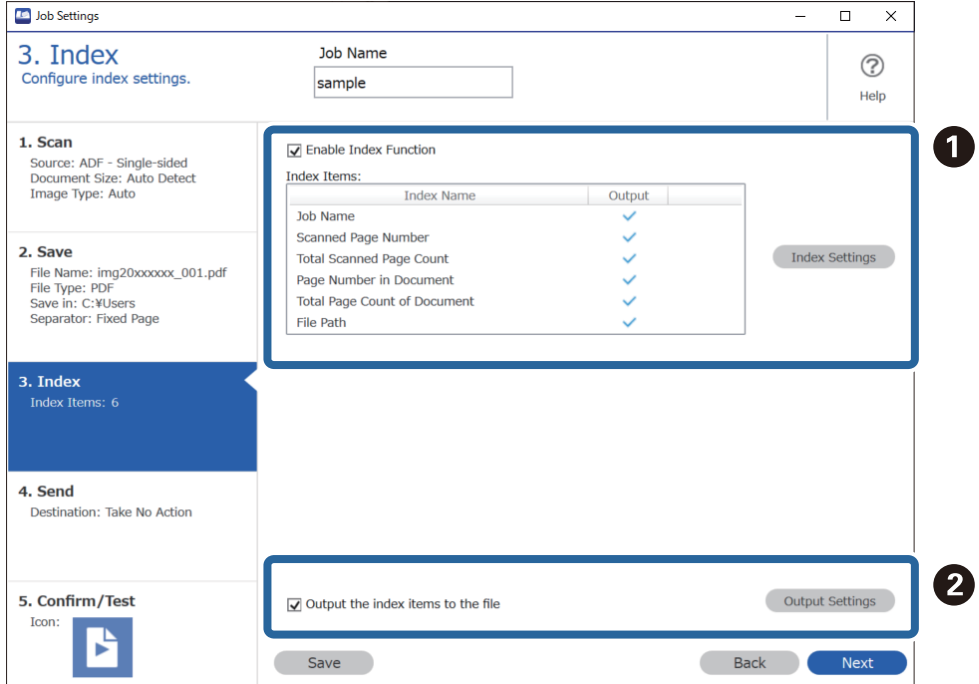

❏ A Når du opretter en indeksfil, skal du vælge **Aktiver indeksfunktionen**.

Klik på **Indeksindstillinger**, og vælg de emner, du vil bruge til indekset.

❏ B Vælg **Send indekspunkterne til filen**, og klik derefter på **Udsendelsesindstillinger** for at indstille afsendelseselementerne og filnavnet, der bruges ved afsendelse til en fil.

Når du er færdig med at foretage indeksindstillinger, skal du klikke på **Næste** eller fanen **4. Send**.

8. Foretag destinationsindstillinger på fanen **4. Send**.

Når **Destination** er valgt, vises indstillingselementerne i henhold til afsendelsesdestinationen.

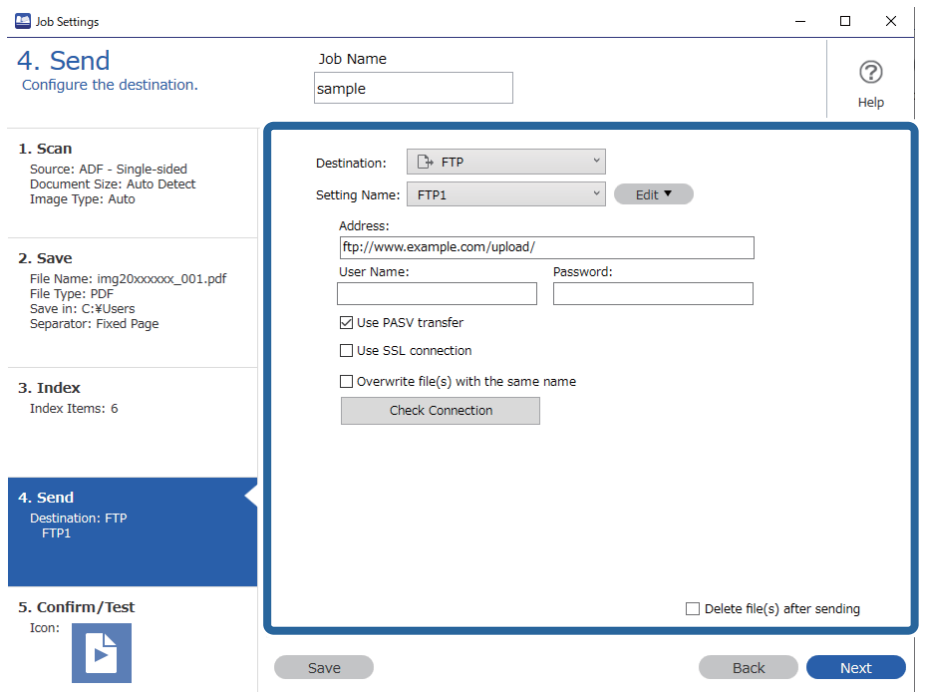

Når du er færdig med at foretage indstillinger for overførsel, skal du klikke på **Næste** eller fanen **5. Bekræft/ Test**.

9. Kontroller indstillingerne på fanen **5. Bekræft/Test**, og udfør derefter en testscanning.

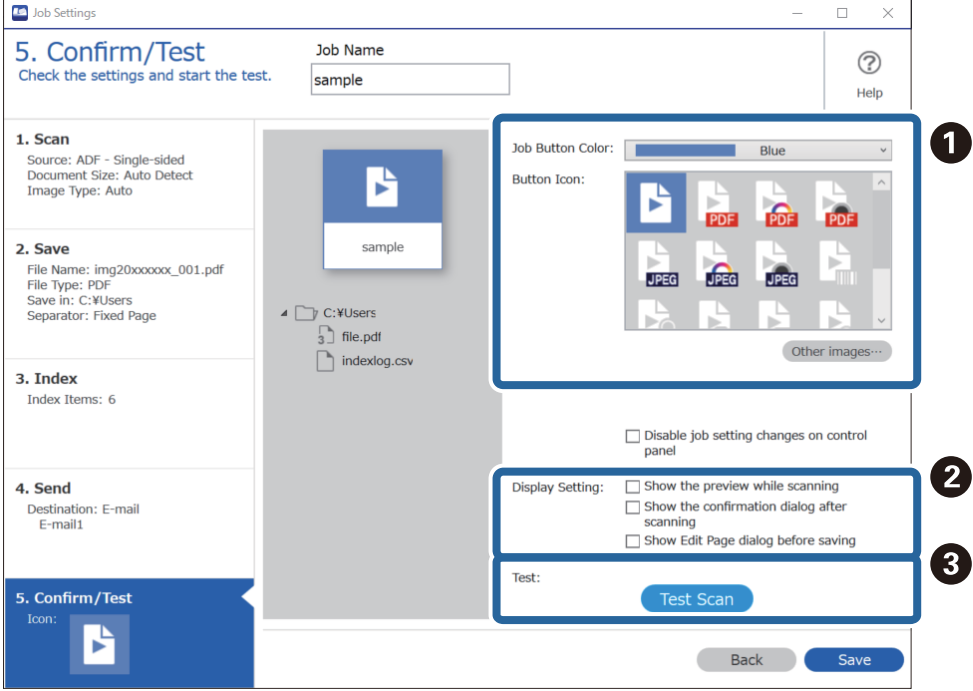

- ❏ A Skift jobknappens farve eller ikon.
- ❏ B Skift de skærmindstillinger, der blev brugt under og efter scanning.
- ❏ C Udfør en testscanning ved hjælp af det job, der i øjeblikket er indstillet.
- 10. Klik på **Gem** for at afslutte oprettelsen af jobbet.

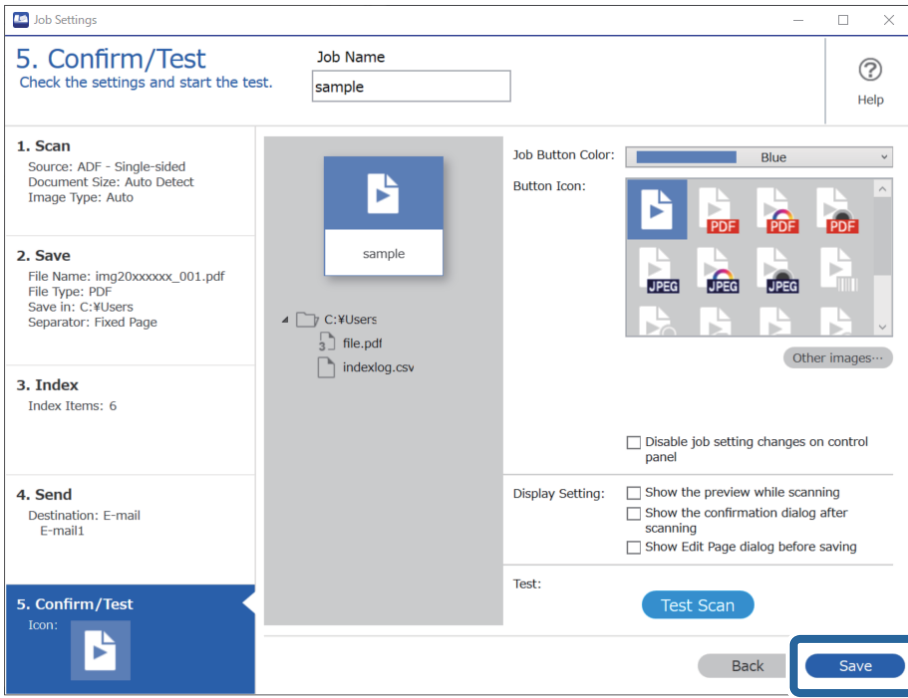

Hvis du fortsætter med at oprette et nyt job eller foretage ændringer, kopiere, slette og så videre, skal du fortsætte for at foretage indstillinger.

Hvis du vil foretage indstillinger for jobbet, skal du klikke på knappen **Tilbage** til venstre for værktøjslinjen for at vende tilbage til jobskærmen.

### **Oprettelse og registrering af et job (Mac OS)**

Forklarer, hvordan du indstiller et job i Document Capture. Se hjælpen i Document Capture for yderligere oplysninger om funktionerne.

- 1. Start Document Capture.
- 2. Klik på ikonet  $\overline{\mathbb{R}}$  i hovedvinduet.

Vinduet **Jobliste** vises.

3. Klik på + ikonet.

Vinduet **Jobindstillinger** vises.

- 4. Foretag jobindstillinger i vinduet **Jobindstillinger**.
	- ❏ **Jobnavn**: Indtast navnet på det job, som du vil registrere.
	- ❏ **Scan**: Foretag scanningsindstillinger såsom størrelsen af originaler eller opløsningen.
	- ❏ **Udgang**: Indstil gemningsdestination, gemningsformat, navngivningsregler for filerne og så videre.
- <span id="page-124-0"></span>❏ **Destination**: Vælg destinationen for det scannede billede. Du kan sende dem via e-mail eller videresende dem til en FTP-server eller webserver.
- 5. Klik på **OK** for at vende tilbage til vinduet **Jobliste**. Det oprettede job er registreret i **Jobliste**.
- 6. Klik på **OK** for at vende tilbage til hovedvinduet.

### **Aktivering af et job, så det kan køre fra kontrolpanelet (knaptildeling)**

Ved at tildele et job til scannerens kontrolpanel på forhånd ved hjælp Document Capture Pro (Windows), Document Capture (Mac OS) eller Document Capture Pro Server (Windows Server), kan du køre job fra kontrolpanelet.

### **Tildeling af et job til kontrolpanelet (Windows)**

Forklarer, hvordan du tildeler et job til scannerens kontrolpanel i Document Capture Pro. Se hjælpen i Document Capture Pro for yderligere oplysninger om funktionerne.

<https://support.epson.net/dcp/>

- 1. Start Document Capture Pro.
- 2. Klik på **Jobindstillinger** på skærmen Jobscan.

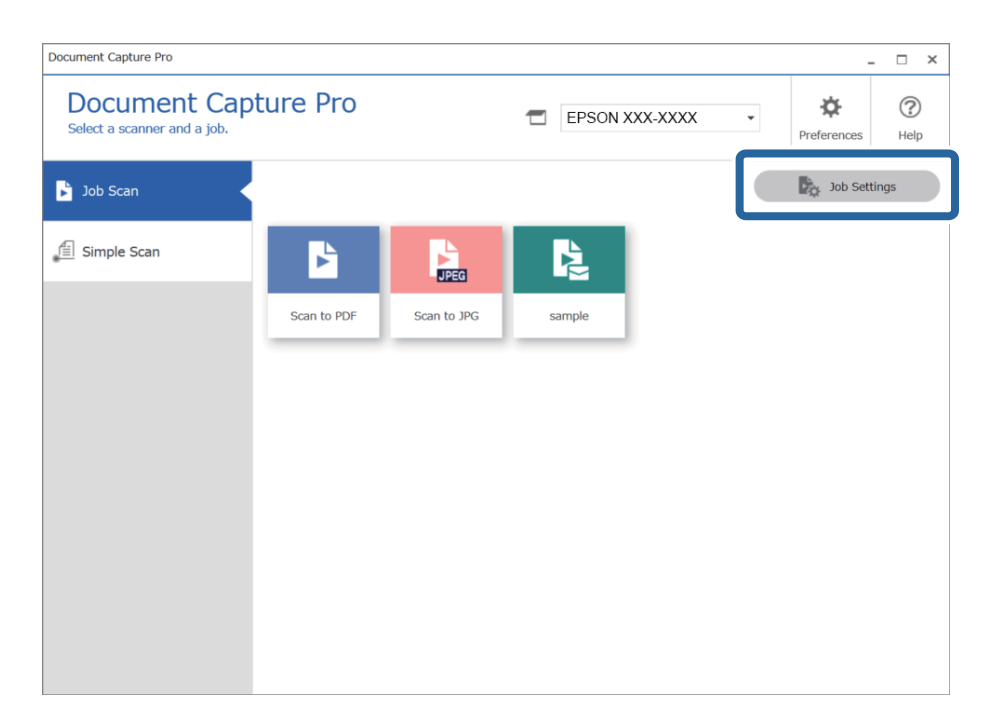

3. Klik på **Indstillinger for hændelser**.

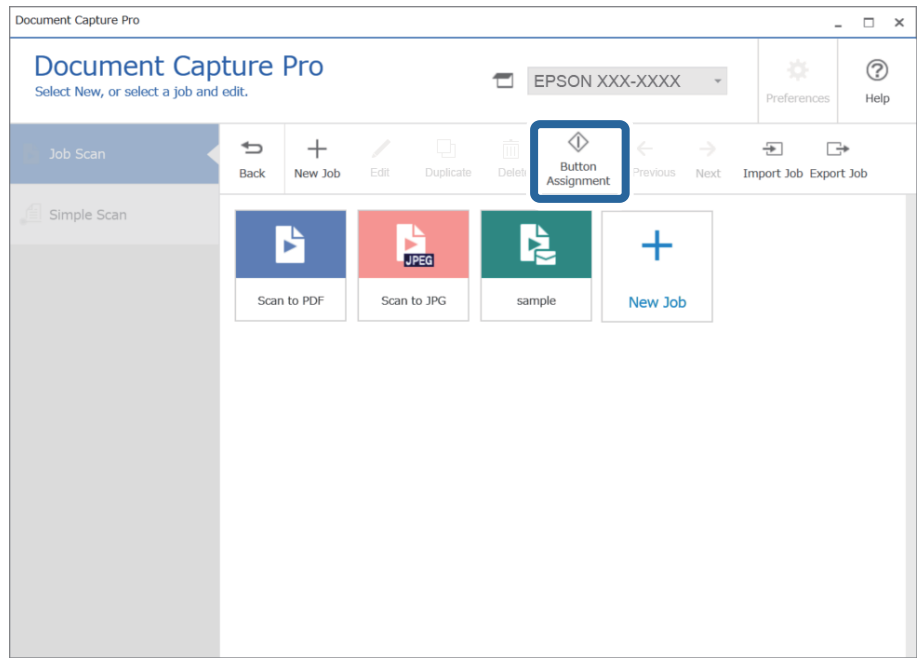

Skærmen Knaptildeling vises.

4. Fra rullemenuen skal du vælge det job, du vil udføre fra kontrolpanelet (knapper) på scanneren.

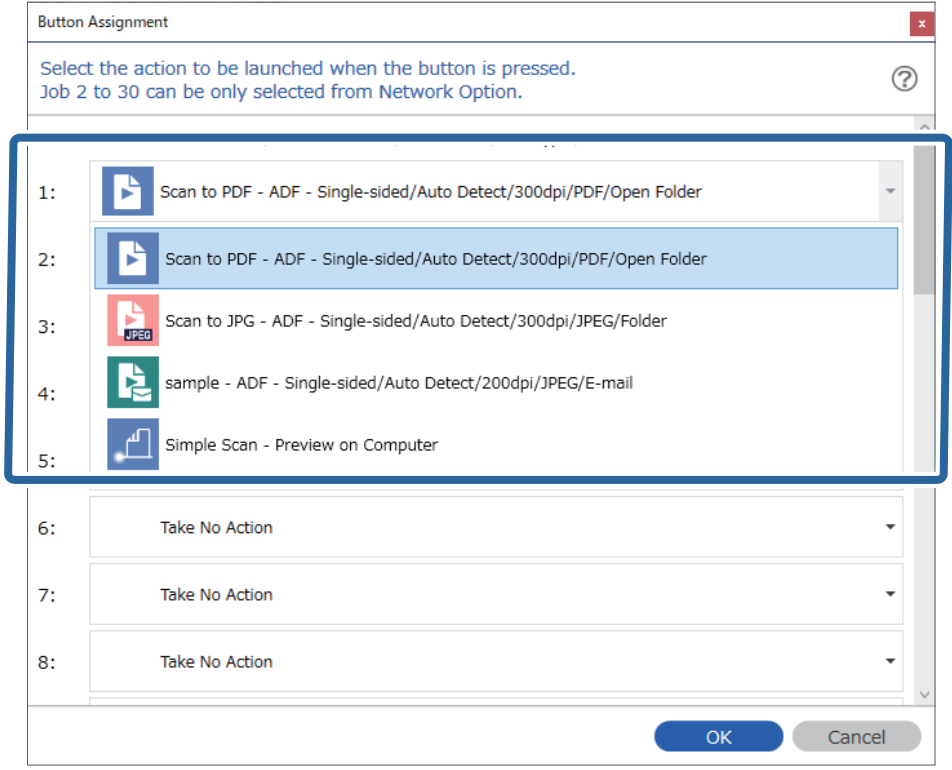

5. Klik på **OK** for at lukke skærmen Indstillinger for hændelser.

#### <span id="page-126-0"></span>**Relaterede oplysninger**

& ["Scanning af originaler til en computer" på side 95](#page-94-0)

### **Tildeling af et job til kontrolpanelet (Mac OS)**

Forklarer, hvordan du tildeler et job til scannerens kontrolpanel i Document Capture. Se hjælpen i Document Capture for yderligere oplysninger om funktionerne.

- 1. Start Document Capture.
- 2. Klik på ikonet  $\overline{\mathbb{R}}$  i hovedvinduet. Vinduet **Jobliste** vises.
- 3. Klik på ikonet  $\frac{1}{2}$   $\frac{1}{2}$  og vælg **Indstillinger for hændelser**.
- 4. Vælg det job, du vil køre på kontrolpanelet fra rullemenuen.
- 5. Klik på **OK** for at vende tilbage til vinduet **Jobliste**. Jobbet er tildelt til scannerens kontrolpanel.
- 6. Klik på **OK** for at vende tilbage til hovedvinduet.

#### **Relaterede oplysninger**

& ["Scanning af originaler til en computer" på side 95](#page-94-0)

## **Scanning af forskellige størrelser eller typer originaler enkeltvis (Automatisk indføringstilstand)**

Du kan scanne forskellige størrelser eller typer af originaler enkeltvis med Automatisk indføringstilstand. I denne tilstand begynder scanneren at scanne automatisk, når originaler lægges i ADF.

Hvis du bruger **Document Capture Pro**, kan du også bruge Automatisk indføringstilstand.

1. Start Epson Scan 2.

#### *Bemærk:*

Når du bruger Document Capture Pro, kan du åbne vinduet Epson Scan 2 ved at trykke på knappen *Detaljerede indstillinger* på skærmen *Indstillinger for scanning*.

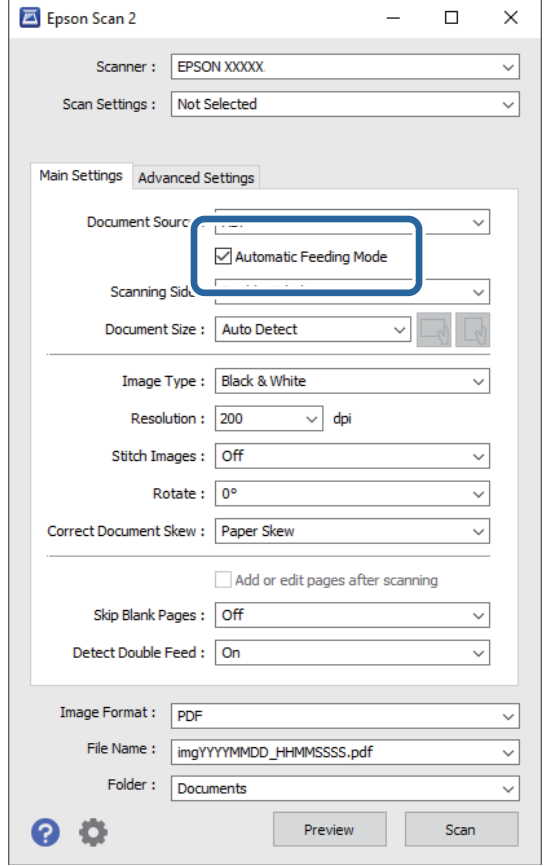

2. Vælge **Automatisk indføringstilstand** på fanen **Hovedindstillinger**.

3. Foretag andre indstillinger til scanning i Epson Scan 2-hovedvinduet.

#### 4. Klik på **Scan**.

#### *Bemærk:*

Når du bruger Document Capture Pro, skal du klikke på *Gem* for at gemme scanningsindstillingerne. Når du starter scanningen, starter Automatisk indføringstilstand.

Automatisk indføringstilstand starter.

Vinduet **Automatisk indføringstilstand** vises på din computer og på din scanner.

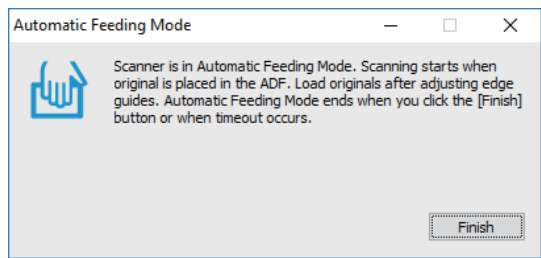

5. Juster kantstyrene, og placer derefter originalen i ADF.

Scanning starter automatisk.

<span id="page-128-0"></span>6. Når scanningen stopper, skal du placere den næste original i ADF.

Gentag denne procedure, indtil du har scannet alle originaler.

#### *Bemærk:*

Tryk på knappen ▼ for at foretage **Scannerindstillinger**.

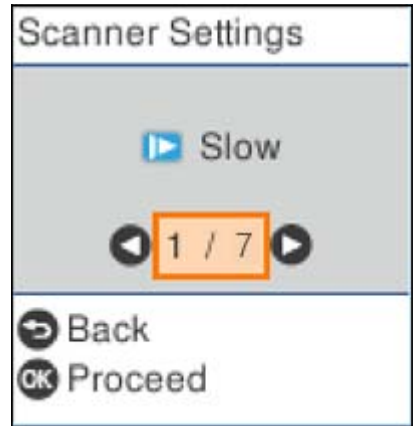

· *Langsom*: Sænker scanningshastigheden. Brug dette til at scanne originaler, der sandsynligvis vil sidde fast, for eksempel tyndt papir.

· *DFDS*: Springer registrering af dobbelt indføring over en gang og fortsætter scanning. Brug dette for at scanne originaler, der registreret som dobbelt indført, f.eks. plastikkort eller kuverter.

· *Papirbeskyttelse*: Reducerer beskadigelsen af originalerne ved straks at stoppe scanningen, når der forekommer en indføringsfejl.

· *Reg. skidt på glas*: Registrerer snavs på glasfladen inde i scanneren.

7. Når du har scannet alle originaler, skal du lukke Automatisk indføringstilstand.

Tryk på knappen på scanneren, eller tryk på **Afslut** på skærmen **Automatisk indføringstilstand**, der vises på din computer.

#### *Bemærk:*

Du kan lave timeout-indstillinger for at afslutte *Automatisk indføringstilstand*.

Vælg *Indstillinger* på listen *Dokumentkilde* for at åbne skærmen *Indstillinger for dokumentkilde*. Indstil *Timeout for automatisk indføringsstilstand (minutter)* på den viste skærm.

Det scannede billede gemmes i mappen, du har angivet.

#### **Relaterede oplysninger**

& ["Placering af originaler" på side 33](#page-32-0)

# **Forskellige scanningsindstillinger for Document Capture Pro (kun for Windows)**

Document Capture Pro giver dig mulighed for nemt at scanne og gemme dokumenter, såsom officielle rapporter og formularer, ved at bruge de optimale indstillinger, så de passer til dine behov. Dette afsnit forklarer, hvordan du vælger indstillinger for job, der bruger nyttige funktioner, såsom sortering.

#### <span id="page-129-0"></span>*Bemærk:*

Dette kapitel forklarer Document Capture Pro-funktionen i Windows. Når du bruger Document Capture på Mac OS, skal du se softwarehjælpen for at få flere oplysninger.

#### **Relaterede oplysninger**

- & "Opdeling af dokumenter ved hjælp af et bestemt antal sider" på side 130
- & ["Opdeling af dokumenter ved hjælp at blanke papirark" på side 133](#page-132-0)
- & ["Oprettelse og lagring af mapper ved hjælp af oplysningerne i stregkodetegn" på side 136](#page-135-0)
- & ["Oprettelse af to niveauer af mapper med to typer stregkode" på side 141](#page-140-0)
- & ["Lagring af filer med filnavne ved hjælp af oplysningerne i stregkodetegn" på side 145](#page-144-0)
- & ["Oprettelse og lagring af mapper ved hjælp af OCR-tegn" på side 149](#page-148-0)
- & ["Lagring af filer med filnavne ved hjælp af OCR-tegn" på side 154](#page-153-0)
- & ["Oprettelse og lagring af mapper til hver formular" på side 161](#page-160-0)

### **Opdeling af dokumenter ved hjælp af et bestemt antal sider**

Du kan opdele data baseret på et bestemt antal sider, der er scannet, og gemme i en fil eller mappe.

Dette afsnit forklarer jobindstillingerne for "Opdeling af et dokument for hver tredje side og gemme som PDFfiler".

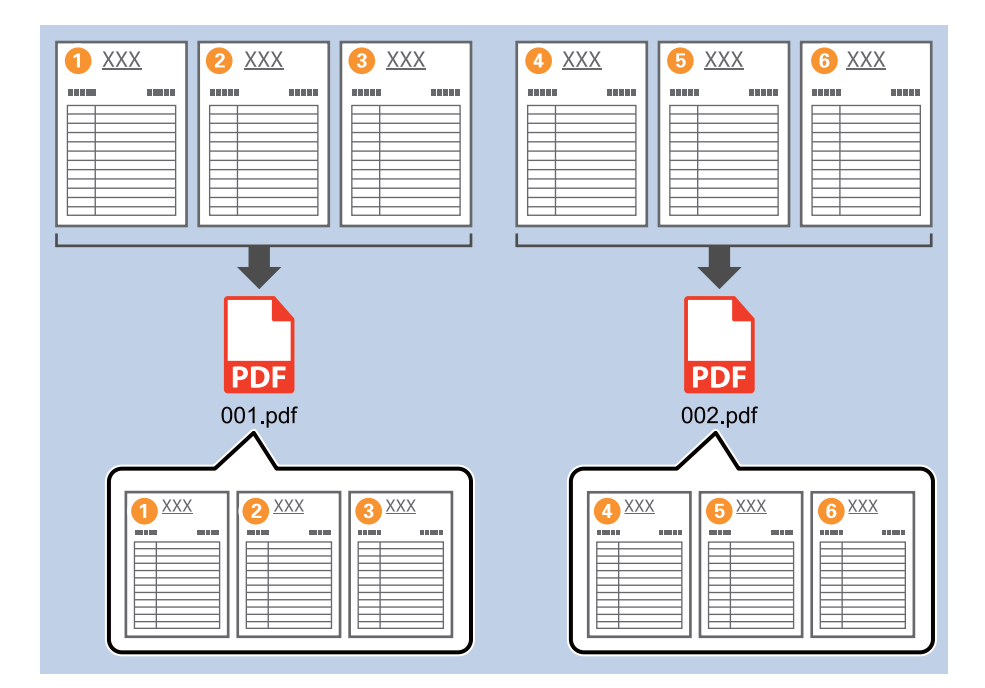

1. Vis skærmen **Jobindstillinger**, og klik derefter på fanen **2. Gem**.

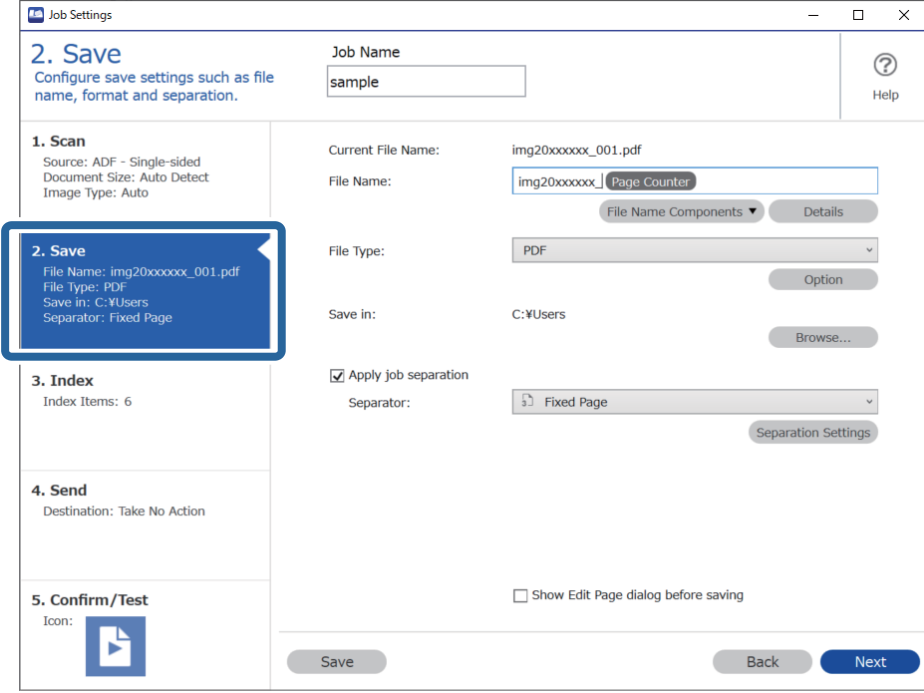

2. Indstil **Filtype** til **PDF**.

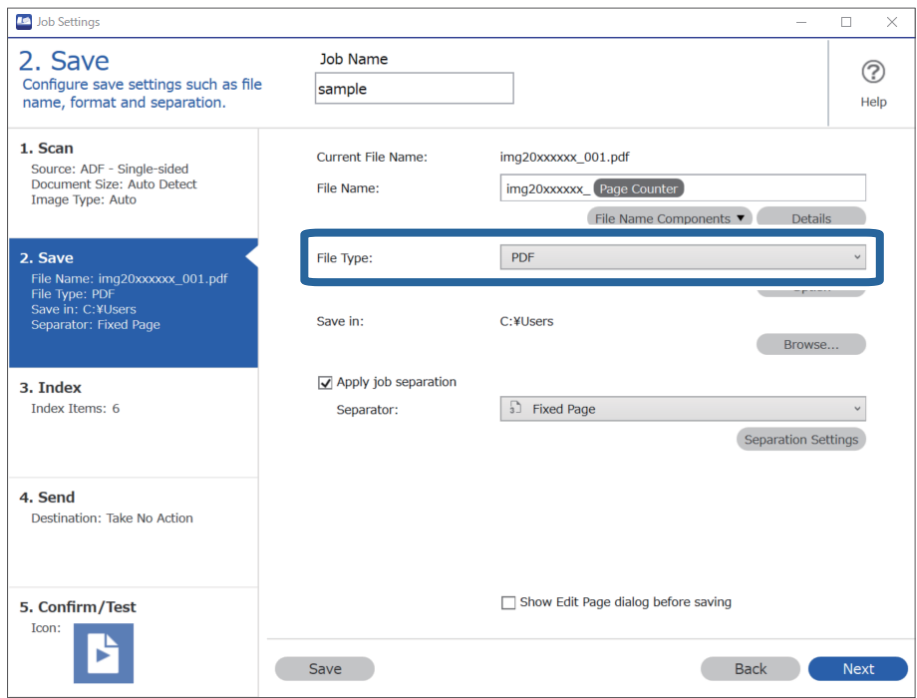

3. Vælg **Anvend jobseparation**, indstil **Separator** til **Fast side**, og klik derefter på **Indstillinger for separation**.

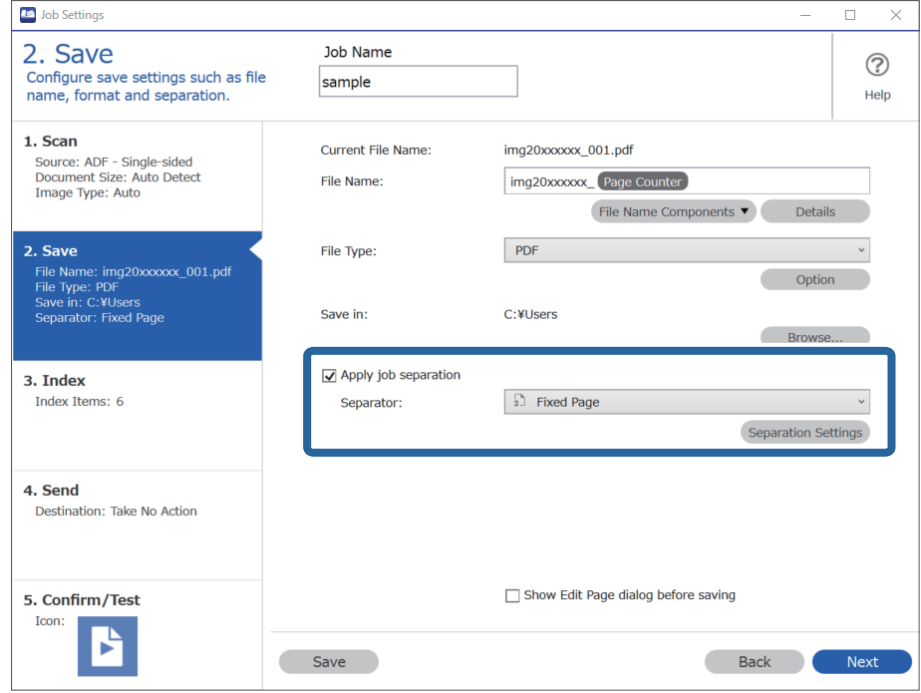

4. På skærmen **Indstillinger for jobseparation** skal du indstille antallet af sider, som du vil opdele dokumentet i. F.eks. når du angiver "3", bliver dokumentet opdelt efter at have scannet hver tredje side.

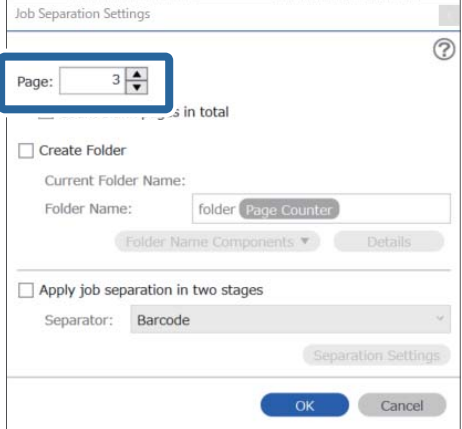

#### <span id="page-132-0"></span>*Bemærk:*

Da der ikke findes lagringsformater (billedfiler såsom JPEG), der understøtter flere sider, kan du ikke oprette flersidede filer. Når *Opret mappe* er valgt, opdeles dokumentet efter det sideantal, du har angivet (antal filer), og gemmes derefter i en mappe.

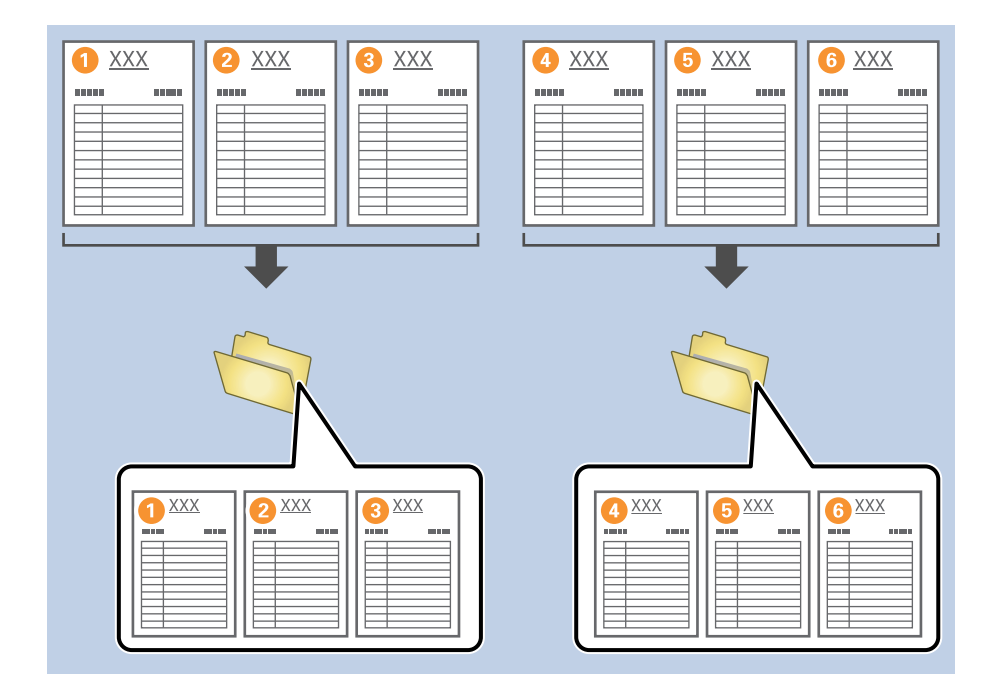

### **Opdeling af dokumenter ved hjælp at blanke papirark**

Ved at placere blanke papirark mellem siderne i det dokument, der scannes, kan du opdele de scannede data og gemme dem i separate filer eller mapper. Når du scanner begge sider af et dokument, hvis en af siderne er blanke, detekteres det også som en blank side. Efter sortering kan du fjerne alle unødvendige sider og derefter gemme.

Dette afsnit forklarer jobindstillingerne for "Opdeling af et dokument med blanke sider og gemme som PDF-filer", når en blank side er placeret mellem det tredje og fjerde stykke papir.

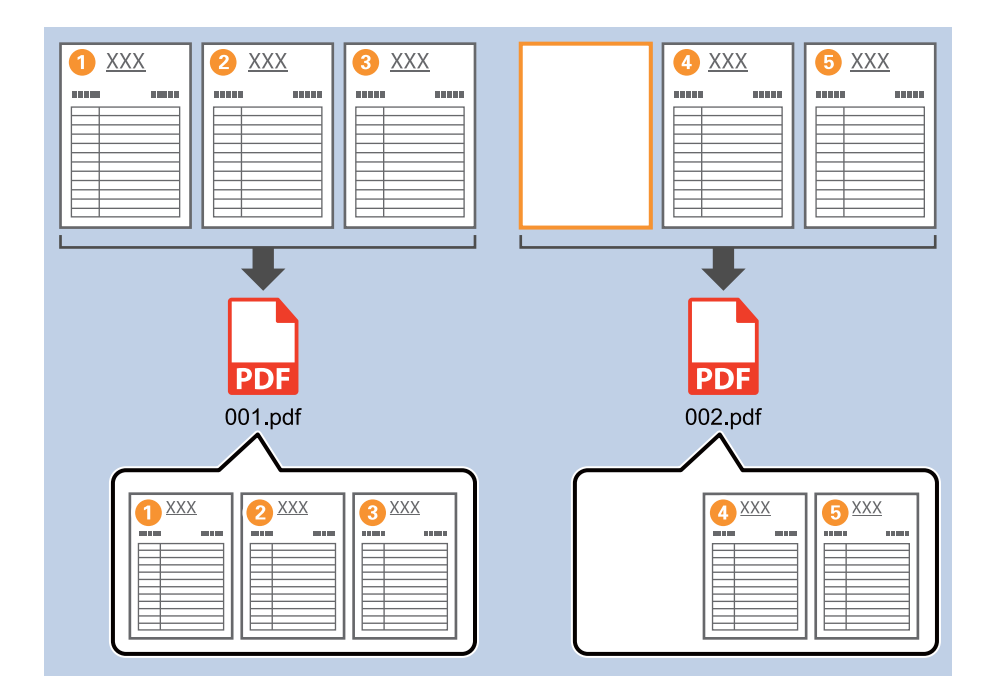

1. Vis skærmen **Jobindstillinger**, og klik derefter på fanen **2. Gem**.

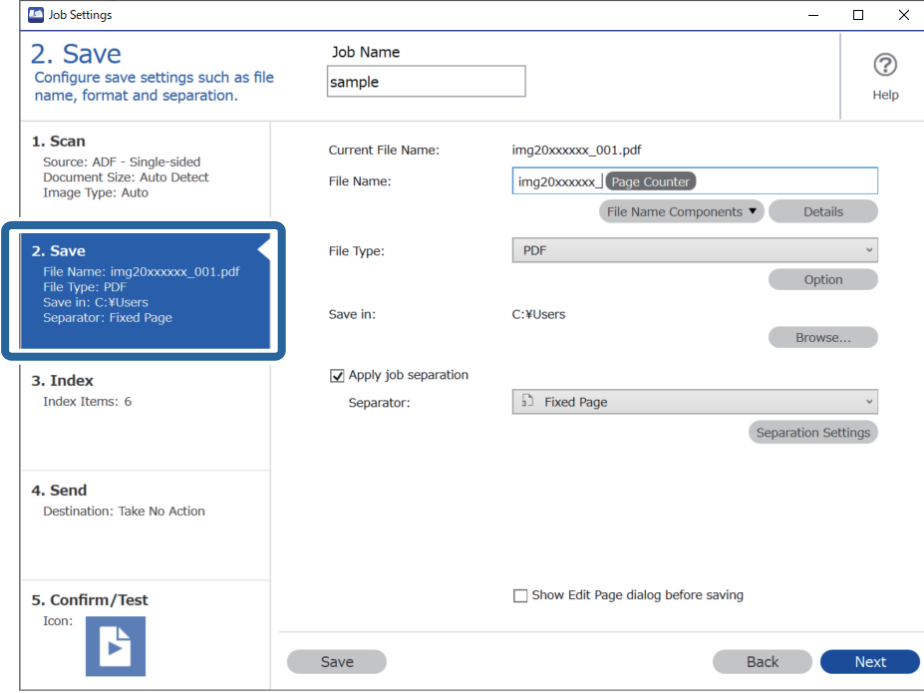

2. Indstil **Filtype** til **PDF**.

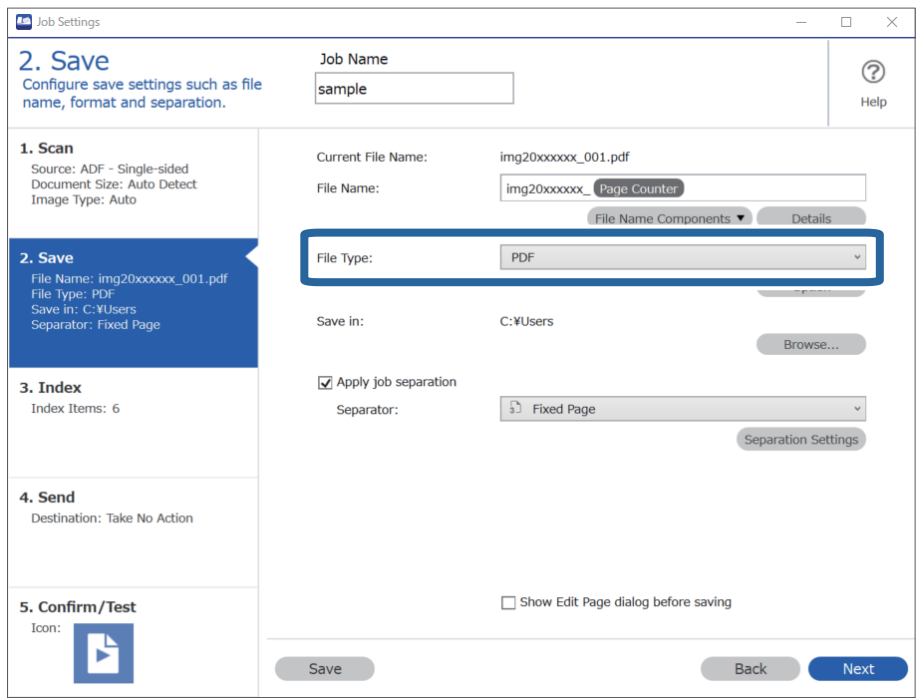

3. Vælg **Anvend jobseparation**, indstil **Separator** til **Tom side**, og klik derefter på **Indstillinger for separation**.

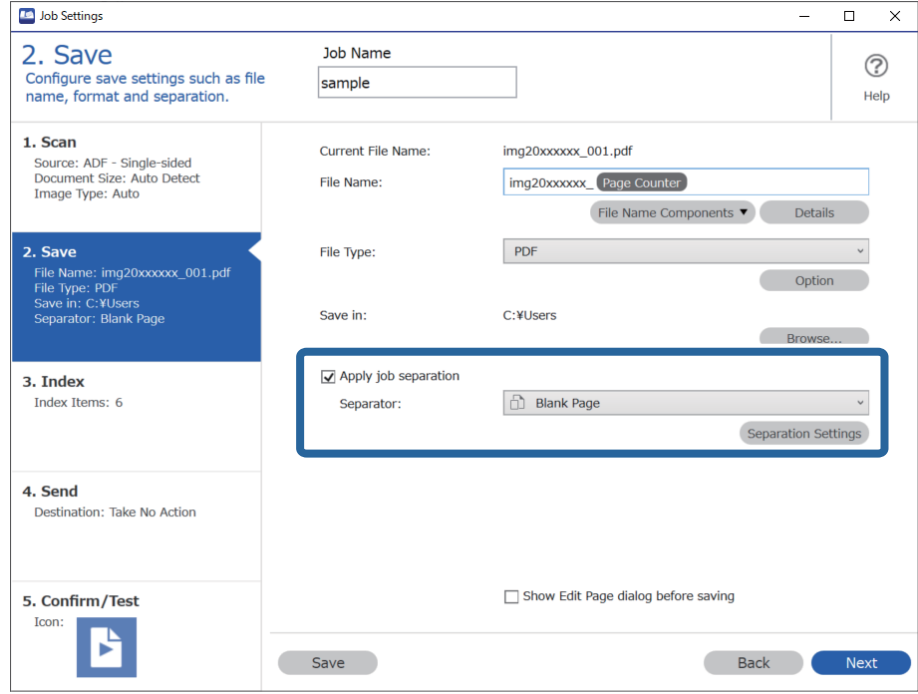

4. På **Indstillinger for jobseparation** skærmen, skal du vælge **Slet en side for separatoren**. Blanke sider bliver fjernet efter sortering.

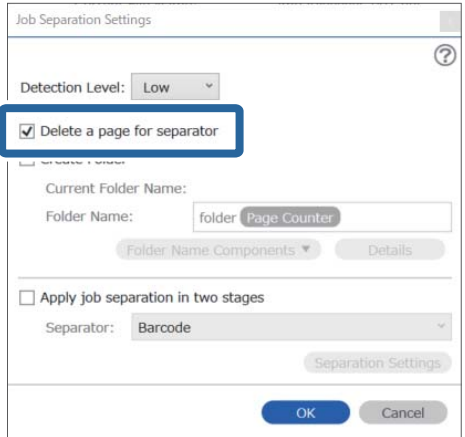

#### <span id="page-135-0"></span>*Bemærk:*

❏ Hvis du også har brug for at gemme de blanke sider, skal du rydde *Slet en side for separatoren*. Men den første side af hver separeret fil vil dog være blank.

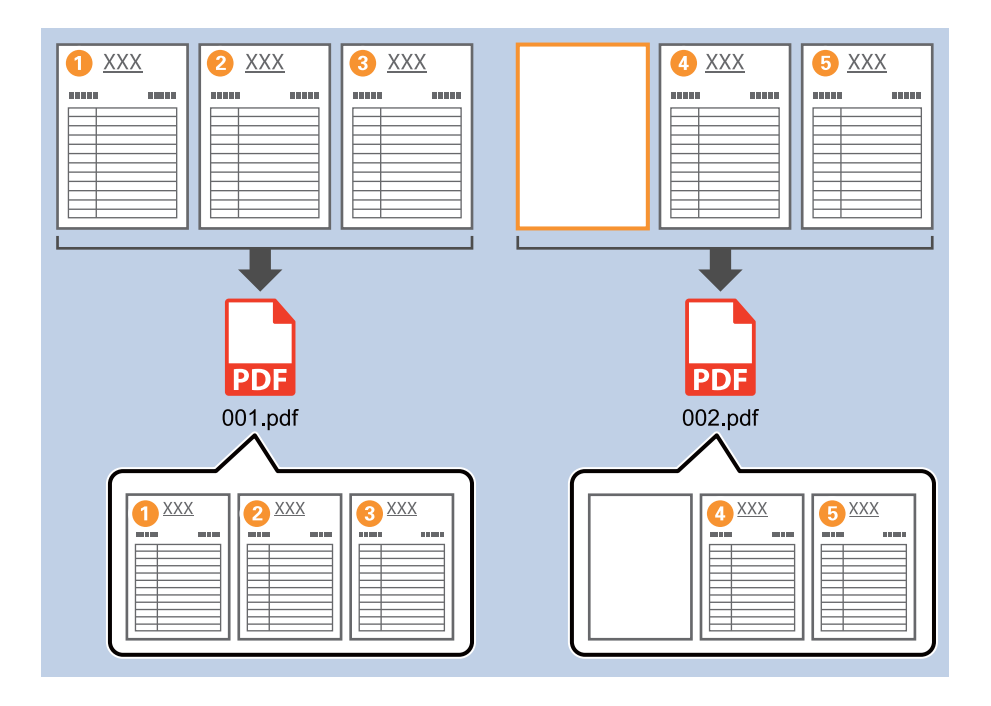

- ❏ I *Registreringsniveau* kan du vælge detekteringsniveau fra *Høj*, *Mellem* eller *Lav*. Når niveauet er højt, detekteres let farvede dokumenter og dokumenter med transparens som blanke sider.
- ❏ Når *Kilde* er indstillet til dobbeltsidet fra *Indstillinger for scanning*, vises elementet *Medtag bagsiden ved dupleksscanning*. Når dette er valgt, kan du også opdele ved at bruge bagsiden af en side, hvis den er blank, når du scanner begge sider af et dokument.

### **Oprettelse og lagring af mapper ved hjælp af oplysningerne i stregkodetegn**

Ved hjælp af stregkodeoplysninger kan du opdele filer for hver side, hvorpå en stregkode detekteres, og du kan oprette og gemme mapper ved hjælp af tekstoplysningerne i stregkoden.

Dette afsnit forklarer jobindstillingerne for "Sortering efter stregkode og lagring af mappenavne ved hjælp af tekstoplysninger i stregkoden".

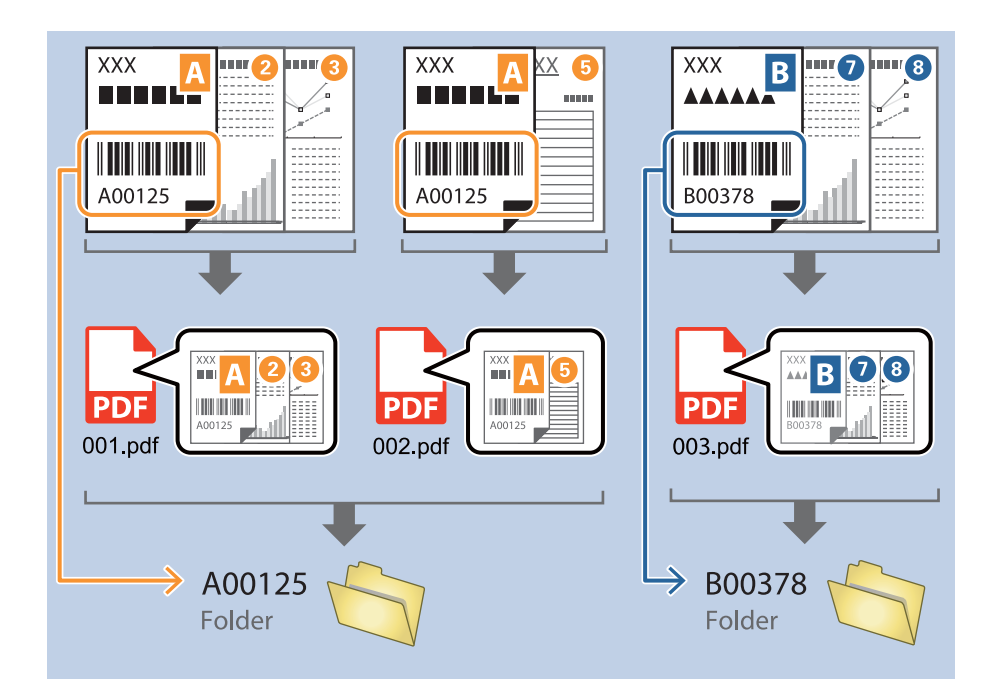

1. Vis skærmen **Jobindstillinger**, og klik derefter på fanen **2. Gem**.

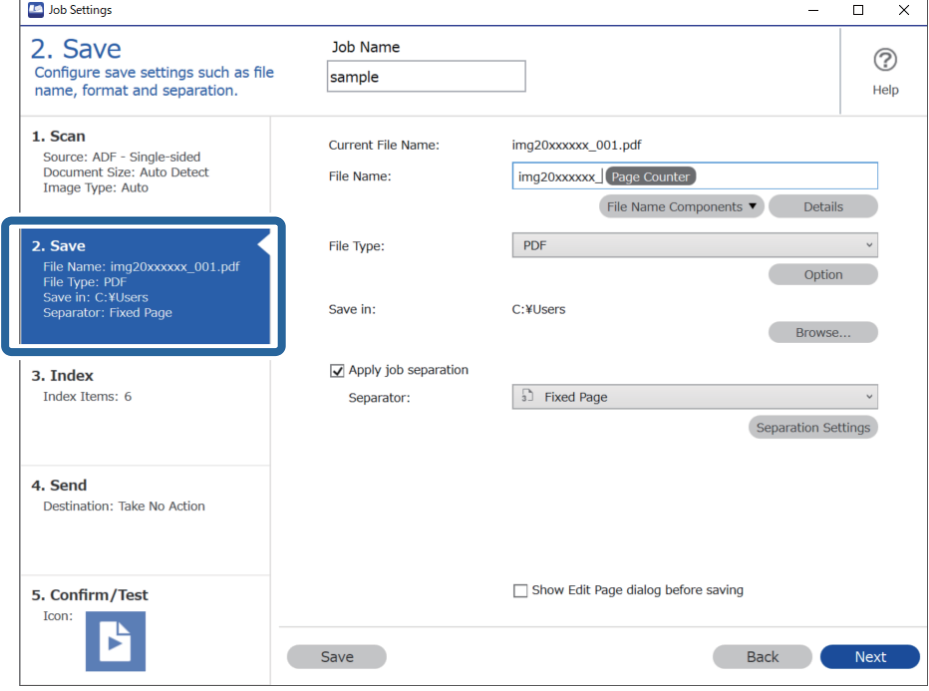

2. Vælg **Anvend jobseparation**, indstil **Separator** til **Stregkode**, og klik derefter på **Indstillinger for separation**.

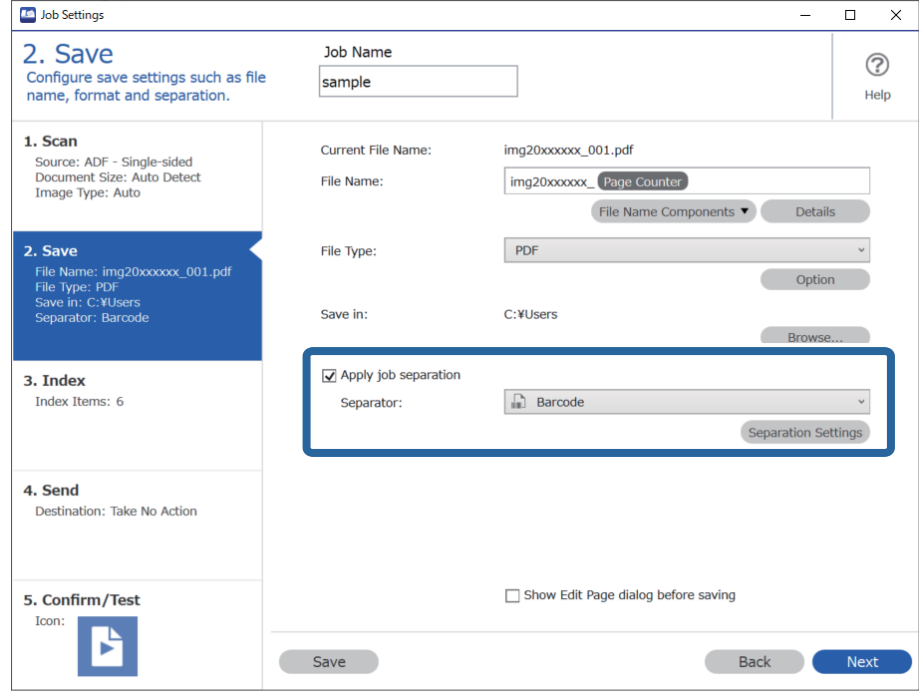

3. På skærmen **Indstillinger for jobseparation** skal du vælge den type stregkode, du vil bruge. For at vælge individuelle stregkodetyper skal du rydde **Alle stregkodetyper**.

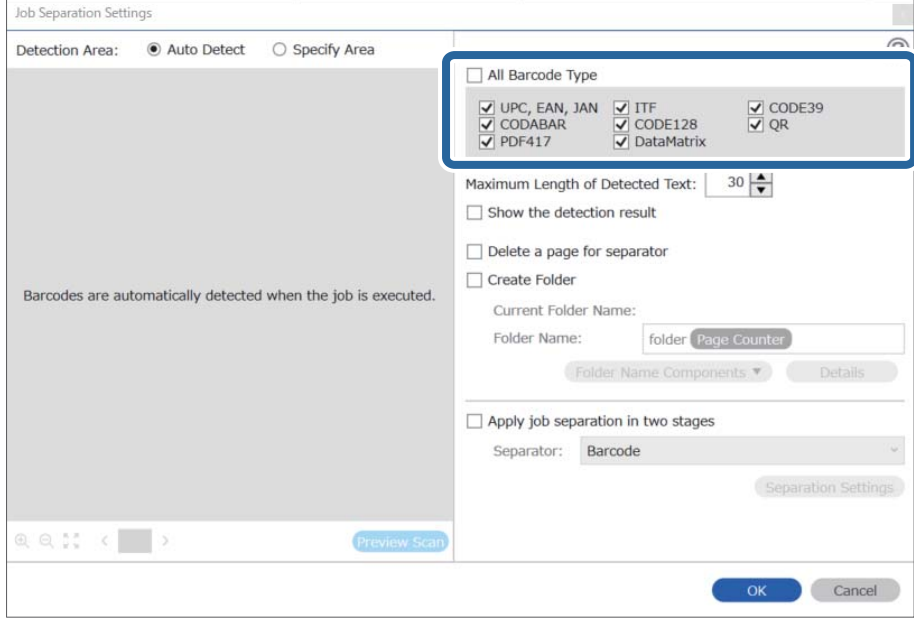

4. Marker **Opret mappe**, vælg **Stregkode** fra **Mappenavnkomponenter**.

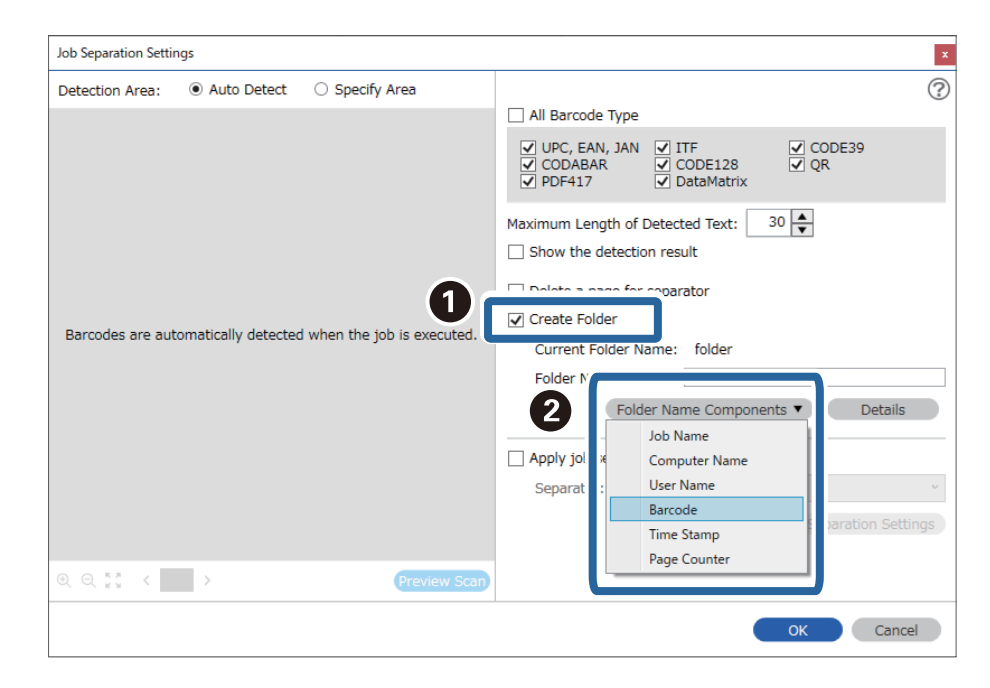

#### *Bemærk:*

❏ Du kan angive, hvornår Mappenavnkomponenter skal indsættes der, hvor markøren er. Du kan også trække og slippe elementer, for at ændre rækkefølgen.

For, at slette tilføjede elementer, skal du vælge det tilføjede element, og slet det med Delete-tasten på dit tastatur.

- ❏ Ved brug af en 2D-stregkode, der har et stort antal af informative elementer, skal du sørge for at angive den maksimale længde af tekst, der kan detekteres i *Maksimal længde på detekteret tekst*.
- ❏ Hvis du ikke har brug for at gemme siderne med stregkoder, skal du vælge *Slet en side for separatoren*. Sider med stregkoder bliver derefter slettet, før data gemmes.

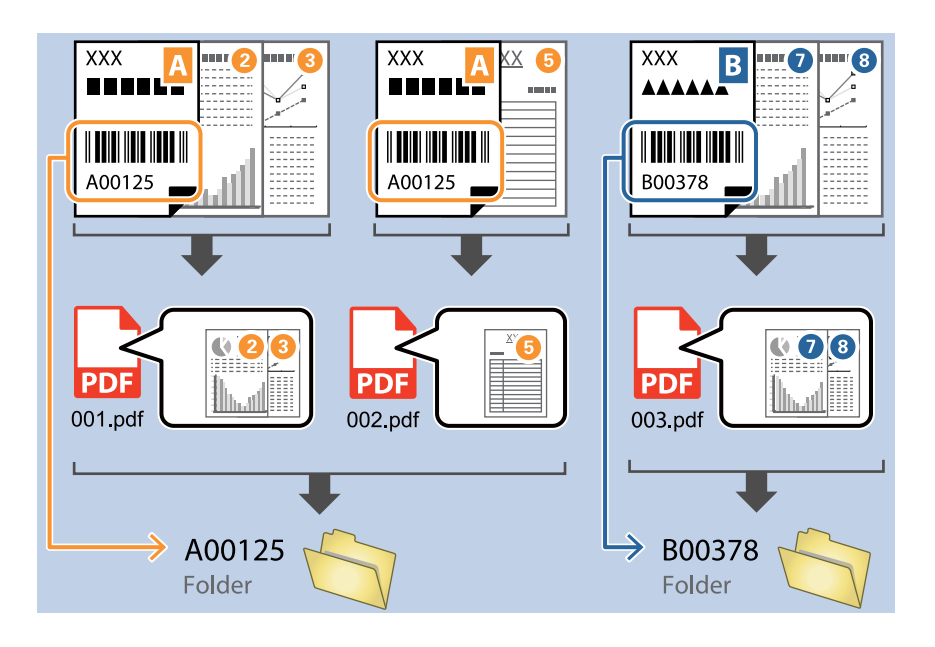

❏ Vælg *Vis detekteringsresultat* for at kontrollere, om stregkodeteksten er detekteret korrekt. På skærmen, som vises efter scanning, kan du kontrollere området og teksten, der er registreret. Du kan også specificere området igen og korrigere teksten.

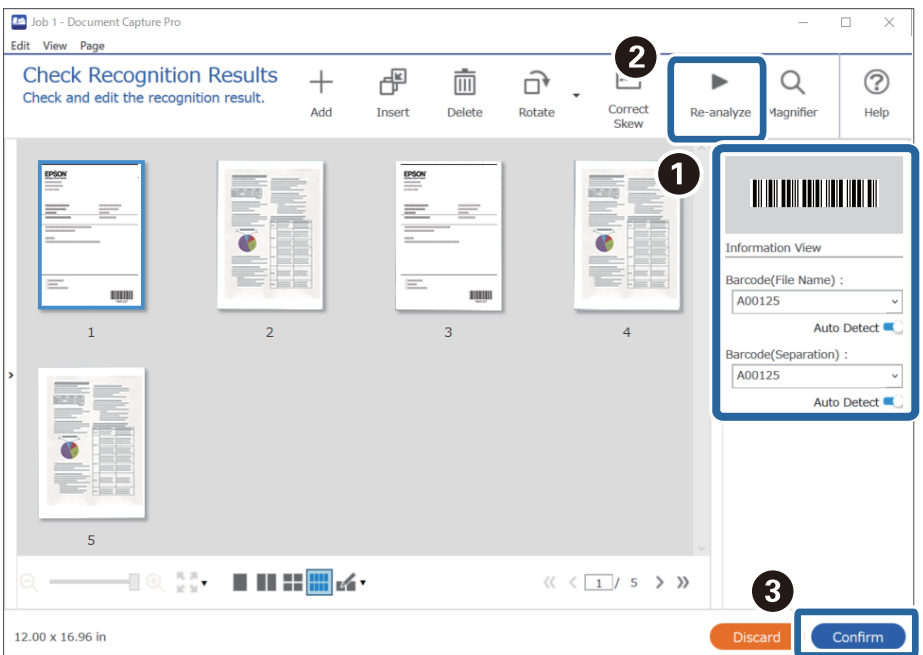

### <span id="page-140-0"></span>**Oprettelse af to niveauer af mapper med to typer stregkode**

Du kan oprette og gemme to niveauer af mapper i et mappetræ ved hjælp af to typer stregkoder på dokumenterne.

Dette afsnit forklarer jobindstillingerne til "Oprettelse af en mappe ved hjælp af oplysningerne fra den første stregkode og derefter oprettelse en mappe på et lavere niveau i mappetræet ved hjælp af oplysningerne fra den anden stregkode".

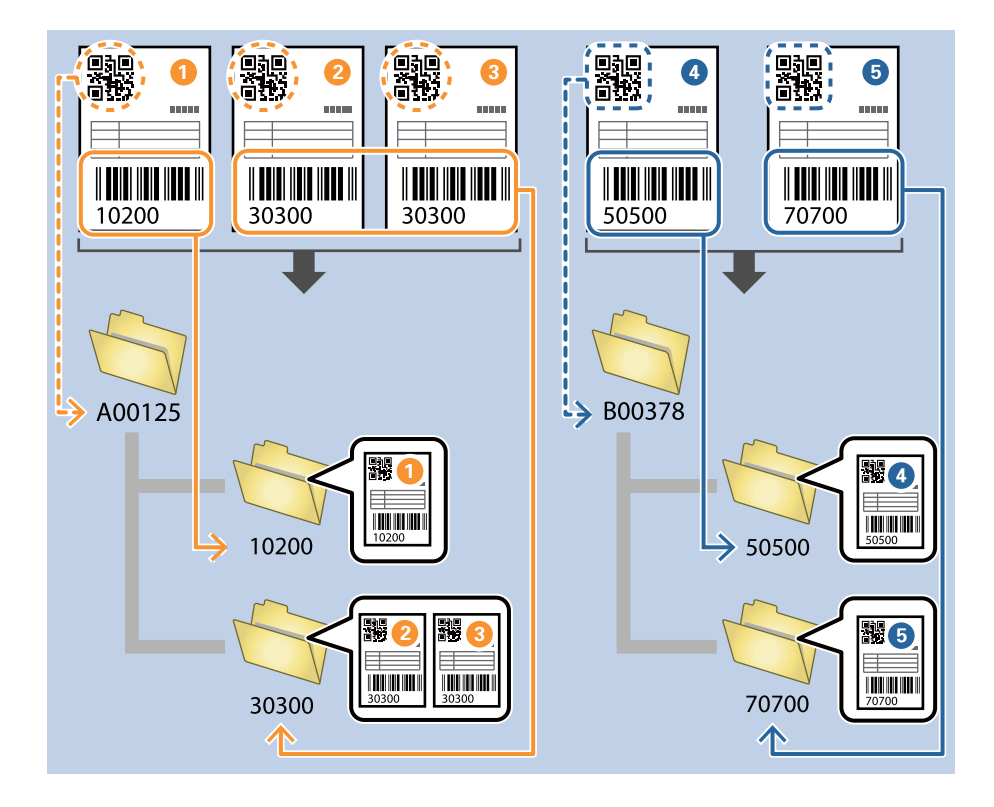

1. Vis skærmen **Jobindstillinger**, og klik derefter på fanen **2. Gem**.

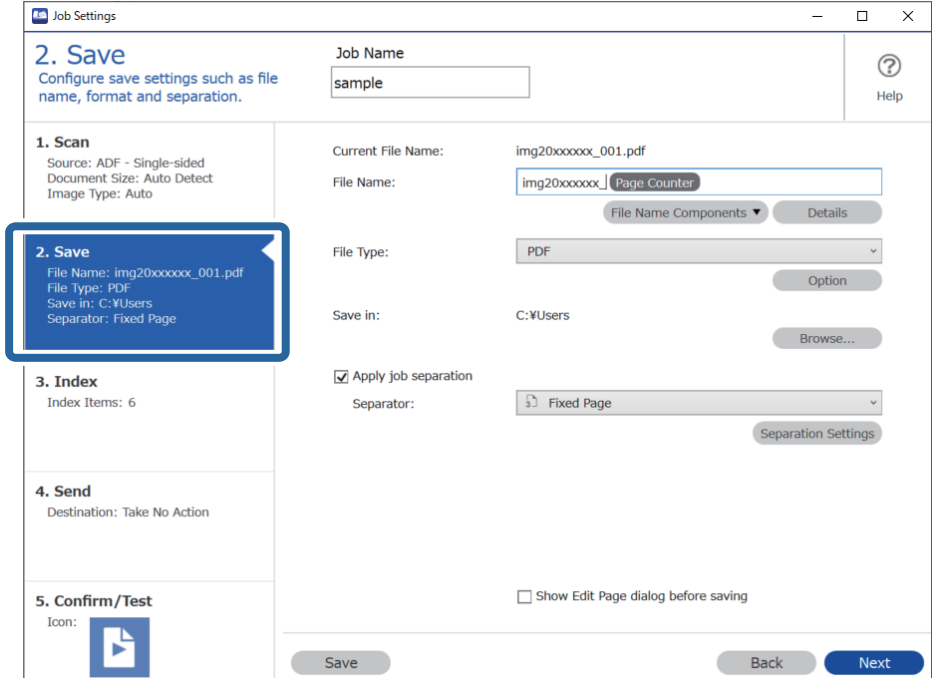

2. Vælg **Anvend jobseparation**, indstil **Separator** til **Stregkode**, og klik derefter på **Indstillinger for separation**.

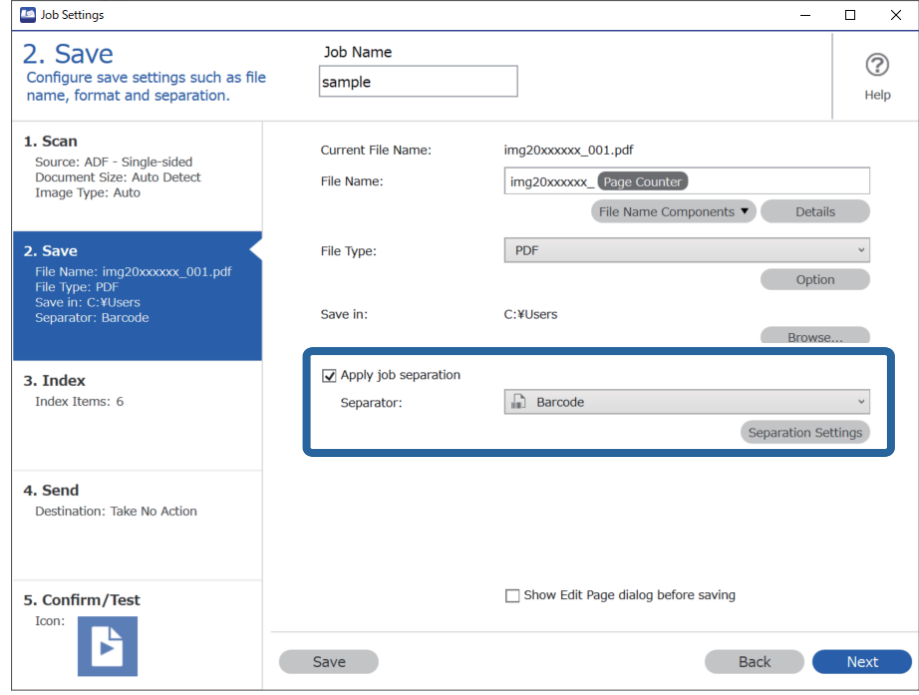

3. På skærmen **Indstillinger for jobseparation** skal du vælge den type stregkode, du vil bruge til den første mappe.

For at vælge individuelle stregkodetyper skal du rydde **Alle stregkodetyper**.

I dette eksempel **QR** er koden blevet registreret.

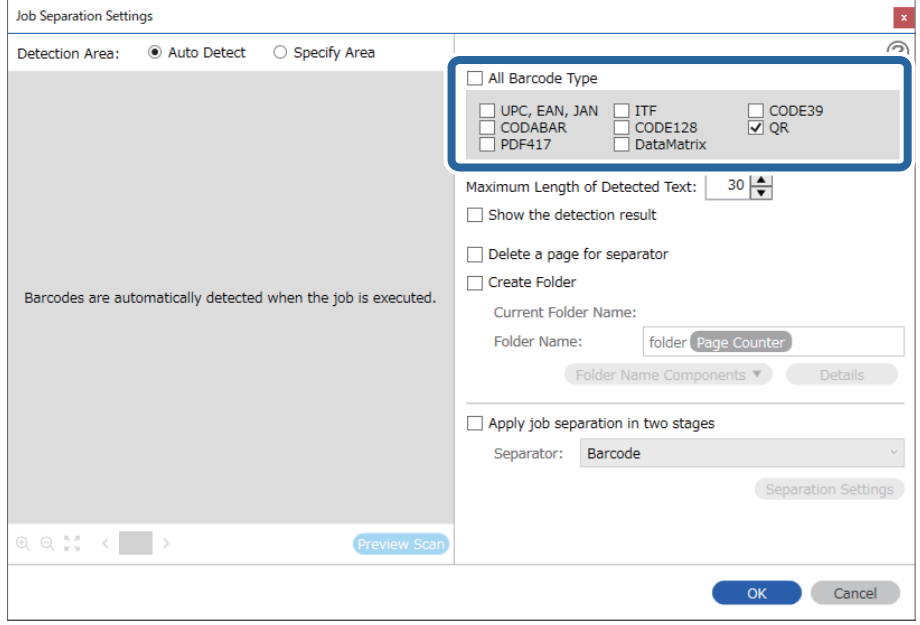

4. Marker **Opret mappe**, vælg **Stregkode** fra **Mappenavnkomponenter**.

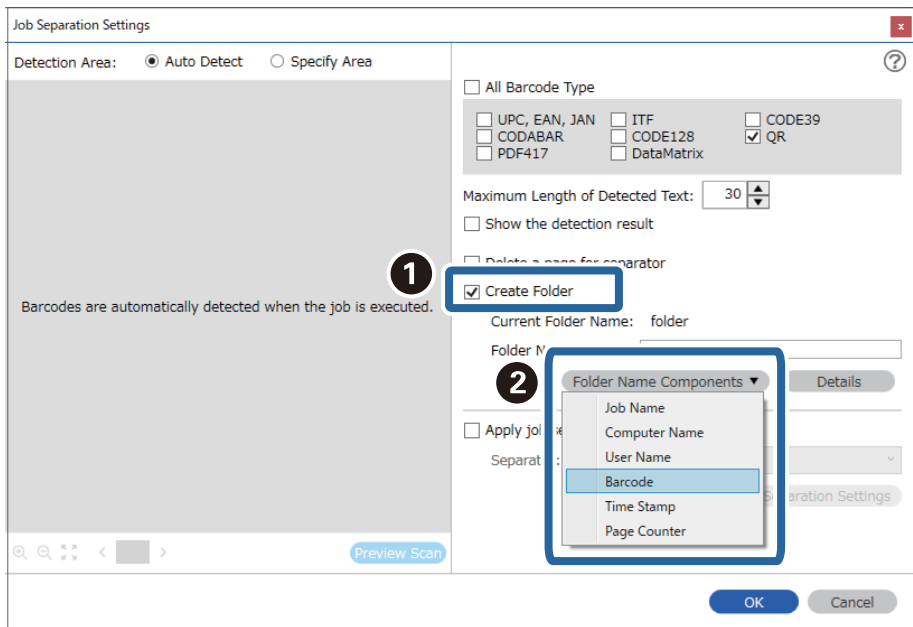

#### *Bemærk:*

Du kan angive, hvornår *Mappenavnkomponenter* skal indsættes der, hvor markøren er.

Du kan også trække og slippe elementer, for at ændre rækkefølgen.

For, at slette tilføjede elementer, skal du vælge det tilføjede element, og slet det med Delete-tasten på dit tastatur.

5. Vælg **Separation i to faser**, indstil **Separator** til **Stregkode**, og klik derefter på **Indstillinger for separation**.

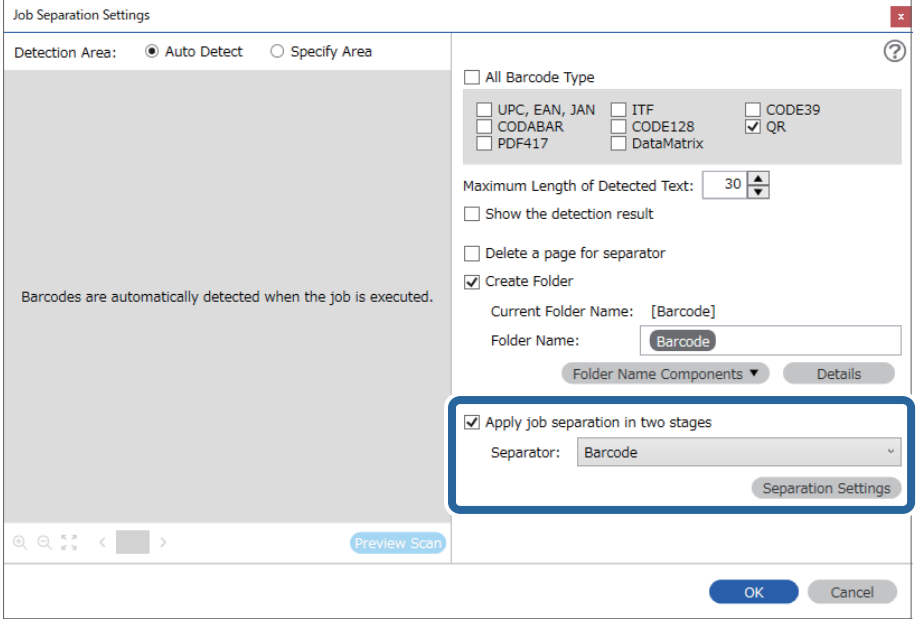

6. Herudover skal du på skærmen **Indstillinger for jobseparation**, vælge den type stregkode, du vil bruge til den anden mappe og vælge **Opret mappe** og derefter vælge **Stregkode** i **Mappenavnkomponenter** og føje til **Mappenavn**.

For at vælge individuelle stregkodetyper skal du rydde **Alle stregkodetyper**.

I dette eksempel er **CODE128** blevet valgt.

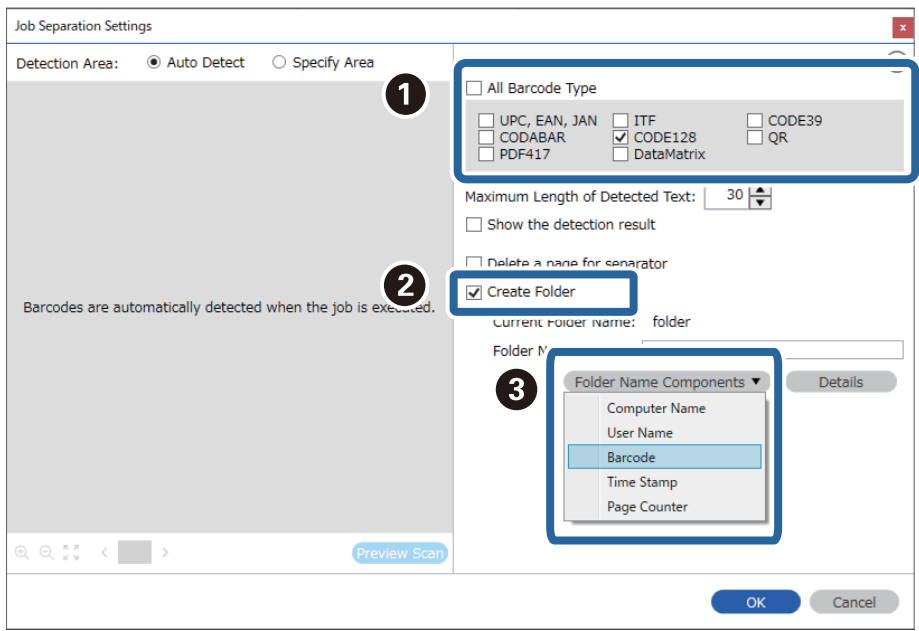

#### *Bemærk:*

❏ Du kan angive, hvornår *Mappenavnkomponenter* skal indsættes der, hvor markøren er. Du kan også trække og slippe elementer, for at ændre rækkefølgen.

For, at slette tilføjede elementer, skal du vælge det tilføjede element, og slet det med Delete-tasten på dit tastatur.

- ❏ Ved brug af en 2D-stregkode, der har et stort antal af informative elementer, skal du sørge for at angive den maksimale længde af tekst, der kan detekteres i *Maksimal længde på detekteret tekst*.
- ❏ Vælg *Vis detekteringsresultat* for at kontrollere, om stregkodeteksten er detekteret korrekt. På skærmen, som vises efter scanning, kan du kontrollere området og teksten, der er registreret. Du kan også specificere området igen og korrigere teksten.

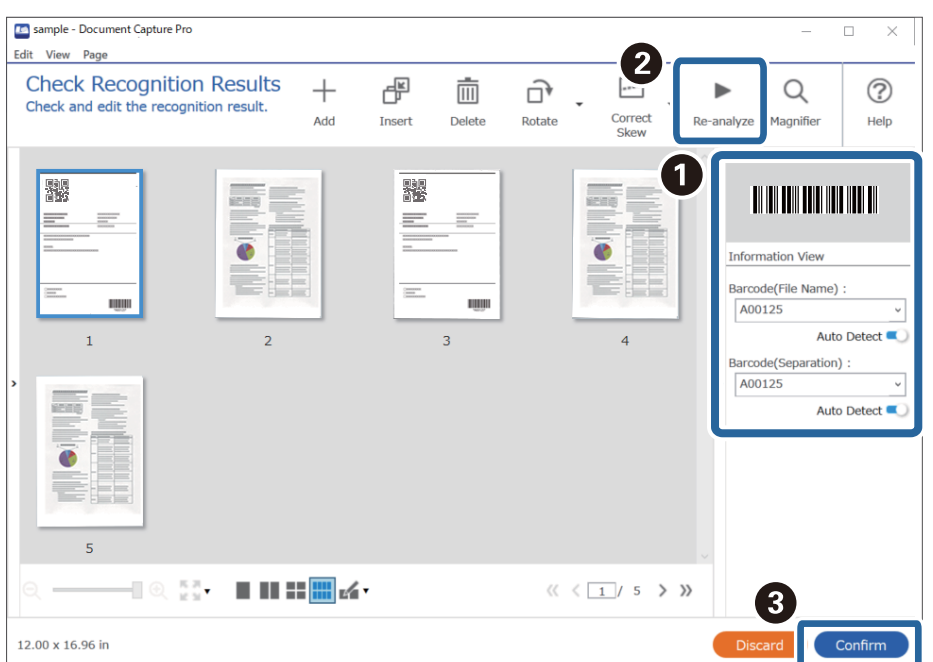
### <span id="page-144-0"></span>**Lagring af filer med filnavne ved hjælp af oplysningerne i stregkodetegn**

Ved hjælp af stregkodeoplysninger kan du opdele filer for hver side, hvorpå en stregkode detekteres, og du kan oprette og gemme mapper ved hjælp af tekstoplysningerne i stregkoden.

Dette afsnit forklarer jobindstillingerne for "Sortering efter stregkode og lagring af filer med filnavne ved hjælp af tekstoplysninger i stregkoden".

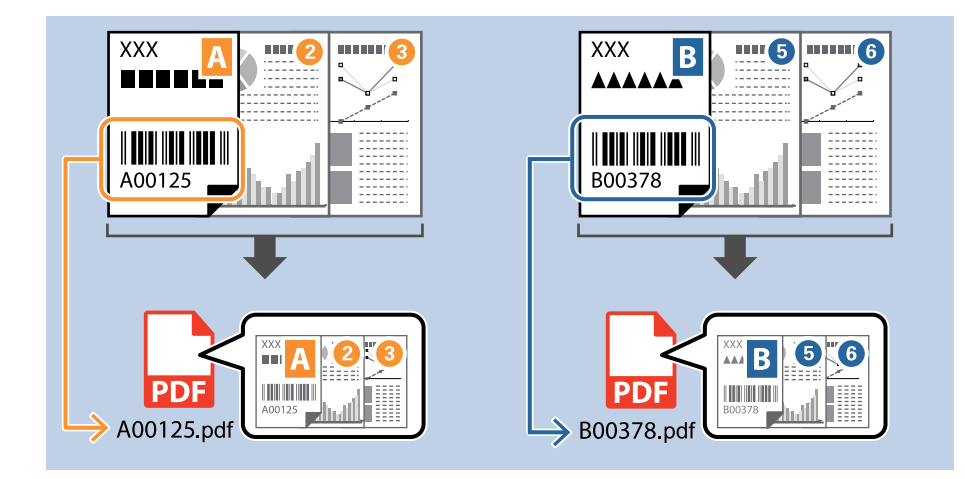

1. Vis skærmen **Jobindstillinger**, og klik derefter på fanen **2. Gem**.

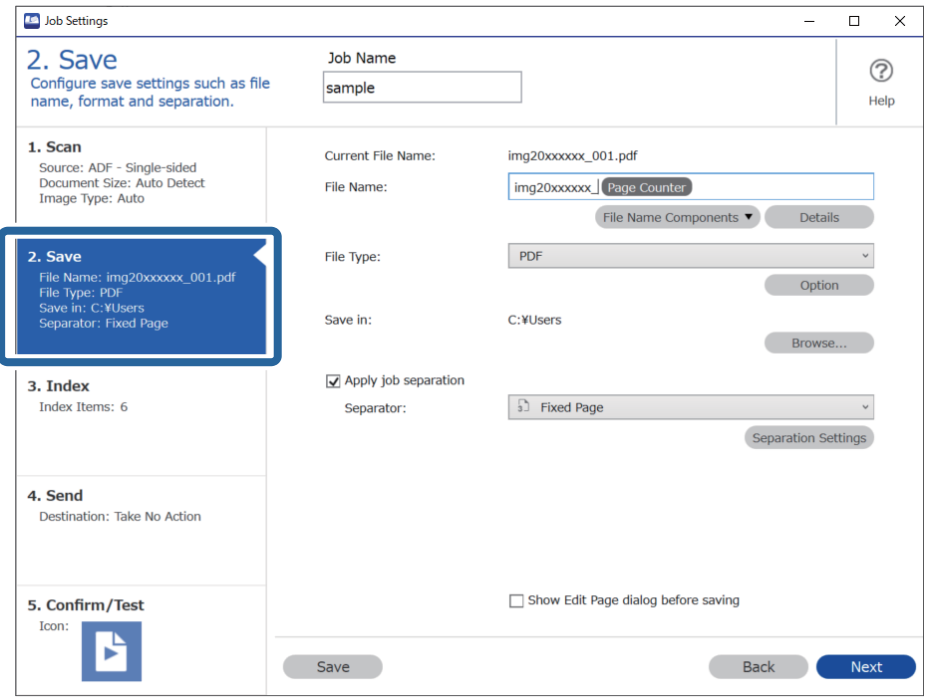

2. Vælg **Anvend jobseparation**, indstil **Separator** til **Stregkode**, og klik derefter på **Indstillinger for separation**.

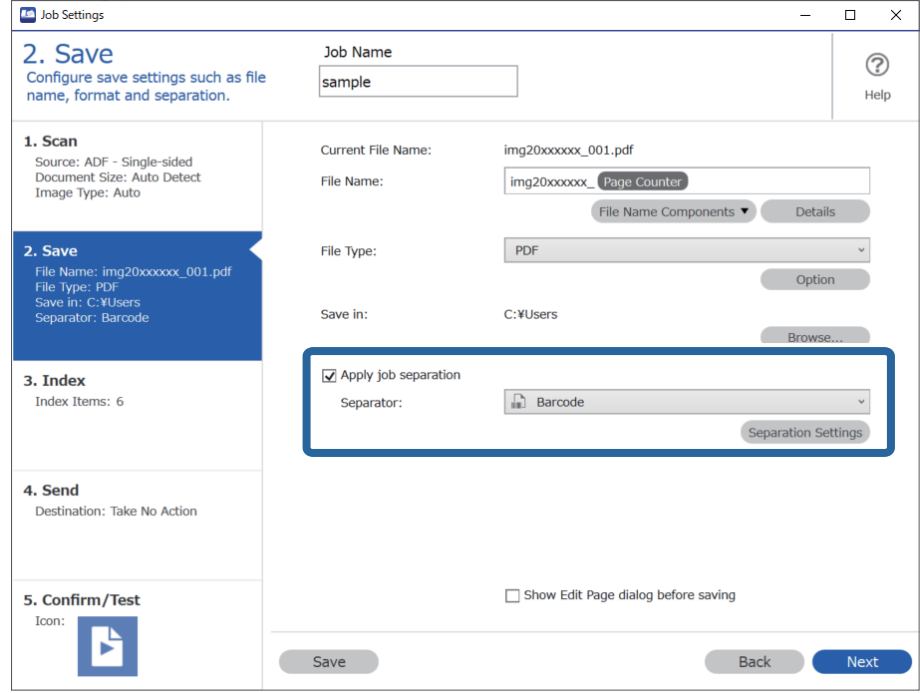

3. På skærmen **Indstillinger for jobseparation** skal du vælge den type stregkode, du vil bruge (placeret i dokumentet). Klik på **OK** for at vende tilbage til skærmen **Jobindstillinger**.

For at vælge individuelle stregkodetyper skal du rydde **Alle stregkodetyper**.

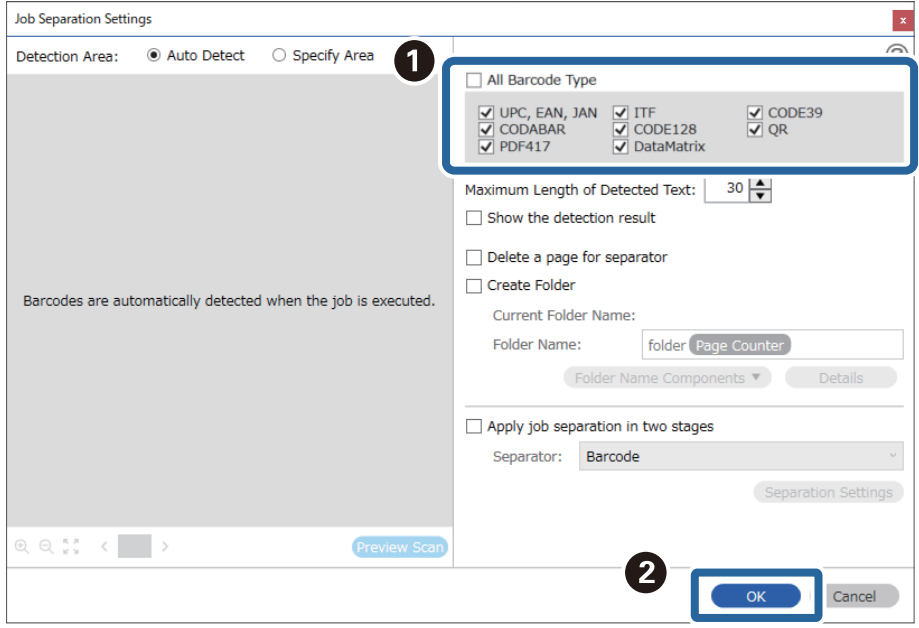

#### 4. Klik på **Oplysninger**.

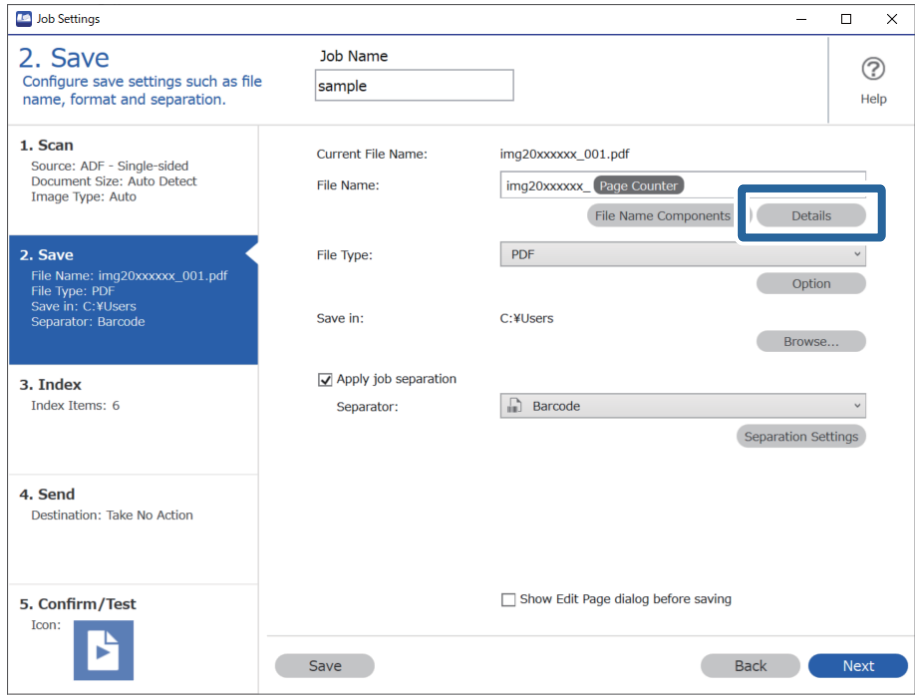

#### *Bemærk:*

For at vælge *Stregkode* fra *Filnavnkomponenter* skal du foretage indstillingen fra *Oplysninger* og derefter vælge den.

5. På skærmen **Indstillinger for navnkomponenter**, skal du klikke på **Stregkode** og derefter vælge den type stregkode, du vil bruge (som er på originalen).

Indstil samme stregkode som angivet i trin 3.

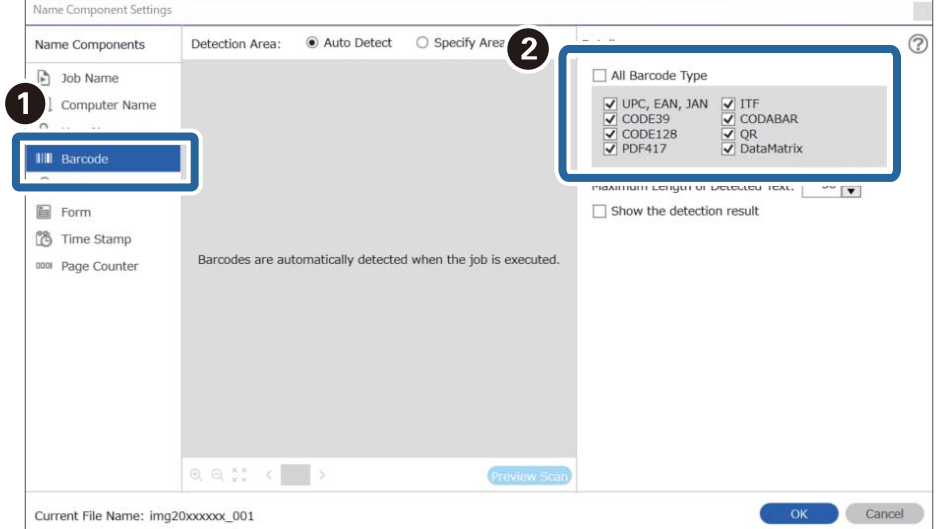

#### *Bemærk:*

- ❏ Ved brug af en 2D-stregkode, der har et stort antal af informative elementer, skal du sørge for at angive den maksimale længde af tekst, der kan detekteres i *Maksimal længde på detekteret tekst*.
- ❏ Vælg *Vis detekteringsresultat* for at kontrollere, om stregkodeteksten er detekteret korrekt. På skærmen, som vises efter scanning, kan du kontrollere området og teksten, der er registreret. Du kan også specificere området igen og korrigere teksten.

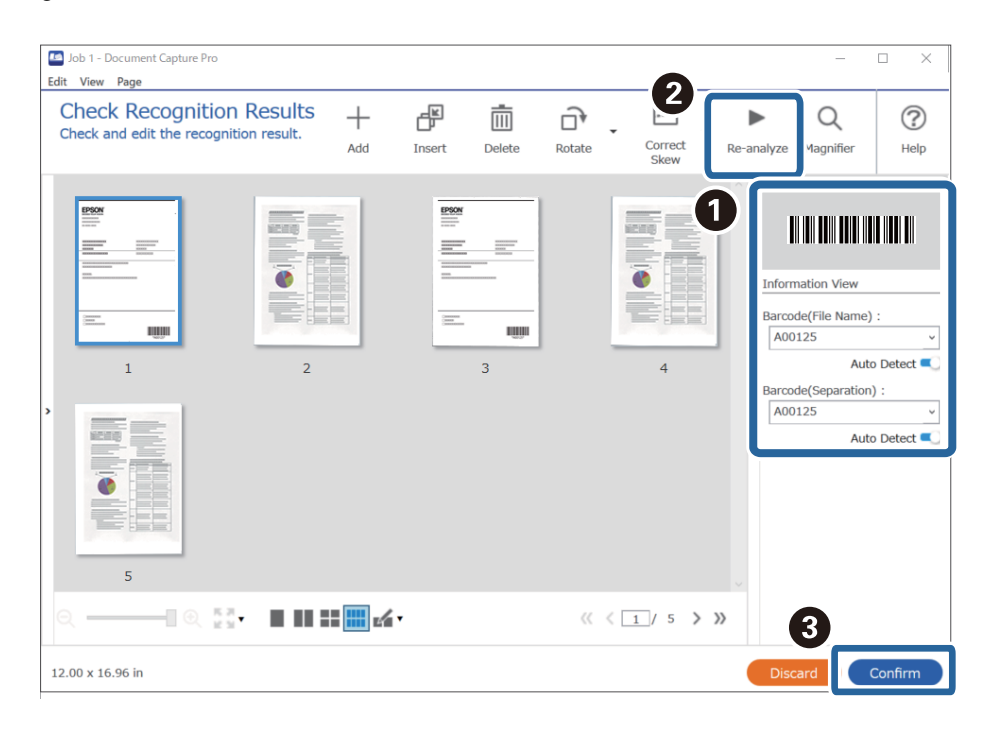

6. Vælg **Stregkode** fra **Filnavnkomponenter**.

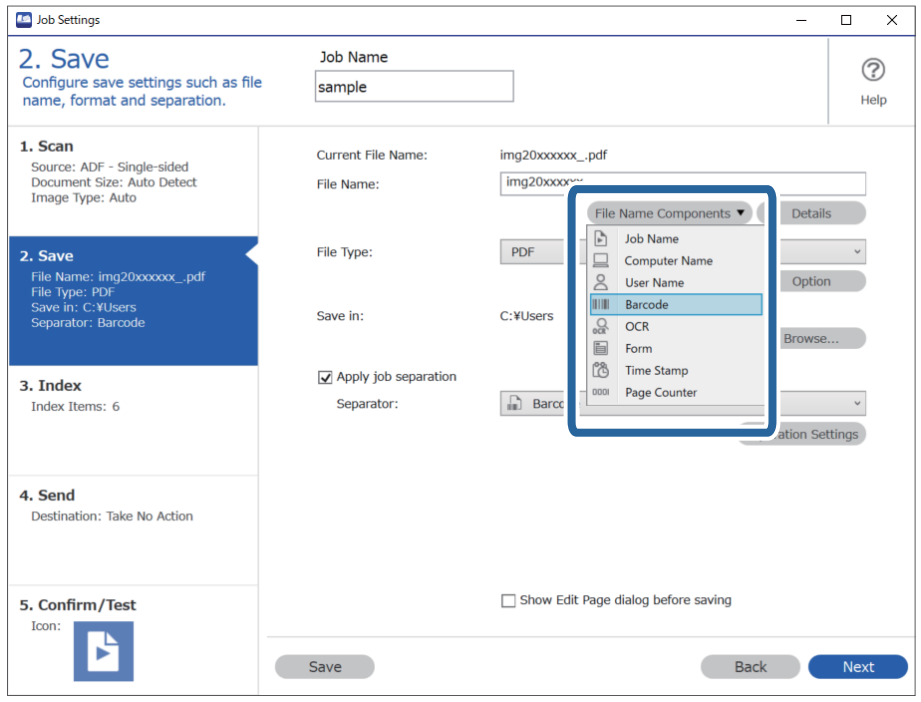

**Stregkode** er føjet til **Filnavn**.

#### <span id="page-148-0"></span>*Bemærk:*

Du kan angive, hvornår *Filnavnkomponenter* skal indsættes der, hvor markøren er.

Du kan også trække og slippe elementer, for at ændre rækkefølgen.

For, at slette tilføjede elementer, skal du vælge det tilføjede element, og slet det med Delete-tasten på dit tastatur.

### **Oprettelse og lagring af mapper ved hjælp af OCR-tegn**

Ved hjælp af OCR (en funktion til detektering af tekst i scannede billeder og konvertere den til læsbar tekst) kan du opdele filer ved hjælp af tekst, som er detekteret fra et bestemt område, og derefter oprette og gemme mapper med den detekterede tekst.

Dette afsnit forklarer jobindstillingerne for "Oprettelse og lagring af mapper med tekst, som er registreret i OCR".

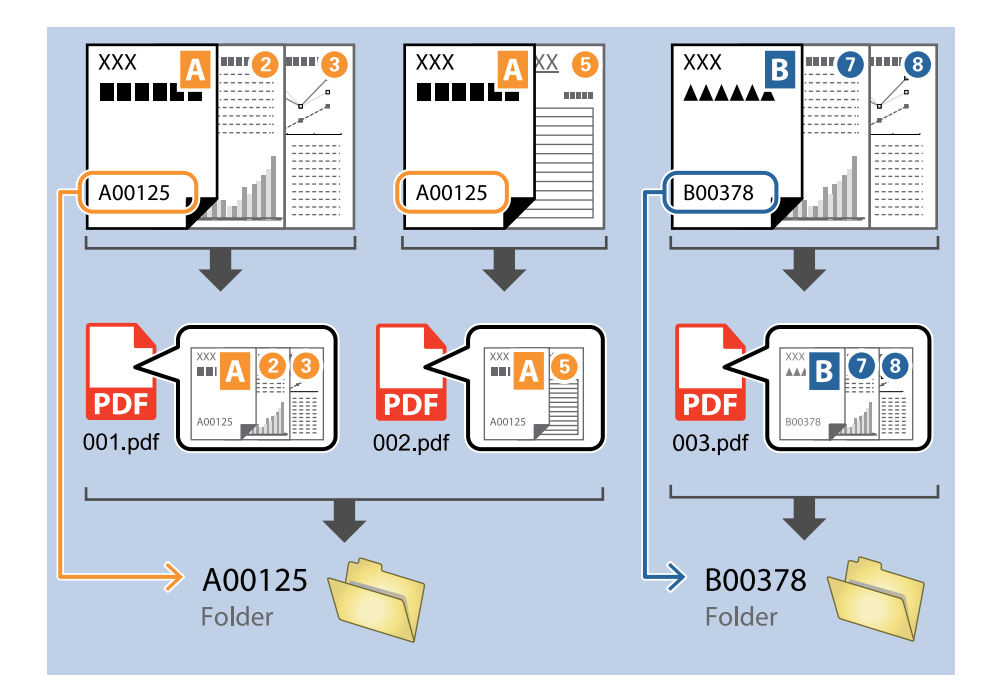

1. Vis skærmen **Jobindstillinger**, og klik derefter på fanen **2. Gem**.

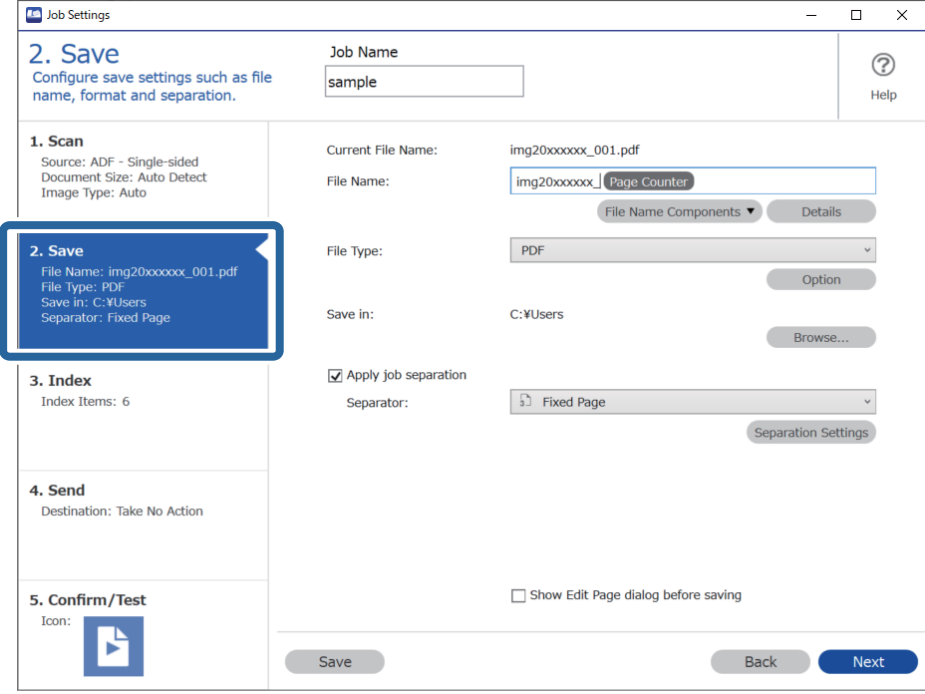

2. Vælg **Anvend jobseparation**, indstil **Separator** til **OCR**, og klik derefter på **Indstillinger for separation**.

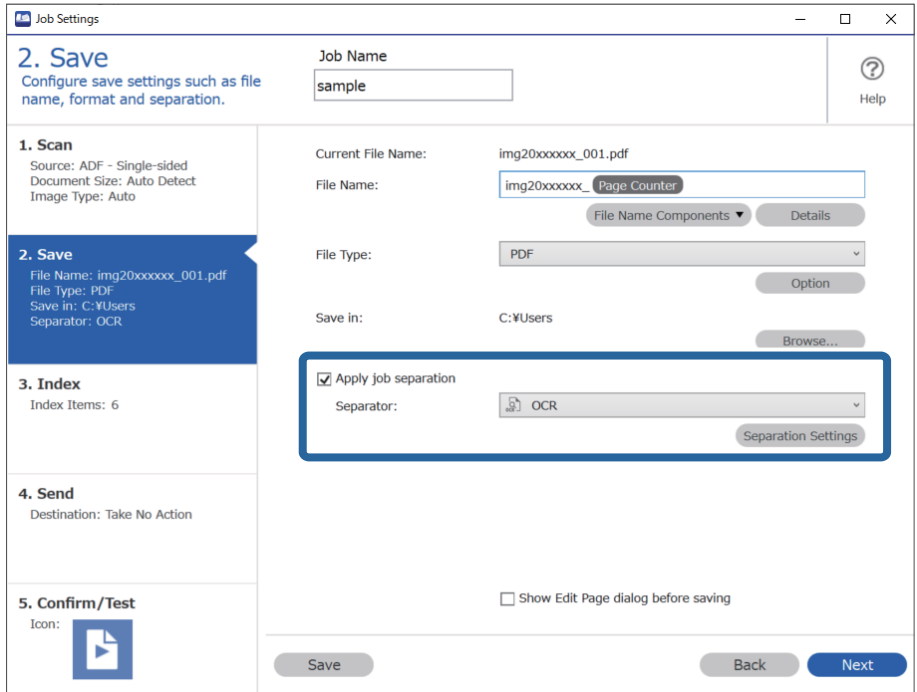

3. På skærmen **Indstillinger for jobseparation** skal du vælge sproget på teksten, der læses i **Genkendelse af tekst**. Vælg **Opret mappe**, og vælg derefter **OCR** fra **Mappenavnkomponenter**.

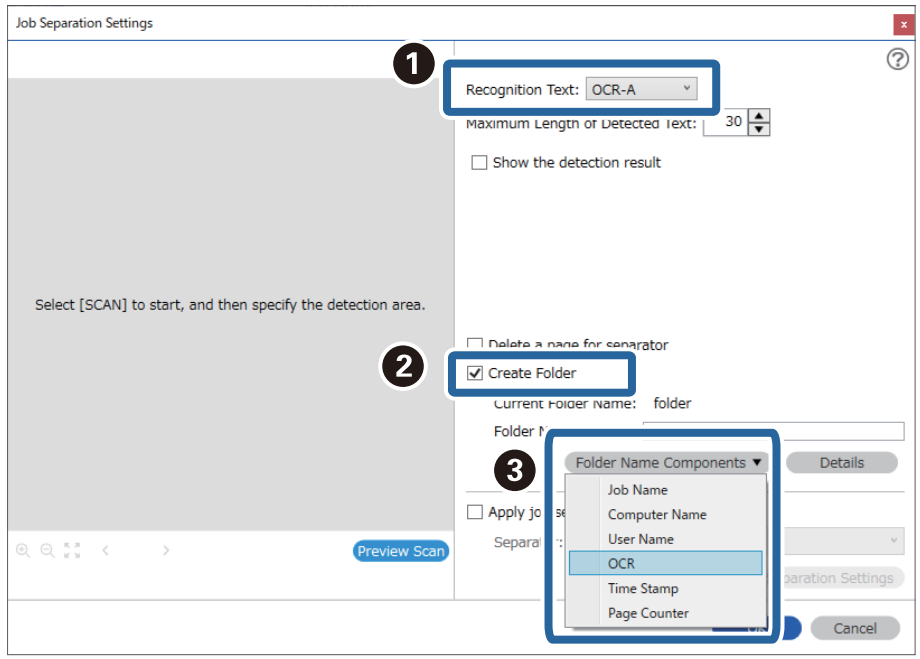

#### **OCR** er føjet til **Mappenavn**.

#### *Bemærk:*

Du kan angive, hvornår *Mappenavnkomponenter* skal indsættes der, hvor markøren er.

Du kan også trække og slippe elementer, for at ændre rækkefølgen.

For, at slette tilføjede elementer, skal du vælge det tilføjede element, og slet det med Delete-tasten på dit tastatur.

4. For at indstille OCR-tekstdetekteringsområdet skal du placere dokumentet på scanneren og klikke på **Scan**.

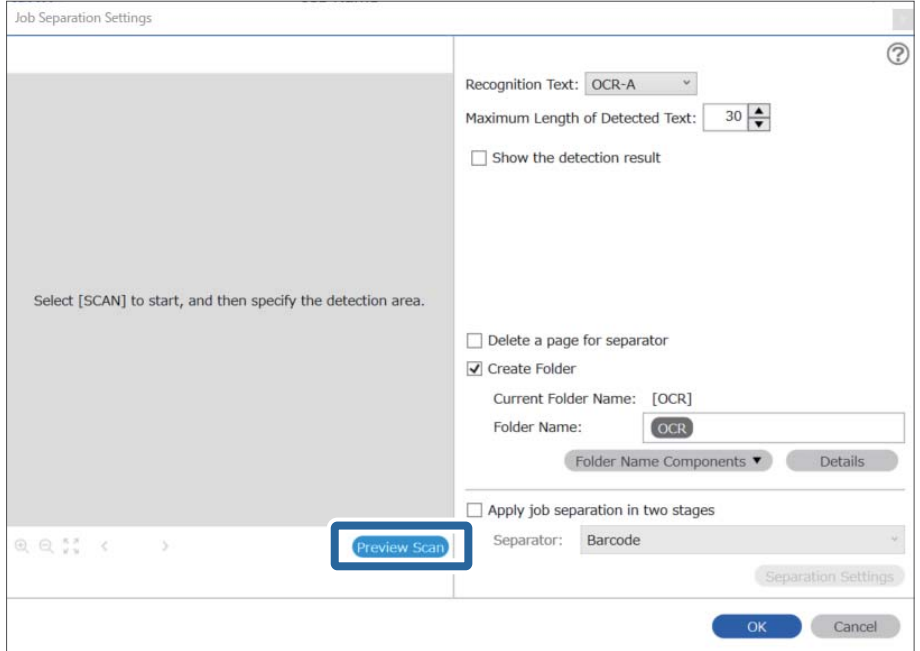

5. Klik på **OK** på skærmen **Indstillinger for scanning**.

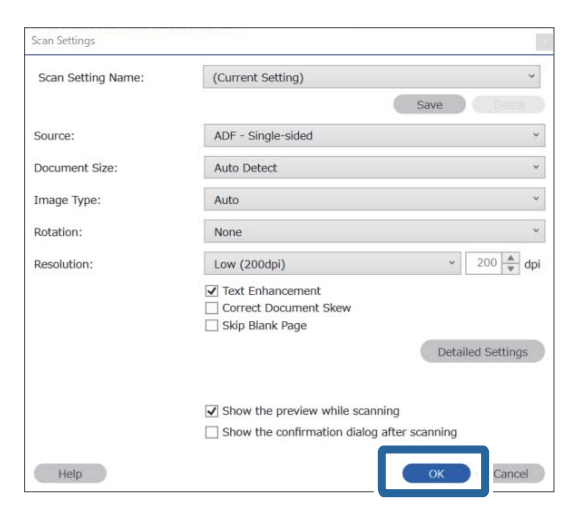

6. I det scannede eksempelbillede skal du angive tekstdetekteringsområdet. Klik på startpunktet, og træk for at vise en blå kant, der angiver tekstdetekteringsområdet.

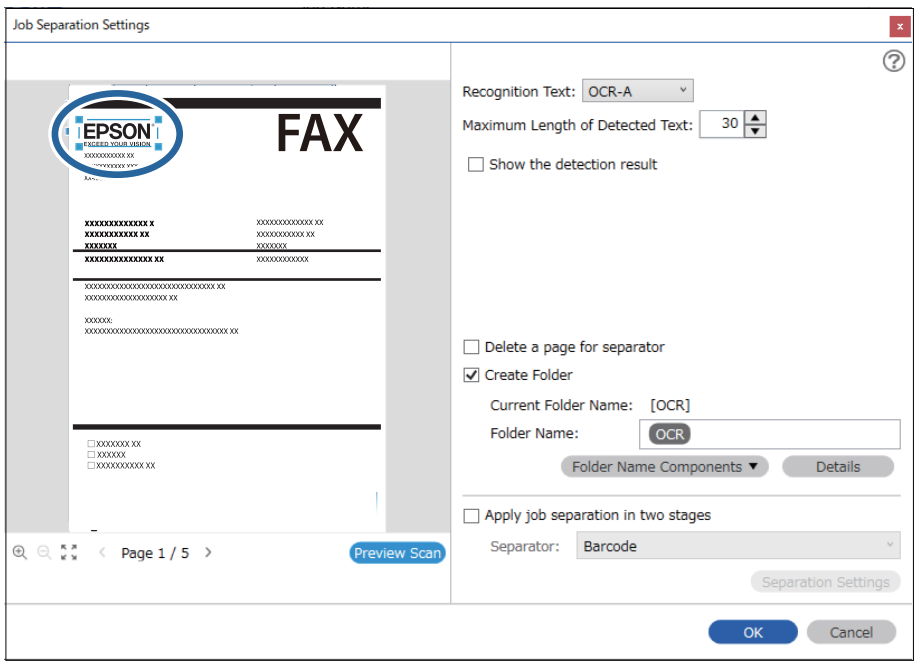

#### *Bemærk:*

- ❏ I *Maksimal længde på detekteret tekst* kan du angive det maksimale antal tegn, der bruges til mappenavnet fra den detekterede tekst i det angivne område.
- ❏ Hvis du ikke har brug for at gemme siderne, som bruges til sortering, skal du vælge *Slet en side for separatoren*. Unødvendige sider bliver derefter slettet, før data gemmes.

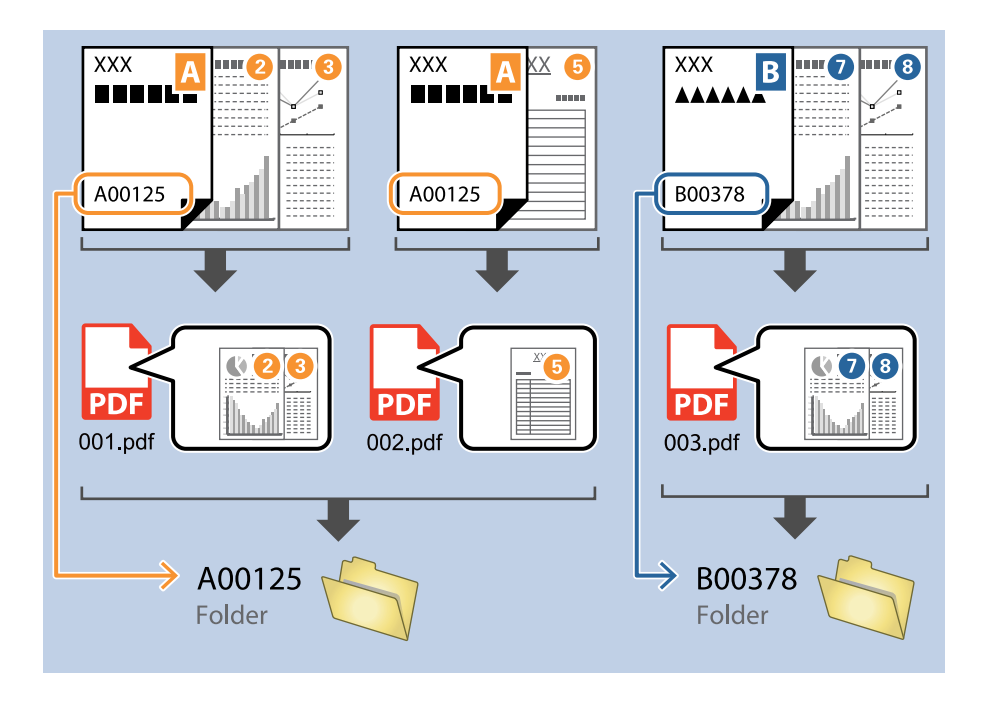

❏ Vælg *Vis detekteringsresultat* for at kontrollere, om teksten er detekteret korrekt. På skærmen, som vises efter scanning, kan du kontrollere området og teksten, der er registreret. Du kan også specificere området igen og korrigere teksten.

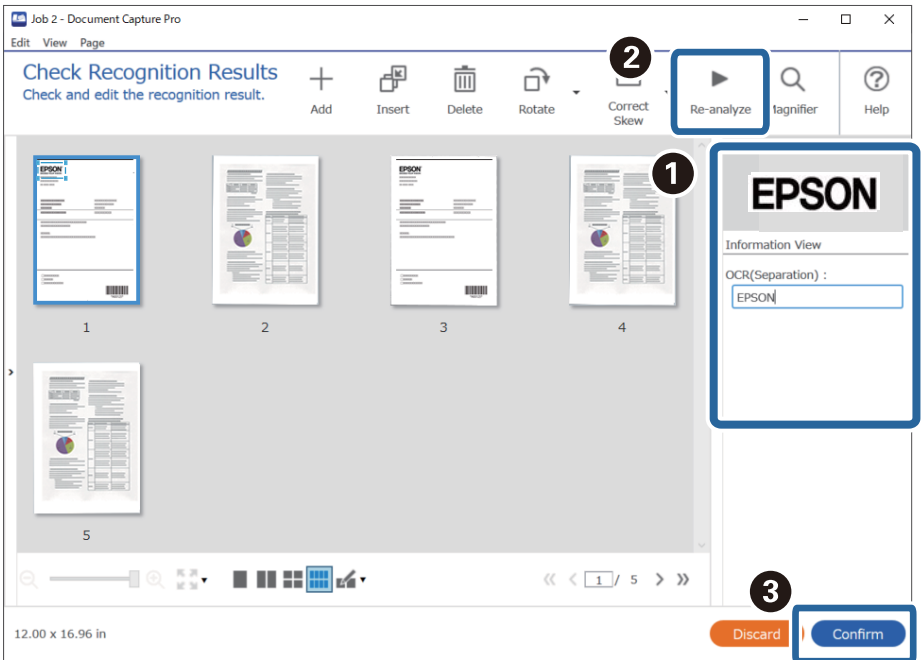

### <span id="page-153-0"></span>**Lagring af filer med filnavne ved hjælp af OCR-tegn**

Ved hjælp af OCR (en funktion til detektering af tekst i scannede billeder og konvertere den til læsbar tekst) kan du detektere teksten fra det specifikke område og derefter gemme filer med filnavne ved hjælp af den detekterede tekst.

Dette afsnit forklarer jobindstillingerne for "Lagring af filer ved hjælp af tekst, der er registreret i OCR".

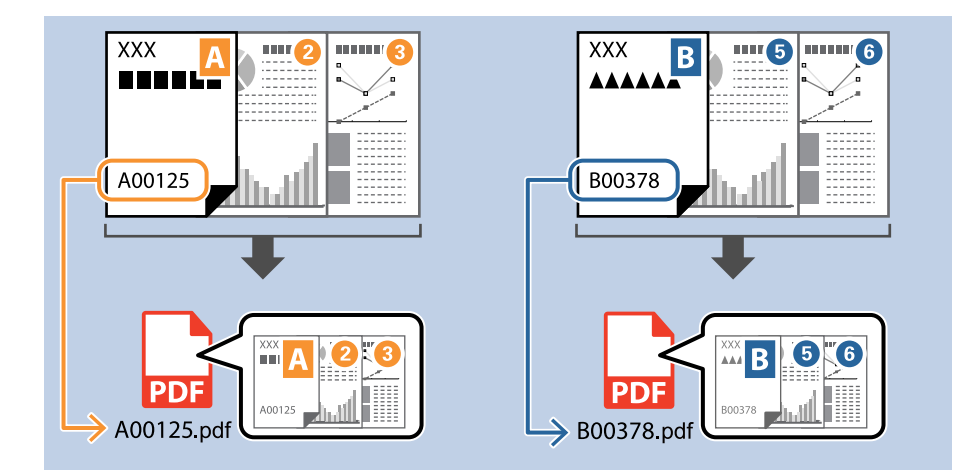

1. Vis skærmen **Jobindstillinger**, og klik derefter på fanen **2. Gem**.

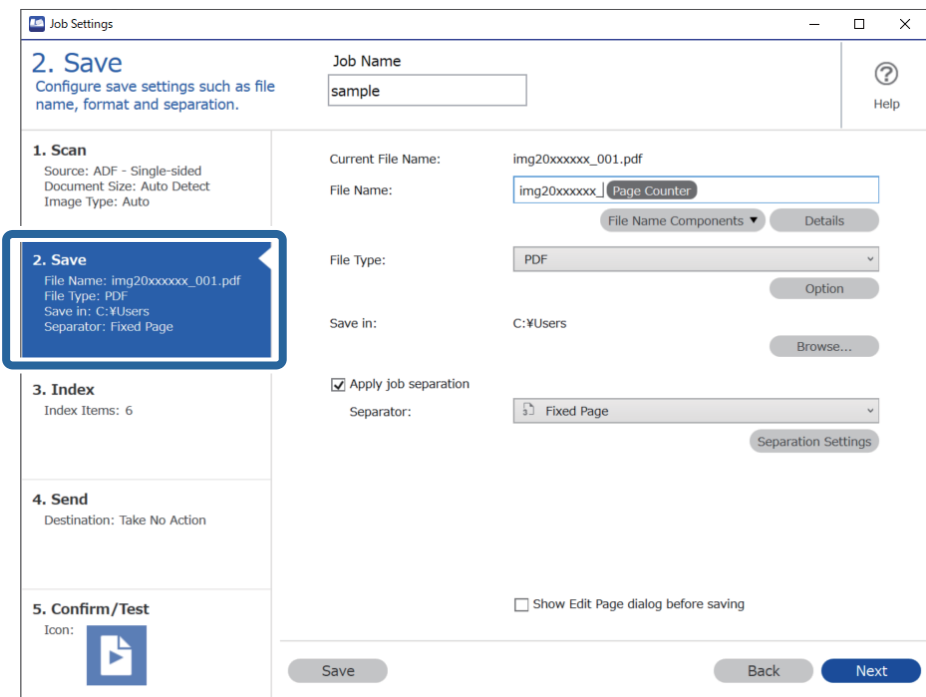

2. Vælg **Anvend jobseparation**, indstil **Separator** til **OCR**, og klik derefter på **Indstillinger for separation**.

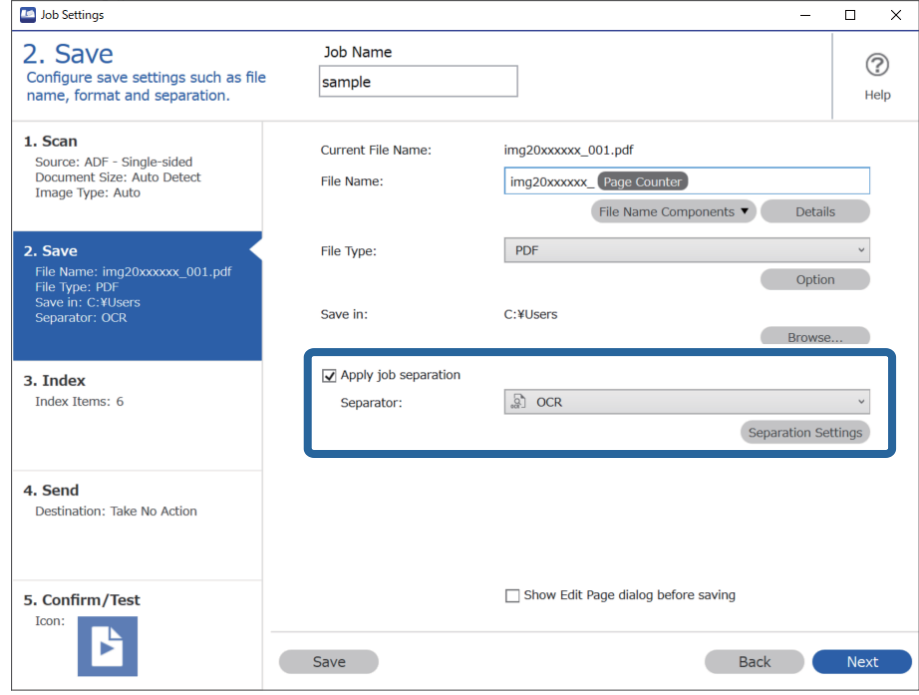

3. På skærmen **Indstillinger for jobseparation** skal du vælge sproget på teksten, der læses i **Genkendelse af tekst**.

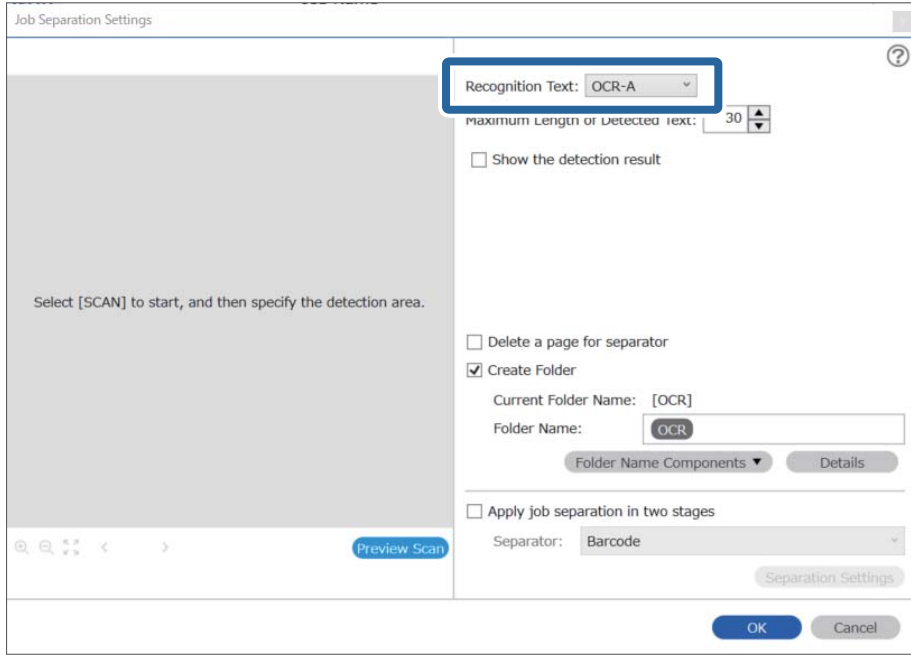

4. For at indstille OCR-tekstdetekteringsområdet skal du placere dokumentet på scanneren og klikke på **Scan**.

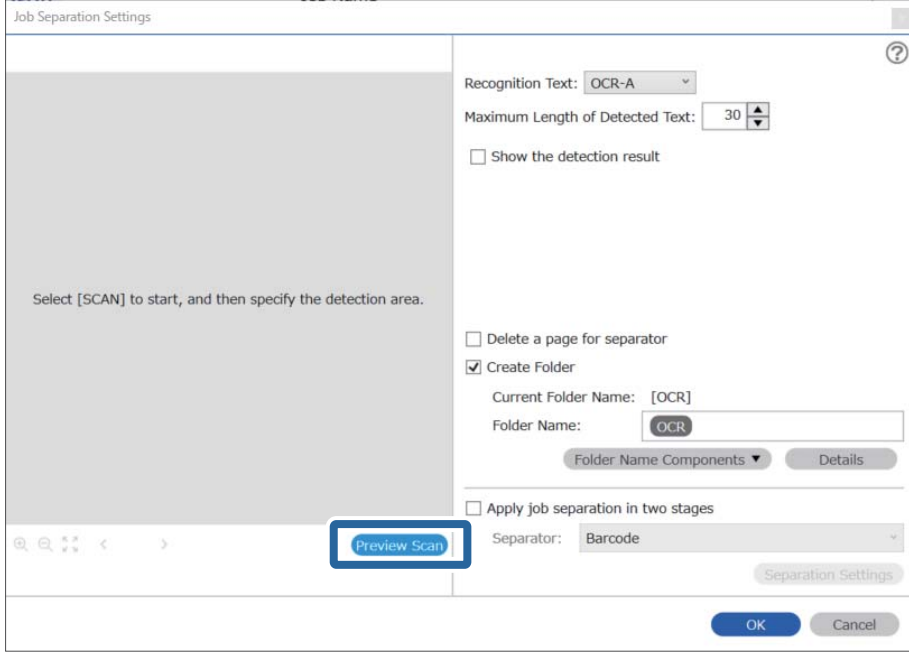

5. Klik på **OK** på skærmen **Indstillinger for scanning**.

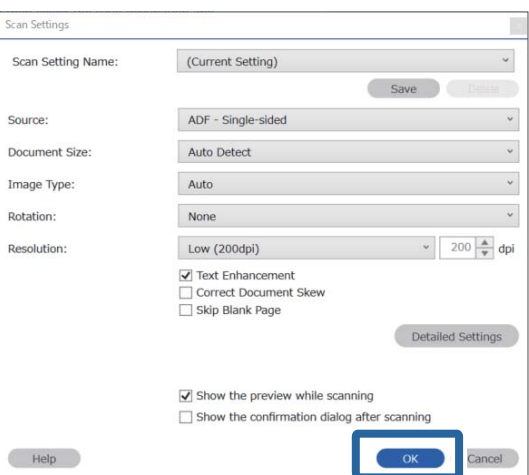

6. I det scannede eksempelbillede skal du angive tekstdetekteringsområdet. Klik på startpunktet, og træk for at vise en ekspanderende blå kant, der angiver tekstdetekteringsområdet. Klik på **OK** for at vende tilbage til skærmen **Jobindstillinger**.

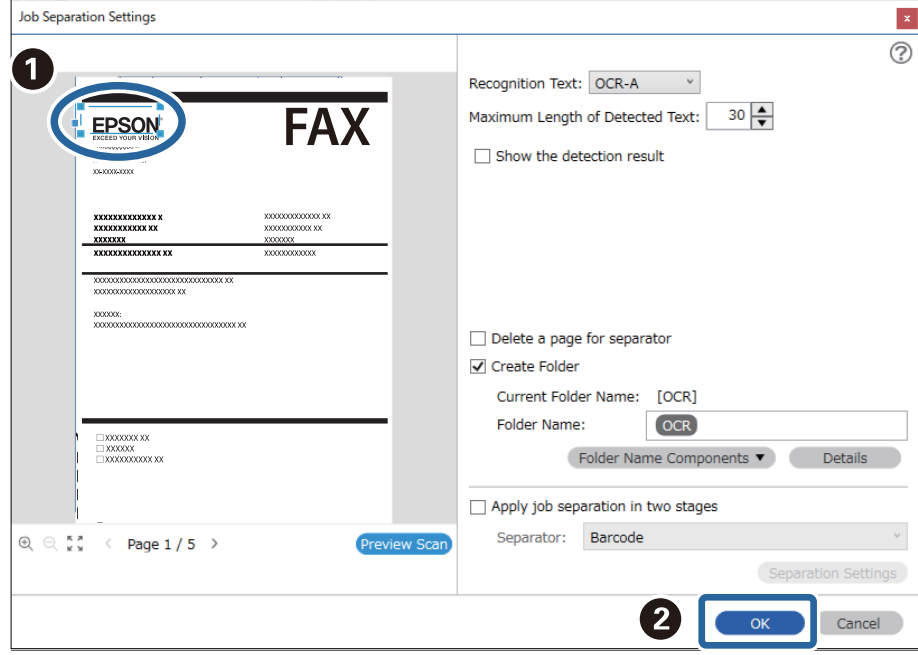

7. Klik på **Oplysninger**.

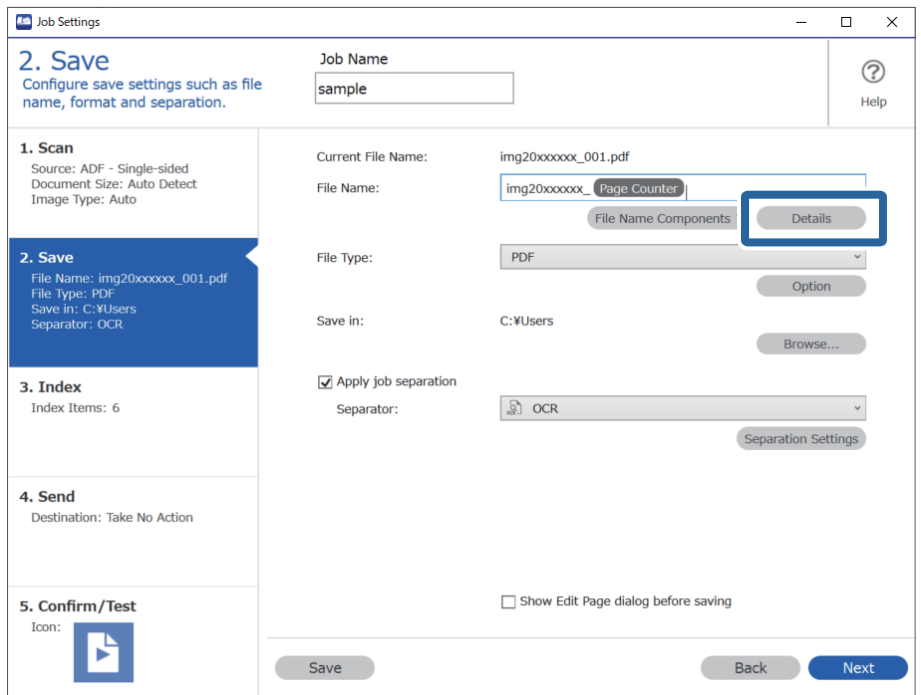

#### *Bemærk:*

For at vælge *OCR* fra *Filnavnkomponenter* skal du foretage indstillingen fra *Oplysninger* og derefter vælge den.

8. På skærmen **Indstillinger for navnkomponenter** skal du klikke på **OCR** og derefter vælge sproget på teksten, der læses i **Genkendelse af tekst**.

Indstil samme sprog for teksten som angivet i trin 3.

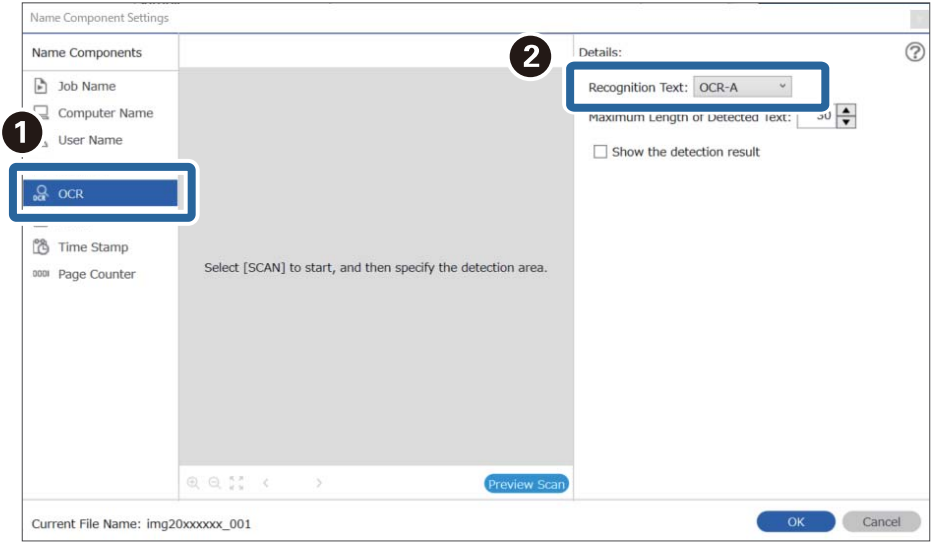

9. For at indstille OCR-tekstdetekteringsområdet skal du placere dokumentet på scanneren og klikke på **Scan**.

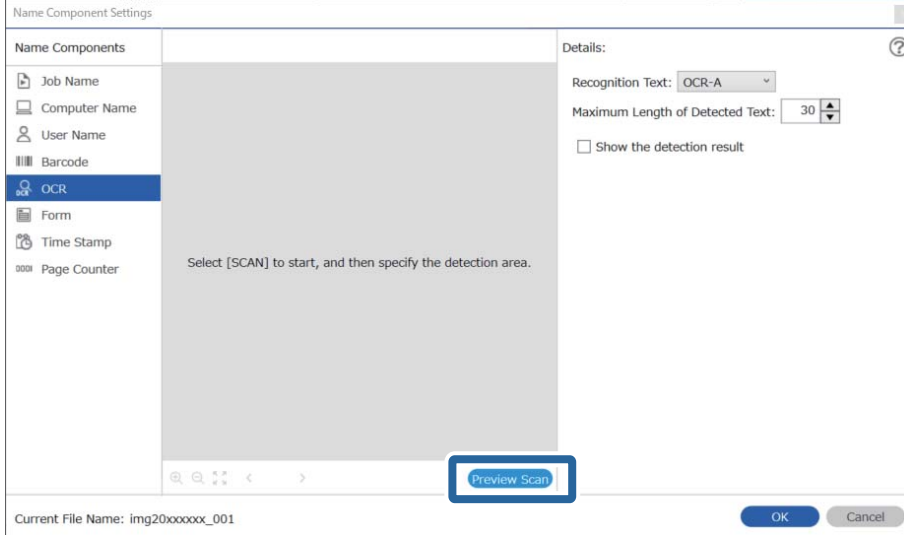

10. Klik på **OK** på skærmen **Indstillinger for scanning**.

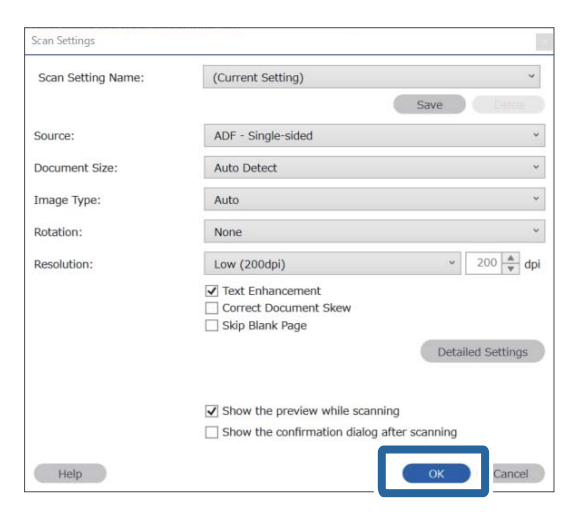

11. I det scannede eksempelbillede skal du angive tekstdetekteringsområdet. Klik på startpunktet, og træk for at vise en blå kant, der angiver tekstdetekteringsområdet.

Indstil samme område som angivet i trin 5.

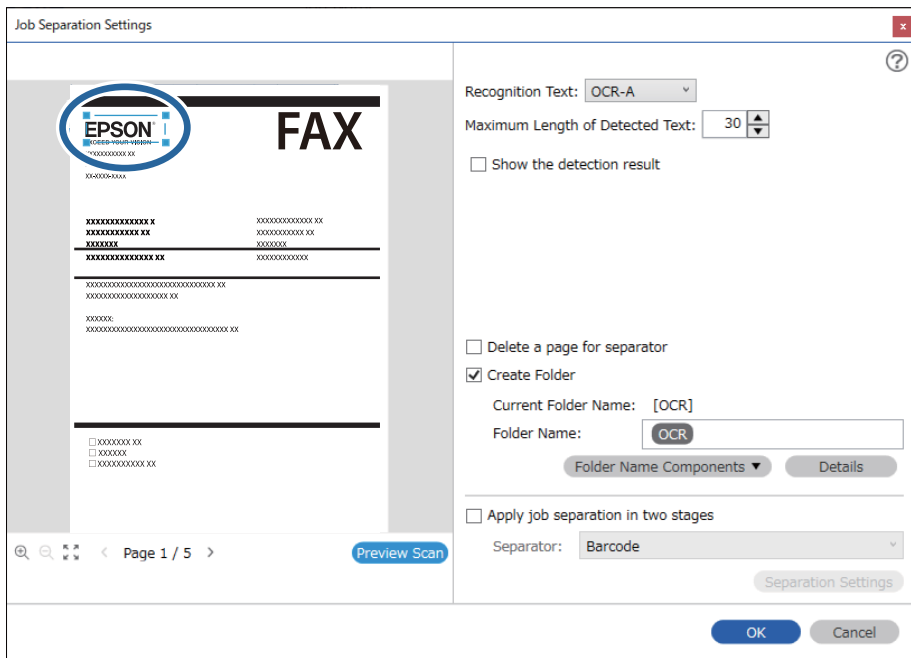

#### *Bemærk:*

- ❏ I *Maksimal længde på detekteret tekst* kan du angive det maksimale antal tegn, der bruges til filnavnet fra den detekterede tekst i det angivne område.
- ❏ Vælg *Vis detekteringsresultat* for at kontrollere, om teksten er detekteret korrekt. På skærmen, som vises efter scanning, kan du kontrollere området og teksten, der er registreret. Du kan også specificere området igen og korrigere teksten.

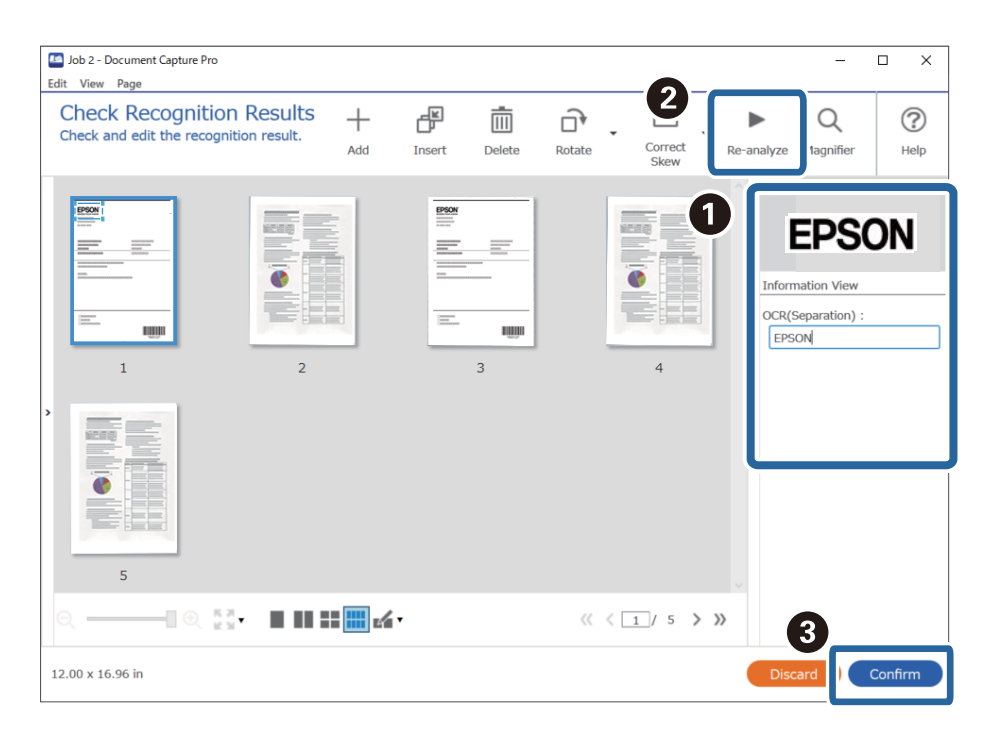

12. Vælg **OCR** fra **Filnavnkomponenter**.

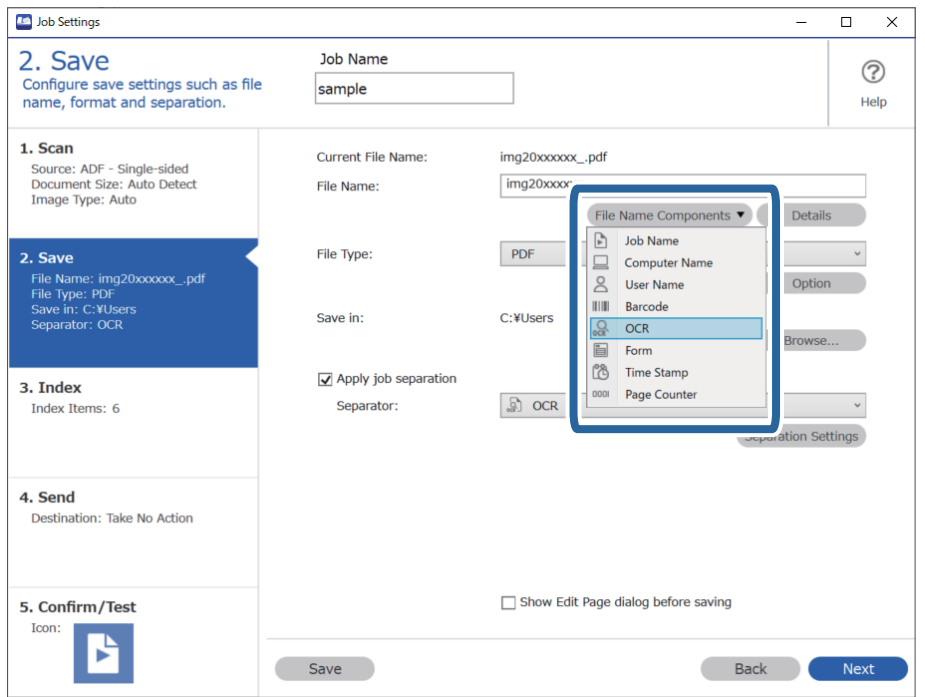

#### <span id="page-160-0"></span>*Bemærk:*

Du kan angive, hvornår *Filnavnkomponenter* skal indsættes der, hvor markøren er.

Du kan også trække og slippe elementer, for at ændre rækkefølgen.

For, at slette tilføjede elementer, skal du vælge det tilføjede element, og slet det med Delete-tasten på dit tastatur.

### **Oprettelse og lagring af mapper til hver formular**

Ved at bruge de registrerede formularoplysninger kan du separere dine scannede data efter formulartype og oprette og gemme mapper.

Dette afsnit forklarer jobindstillingerne for "Separation efter formular og lagring ved at bruge formulartypen som mappenavn".

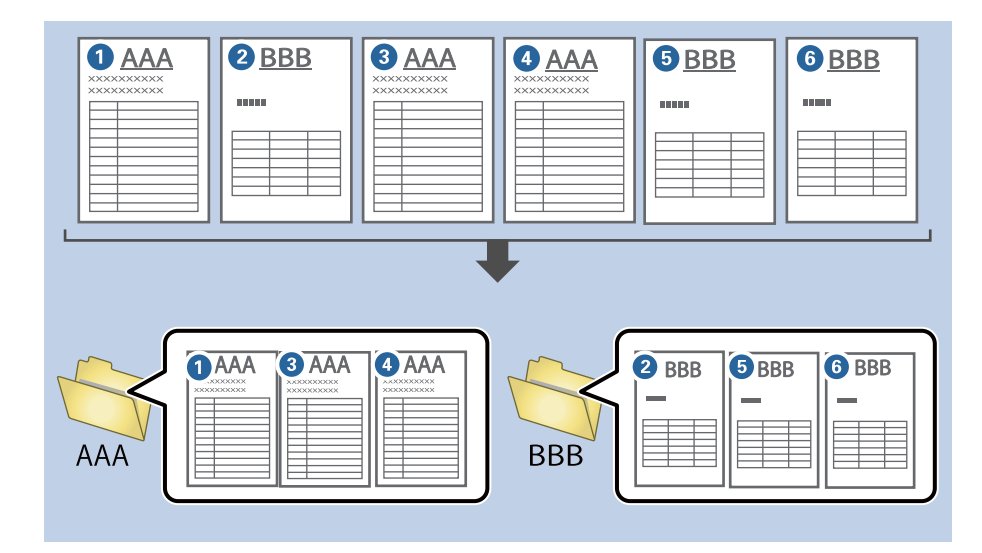

1. Vis skærmen **Jobindstillinger**, og klik derefter på fanen **2. Gem**.

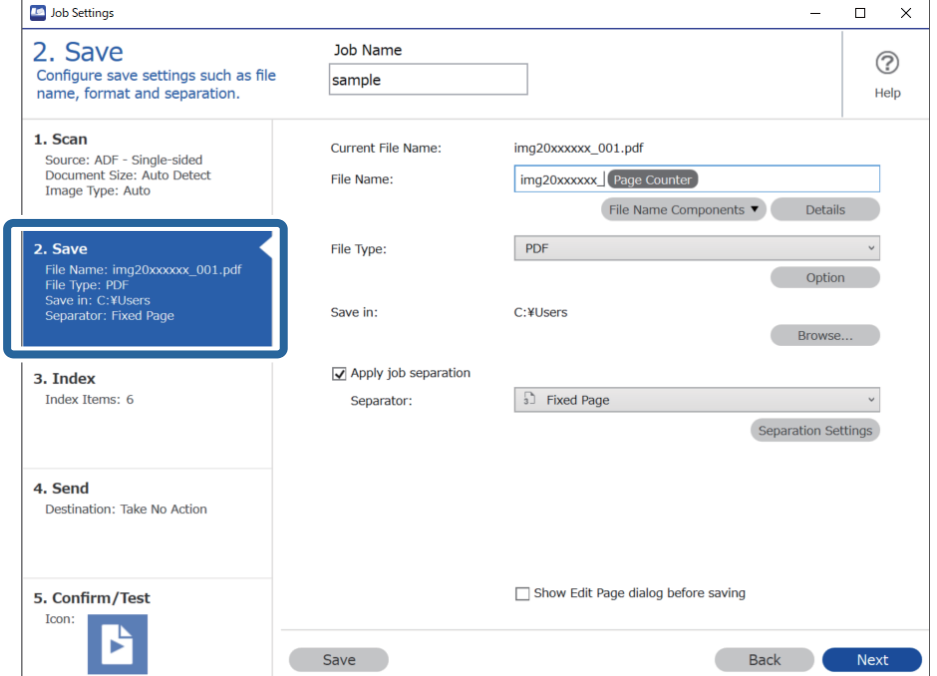

2. Vælg **Anvend jobseparation**, vælg **Formular** i **Separator**, og klik derefter på **Indstillinger for separation**.

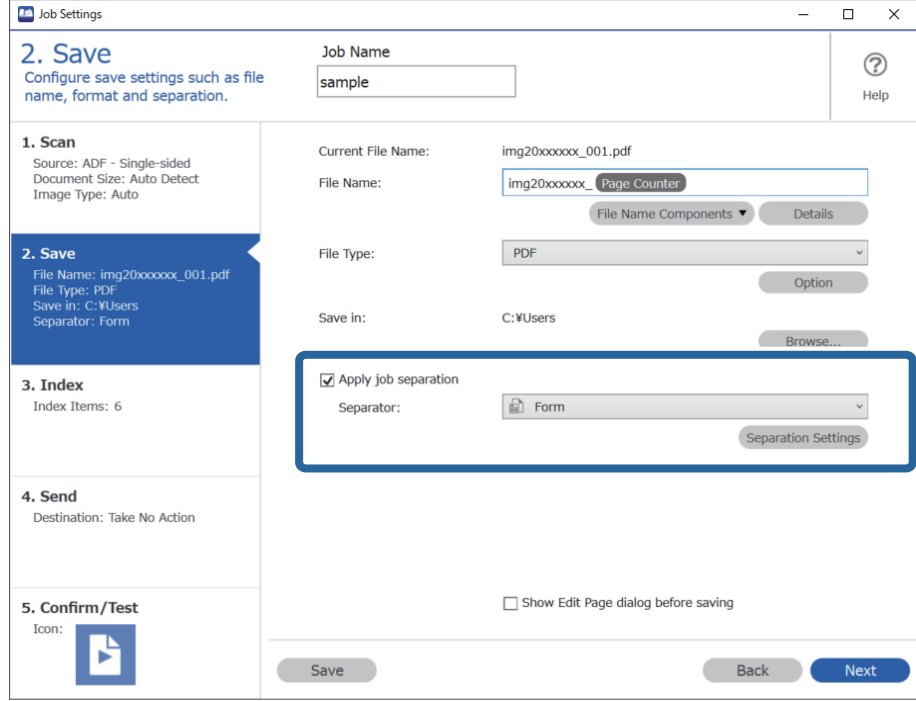

3. Klik på **Tilføj** på skærmen Indstillinger for jobseparation.

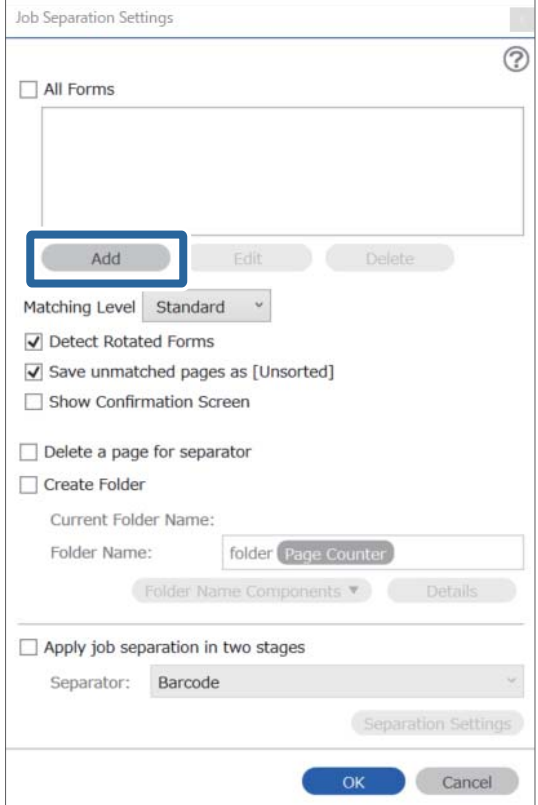

#### *Bemærk:*

Hvis du vil bruge en formular til separation, der allerede er registreret, skal du vælge formularnavnet.

Hvis du vil redigere formularoplysninger, der allerede er registreret, skal du vælge formularen og derefter klikke på *Rediger*.

4. Placer originalen for den formular, du vil registrere, på scanneren, og klik derefter på **Scan**.

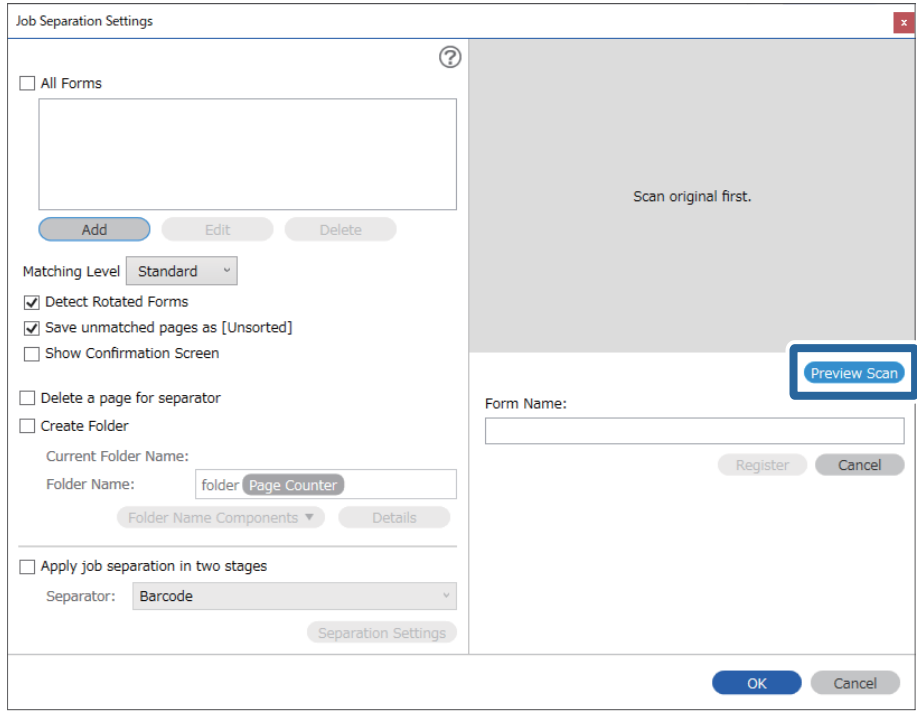

#### *Bemærk:*

Der gemmes kun en side med formularoplysninger, selvom der er flere originaler.

5. Foretag scanningsindstillingerne på skærmen **Indstillinger for scanning**, og klik derefter på **OK**.

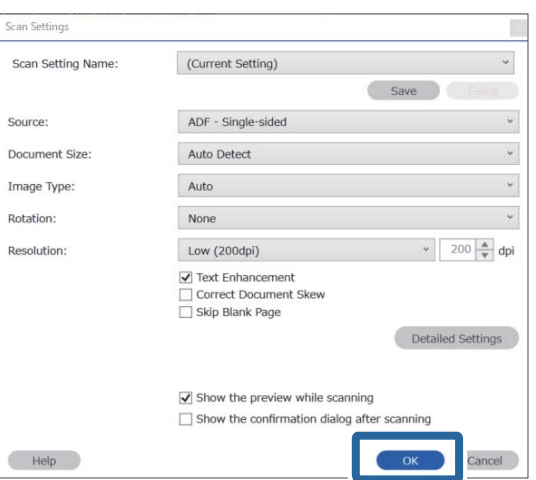

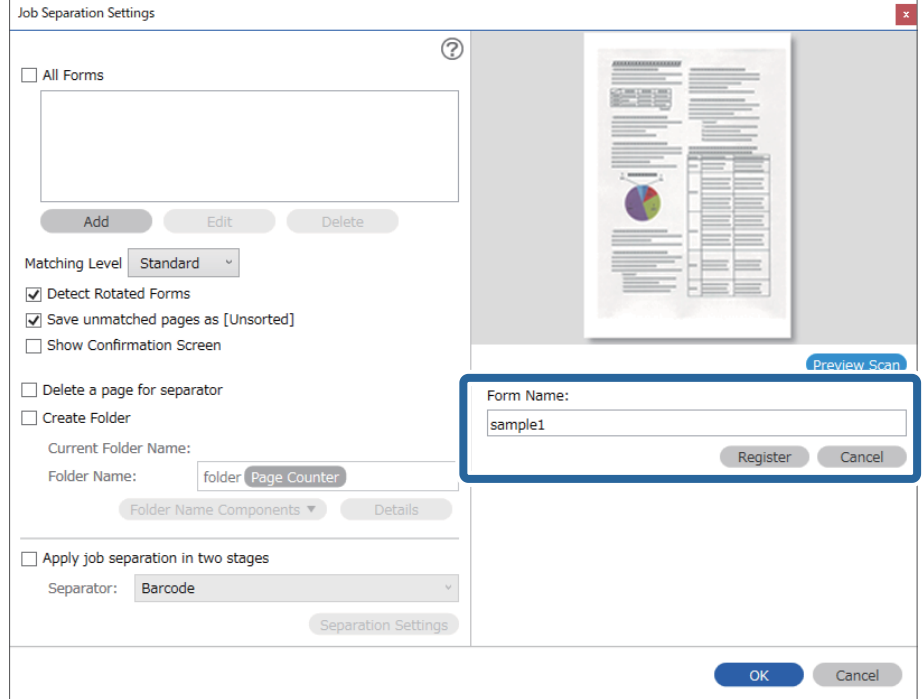

6. Indtast et navn på formularen, og klik derefter på **Registrer**.

- 7. Gentag trin 3 til 6 for at registrere alle de formularoplysninger, du vil bruge til separation.
- 8. Vælg **Opret mappe**, og vælg derefter **Formular** fra **Mappenavnkomponenter**.

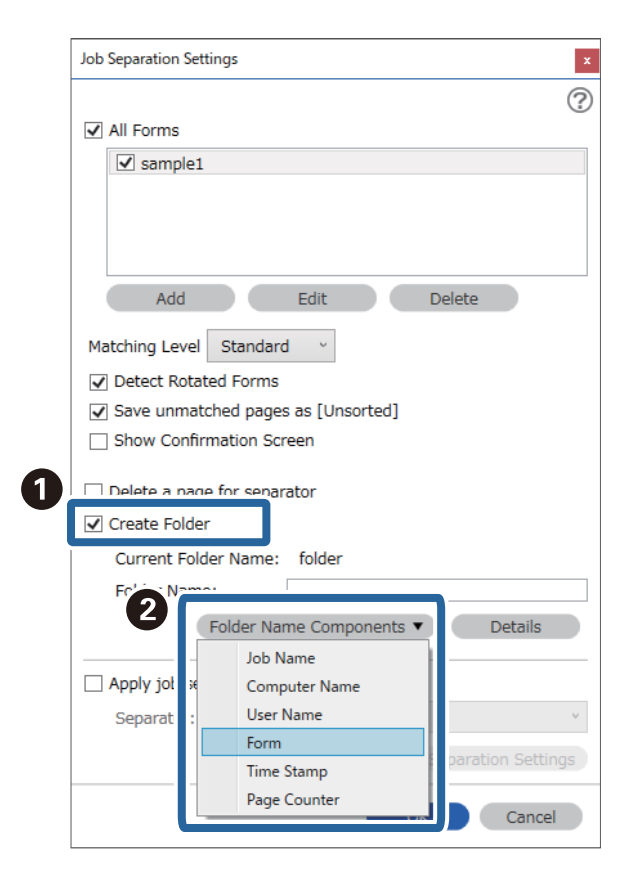

**Formular** er føjet til **Mappenavn**.

# <span id="page-165-0"></span>**Menuindstillinger på kontrolpanelet**

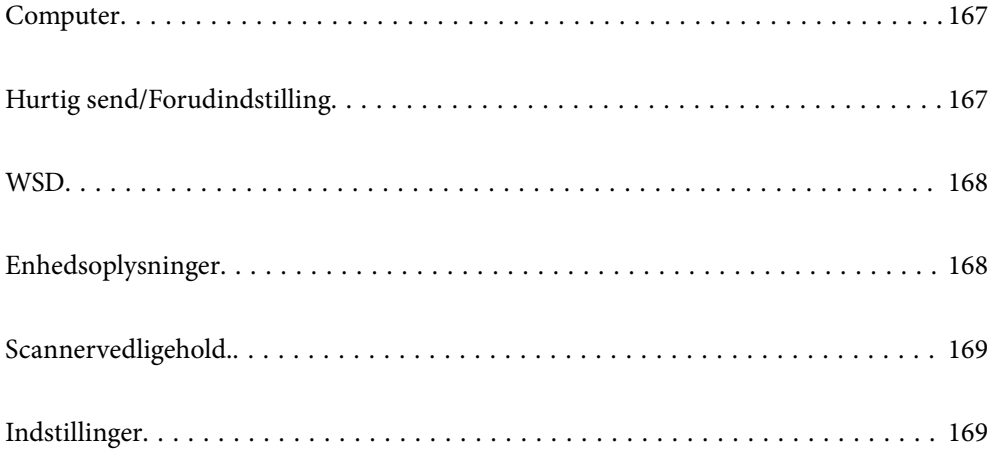

# <span id="page-166-0"></span>**Computer**

Du kan starte job på din computer, der er oprettet i Document Capture Pro (Windows)/Document Capture (Mac OS).

### **Rediger Job**

Du kan få vist skærmen **Rediger Job** ved at trykke på knappen **OK** på skærmen **Vælg job**. Du kan redigere jobindstillingerne ved at trykke på knappen **OK** igen.

Du kan rydde alle de indstillinger, du har ændret, ved at trykke på knappen  $\mathcal{D}$ .

#### Destination

Vælg den destination, hvortil du vil gemme det scannede billede.

#### Filtype

Vælg lagringsformatet for det scannede billede på listen.

#### Billedtype

Vælg farven på outputbilledet.

#### Opløsning

Vælg opløsningen, der skal scannes.

- ❏ **Høj**: Opløsningen er indstillet til 600 dpi.
- ❏ **Medium**: Opløsningen er indstillet til 300 dpi.
- ❏ **Lav**: Opløsningen er indstillet til 200 dpi.

#### Oprindelig størrelse

Vælg størrelsen af den original, du har lagt på scanneren.

#### Kilde

Vælg den side af originalen, du vil scanne.

- ❏ **2-sidet**: Scan begge sider af originalen.
- ❏ **1-sidet**: Scanner kun forsiden af originalen.

#### Kopier

Indstil antallet af kopier, når du udskriver det scannede billede ved hjælp af printeren.

# **Hurtig send/Forudindstilling**

Du kan gemme det scannede billede i en netværksmappe eller sende billedet via e-mail ved hjælp af forudkonfigurerede indstillinger.

Du kan konfigurere indstillingerne for **Forudindstilling** i Web Config.

## <span id="page-167-0"></span>**WSD**

Du kan gemme det scannede billede på en computer, der er sluttet til scanneren med WSD-funktionen.

# **Enhedsoplysninger**

#### **A**Status

Denne menu er kun tilgængelig, når ikonet **N** vises på startskærmen.

Angiver følgende status. Tryk på knappen **OK** for at få vist nærmere oplysninger.

❏ **Udskiftning af vedligeholdelsesrulle snart**: Antallet af scanninger er tæt på at nå grænsen for valsernes livscyklus. Forbered udskiftningsvalser.

["Koder til valsesamlesæt" på side 26](#page-25-0)

❏ **Udskiftning af vedligeholdelsesrulle**: Antallet af scanninger har overskredet grænsen for valsernes livscyklus. Udskift valserne.

["Udskiftning af valsesamlesættet" på side 180](#page-179-0)

❏ **Rengøring af glaspladen**: Der er registreret snavs på glasfladen inde i scanneren. Rengør indersiden af scanneren. Du kan fortsætte scanning ved at trykke på knappen  $\mathcal{D}$ . ["Rengøring inde i scanneren" på side 175](#page-174-0)

❏ **Regelmæssig rengøring**: Det er tid til at rengøre inde i scanneren. ["Rengøring inde i scanneren" på side 175](#page-174-0)

#### Serienummer

Viser serienummeret på scanneren.

#### Aktuelle version

Viser den aktuelle firmwareversion.

#### Samlet antal scanninger

Viser det samlede antal scanninger.

Antal 1-sidede scanninger

Viser antallet af enkeltsidede scanninger.

#### Antal 2-sidede scanninger

Viser antallet af dobbeltsidede scanninger.

#### Antal scanninger af fødeomslag

Viser antallet af scanninger udført ved hjælp af et Bæreark.

#### Antal scan. efter skift af rulle

Viser antallet af scanninger efter udskiftning af rullesamlesættet.

Tryk på knappen **OK** for at nulstille antallet efter udskiftning af rullesamlesættet.

<span id="page-168-0"></span>Antal scan. efter Regelm. rengør.

Viser antallet af scanninger efter regelmæssig rengøring.

Tryk på knappen **OK** for at nulstille antallet efter regelmæssig rengøring.

# **Scannervedligehold.**

#### Rengøring af rullen

Viser, hvordan du renser rullen inde i scanneren.

#### Udskiftning af vedligeholdelsesrulle

Viser hvordan man udskifter rullesamlesættet. Du kan også nulstille antallet efter udskiftning af rullesamlesættet.

#### Regelmæssig rengøring

Viser, hvordan du udfører regelmæssig rengøring af scannerens inderside. Du kan også nulstille antallet efter regelmæssig rengøring.

#### Rengøring af glaspladen

Viser, hvordan du udfører rengøring af scannerglasset inde i scanneren.

# **Indstillinger**

### **Grundindstillinger**

#### LCD-lysstyrke

Juster lysstyrken på LCD-skærmen.

#### Dvaletimer

Juster tidsrummet, inden den skifter til dvaletilstand (energisparetilstand), når scanneren ikke har foretaget nogen handlinger. LCD-skærmen bliver sort, når den indstillede tid er gået.

#### Indst. for slukn.

Dit produkt har muligvis denne funktion eller funktionen **Sluk-timer**, afhængig af hvor det er købt.

❏ Sluk hvis inaktiv

Vælg denne indstilling for at slukke scanneren automatisk, hvis den ikke skal bruges i en bestemt periode. Enhver øgning vil påvirke produktets energieffektivitet. Tag hensyn til miljøet, inden du foretager eventuelle ændringer.

❏ Sluk hvis afbrudt

Hvis du vælger denne indstilling, slukker scanneren efter 30 minutter, hvis alle portene, herunder USB-porten, er afbrudt. Denne funktion er muligvis ikke tilgængelig afhængigt af dit område.

#### Dato/tid-indstillinger

❏ Dato/tid: Indtast den aktuelle dato og tid.

<span id="page-169-0"></span>❏ Sommertid: Vælg indstillingen for sommertid, der gælder for dit område.

❏ Tidsforskel: Indtast tidsforskellen mellem din lokale tid og UTC (Coordinated Universal Time).

#### Tastatur

Skift tastaturlayout på LCD-skærmen.

#### Sprog/Language

Vælg det land eller område, hvor du bruger din scanner.

#### Opstartsskærm

Angiv den indledende menu, der vises på LCD-skærmen, når scanneren tændes, og **Tiden gået for handling** er aktiveret.

#### Tiden gået for handling:

Vælg **Til** at vende tilbage til den første skærm, når der ikke udføres handlinger i det angivne tidsrum. Når der er anvendt brugerrestriktioner, og der ikke udføres handlinger i det angivne tidsrum, er du logget ud og vender tilbage til den første skærm.

#### PC-forbindelse via USB:

Vælg **Aktiver** for at tillade en computer for at få adgang til scanneren, når den er forbundet via USB. Når **Deaktiver** er valgt, er scanning, som ikke sendes over en netværksforbindelse, begrænset.

#### Direkte opstart

Tænd scanneren direkte, når scanneren er tilsluttet strømkilden, uden at trykke på tænd/slukknappen.

### **Scannerindstillinger**

#### Langsom

Nedsætter indføringshastigheden, når du scanner. Når det er indstillet til **Til**, bliver ikonet blåt ( ).

Aktiver denne i de følgende situationer:

- ❏ Når originaler ofte laver papirstop
- ❏ Ved ilægning af tynde originaler
- ❏ Når du scanner forskellige typer eller størrelser af originaler på én gang
- ❏ Hvis du synes, at scanneren er støjende

#### DFDS

Springer registrering af dobbelt indføring over en gang og fortsætter scanning. Når det er indstillet til

Til, bliver ikonet blåt (**11.** 

Aktiver dette for at scanne originaler, der registreret som dobbelt indført, f.eks. plastikkort eller konvolutter.

#### Timing for dobbelt indføring

Indstil handlingen, når der registreres dobbelt indføring.

- ❏ Øjeblikkeligt: stopper indføring, straks efter dobbelt indføring er registreret.
- ❏ Efter udskubning: originaler, der registreres som dobbelt indføring, scannes som de er, og den efterfølgende indføring af originaler stoppes midlertidigt.
	- Hvis det scannede billede ikke udviser noget problem, kan du genoptage scanningen, som den er.

#### Papirbeskyttelse

Reducerer beskadigelsen af originalerne ved straks at stoppe scanningen, når følgende status er registreret.

- ❏ Der opstår en indføringsfejl for originalerne
- ❏ Originaler indføres skævt

Vælg detektionsniveauet for at aktivere denne funktion. Se nedenstående tabel for detaljer om hvert niveau.

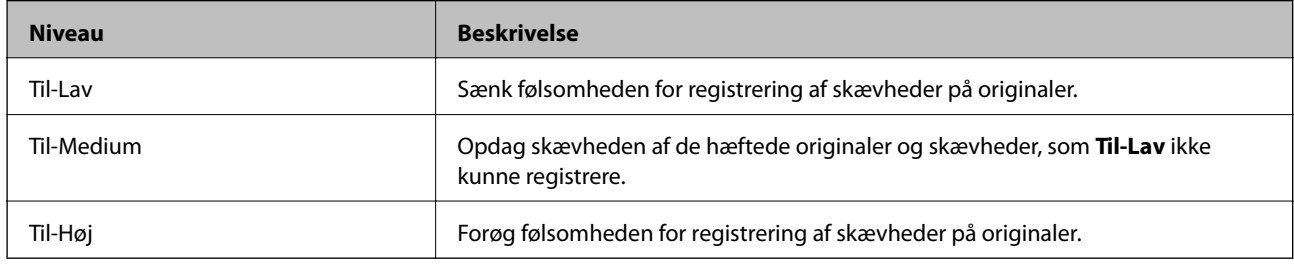

#### c*Vigtigt:*

❏ Denne funktion forhindrer ikke altid skader på originaler.

❏ Afhængig af tilstanden af de originaler, som bliver indført, kan der ikke registreres indføringsfejl.

#### *Bemærk:*

Afhængigt af originalen, tilstanden for indføring, og det niveau, du har indstillet, fungerer denne funktion muligvis ikke korrekt.

- ❏ Vælg *Fra* for at deaktivere funktionen, når du scanner plastikkort eller tykt papir.
- ❏ Når der ofte forekommer forkerte registreringer, skal du sænke niveauet for denne funktion.
- ❏ Nogle originaler kan fejlagtigt blive registreret som indføringsfejl, f.eks. uregelmæssigt formede originaler eller originaler, som er scannet skråt.
- ❏ Når du ilægger flere originaler, skal du sørge for at justere forkanten på originalerne. Originaler kan fejlagtigt blive registreret som indføringsfejl, hvis originalernes kanter ikke justeres, selvom de scannes korrekt.
- ❏ Hvis du vil scanne originalerne uden skævhed, skal du justere kantstyrene, så de passer til originalerne før scanning.

#### Reg. skidt på glas

Registrerer snavs på glasfladen inde i scanneren. Du kan vælge niveauet for registreringen.

Afhængigt af snavs kan denne funktion muligvis ikke fungere korrekt.

#### Ultralyd-registrering af dobbeltfødning

Registrerer en fejl ved dobbelt indføring, når flere originaler indføres og stopper scanningen.

Afhængigt af originalen, såsom konvolutter, plastikkort, originaler med etiketter eller klistermærker osv. fungerer denne funktion muligvis ikke korrekt.

Brug, hvis du ikke kan indstille registrering af dobbelt indføring via ekstern software.

Tidsudløb på Automatisk indføringstilstand

Indstil timeout, når du bruger Automatisk indføringstilstand.

Denne indstilling er tilgængelig når du scanner fra "Hurtig send" eller "Forudindstillet".

### **Document Capture Pro**

Inden du scanner med menuen **Computer** på kontrolpanelet, skal indstille driftstilstanden på kontrolpanelet, så den passer med den computer, hvorpå Document Capture Pro er installeret.

❏ Klientindstilling

Vælg dette, hvis Document Capture Pro er installeret i Windows eller i Mac OS.

❏ Serverindstilling

Vælg dette, hvis Document Capture Pro er installeret på en Windows Server. Indtast derefter serveradressen.

### **Systemadministration**

#### Administratorindstillinger

Kontroller administratorindstillingerne fra Web Config. Gå til Web Config, og vælge fanen **Produktsikkerhed** eller fanen **Enhedsstyring**.

#### Adgangskodekrypt.

Krypter din adgangskode.

Hvis du slukker for strømmen, mens genstart er i gang, kan dine data blive beskadiget, og scannerindstillingerne gendannes til standardindstillinger. I dette tilfælde skal du indstille adgangskodeoplysninger igen.

Du kan kontrollere dette fra Web Config. Gå til Web Config, og vælg fanen **Produktsikkerhed** > **Adgangskodekrypt.**.

#### Kundeundersøgelse

Vælg **Godkend** for at give oplysninger om produktforbrug, såsom antallet af udskrifter til Seiko Epson Corporation.

#### Gendan standardindstillinger

- ❏ Netværksindstillinger: gendan netværksrelaterede indstillinger til deres oprindelige status.
- ❏ Alle undtagen netværk: gendan andre indstillinger til deres oprindelige status bortset fra netværksrelaterede indstillinger.
- ❏ Alle indstillinger: gendan alle indstillinger til deres oprindelige status, da de blev købt.

#### WSD-indstillinger

Aktiver eller deaktiver funktionen WSD (Web Service for Devices).

Du kan kontrollere dette fra Web Config. Gå til Web Config, og vælg fanen **Netværkssikkerhed** > **Protokol** > **WSD-indstillinger**.

### **Indstilling af meddelelse om skift af rulle**

Indst. tæller-besked

Ændrer antallet af scanninger, når meddelelsen om udskiftning af valser vises.

### **Indst. for regelmæssig rensningsbskd.**

Indst. for advarselsbskd.

Underretter dig, når det er tid til at rengøre inde i scanneren.

Indst. tæller-besked

Ændrer antallet af scanninger, når rengøringsmeddelelsen vises.

### **Netværksstatus**

Viser de aktuelle netværksindstillinger for følgende elementer.

- ❏ Forbindelse
- ❏ Enhedsnavn
- ❏ IP-adresse
- ❏ Subnetmaske
- ❏ Standard-gateway
- ❏ MAC-adresse

# <span id="page-173-0"></span>**Vedligeholdelse**

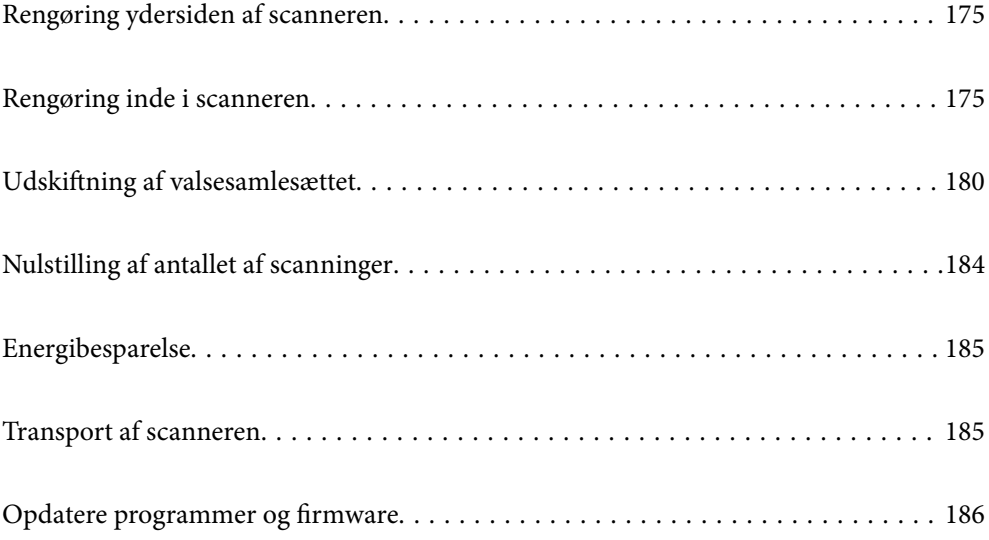

# <span id="page-174-0"></span>**Rengøring ydersiden af scanneren**

Tør eventuelle pletter af på det ydre af kabinettet med en tør klud eller en klud fugtet med mildt vaskemiddel og vand.

#### c*Vigtigt:*

- ❏ Brug aldrig sprit, fortynder eller ætsende opløsningsmidler til rengøring af scanneren. Der kan forekomme deformation eller misfarvning.
- ❏ Lad ikke vand trænge ind i produktet. Dette kan føre til, at der opstår en fejlfunktion.
- ❏ Åbn aldrig scannerkabinettet.
- 1. Tryk på knappen  $\bigcup$  for at slukke scanneren.
- 2. Tag AC-adapteren ud af scanneren.
- 3. Aftør det ydre kabinet med en klud, der er vredet op i vand tilsat et mildt rengøringsmiddel.

#### *Bemærk:*

Tør LCD-skærmen af med en blød, tør klud.

# **Rengøring inde i scanneren**

Efter brug af scanneren i et stykke tid, kan papir og lokalestøv på valsen eller glasdelen inde i scanneren forårsage problemer med papirindføring eller kvaliteten af scannede billede. Rengør indersiden af scanneren for hver 5,000 scanninger. Du kan kontrollere det seneste antal scanninger på kontrolpanelet eller i Epson Scan 2 Utility.

Hvis en overflade er farvet med et materiale, der er svært at fjerne, skal du bruge et originalt Epson-rensesæt til at fjerne pletterne. Brug en lille mængde rensemiddel på rensekluden til at fjerne pletterne.

#### c*Vigtigt:*

- ❏ Brug aldrig sprit, fortynder eller ætsende opløsningsmidler til rengøring af scanneren. Der kan forekomme deformation eller misfarvning.
- ❏ Sprøjt aldrig væske eller smøremiddel på scanneren. Skader på udstyr eller kredsløb kan forårsage unormal drift.
- ❏ Åbn aldrig scannerkabinettet.
- 1. Tryk på knappen  $\bigcup$  for at slukke scanneren.
- 2. Tag AC-adapteren ud af scanneren.

3. Træk i håndtaget, og åbn scannerdækslet.

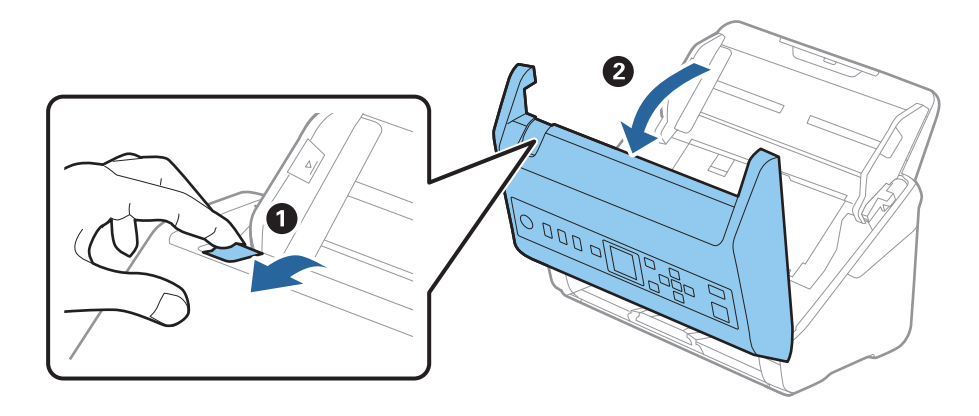

4. Tør eventuelle pletter på plastikvalsen og glasoverfladen nederst på indersiden af scannerlåget af med en blød klud eller et originalt Epson rensesæt.

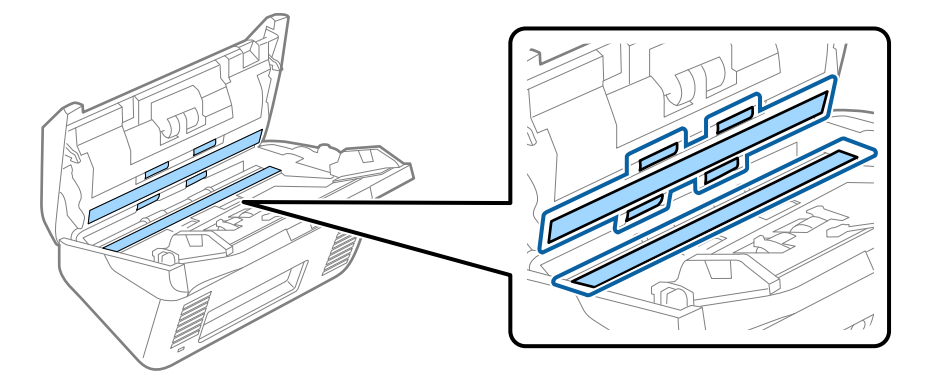

### c*Vigtigt:*

- ❏ Lad være med trykke for kraftigt på glasoverfladen.
- ❏ Brug ikke en børste eller et hårdt værktøj. Eventuelle ridser på glasset kan påvirke kvaliteten af scanningen.
- ❏ Sprøjt ikke rengøringsmidler direkte på glasoverfladen.
- 5. Tør eventuelle pletter på sensorerne af med en vatpind.

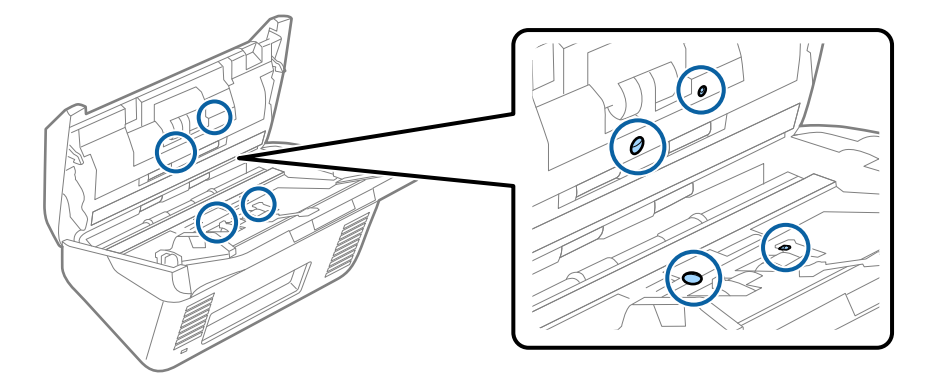

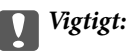

Brug ikke væske, såsom et rengøringsmiddel på en vatpind.

6. Åben dækslet og fjern derefter separatorvalsen.

Se "Udskiftning af valsesamlesættet" for flere detaljer.

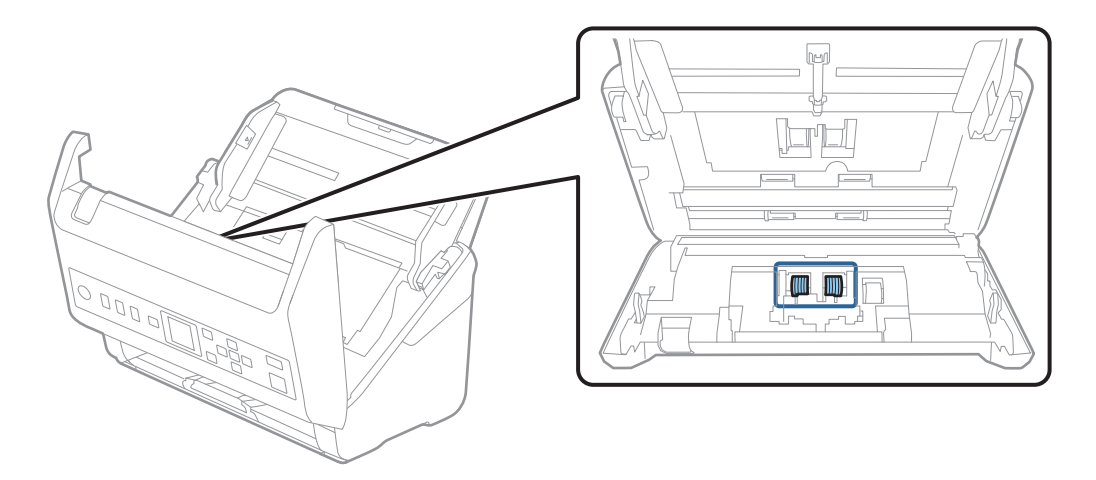

7. Tør al støv eller snavs væk på separatorvalsen ved hjælp af et originalt Epson rensesæt eller en blød, fugtig klud.

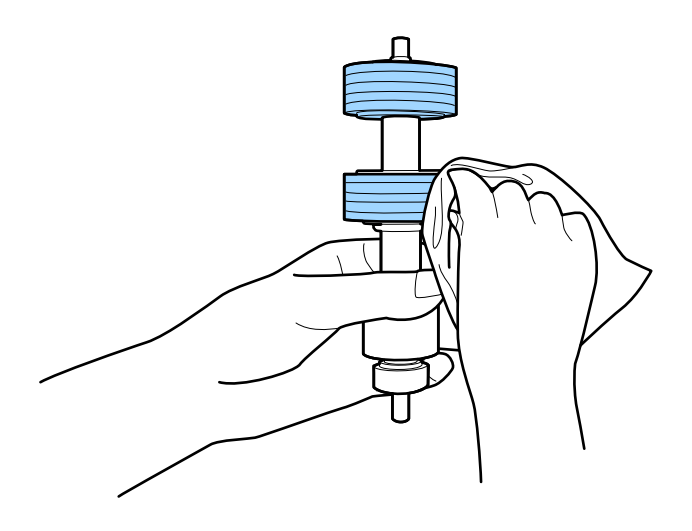

#### c*Vigtigt:*

Brug kun et originalt Epson-rensesæt eller en blød, fugtig klud til at rengøre valsen. Det kan beskadige overfladen af valsen, hvis du bruger en tør klud.

8. Åben dækslet og fjern derefter opsamlingsvalsen.

Se "Udskiftning af valsesamlesættet" for flere detaljer.

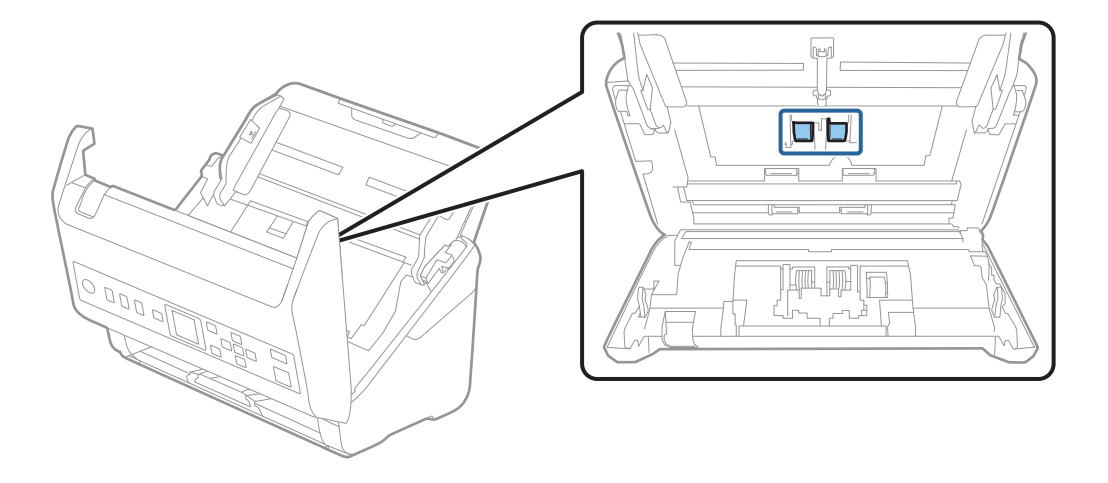

9. Tør al støv eller snavs væk på opsamlingsvalsen ved hjælp af et originalt Epson rensesæt eller en blød, fugtig klud.

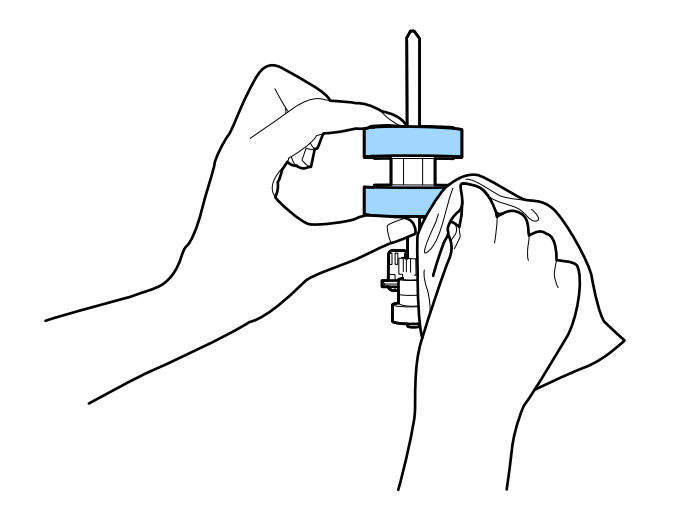

#### c*Vigtigt:*

Brug kun et originalt Epson-rensesæt eller en blød, fugtig klud til at rengøre valsen. Det kan beskadige overfladen af valsen, hvis du bruger en tør klud.

- 10. Luk scannerlåget.
- 11. Tilslut AC-adapteren og tænd derefter for scanneren.
- 12. Vælg **Scannervedligehold**. fra startskærmen ved hjælp af knappen < eller  $\blacktriangleright$ , og tryk derefter på knappen **OK**.
- 13. På skærmen **Scannervedligehold.** skal du vælge **Rengøring af rullen** ved hjælp af knappen < eller  $\triangleright$  og derefter trykke på knappen **OK**.

14. Træk i håndtaget for at åbne scannerdækslet.

Scanneren går valserengøringstilstand.

15. Roter langsomt valserne i bunden ved at trykke på knappen  $\lozenge$ . Tør overfladen af valserne ved hjælp af et originalt Epson-rensesæt eller en blød klud fugtet med vand. Gentag dette, indtil valserne er rene.

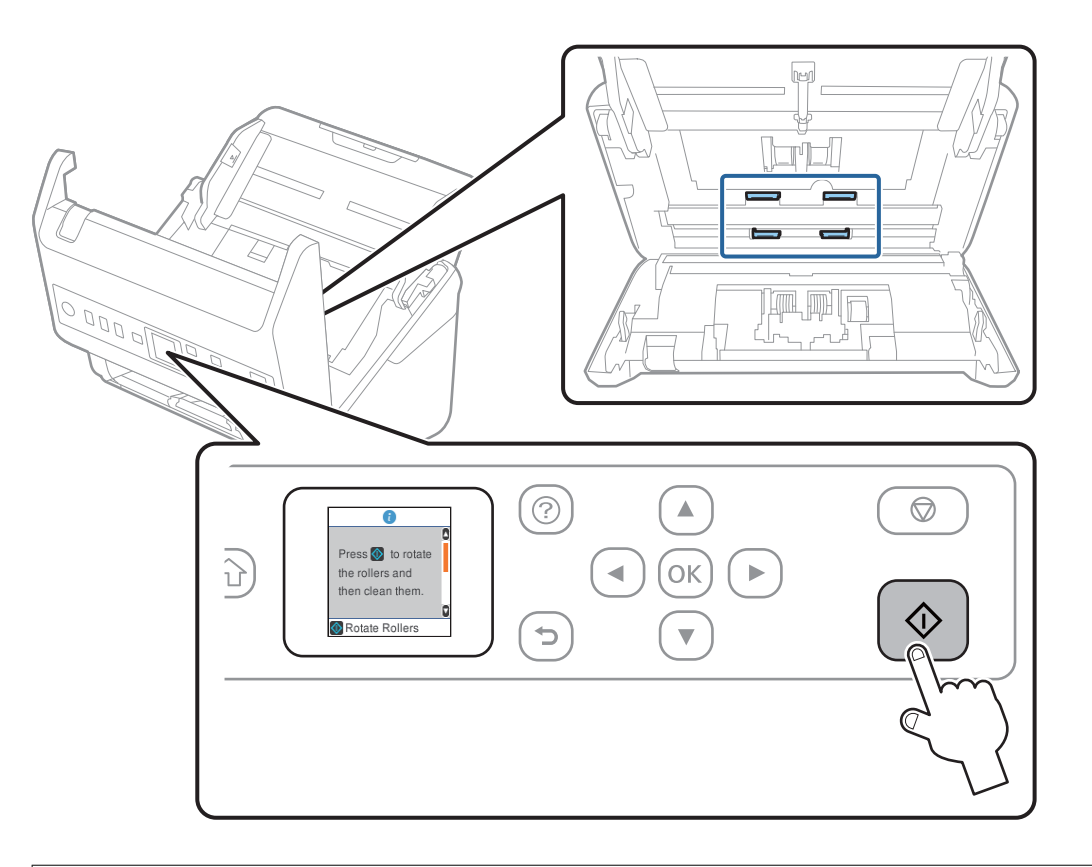

### !*Forsigtig:*

Pas på, at dine hænder eller dit hår ikke fanges i mekanismen, når valserne betjenes. Det kan medføre personskade.

#### 16. Luk scannerlåget.

Scanneren afslutter valserengøringstilstand.

#### **Relaterede oplysninger**

- & ["Koder til rensesæt" på side 26](#page-25-0)
- & ["Udskiftning af valsesamlesættet" på side 180](#page-179-0)

# <span id="page-179-0"></span>**Udskiftning af valsesamlesættet**

Valsesamlesættet (opsamlingsvalsen og separatorvalsen) skal udskiftes, når antallet af scanninger overstiger valsernes levetid. Når der vises en udskiftningsmeddelelse på kontrolpanelet eller din computerskærm, skal du følge nedenstående trin for at udskifte dem.

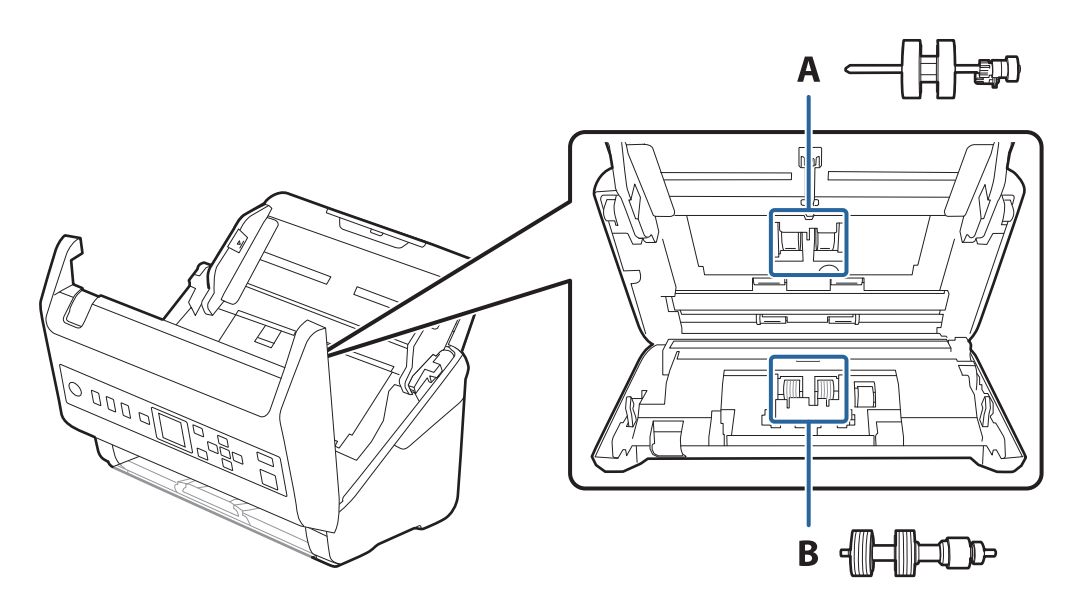

A: opsamlingsvalse, B: separatorvalse

- 1. Tryk på knappen  $\bigcup$  for at slukke scanneren.
- 2. Tag AC-adapteren ud af scanneren.
- 3. Træk i håndtaget, og åbn scannerdækslet.

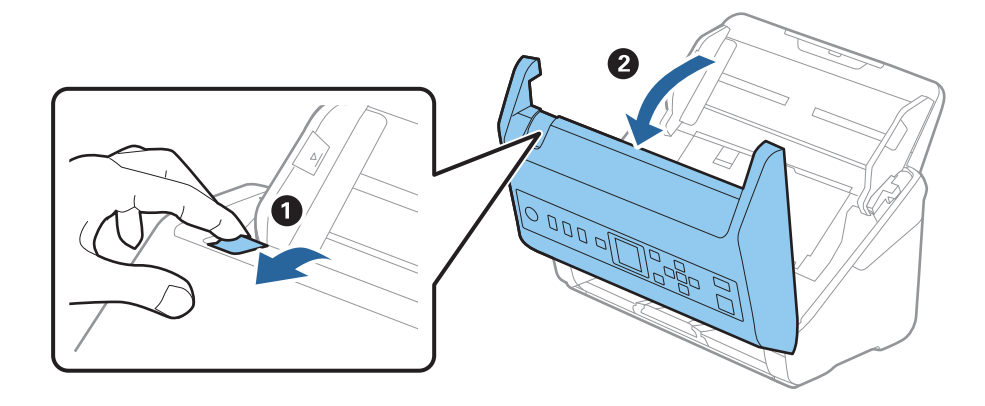
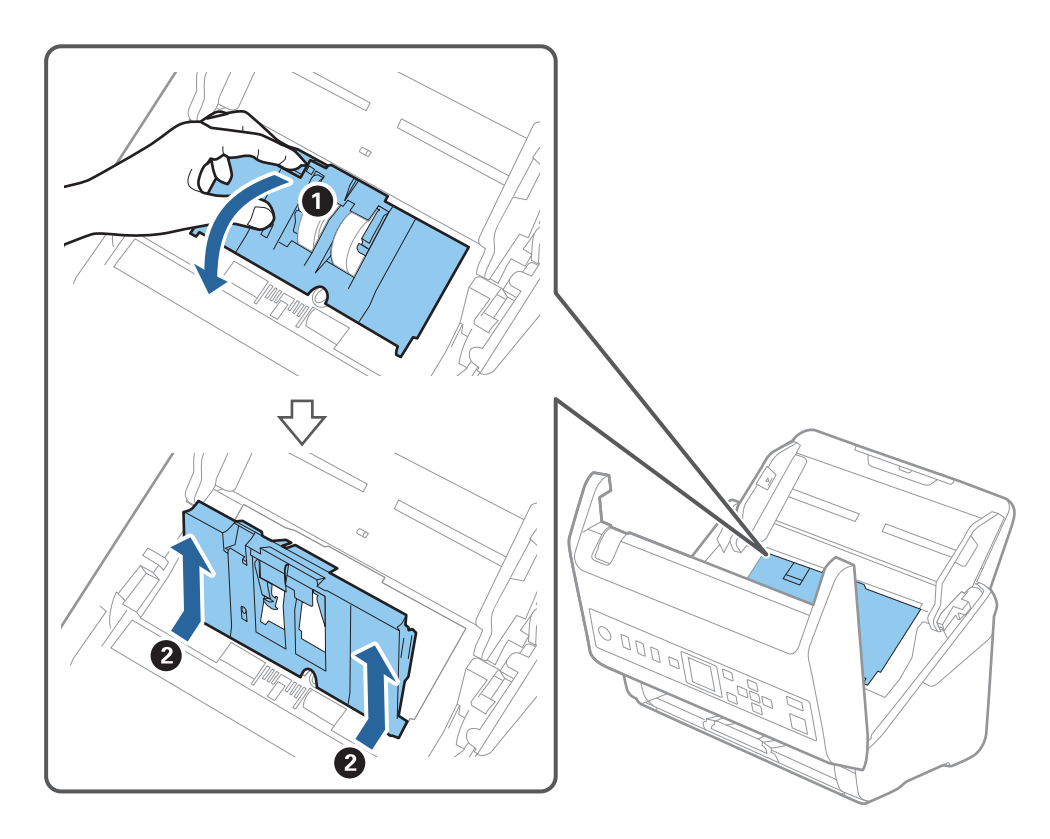

4. Åbn opsamlingsvalsens dæksel og skub den derefter og fjern den.

5. Træk ned i valseakslens holder, og skub derefter og fjern de installerede opsamlingsvalser.

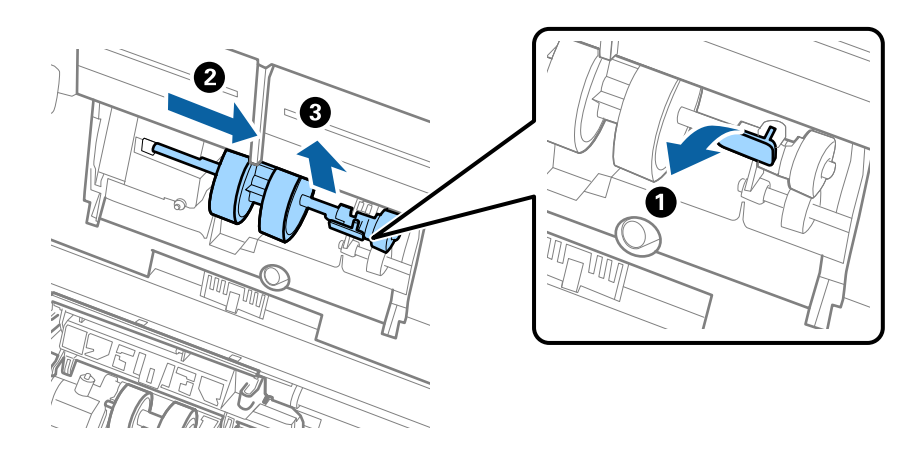

### c*Vigtigt:* Træk ikke opsamlingsvalsen ud med magt. Dette kan beskadige indersiden af scanneren.

6. Mens du holder holderen nede, skal du skubbe den nye opsamlingsvalse til venstre og sætte den ind i hullet i scanneren. Tryk på holderen for at sikre den.

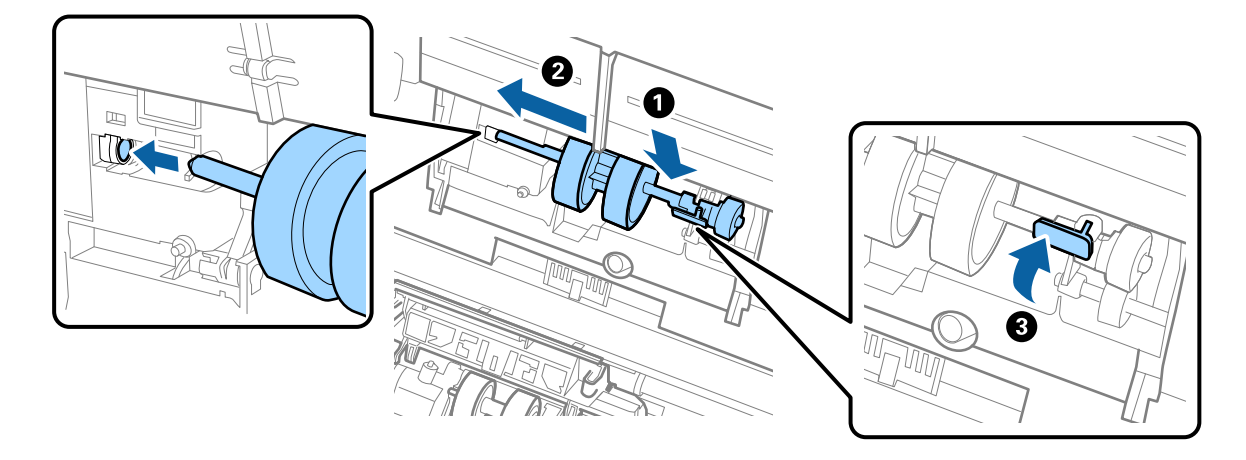

7. Sæt kanten af opsamlingsvalsens dæksel ind i rillen og skub den. Luk dækslet fast.

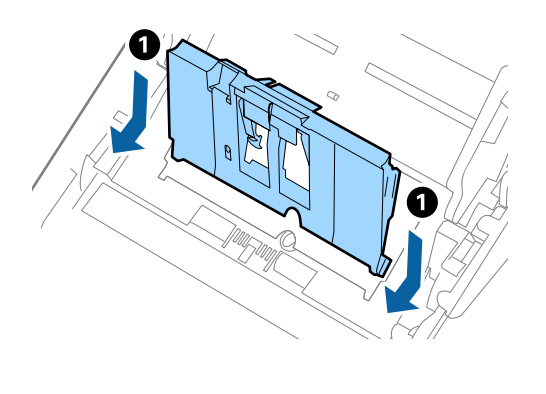

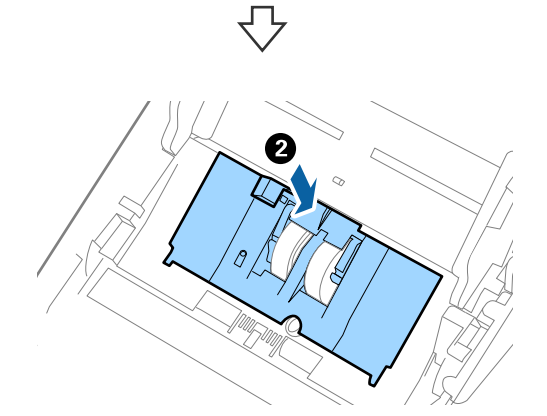

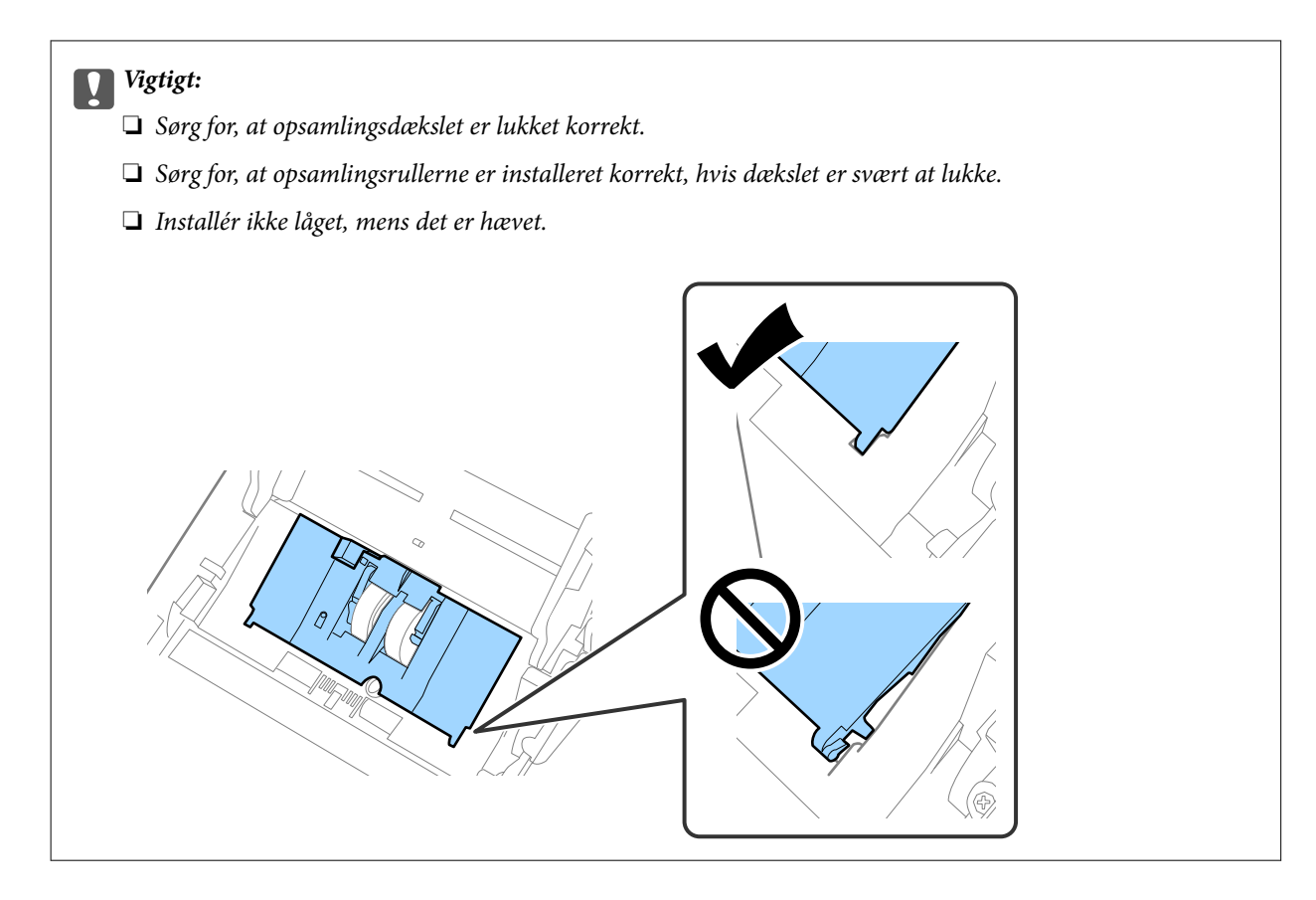

8. Skub krogene i begge ender af separatorvalsedækslet for at åbne dækslet.

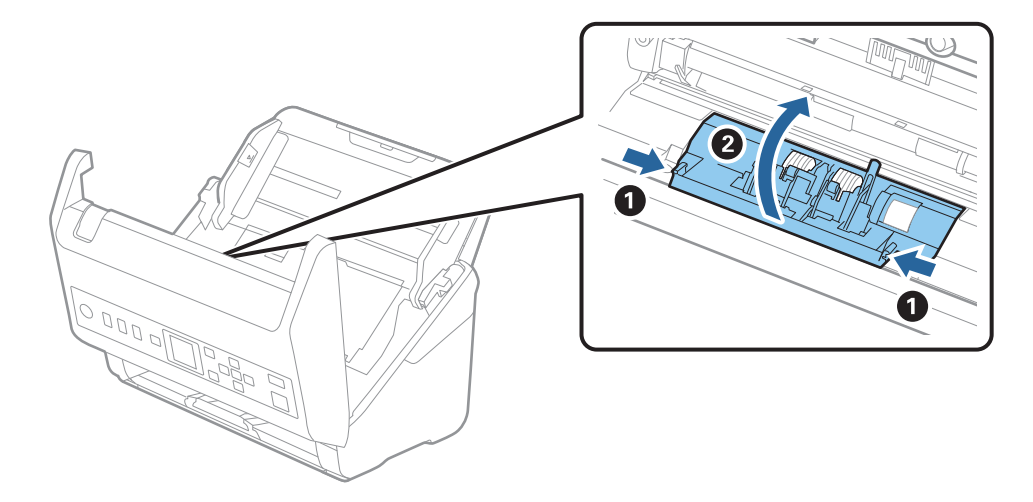

9. Løft den venstre side af separatorvalsen, og skub derefter og fjern de installerede opsamlingsvalser.

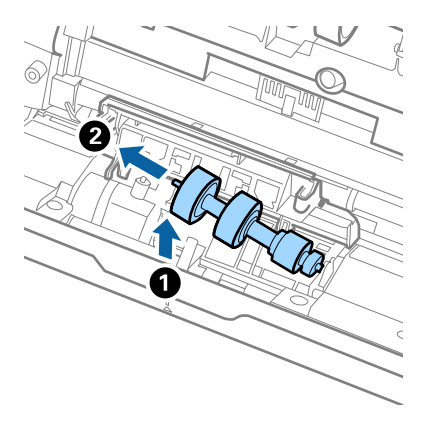

10. Sæt den nye separatorvalseaksel ind i hullet i den højre side, og sænk derefter valsen.

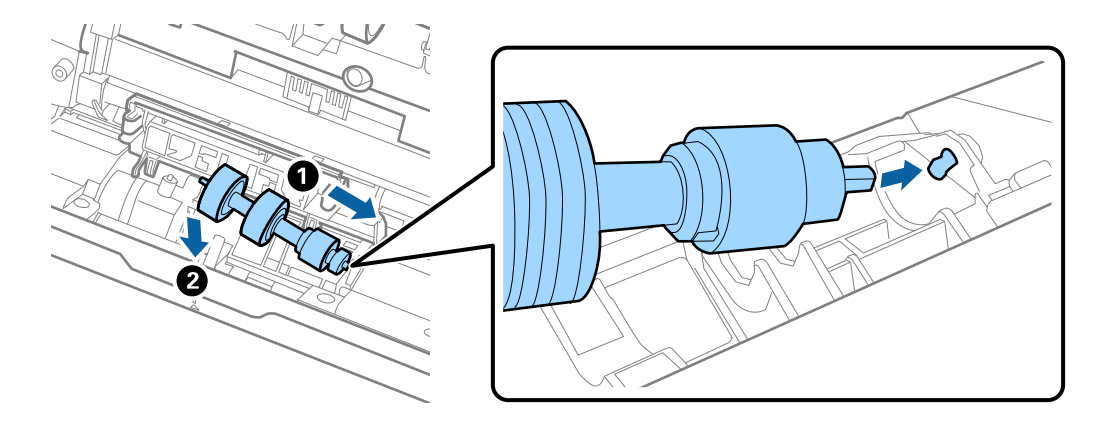

11. Luk separatorvalsedækslet.

### c*Vigtigt:*

Hvis dækslet er svært at lukke, skal du sørge for separatorvalserne er installeret korrekt.

- 12. Luk scannerlåget.
- 13. Tilslut AC-adapteren og tænd derefter for scanneren.
- 14. Nulstil antallet af scanninger på kontrolpanelet.

#### *Bemærk:*

Bortskaf opsamlingsvalsen og separatorvalsen efter de gældende regler og forskrifter i din kommune. Undgå at skille dem ad.

#### **Relaterede oplysninger**

& ["Koder til valsesamlesæt" på side 26](#page-25-0)

## **Nulstilling af antallet af scanninger**

Nulstil antallet af scanninger efter udskiftning af rullesamlesættet.

- 1. Vælg **Enhedsoplysninger** på startskærmen ved hjælp af knappen l r, og tryk derefter på knappen **OK**.
- 2. Vælg **Antal scan. efter skift af rulle** med knappen  $\blacklozenge$ , og tryk derefter på knappen **OK**.
- 3. Tryk på knappen **OK** for at nulstille antallet af scanninger.

### **Relaterede oplysninger**

& ["Udskiftning af valsesamlesættet" på side 180](#page-179-0)

## **Energibesparelse**

Du kan spare energi ved at bruge dvaletilstand eller automatisk slukningstilstand, når der ikke udføres nogen funktioner af scanneren. Du kan indstille tidsperioden før scanneren går i dvaletilstand og slukker automatisk. Enhver øgning vil påvirke produktets energieffektivitet. Overvej miljøet, inden du foretager forandringer.

- 1. Vælg **Indstillinger** på startskærmen ved hjælp af knappen  $\blacklozenge$ , og tryk derefter på knappen **OK**.
- 2. Vælg **Grundindstillinger** med knappen  $\blacklozenge$ , og tryk derefter på knappen **OK**.
- 3. Vælg **Dvaletimer** eller **Sluk-timer** med knappen  $\blacklozenge$ , og tryk derefter på knappen **OK**.

#### *Bemærk:*

Tilgængelige funktioner kan variere afhængigt af købsstedet.

- 4. Kontroller de indstillinger, og ændr dem om nødvendigt.
- 5. Tryk på knappen **OK** for at indstille timeren.

## **Transport af scanneren**

Når du får brug for at transportere scanneren for at flytte eller i forbindelse med reparationer, bør du følge nedenstående trin for at pakke den sammen.

- 1. Tryk på knappen  $\bigcup$  for at slukke scanneren.
- 2. Tag strømsadapteren ud af stikket.
- 3. Fjern kablerne og enhederne.

<span id="page-185-0"></span>4. Luk papirbakkeforlængeren og udbakken.

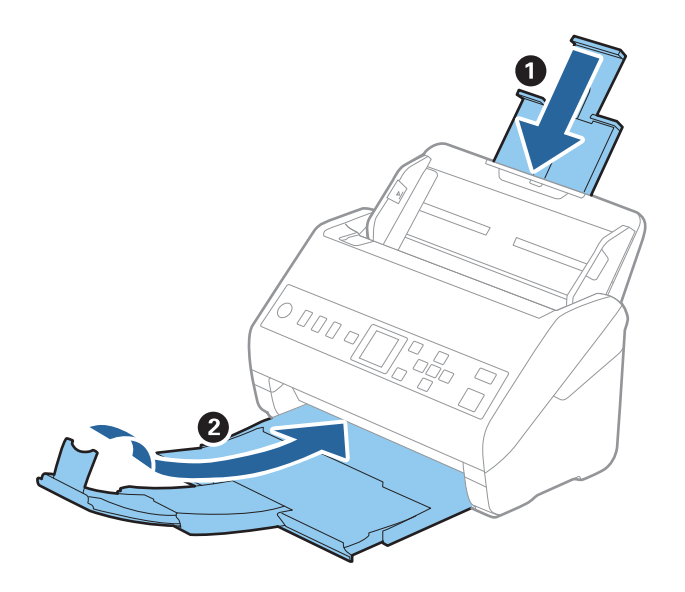

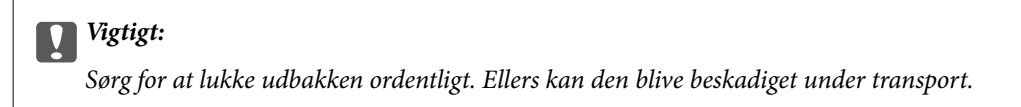

5. Fjern papirbakken.

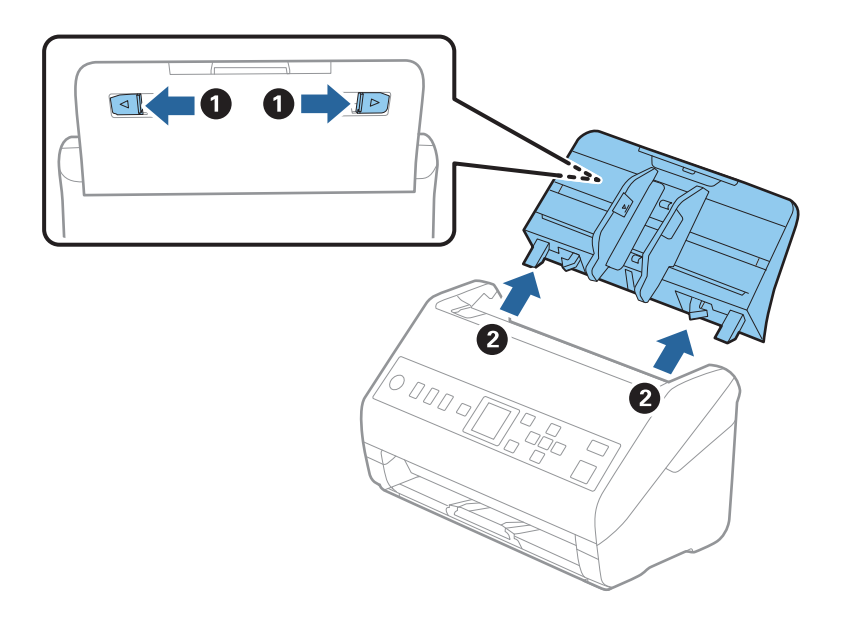

6. Fastgør det originale beskyttelsesmateriale på scanneren, og pak derefter scanneren ned igen i originalkassen eller en solid kasse.

## **Opdatere programmer og firmware**

Du kan muligvis løse visse problemer og forbedre eller tilføje funktioner ved at opdatere programmerne og firmwaren. Sørg for, at du bruger den nyeste version af programmerne og firmwaren.

c*Vigtigt:*

❏ Sluk ikke for computeren eller scanneren, mens der opdateres.

- 1. Sørg for, at computeren er forbundet til scanneren, og at computeren er forbundet til internettet.
- 2. Start EPSON Software Updater og opdater programmerne eller firmwaren.
	- ❏ Windows 10

Klik på startknappen, og vælg derefter **Epson Software** > **EPSON Software Updater**.

❏ Windows 8.1/Windows 8

Indtast programnavnet i søgeamuletten, og vælg så det viste ikon.

❏ Windows 7

Klik på startknappen, og vælg derefter **Alle programmer** eller **Programmer** > **Epson Software** > **EPSON Software Updater**.

❏ Mac OS

Vælg **Finder** > **Start** > **Programmer** > **Epson Software** > **EPSON Software Updater**.

#### *Bemærk:*

Hvis du ikke kan finde det program, du vil opdatere, på listen over programmer, kan du ikke opdatere det vha. EPSON Software Updater. Søg efter de nyeste versioner af programmerne på dit lokale Epson websted.

[http://www.epson.com](http://www.epson.com/)

### **Opdatering af firmware ved hjælp af Web Config**

Når scanneren kan oprette forbindelse til internettet, kan du opdatere firmwaren fra Web Config.

- 1. Gå til Web Config, og vælg fanen **Enhedsstyring** > **Firmwareopdatering**.
- 2. Klik på **Start**, og følg så vejledningen på skærmen.

Bekræftelsen af firmwaren starter, og firmwarens oplysninger vises, hvis den opdaterede firmware eksisterer.

#### *Bemærk:*

Du kan også opdatere firmwaren ved hjælp af Epson Device Admin. Du kan bekræfte firmwareoplysningerne visuelt på enhedslisten. Det er nyttigt, når du vil opdatere flere enheders firmware. Se i vejledningen eller hjælpen til Epson Device Admin for at få flere oplysninger.

#### **Relaterede oplysninger**

& ["Program til konfiguration af scannerhandlinger \(Web Config\)" på side 23](#page-22-0)

# <span id="page-187-0"></span>**Løsning af problemer**

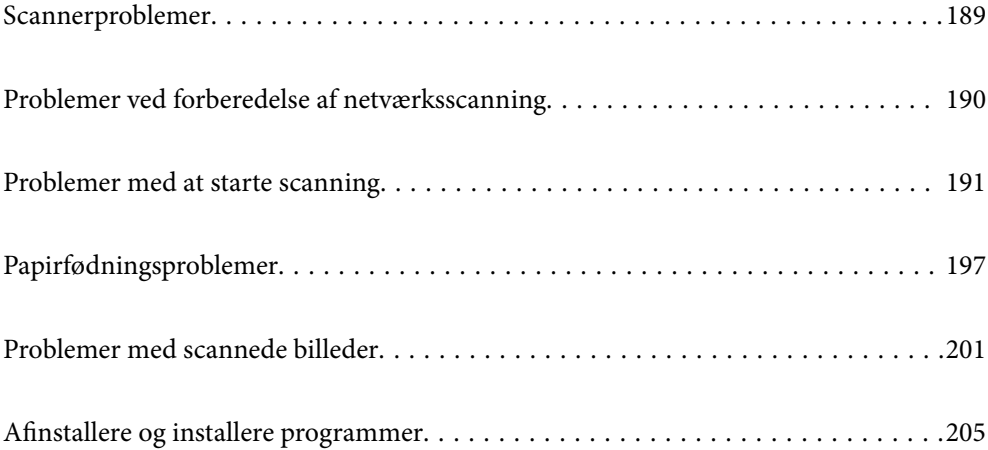

## <span id="page-188-0"></span>**Scannerproblemer**

### **Kontrol af fejlmeddelelser på kontrolpanelet**

Hvis der vises en fejlmeddelelse på kontrolpanelet, skal du følge instruktionerne på skærmen eller løsningerne nedenfor for at løse problemet.

#### *Bemærk:*

Se følgende, hvis der vises en fejlmeddelelse, når der scannes til en netværksmappe.

["Meddelelser vises i kontrolpanelet, når der scannes til en netværksmappe" på side 195](#page-194-0)

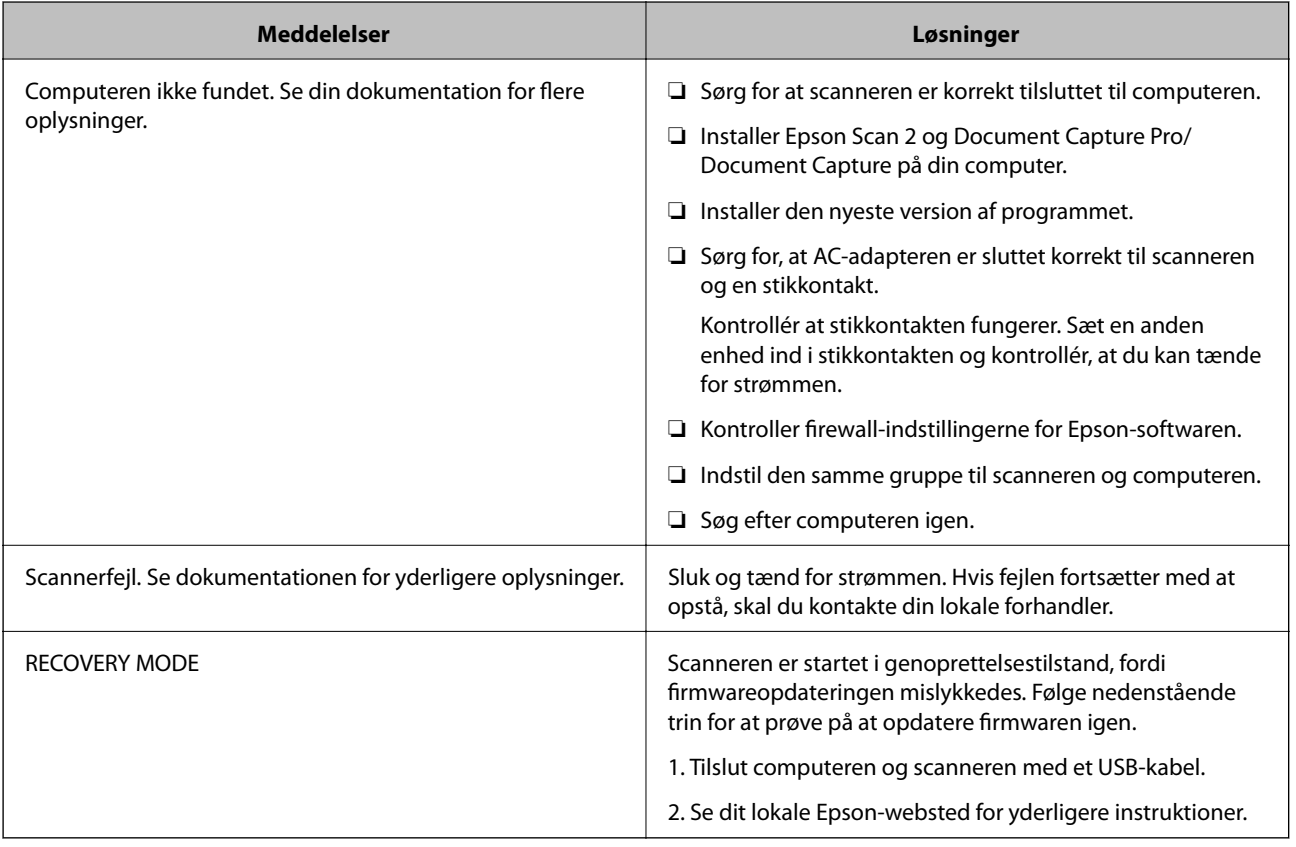

### **Relaterede oplysninger**

- & ["Opdatere programmer og firmware" på side 186](#page-185-0)
- & ["Installation af dine programmer" på side 207](#page-206-0)

### **Scanneren tænder ikke**

- ❏ Sørg for, at strømadapteren er sluttet korrekt til scanneren og en stikkontakt.
- ❏ Kontrollér at stikkontakten fungerer. Sæt en anden enhed ind i stikkontakten og kontrollér, at du kan tænde for strømmen.

### <span id="page-189-0"></span>**Glemt administratoradgangskode**

Du har brug for hjælp fra servicepersonalet. Kontakt din lokale forhandler.

## **Problemer ved forberedelse af netværksscanning**

### **Hjælp til problemløsning**

❏ Kontrol af fejlmeddelelsen

Når der er problemer, skal du først kontrollere, om der findes meddelelser på scannerens kontrolpanel eller på driverens skærm. Hvis du har konfigureret e-mailmeddelelser på det tidspunkt, hvor hændelsen indtræffer, kan du straks se status.

❏ Kontrol af kommunikationsstatus

Kontroller kommunikationsstatus for servercomputer eller klientcomputer ved hjælp af f.eks. kommandoen ping og ipconfig.

❏ Forbindelsestest

For at kontrollere forbindelsen mellem scanneren og mailserveren skal du udføre en forbindelsestest fra scanneren. Kontroller også forbindelsen mellem klientcomputeren og serveren for at se kommunikationsstatus.

❏ Initialisering af indstillingerne

Hvis indstillinger og kommunikationsstatus ikke viser noget problem, kan problemerne løses ved at deaktivere eller initialisere scannerens netværksindstillinger og derefter foretage opsætning igen.

### **Kan ikke tilgå Web Config**

#### **IP-adressen er ikke tildelt scanneren.**

#### **Løsninger**

En IP-adresse er muligvis ikke tildelt scanneren. Konfigurer IP-adressen vha. scannerens kontrolpanel. Du kan bekræfte de aktuelle indstillingsoplysninger fra scannerens kontrolpanel.

#### **Webbrowseren understøtter ikke krypteringsstyrken til SSL/TLS.**

#### **Løsninger**

SSL/TLS har Krypteringsstyrke. Du kan åbne Web Config ved at bruge en webbrowser, der understøtter bulkkryptering som angivet nedenfor. Kontroller, at du bruger en understøttet browser.

- ❏ 80 bit: AES256/AES128/3DES
- ❏ 112 bit: AES256/AES128/3DES
- ❏ 128 bit: AES256/AES128
- ❏ 192 bit: AES256
- ❏ 256 bit: AES256

#### <span id="page-190-0"></span>**CA-signeret Certifikat er udløbet.**

#### **Løsninger**

Hvis der er et problem med certifikatets udløbsdato, vises "Certifikatet er udløbet", når der tilsluttes til Web Config med SSL/TLS-kommunikation (https). Hvis meddelelsen vises før udløbsdatoen, skal du kontrollere, at scannerens dato er konfigureret korrekt.

#### **Det fælles navn på certifikatet og scanneren stemmer ikke overens.**

#### **Løsninger**

Hvis det fælles navn på certifikatet og scanneren ikke stemmer overens, vises meddelelsen "Sikkerhedscertifikatets navn stemmer ikke overens···", når du tilgår Web Config ved hjælp af SSL/TLSkommunikation (https). Dette sker, fordi følgende IP-adresser ikke stemmer overens.

- ❏ Scannerens IP-adresse, som er indtastet som fælles navn for at oprette en Selvsigneret certifikat eller **CSR**
- ❏ IP-adressen, som er indtastet i webbrowseren, når den kører Web Config

Opdater certifikatet for Selvsigneret certifikat.

For CA-signeret Certifikat skal du tage certifikatet igen for scanneren.

#### **Proxyserverindstillingen for den lokale adresse er ikke indstillet til webbrowseren.**

#### **Løsninger**

Når scanneren er indstillet til at bruge en proxyserver, skal du konfigurere webbrowseren til ikke at oprette forbindelse til den lokale adresse via proxyserveren.

❏ Windows:

Vælg **Kontrolpanel** > **Netværk og internet** > **Internetindstillinger** > **Forbindelse** > **LANindstillinger** > **Proxyserver**, og konfigurer derefter ikke at bruge proxyserveren til lokale adresser.

❏ Mac OS:

Vælg **Systemindstillinger** > **Netværk** > **Avanceret** > **Proxyservere**, og registrer derefter den lokale adresse for **Omgå proxy-indstillinger for disse værter og domæner**.

Eksempel:

192.168.1.\*: Lokal adresse 192.168.1.XXX, subnetmaske 255.255.255.0

192.168.\*.\*: Lokal adresse 192.168.XXX.XXX, subnetmaske 255.255.0.0

## **Problemer med at starte scanning**

### **Kan ikke starte scanning fra computer**

Sørg for, at smartenheden og scanneren er tilsluttet korrekt.

Årsagen og løsningen på problemet varierer afhængigt af, om de er tilsluttet eller ej.

### **Kontrol af forbindelsesstatus (Windows)**

Brug Epson Scan 2 Utility til at kontrollere forbindelsesstatus.

#### *Bemærk:*

Epson Scan 2 Utility er et program, der leveres med scannersoftwaren.

- 1. Start Epson Scan 2 Utility.
	- ❏ Windows 10

Klik på startknappen, og vælg derefter **EPSON** > **Epson Scan 2 Utility**.

❏ Windows 8.1/Windows 8

Indtast programnavnet i søgeamuletten, og vælg så det viste ikon.

❏ Windows 7

Klik på startknappen, og vælg derefter **Alle programmer** eller **Programmer** > **EPSON** > **Epson Scan 2 Utility**.

2. På skærmen **Epson Scan 2 Utility** skal du åbne listen **Scanner** og derefter klikke på **Indstillinger** for at åbne skærmen **Scannerindstillinger**.

Hvis skærmen **Scannerindstillinger** allerede vises i stedet for skærmen **Epson Scan 2 Utility**, skal du gå til den næste.

3. Hvis scanneren ikke vises på skærmen **Scannerindstillinger**, er din scanner ikke registreret.

Klik på **Tilføj**, og tilføj derefter din scanner på skærmen **Tilføj netværksscanner**.

Hvis du ikke kan søge efter scanneren eller ikke kan scanne, selvom den korrekte scanner er valgt, skal du se de relaterede oplysninger.

#### **Relaterede oplysninger**

- & ["Kan ikke oprette forbindelse til et netværk" på side 193](#page-192-0)
- & ["Printeren kan ikke oprette forbindelse via USB" på side 194](#page-193-0)
- & ["Kan ikke scanne, selvom der er oprettet forbindelse" på side 195](#page-194-0)

### **Kontrol af forbindelsesstatus (Mac OS)**

Brug Epson Scan 2 Utility til at kontrollere forbindelsesstatus.

#### *Bemærk:*

Epson Scan 2 Utility er et program, der leveres med scannersoftwaren.

1. Start Epson Scan 2 Utility.

Vælg **Gå** > **Programmer** > **Epson Software** > **Epson Scan 2 Utility**.

2. På skærmen **Epson Scan 2 Utility** skal du åbne listen **Scanner** og derefter klikke på **Indstillinger** for at åbne skærmen **Scannerindstillinger**.

Hvis skærmen **Scannerindstillinger** allerede vises i stedet for skærmen **Epson Scan 2 Utility**, skal du gå til den næste

3. Hvis scanneren ikke vises på skærmen **Scannerindstillinger**, er din scanner ikke registreret.

Klik på ikonet , og tillad softwaren at foretage ændringer.

4. Klik på ikonet  $\pm$ , og føj scanneren til skærmen **Tilføj netværksscanner**.

<span id="page-192-0"></span>Hvis du ikke kan søge efter scanneren eller ikke kan scanne, selvom den korrekte scanner er valgt, skal du se de relaterede oplysninger.

#### **Relaterede oplysninger**

- & "Kan ikke oprette forbindelse til et netværk" på side 193
- & ["Printeren kan ikke oprette forbindelse via USB" på side 194](#page-193-0)
- & ["Kan ikke scanne, selvom der er oprettet forbindelse" på side 195](#page-194-0)

### **Kan ikke oprette forbindelse til et netværk**

Problemet kan være et af følgende problemer.

#### **Der er et problem med netværksindstillingerne på computeren.**

#### **Løsninger**

Prøv at få adgang til en hjemmeside fra din computer for at sikre, at computerens netværksindstillinger er korrekte. Hvis du ikke kan få adgang til en hjemmeside, er der et problem på computeren.

Kontroller netværksforbindelsen på computeren. Se den dokumentation, der følger med computeren, for at få flere oplysninger.

### **Scanneren er blevet tilsluttet af Ethernet ved hjælp af enheder, der understøtter IEEE 802.3az (Energy Efficient Ethernet).**

#### **Løsninger**

Når du forbinder scanneren med Ethernet ved hjælp af enheder, der understøtter IEEE 802.3az (energieffektivt Ethernet), kan der forekomme følgende problemer afhængigt af det hub eller den router, du bruger.

- ❏ Forbindelsen bliver ustabil scanneren opretter forbindelse, som herefter afbrydes, og dette gentages.
- ❏ Kan ikke oprette forbindelse til scanneren.
- ❏ Kommunikationshastigheden bliver langsom.

Følg trinene herunder for at deaktivere IEEE 802.3az for scanneren, og tilslut derefter igen.

- 1. Fjern det Ethernet-kabel, der er tilsluttet computeren og scanneren.
- 2. Hvis IEEE 802.3az for computeren er aktiveret, skal du deaktivere det.

Se den dokumentation, der følger med computeren, for at få flere oplysninger.

- 3. Opret forbindelse mellem computeren og scanneren direkte vha. et Ethernet-kabel.
- 4. Kontroller netværksindstillingerne på scanneren.

#### Vælg **Indstillinger** > **Netværksstatus** > **IP-adresse**.

- 5. Kontrollér scannerens IP-adresse.
- 6. Gå til Web Config på computeren. Start en webbrowser, og indtast så scannerens IP-adresse. ["Sådan køres Web Config i en webbrowser" på side 23](#page-22-0)
- <span id="page-193-0"></span>7. Vælg fanen **Netværk** > **Kabelbaseret LAN**.
- 8. Vælg **Fra** ved punktet **IEEE 802.3az**.
- 9. Klik på **Næste**.
- 10. Klik på **OK**.
- 11. Fjern det Ethernet-kabel, der er tilsluttet computeren og scanneren.
- 12. Hvis du har deaktiveret IEEE 802.3az for computeren i trin 2, skal du aktivere det.

13. Slut de Ethernet-kabler, du fjernede i trin 1, til computeren og scanneren.

Hvis problemet stadig opstår, kan det være andre enheder end scanneren, som forårsager problemet.

### **Scanneren er slukket.**

#### **Løsninger**

Kontroller, at der er tændt for scanneren.

Vent også, til statusindikatoren holder op med at blinke, hvilket betyder, at scanneren er klar til scanning.

### **Printeren kan ikke oprette forbindelse via USB**

Følgende årsager kan overvejes.

### **USB-kablet er ikke sat korrekt i stikkontakten.**

#### **Løsninger**

Sæt USB-kablet helt ind i scanneren og computeren.

### **Der er opstået et problem med USB-hub'en.**

#### **Løsninger**

Hvis du bruger en USB-hub, skal du prøve at slutte scanneren direkte til computeren.

### **Der er et problem med USB-kablet eller USB-indgangen.**

### **Løsninger**

Hvis USB-kablet ikke kan genkendes, skal du ændre porten eller skifte USB-kablet.

### **Scanneren er slukket.**

#### **Løsninger**

Kontroller, at der er tændt for scanneren.

Vent også, til statusindikatoren holder op med at blinke, hvilket betyder, at scanneren er klar til scanning.

### <span id="page-194-0"></span>**Kan ikke scanne, selvom der er oprettet forbindelse**

### **Nødvendige programmer er ikke installeret på din computer.**

### **Løsninger**

Sørg for, at følgende programmer er installeret:

- ❏ Document Capture Pro (Windows) eller Document Capture (Mac OS)
- ❏ Epson Scan 2

Hvis programmerne ikke er installeret, skal du installere dem igen.

& ["Installation af dine programmer" på side 207](#page-206-0)

### **Jobbet er ikke tildelt scannerknappen.**

### **Løsninger**

Kontroller i Document Capture Pro (Windows) eller Document Capture (Mac OS), at jobbet er korrekt tildelt scannerknappen.

### **Hvis du bruger et TWAIN-kompatibelt program, er den korrekte scanner ikke valgt som kildeindstilling. (Windows)**

### **Løsninger**

Sørg for, at du vælger den korrekte scanner fra listen over programmer.

### **Kan ikke gemme scannede billeder i den delte mappe**

### **Meddelelser vises i kontrolpanelet, når der scannes til en netværksmappe**

Når der vises fejlmeddelelser på kontrolpanelet, skal du kontrollere selve meddelelsen eller den følgende liste for at løse problemerne.

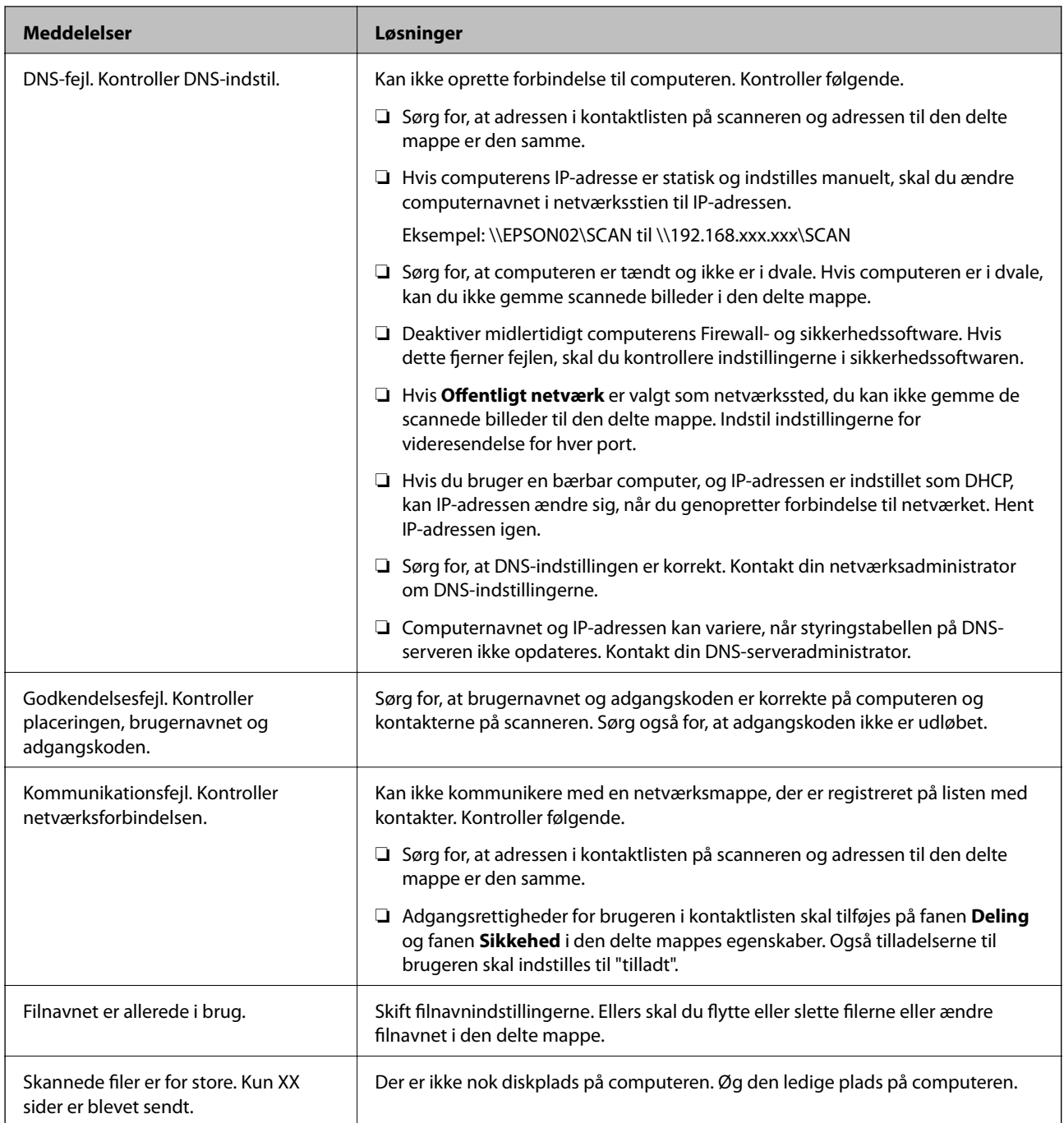

### *Kontrollerer punktet, hvor fejlen opstod*

Når du gemmer scannede billeder til den delte mappe, fortsætter gemme-processen som følger. Du kan derefter kontrollere det punkt, hvor fejlen opstod.

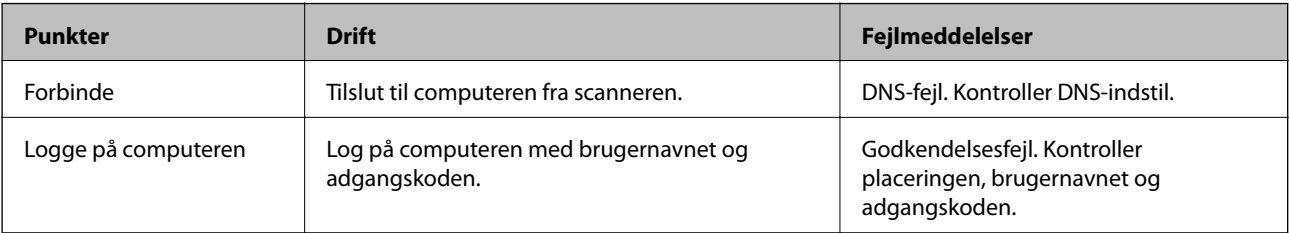

<span id="page-196-0"></span>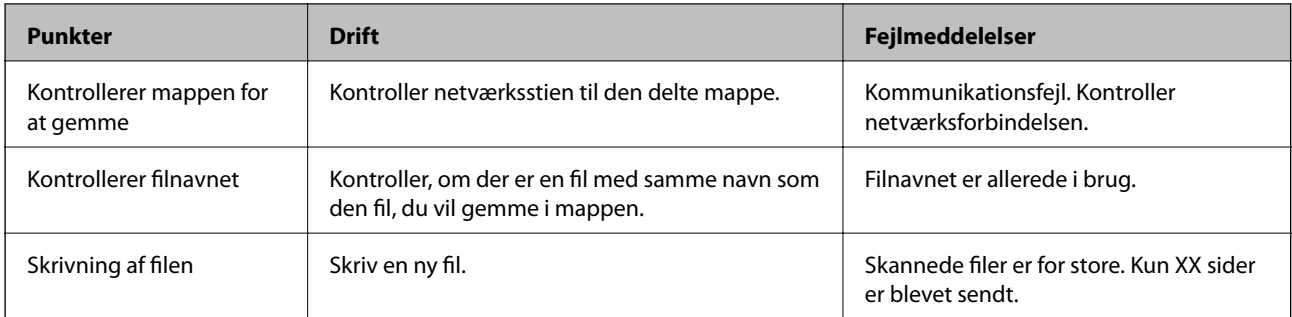

### **Lagring af de scannede billeder tager lang tid**

#### *Det tager lang tid, før navneoversættelsen svarer til "Domænenavn" og "IP-adresse".*

Kontroller følgende punkter.

- ❏ Sørg for, at DNS-indstillingen er korrekt.
- ❏ Sørg for, at hver DNS-indstilling er korrekt, når du kontrollerer Web Config.
- ❏ Sørg for, at DNS-domænenavnet er korrekt.

### **Kan ikke sende scannede billeder til en e-mail**

- ❏ Sørg for, at den indtastede e-mailadresse virker.
- ❏ Sørg for, at e-mailserverens indstillinger er korrekte.
- ❏ Kontakt administratoren for e-mailserveren for at sikre, at serveren kører.

#### **Relaterede oplysninger**

& ["Kontrol af en mailserverforbindelse" på side 64](#page-63-0)

## **Papirfødningsproblemer**

### **Der indføres flere originaler (dobbelt indføring)**

Kontroller følgende, når der opstår en dobbelt indføring.

- ❏ Når originalerne sidder fast inde i scanneren, skal du åbne scannerdækslet og fjerne originalerne og derefter lukke scannerdækslet.
- ❏ Kontroller det scannede billede, og scan originalerne igen om nødvendigt.

Hvis flere originaler ofte indføres, kan du prøve følgende.

- ❏ Hvis du ilægger ikke-understøttede originaler, kan scanneren indføre flere originaler ad gangen.
- ❏ Rengør valserne inde i scanneren.
- ❏ Reducér antallet af originaler, der placeres ad gangen.

<span id="page-197-0"></span>❏ Vælg **Langsom** på kontrolpanelet for at nedsætte scanningshastigheden.

Vælg **Indstillinger** fra startskærmen > **Scannerindstillinger** > **Langsom**, og indstil til **Til**.

❏ Brug **Automatisk indføringstilstand**, og scan originalerne en ad gangen.

Når du bruger Document Capture Pro, kan du åbne vinduet Epson Scan 2 ved at trykke på knappen **Detaljerede indstillinger** på skærmen **Indstillinger for scanning**.

#### **Relaterede oplysninger**

- & ["Scanning af forskellige størrelser eller typer originaler enkeltvis \(Automatisk indføringstilstand\)" på side 127](#page-126-0)
- & ["Rengøring inde i scanneren" på side 175](#page-174-0)
- & "Fjernelse af fastklemte originaler fra scanneren" på side 198

### **Fjernelse af fastklemte originaler fra scanneren**

Hvis en original sidder fast inde i scanneren, skal du følge disse trin for at fjerne den.

- 1. Fjern alle originaler, der er tilbage i papirbakken.
- 2. Træk i håndtaget, og åbn scannerdækslet.

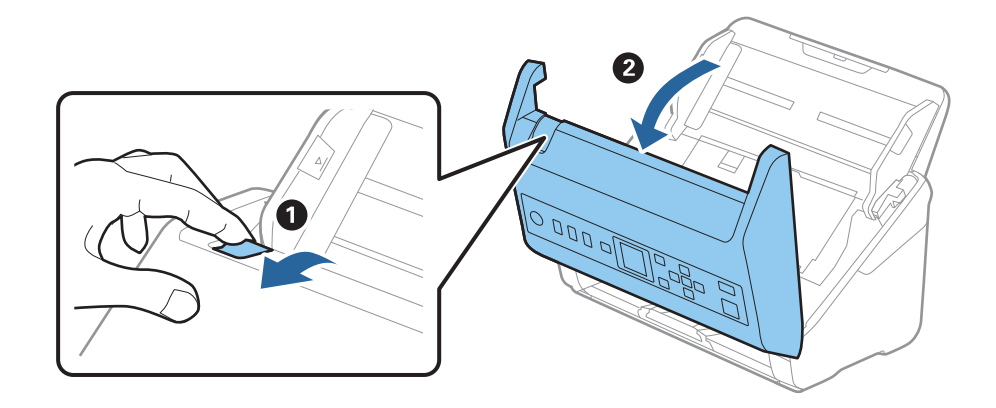

3. Fjern forsigtigt eventuelle originaler, der er tilbage inde i scanneren.

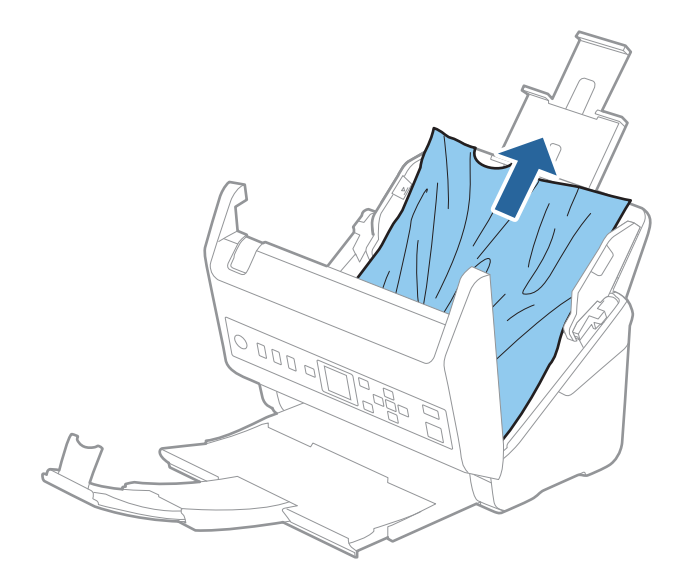

4. Hvis du ikke kan trække originaler lige op, skal du forsigtigt trække fastklemte originaler ud fra udbakken i pilens retning.

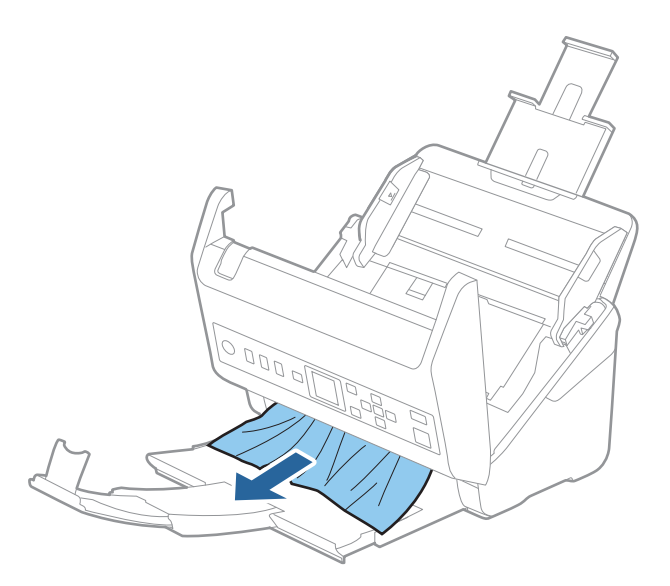

### c*Vigtigt:*

Kontrollér, at der ikke er papir inde i scanneren.

5. Luk scannerlåget.

### **Relaterede oplysninger**

- & ["Der indføres flere originaler \(dobbelt indføring\)" på side 197](#page-196-0)
- & ["Papirbeskyttelse fungerer ikke korrekt" på side 200](#page-199-0)

### **Originalen laver ofte papirstop i scanneren**

Hvis originalen ofte laver papirstop i scanneren, skal du prøve følgende.

❏ Vælg **Langsom** på kontrolpanelet for at nedsætte scanningshastigheden.

Vælg **Indstillinger** fra startskærmen > **Scannerindstillinger** > **Langsom**, og indstil til **Til**.

- ❏ Rengør valserne inde i scanneren.
- ❏ Hvis de udskubbede originaler sætter sig fast i udbakken, skal du gemme udskriftsbakken væk og lade være med at bruge den.

### **Relaterede oplysninger**

- & ["Rengøring inde i scanneren" på side 175](#page-174-0)
- & ["Der indføres flere originaler \(dobbelt indføring\)" på side 197](#page-196-0)
- & ["Papirbeskyttelse fungerer ikke korrekt" på side 200](#page-199-0)

### <span id="page-199-0"></span>**Papirbeskyttelse fungerer ikke korrekt**

Afhængigt af originalen og det niveau, du har indstillet, fungerer denne funktion muligvis ikke korrekt.

- ❏ Vælg **Fra** for at deaktivere funktionen, når du scanner plastikkort eller tykt papir.
- ❏ Når der ofte forekommer forkerte registreringer, skal du sænke niveauet for denne funktion.
- ❏ Hvis originalen er beskadiget, skal du kontrollere, at denne funktion er aktiveret. Hvis den allerede er aktiveret, skal du øge beskyttelsesniveauet for funktionen.

#### **Relaterede oplysninger**

- ◆ ["Scannerindstillinger" på side 170](#page-169-0)
- & ["Fjernelse af fastklemte originaler fra scanneren" på side 198](#page-197-0)

### **Originalerne bliver beskidte**

Rengør indersiden af scanneren.

#### **Relaterede oplysninger**

& ["Rengøring inde i scanneren" på side 175](#page-174-0)

### **Scanningshastigheden sænkes ved kontinuerlig scanning**

Når du scanner kontinuerligt ved hjælp af ADF, sænkes scanningshastigheden for at forhindre scannermekanismen i at blive overophedet og dermed beskadiget. Men du kan fortsætte med at scanne.

For at genvinde normal scanningshastighed, skal du lade scanneren være inaktiv i mindst 30 minutter. Scanningshastighed genoprettes ikke, selv om strømmen er slukket.

### **Scanningen tager lang tid**

- ❏ Scanningshastigheden kan blive langsommere afhængigt af scanningsbetingelserne, f.eks. høj opløsning, billedjusteringsfunktioner, filformat osv.
- ❏ Computere med USB 3.0- (SuperSpeed) eller USB 2.0-porte (Hi-speed) kan scanne hurtigere end dem med USB 1.1-porte. Hvis du bruger en USB 3.0- eller en USB 2.0-port med scanneren, skal du sikre, at den overholder systemkravene.
- ❏ Ved brug af sikkerhedssoftware, skal du udelukke filen TWAIN.log fra overvågning eller indstille TWAIN.log som en skrivebeskyttet fil. For mere information om din sikkerhedssoftwares funktioner, se hjælpen med mere, der følger med softwaren. Filen TWAIN.log er gemt på følgende steder.

C:\Users\(brugernavn)\AppData\Local\Temp

## <span id="page-200-0"></span>**Problemer med scannede billeder**

### **Der vises rette linjer, når der scannes fra ADF**

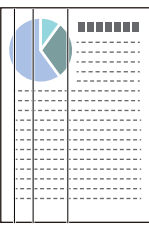

### ❏ Rengør ADF.

Der kan forekomme striber på billedet, hvis skidt eller snavs kommer ind i ADF.

- ❏ Fjern eventuelt skidt eller snavs, der kan lægge på originalen.
- ❏ Når du bruger funktionen **Reg. skidt på glas**, vises advarselsmeddelelsen, når der registreres snavs på scannerglaspladen.

Vælg **Indstillinger** på startskærmen > **Scannerindstillinger** > **Reg. skidt på glas**, og vælg derefter **Til-Lav** eller **Til-Høj**.

Når der vises en alarm, skal du rengøre glasfladerne i din scanner ved hjælp af et originalt Epson-rensesæt eller en blød klud.

### *Bemærk:*

- ❏ På grund af snavs er det muligvis ikke registreret korrekt.
- ❏ Hvis registreringen ikke fungerer korrekt, skal du ændre indstillingen. Vælg *Til-Høj*, hvis snavset ikke registreres. Vælg *Til-Lav* eller *Fra*, hvis alarmen vises ved en forkert registrering.

### **Relaterede oplysninger**

& ["Rengøring inde i scanneren" på side 175](#page-174-0)

### **Alarm til registrering af snavs forsvinder ikke**

Hvis skærmen med alarm om snavs vises, efter at du har rengjort scannerens inderside, skal du kontrollere glasfladen igen. Hvis der er ridser på glasset, vil de blive opdaget som snavs på glaspladen.

Glasdelen skal udskiftes. Kontakt din lokale forhandler med henblik på reparation.

### **Farver er ujævne i det scannede billede**

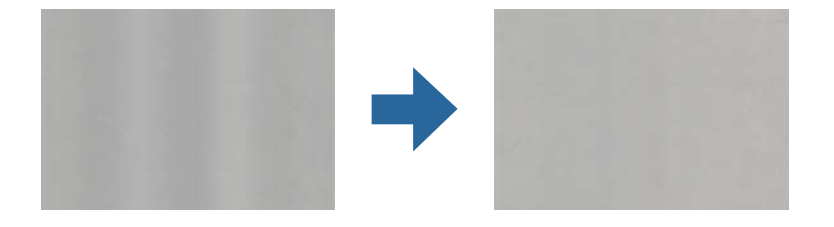

Hvis scanneren er udsat for stærkt lys, såsom direkte sollys, registrerer sensoren inde i scanneren lyset forkert, og farverne i det scannede billede bliver ujævne.

❏ Skift scannerens placering, så der ikke falder stærkt lys på forsiden af scanneren.

❏ Flyt scanneren til et sted, hvor den ikke vil blive udsat for stærkt lys.

### **Udvide eller sammentrække det scannede billede**

Når du udvider eller sammentrækker det scannede billede, kan du justere udvidelsesforholdet ved hjælp af funktionen **Justeringer** i Epson Scan 2 Utility. Denne funktion er kun tilgængelig til Windows.

#### *Bemærk:*

Epson Scan 2 Utility er et af programmerne, der leveres med scannersoftwaren.

- 1. Start Epson Scan 2 Utility.
	- ❏ Windows 10

Klik på startknappen, og vælg derefter **EPSON** > **Epson Scan 2** > **Epson Scan 2 Utility**.

❏ Windows 8.1/Windows 8

Indtast programnavnet i søgeamuletten, og vælg så det viste ikon.

❏ Windows 7

Klik på start-knappen og vælg **Alle programmer** (eller **Programmer**) > **EPSON** > **Epson Scan 2** > **Epson Scan 2 Utility**.

- 2. Vælg fanen **Justeringer**.
- 3. Brug **Udvidelse/sammentrækning** til at justere udvidelsesforhold for scannede billeder.
- 4. Klik **Indstil** for at anvende indstillingerne til scanneren.

### **Forskydning ses på baggrunden af billeder**

Billeder på bagsiden af originalen kan være synlige i det scannede billede.

❏ Når **Auto**, **Farve** eller **Gråtone** vælges som **Billedtype**:

- ❏ Kontroller, at **Fjern baggrund** er valgt i vinduet Epson Scan 2. Når du bruger Document Capture Pro, kan du åbne vinduet ved at trykke på knappen **Detaljerede indstillinger** på skærmen **Indstillinger for scanning**. Klik på fanen **Avancerede indstillinger** > **Fjern baggrund**.
- ❏ Kontroller at **Tekstforbedring** er valgt.

Document Capture Pro (Windows)/Document Capture (Mac OS X): Klik på **Indstillinger for scanning** > **Tekstforbedring**.

Epson Scan 2: Klik på fanen **Avancerede indstillinger** > **Tekstforbedring**.

❏ Når **Sort-hvid** vælges som **Billedtype**:

Kontroller at **Tekstforbedring** er valgt.

Document Capture Pro (Windows)/Document Capture (Mac OS X): Klik på **Indstillinger for scanning** > **Tekstforbedring**.

Epson Scan 2: Klik på fanen **Avancerede indstillinger** > **Tekstforbedring**.

Afhængig af tilstanden på dit scannede billede, skal du klikke på **Indstillinger** i vinduet Epson Scan 2 og prøve at justere **Kantforbedring** ned eller justere **Støjreduktionsindstilling** op.

### **Det scannede billede eller tekst er sløret**

Det er muligt, at justere udseendet af det scannede billede eller teksten ved, at forøge opløsningen eller justere billedkvaliteten.

❏ Skift opløsningen, og scan derefter igen.

Indstil den relevante opløsning på det scannede billede.

❏ Kontroller at **Tekstforbedring** er valgt.

Document Capture Pro (Windows)/Document Capture (Mac OS X): Klik på **Indstillinger for scanning** > **Tekstforbedring**.

Epson Scan 2: Klik på fanen **Avancerede indstillinger** > **Tekstforbedring**.

❏ Når **Sort-hvid** vælges som **Billedtype**:

Afhængig af tilstanden på dit scannede billede, skal du klikke på **Indstillinger** i vinduet Epson Scan 2 og prøve at justere **Kantforbedring** ned eller justere **Støjreduktionsindstilling** op.

❏ Hvis du scanner i formatet JPEG, skal du prøve at ændre komprimeringsniveauet.

Document Capture Pro (Windows)/Document Capture (Mac OS X): Klik på **Indstilling** på skærmen **Gem indstillingerne**, og skift derefter billedkvaliteten for JPEG.

Epson Scan 2: Klik på **Billedformat** > **Indstillinger**, og skift derefter **Billedkvalitet**.

### **Liste over anbefalede opløsninger der passer til dit formål**

Se tabellen og indstil den relevante opløsning med henblik på det scannede billede.

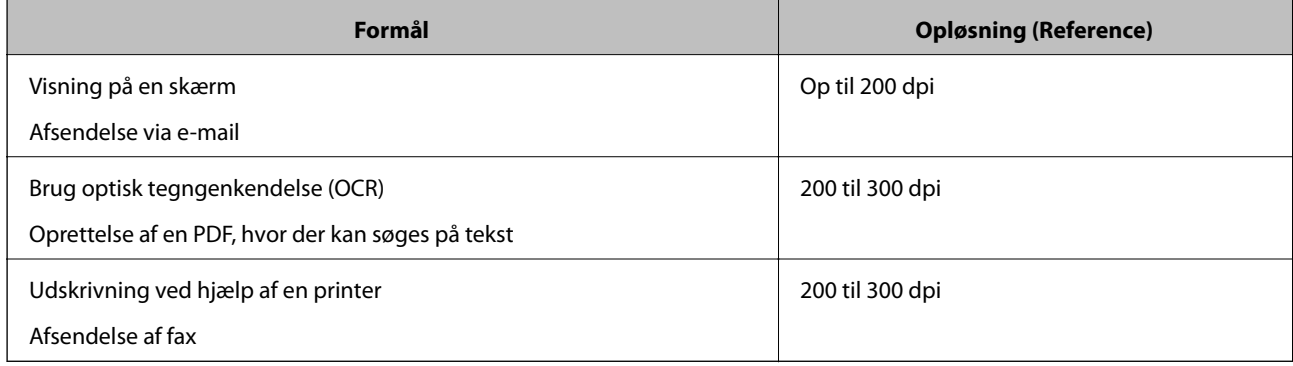

### **Moirémønstre (netlignende skygger) opstår**

Hvis originalen er et trykt dokument, kan der opstå et moiré-mønstre (netlignende skygger) på det scannede billede.

❏ Kontroller, at **Fjernelse af moiré** er valgt i vinduet Epson Scan 2. Når du bruger Document Capture Pro, kan du åbne vinduet ved at trykke på knappen **Detaljerede indstillinger** på skærmen **Indstillinger for scanning**. Klik på fanen **Avancerede indstillinger** > **Fjernelse af moiré**.

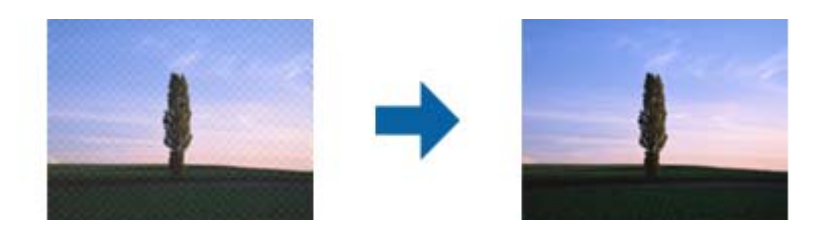

❏ Skift opløsningen, og scan derefter igen.

### **Originalens kant scannes ikke, når originalens størrelse registreres automatisk**

Afhængigt af originalen, scannes kanten af originalen muligvis ikke, når originalen automatisk registreres.

❏ Juster **Beskær margener til "Auto" størrelse** i vinduet Epson Scan 2. Når du bruger Document Capture Pro, kan du åbne vinduet ved at trykke på knappen **Detaljerede indstillinger** på skærmen **Indstillinger for scanning**.

Klik på fanen **Hovedindstillinger** > **Dokumentstørrelse** > **Indstillinger**. På skærmen **Indstillinger for dokumentstørrelse** skal du justere **Beskær margener til "Auto" størrelse**.

❏ Alt afhængig af originalen, bliver originalens areal måske ikke registreret korrekt, når du bruger funktionen **Automatisk detektion**. Vælg den passende originalstørrelse fra listen **Dokumentstørrelse**.

#### *Bemærk:*

Hvis størrelsen på den original, du vil scanne, ikke er på listen, skal du oprette størrelsen manuelt i vinduet Epson Scan 2. Når du bruger Document Capture Pro, kan du åbne vinduet ved at trykke på knappen *Detaljerede indstillinger* på skærmen *Indstillinger for scanning*.

Klik på fanen *Hovedindstillinger* > *Dokumentstørrelse*, og vælg herefter *Tilpas*.

### **Tegn genkendes ikke korrekt**

Kontroller følgende for, at øge OCR (Optisk tegnegenkendelse) genkendelsesprocenten.

- ❏ Kontroller at originalen ligger lige.
- ❏ Brug en original med tydelig tekst. Tekstgenkendelse kan forringes for følgende typer af originaler.
	- ❏ Originaler der har været kopieret flere gange
	- ❏ Originaler modtaget med fax (ved lav opløsning)
	- ❏ Originaler hvor bogstav- eller linjeafstand er for lille
	- ❏ Originaler med lige linjer eller understregning over teksten
	- ❏ Originaler med håndskrevet tekst
	- ❏ Originaler med folder og krøller
- ❏ Papirtyper, der er lavet af termopapir, såsom kvitteringer, kan forringes på grund af alder eller friktion. Scan dem så hurtigt som muligt.

<span id="page-204-0"></span>❏ Når du gemmer til Microsoft® Office eller **Søgbar PDF** filer, skal du kontrollere, at de korrekte sprog er valgt.

### **Problemerne på det scannede billede kan ikke løses**

Hvis du har prøvet alle løsningerne, og ikke har løst problemet, skal du initialisere programindstillingerne med Epson Scan 2 Utility.

#### *Bemærk:*

Epson Scan 2 Utility er et af programmerne, der leveres med scannersoftwaren.

- 1. Start Epson Scan 2 Utility.
	- ❏ Windows 10

Klik på startknappen, og vælg derefter **EPSON** > **Epson Scan 2 Utility**.

❏ Windows 8.1/Windows 8

Indtast programnavnet i søgeamuletten, og vælg så det viste ikon.

❏ Windows 7

Klik på Start-knappen og vælg **Alle programmer** eller **Programmer** > **EPSON** > **Epson Scan 2** > **Epson Scan 2 Utility**.

❏ Mac OS

Vælg **Gå** > **Programmer** > **Epson Software** > **Epson Scan 2 Utility**.

- 2. Vælg fanen **Andet**.
- 3. Klik på **Nulstil**.

*Bemærk:*

Hvis initialiseringen ikke løser problemet, skal du afinstallere og geninstallere scannerdriveren (Epson Scan 2).

## **Afinstallere og installere programmer**

### **Afinstallation af dine programmer**

Du kan få brug for at afinstallere og geninstallere programmer for at løse visse problemer, eller hvis du opgraderer operativsystemet. Log på computeren som administrator. Indtast administratoradgangskoden, hvis computeren beder dig om det.

### **Afinstallation af dine programmer i Windows**

- 1. Afslut alle igangværende programmer.
- 2. Afbryd forbindelsen mellem scanneren og computeren.
- 3. Åbn kontrolpanelet:
	- ❏ Windows 10

Højreklik på startknappen eller tryk og hold, og vælg derefter **Kontrolpanel**.

❏ Windows 8.1/Windows 8

Vælg **Skrivebord** > **Indstillinger** > **Kontrolpanel**.

❏ Windows 7 Klik på startknappen og vælg **Kontrolpanel**.

### 4. Vælg **Fjern et program** i **Programmer**.

- 5. Vælg det program, du ønsker at afinstallere.
- 6. Klik på **Fjern/rediger** eller **Afinstaller**.

```
Bemærk:
```
Klik på Fortsæt, hvis vinduet Kontrol af brugerkonti vises.

7. Følg vejledningen på skærmen.

#### *Bemærk:*

Der vises muligvis en meddelelse om, at du skal genstarte computeren. Sker det, skal du vælge *Jeg vil genstarte computeren nu* og klikke på *Afslut*.

### **Afinstallation af dine programmer i Mac OS**

#### *Bemærk:*

Sørg for at du har installeret EPSON Software Updater.

1. Hent afinstallationsprogrammet med EPSON Software Updater.

Når du har hentet afinstallationsprogrammet, skal du ikke hente det næste gang, du skal afinstallere programmet.

- 2. Afbryd forbindelsen mellem scanneren og computeren.
- 3. Hvis du vil afinstallere scannerens driver, skal du vælge **Systemindstillinger** i menuen Apple > **Printere og scannere** (eller **Udskriv og scan**, **Udskriv og fax**) og derefter fjerne scanneren fra listen med aktive scannere.
- 4. Afslut alle igangværende programmer.
- 5. Vælg **Gå** > **Programmer** > **Epson Software** > **Afinstaller**.
- 6. Vælg det program, du ønsker at afinstallere, og klik på Afinstaller.

### c*Vigtigt:*

Afinstallationsprogrammet fjerner alle drivere til Epson-scannere fra computeren. Hvis du bruger flere Epsonscannere, og du kun vil slette nogle af driverne, skal du først slette dem alle og dernæst installere de nødvendige drivere igen.

#### *Bemærk:*

Hvis du ikke kan finde det program, du vil afinstallere, i programlisten, kan du ikke afinstallere det ved hjælp af afinstallationsprogrammet. I dette tilfælde skal du vælge *Gå* > *Programmer* > *Epson Software* og vælge det program, du vil afinstallere, og trække det til papirkurven.

### <span id="page-206-0"></span>**Installation af dine programmer**

Følg disse trin for at installere de nødvendige programmer.

#### *Bemærk:*

- ❏ Log på computeren som administrator. Indtast administratoradgangskoden, hvis computeren beder dig om det.
- ❏ Når du geninstallerer programmer, skal du først afinstallere dem.
- 1. Afslut alle igangværende programmer.
- 2. Når du installerer scannerdriveren (Epson Scan 2), skal du midlertidigt afbryde forbindelsen mellem scanneren og computeren.

#### *Bemærk:*

Slut ikke scanneren til computeren før du bliver bedt om det.

3. Installer programmet ved at følge instruktionerne på nedenstående websted.

#### [http://epson.sn](http://epson.sn/?q=2)

*Bemærk:* I Windows kan du også bruge den software-CD, der fulgte med scanneren.

# <span id="page-207-0"></span>**Tilføjelse eller udskiftning af computeren eller enhederne**

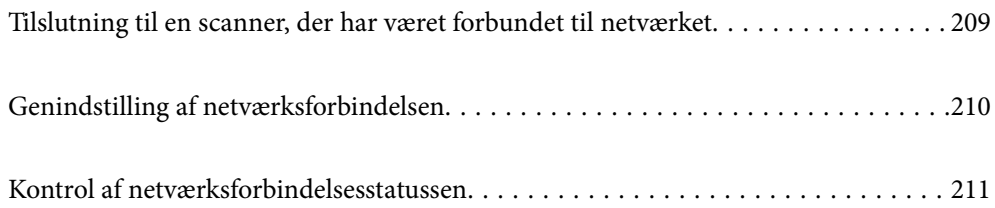

## <span id="page-208-0"></span>**Tilslutning til en scanner, der har været forbundet til netværket**

Når scanneren allerede har været forbundet til netværket, kan du slutte en computer eller en smartenhed til scanneren over netværket.

### **Brug af netværksscanner fra en anden computer**

Vi anbefaler at bruge installationsprogrammet til at tilslutte scanneren til en computer. Du kan køre installationsprogrammet ved hjælp af en af følgende metoder.

❏ Opsætning fra hjemmesiden

Gå til følgende website, og indtast derefter produktnavnet. Gå til **Opsætning**, og påbegynd konfiguration.

[http://epson.sn](http://epson.sn/?q=2)

❏ Konfiguration ved hjælp af softwaredisk (kun for modeller, der leveres med en softwaredisk, og brugere med Windows-computere med diskdrev.)

Indsæt softwaredisken i computeren, og følg derefter vejledningen på skærmen.

### **Valg af scanner**

Følg instruktionerne på skærmen, indtil følgende skærmbillede vises, vælg det scannernavn, du vil oprette forbindelse til, og klik derefter på **Næste**.

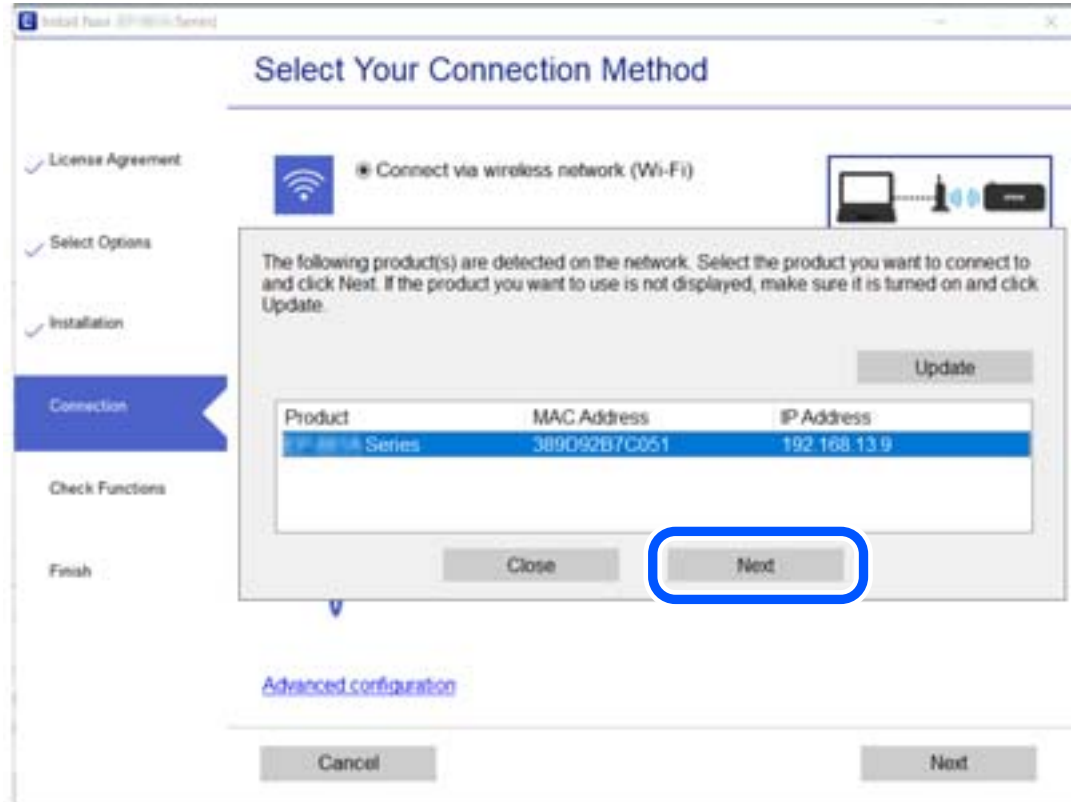

Følg vejledningen på skærmen.

## <span id="page-209-0"></span>**Genindstilling af netværksforbindelsen**

Dette afsnit forklarer, hvordan du foretager netværksforbindelsesindstillinger og ændrer forbindelsesmetoden, når du udskifter computeren.

### **Ved skift af computer**

Når du skifter computer, skal du oprette forbindelse mellem computeren og scanneren.

### **Foretage indstillinger for tilslutning til computeren**

Vi anbefaler at køre installationsprogrammet til at tilslutte scanneren til en computer. Du kan køre installationsprogrammet ved hjælp af en af følgende metoder.

❏ Konfiguration fra webstedet

Gå ind på følgende websted, og indtast derefter produktnavnet. Gå til **Opsætning**, og påbegynd konfiguration.

[http://epson.sn](http://epson.sn/?q=2)

❏ Konfiguration ved hjælp af softwaredisk (kun for modeller, der leveres med en softwaredisk, og brugere med Windows-computere med diskdrev.)

Sæt softwaredisken i computeren, og følg vejledningen på skærmen.

Følg vejledningen på skærmen.

### **Ændring af forbindelsesmetoder til computeren**

Dette afsnit forklarer, hvordan du ændrer forbindelsesmetoden, når computeren og scanneren er blevet tilsluttet.

### **Skift fra USB til netværksforbindelse**

Brug installationsprogrammet og lav opsætning igen med en anden forbindelsesmetode.

❏ Opsætning fra hjemmesiden

Gå til følgende website, og indtast derefter produktnavnet. Gå til **Opsætning**, og påbegynd konfiguration. [http://epson.sn](http://epson.sn/?q=2)

❏ Konfiguration ved hjælp af softwaredisk (kun for modeller, der leveres med en softwaredisk, og brugere med Windows-computere med diskdrev.)

Indsæt softwaredisken i computeren, og følg derefter vejledningen på skærmen.

### **Vælge Ændring af forbindelsesmetoder**

Følg vejledningen på skærmen. På skærmen **Vælg handling** skal du vælge **Konfigurer forbindelsen til Printer igen (på ny netværksrouter eller ved skift af USB til netværket, osv.)** og derefter klikke på **Næste**.

Vælg **Forbind via kabelforbundet LAN (Ethernet)**, og klik derefter på **Næste**.

Følg vejledningen på skærmen for at afslutte opsætning.

## <span id="page-210-0"></span>**Kontrol af netværksforbindelsesstatussen**

Du kan kontrollere status for netværksforbindelsen på følgende måde.

### **Kontrol af status på netværksforbindelse fra kontrolpanelet**

Du kan kontrollere status for netværksforbindelsen vha. netværksikonet eller netværksinformationen på scannerens kontrolpanel.

### **Kontrol af ikonet Netværksforbindelsesstatus under brug af netværk**

Du kan kontrollere status for netværksforbindelsen vha. netværksikonet på scannerens startskærm.

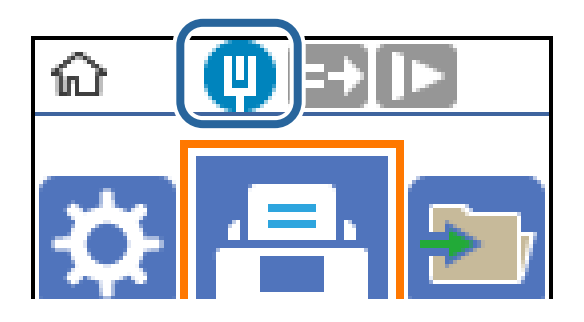

### **Kontrol af computerens netværk (kun Windows)**

Kontroller computerens forbindelsesstatus og forbindelsesstien til scanneren ved at bruge kommandoprompten ved hjælp af kommandoprompten. Dette vil hjælpe dig til at løse problemerne.

#### ❏ ipconfig-kommando

Vis forbindelsesstatus for den netværksgrænseflade, som i øjeblikket bruges af computeren.

Ved at sammenligne indstillingsoplysningerne med den faktiske kommunikation kan du kontrollere, om forbindelsen er korrekt. Hvis der findes flere DHCP-servere på samme netværk, kan du finde den faktiske adresse, der er tildelt computeren, den refererede DNS-server osv.

❏ Format: ipconfig /all

❏ Eksempler:

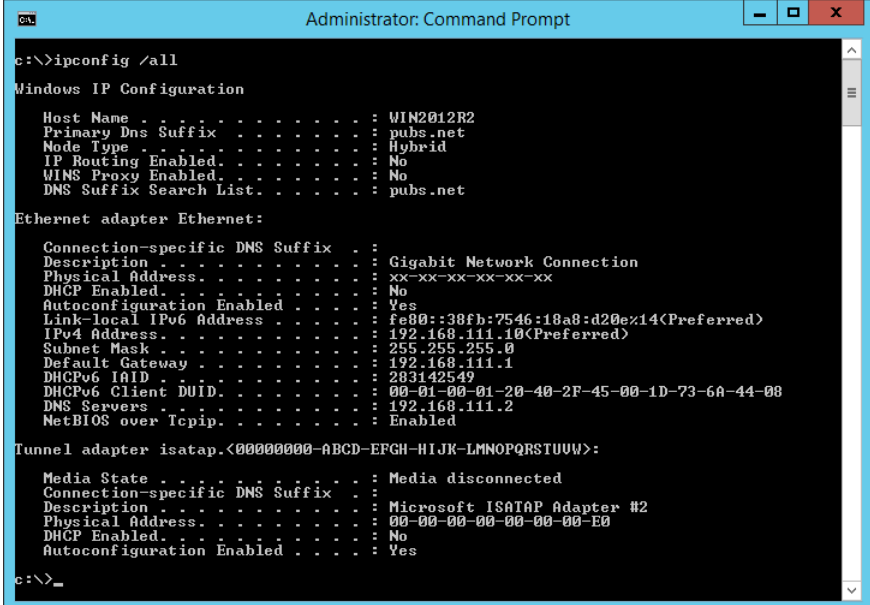

❏ pathping-kommando

Du kan bekræfte listen over routere, der passerer gennem destinationsværten og routing af kommunikation.

- ❏ Format: pathping xxx.xxx.xxx.xxx
- ❏ Eksempler: pathping 192.0.2.222

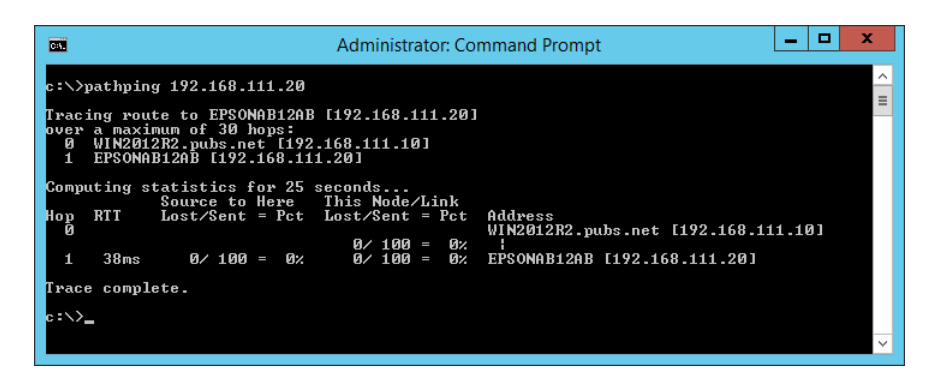

# <span id="page-212-0"></span>**Administratoroplysninger**

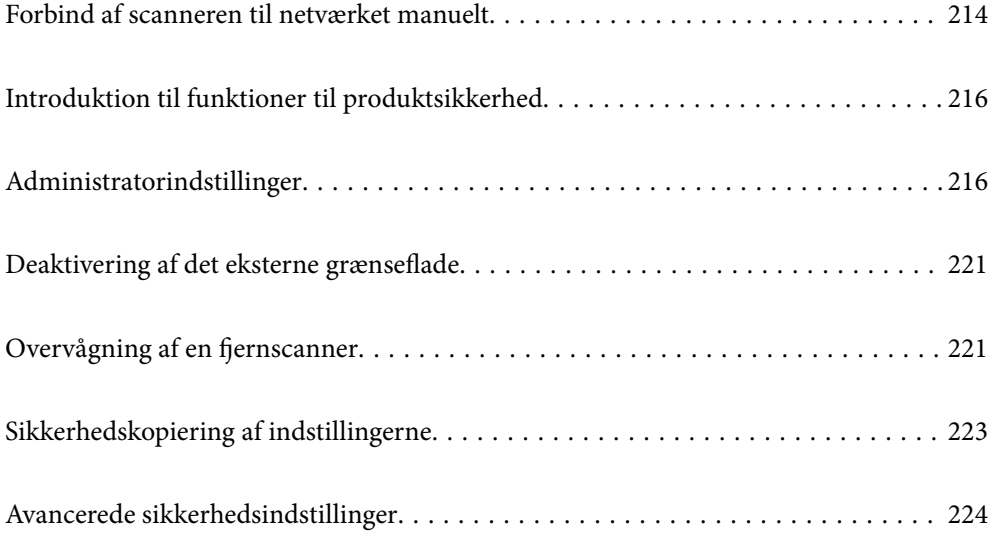

## <span id="page-213-0"></span>**Forbind af scanneren til netværket manuelt**

Du kan tilslutte et kablet LAN-netværk med en statisk IP-adresse ved hjælp af installationsprogrammet på den medfølgende softwaredisk.

### **Før du opretter netværksforbindelse**

For at oprette forbindelse til netværket skal du kontrollere forbindelsesmetoden og indstille oplysningerne for tilslutning på forhånd.

### **Indsamling af oplysninger om indstillinger for forbindelse**

Forbered de nødvendige indstillingsoplysninger for at forbinde. Kontroller følgende oplysninger på forhånd.

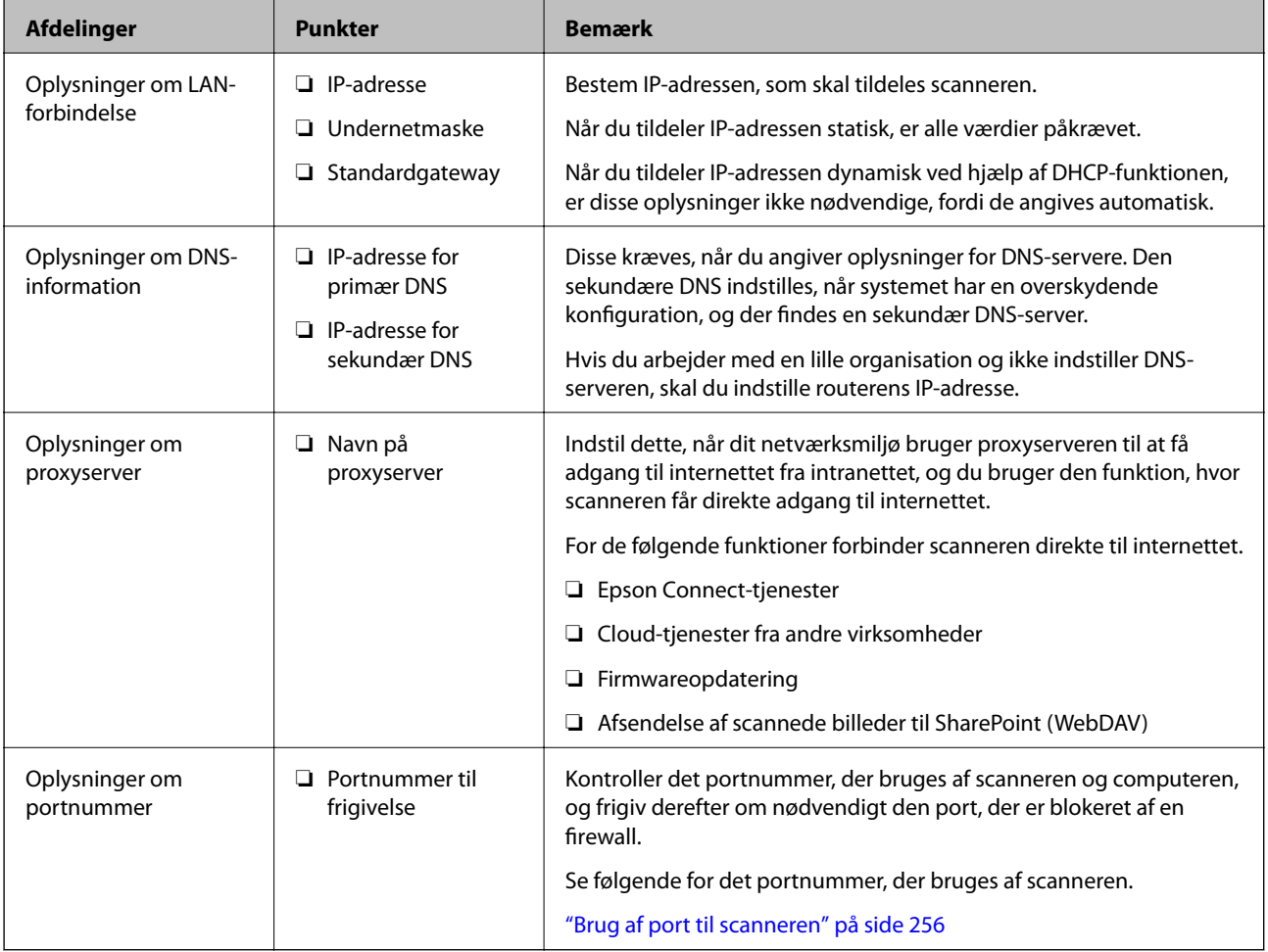

### **Tildeling af IP-adresse**

Disse er følgende typer af IP-adressetildeling.

### **Statisk IP-adresse:**

Tildel den forudbestemte IP-adresse til scanneren (vært) manuelt.

Oplysningerne til at oprette forbindelse til netværket (undernetmaske, standard gateway, DNS-server osv.) skal indstilles manuelt.

IP-adressen ændres ikke, selvom enheden er slukket, så dette er nyttigt, når du vil administrere enheder med et miljø, hvor du ikke kan ændre IP-adressen, eller når du vil administrere enheder ved hjælp af IP-adressen. Vi anbefaler at foretage indstillinger til scanneren, serveren osv., som mange computere har adgang til. Når du bruger sikkerhedsfunktioner som IPsec/IP-filtrering, skal du også tildele en fast IP-adresse, så IP-adressen ikke ændres.

#### **Automatisk tildeling ved hjælp af DHCP-funktion (dynamisk IP-adresse):**

Tildel IP-adressen automatisk til scanneren (vært) ved hjælp af DHCP-funktionen på DHCP-serveren eller routeren.

Oplysningerne til at oprette forbindelse til netværket (undernetmaske, standard gateway, DNS-server osv.) indstilles automatisk, så du nemt kan forbinde enheden til netværket.

Hvis enheden eller routeren er slukket, eller afhængigt af indstillingerne for DHCP-serveren, kan IP-adressen ændre sig, når du tilslutter igen.

Vi anbefaler at administrere andre enheder, som er forskellig fra IP-adressen, og kommunikere med protokoller, som kan følge IP-adressen.

#### *Bemærk:*

Når du bruger DHCP-funktionen til IP-adresse, kan du til enhver tid tildele samme IP-adresse til enhederne.

### **DNS-server og proxyserver**

DNS-serveren har et værtsnavn, domænenavn for e-mailadressen mv. i tilknytning til IP-adresseoplysningerne.

Kommunikation er umulig, hvis den anden part er beskrevet ved værtsnavn, domænenavn mv., når computeren eller scanneren udfører IP-kommunikation.

Forespørger DNS-serveren for disse oplysninger og får den anden parts IP-adresse. Denne proces kaldes navneoversættelse.

Derfor kan enheder som computere og scannere kommunikere ved hjælp af IP-adressen.

Navnoversættelse er nødvendig for, at scanneren kan kommunikere ved hjælp af e-mailfunktionen eller internetforbindelsesfunktionen.

Når du bruger disse funktioner, skal du foretage indstillinger for DNS-serveren.

Når du tildeler scannerens IP-adresse ved hjælp af DHCP-funktionen på DHCP-serveren eller -routeren, indstilles den automatisk.

Proxyserveren er placeret ved porten mellem netværket og internettet, og den kommunikerer til computeren, scanneren og internettet (modsat server) på vegne af hver af dem. Det modsatte server kommunikerer kun til proxyserveren. Derfor kan scanneroplysninger såsom IP-adresse og portnummer ikke læses, og der kan forventes øget sikkerhed.

Når du opretter forbindelse til internettet via en proxyserver, skal du konfigurere proxyserveren på scanneren.

### **Tilslutning til netværket ved hjælp af en statisk IP-adresse**

Valg af en statisk IP-adresse ved hjælp af softwareinstallationsprogrammet.

<span id="page-215-0"></span>1. Indsæt softwaredisken i computeren, og følg derefter vejledningen på skærmen.

*Bemærk:*

Når skærmen *Vælg handling* er vist, skal du vælge den handling, du gerne vil udføre. Vælg *Konfigurer forbindelsen til Printer igen (på ny netværksrouter eller ved skift af USB til netværket, osv.)*, og klik på *Næste*.

2. På skærmen **Vælg din forbindelsesmetode** skal du vælge **Avanceret konfiguration**, indtaste den statiske IPadresse og derefter instruktionerne på skærmen.

## **Introduktion til funktioner til produktsikkerhed**

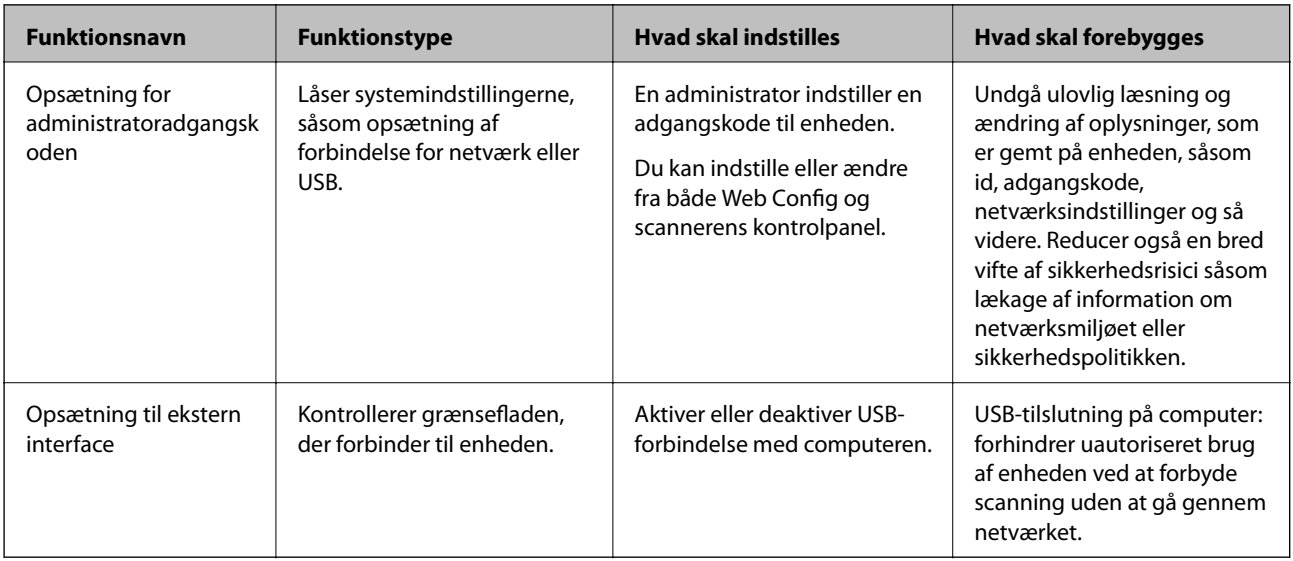

Dette afsnit introducerer dig for sikkerhedsfunktionen i Epson Devices.

### **Relaterede oplysninger**

- & "Konfiguration af administratoradgangskode" på side 216
- & ["Deaktivering af det eksterne grænseflade" på side 221](#page-220-0)

## **Administratorindstillinger**

### **Konfiguration af administratoradgangskode**

Når du indstiller administratoradgangskoden, kan du forhindre, at brugerne ændrer systemstyringsindstillingerne. Du kan indstille og ændre administratoradgangskoden ved hjælp af enten Web Config, scannerens kontrolpanel eller Epson Device Admin. Når du bruger Epson Device Admin, kan du se vejledningen til Epson Device Admin eller Hjælp.

### **Relaterede oplysninger**

- & ["Sådan køres Web Config i en webbrowser" på side 23](#page-22-0)
- & ["Software til styring af enheder på netværket \(Epson Device Admin\)" på side 25](#page-24-0)
# <span id="page-216-0"></span>**Konfiguration af administratoradgangskoden fra kontrolpanelet**

Du kan indstille administratoradgangskoden fra scannerens kontrolpanel.

- 1. Vælg **Indstillinger** på scannerens kontrolpanel.
- 2. Vælg **Systemadministration** > **Administratorindstillinger**.
- 3. Vælg **Administratoradgangskode** > **Register**.
- 4. Indtast den nye adgangskode.
- 5. Angiv adgangskoden en gang til.

#### *Bemærk:*

Du kan ændre eller slette administratoradgangskoden ved at vælge *Skift* eller *Nulstil* på skærmbilledet *Administratoradgangskode* og indtaste administratoradgangskoden.

# **Konfiguration af administratoradgangskoden fra en computer**

Du kan indstille administratoradgangskoden ved hjælp af Web Config.

- 1. Gå til Web Config, og vælg fanen **Produktsikkerhed** > **Skift Administratoradgangskode**.
- 2. Indtast en adgangskode i **Ny adgangskode** og **Bekræft ny adgangskode**. Indtast brugernavnet, hvis det er nødvendigt.

Hvis du vil ændre adgangskoden til en ny, skal du indtaste den nuværende adgangskode.

3. Vælg **OK**.

#### *Bemærk:*

- ❏ For at indstille eller ændre låste menupunkter skal du klikke på *Log administrator på* og indtaste administratoradgangskoden.
- ❏ For at slette administratoradgangskoden skal du klikke på fanen *Produktsikkerhed* > *Slet Administratoradgangskode* og derefter indtaste administratoradgangskoden.

#### **Relaterede oplysninger**

& ["Sådan køres Web Config i en webbrowser" på side 23](#page-22-0)

# **Kontrol af panelbetjeningen**

Hvis du indstiller administratoradgangskoden og aktiverer Låseindstilling, kan du låse de elementer, der er relateret til scannerens systemindstillinger, så brugerne ikke kan ændre dem.

# **Aktivering af Låseindstilling**

Aktiver Låseindstilling på den scanner, hvor adgangskoden er indstillet.

Angiv først en administratoradgangskode.

# *Aktivering af Låseindstilling fra en computer*

- 1. Gå til Web Config, og klik på **Log administrator på**.
- 2. Indtast brugernavn og adgangskode, og klik derefter på **OK**.
- 3. Vælg fanen **Enhedsstyring** > **Betjeningspanel**.
- 4. På **Panellås** skal du vælge **Til**.
- 5. Klik på **OK**.
- 6. Vælg **Indstillinger** > **Netværksstatus** på scannerens kontrolpanel, og kontroller derefter, at adgangskoden er påkrævet.

### **Relaterede oplysninger**

& ["Sådan køres Web Config i en webbrowser" på side 23](#page-22-0)

# **Låseindstilling Elementer til kontrolpanelets menu**

Dette er en liste med elementerne Låseindstilling i menuen på kontrolpanelet.

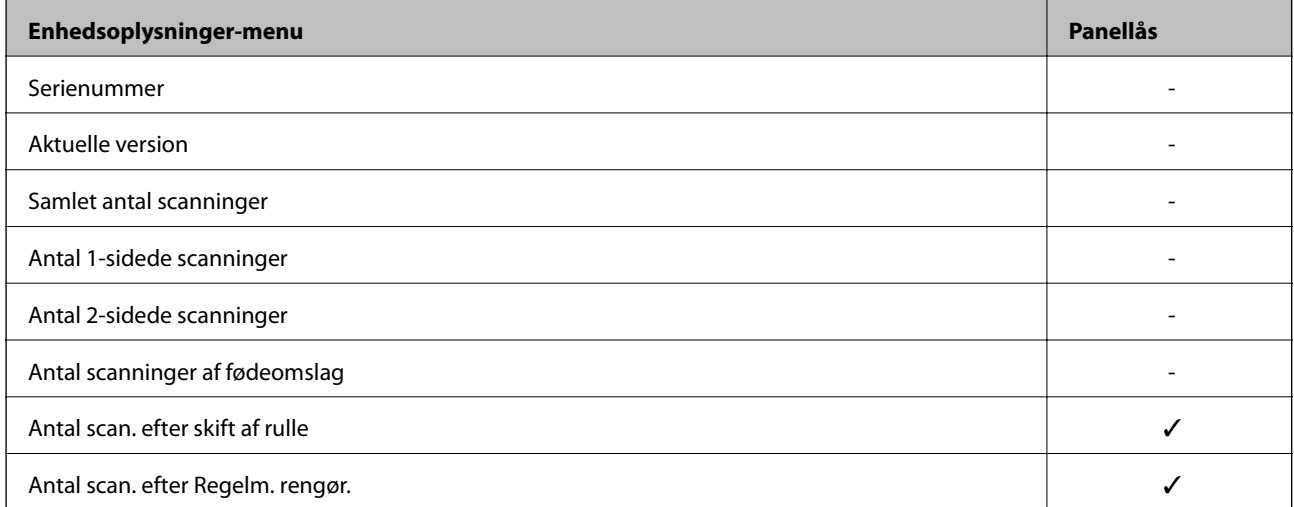

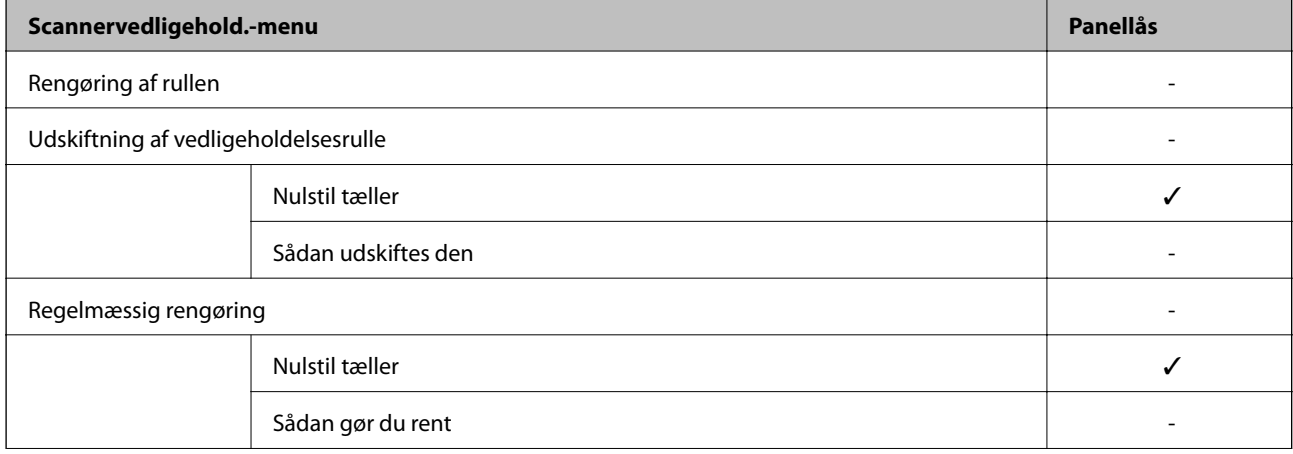

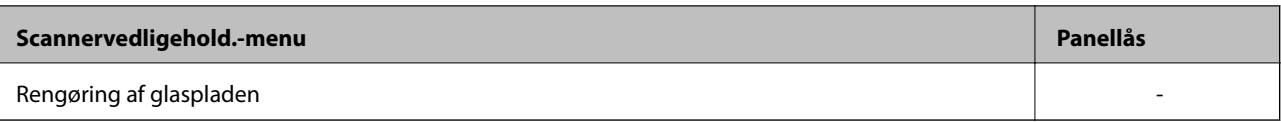

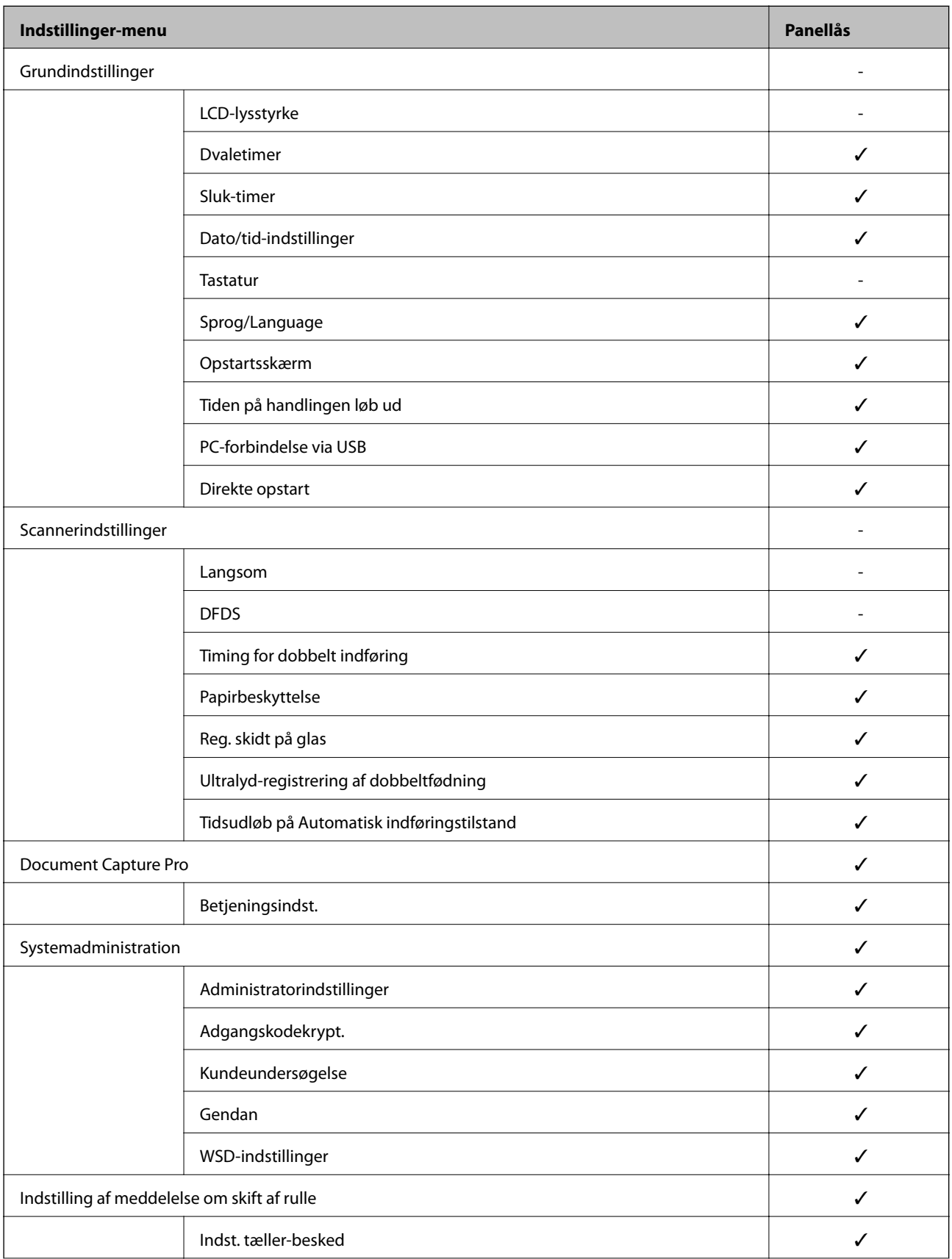

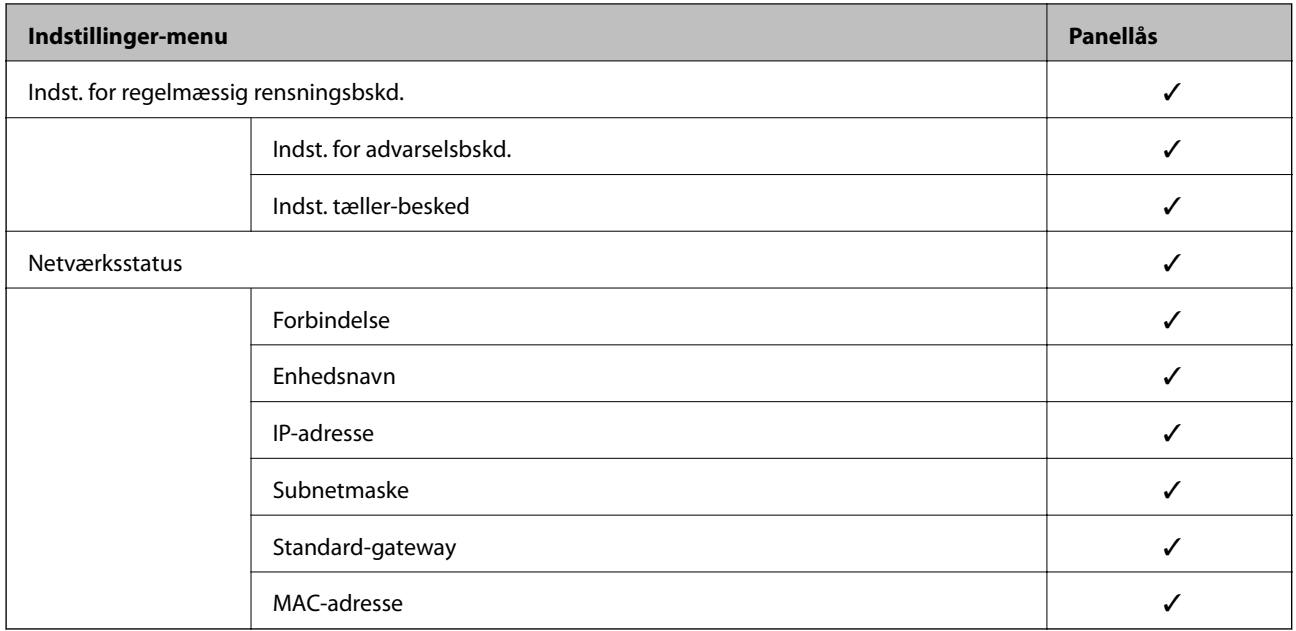

 $\checkmark$  = Skal låses.

- = Skal ikke låses.

# **Logge på scanneren som administrator**

Hvis administratoradgangskoden er indstillet til scanneren, skal du logge på som administrator for at betjene de låste menupunkter på Web Config.

Indtast adgangskoden for at betjene de låste menupunkter på kontrolpanelet.

# **Logge på scanneren fra en computer**

Når du logger ind på Web Config som administrator, kan du betjene de elementer, der er angivet i Låseindstilling.

- 1. Indtast scannerens IP-adresse i en browser for at køre Web Config.
- 2. Klik på **Log administrator på**.
- 3. Indtast brugernavn og adgangskode i **Brugernavn** og **Nuværende adgangskode**.
- 4. Klik på **OK**.

De låste elementer og **Log administrator af** vises under godkendelsen.

Klik på **Log administrator af** for at logge af.

#### *Bemærk:*

Når du vælger *Til* for fanen *Enhedsstyring* > *Betjeningspanel* > *Tidsbegrænsning på driften*, logger du automatisk af efter en bestemt tidsperiode, hvis der ikke er aktivitet på kontrolpanelet.

### **Relaterede oplysninger**

& ["Sådan køres Web Config i en webbrowser" på side 23](#page-22-0)

# <span id="page-220-0"></span>**Deaktivering af det eksterne grænseflade**

Du kan deaktivere den grænseflade, der bruges til at forbinde enheden til scanneren. Foretag begrænsningsindstillingerne til at begrænse scanning via andet end netværk.

#### *Bemærk:*

Du kan også foretage indstillinger for begrænsning på scannerens kontrolpanel. PC-forbindelse via USB: *Indstillinger* > *Grundindstillinger* > *PC-forbindelse via USB*

- 1. Gå til Web Config, og vælg fanen **Produktsikkerhed** > **Ekstern grænseflade**.
- 2. Vælg **Deaktiver** for den funktion, du vil indstille.

Vælg **Aktiver**, når du vil annullere kontrol.

PC-forbindelse via USB

Du kan begrænse brugen af USB-forbindelsen fra computeren. Hvis du vil begrænse den, skal du vælge **Deaktiver**.

- 3. Klik på **OK**.
- 4. Kontroller, at deaktiverede port ikke kan bruges.

PC-forbindelse via USB

Hvis driveren er installeret på computeren

Slut scanneren til computeren vha. et USB-kabel, og bekræft derefter, at scanneren ikke scanner.

Hvis driveren ikke er installeret på computeren

Windows:

Åbn Enhedshåndtering, og hold den åbn, tilslut scanneren til computeren ved hjælp af et USB-kabel, og bekræft derefter, at skærmindholdet på Enhedshåndtering forbliver uændret.

Mac OS:

Slut scanneren til computeren ved hjælp af et USB-kabel, og bekræft derefter, at du ikke kan tilføje scanneren fra **Printere og scannere**.

#### **Relaterede oplysninger**

& ["Sådan køres Web Config i en webbrowser" på side 23](#page-22-0)

# **Overvågning af en fjernscanner**

# **Kontrol af oplysninger for en ekstern scanner**

Du kan kontrollere følgende oplysninger på den aktive scanner fra **Status** ved hjælp af Web Config.

❏ Produktstatus

Kontroller status, cloud-tjeneste, produktnummer, MAC-adresse osv.

#### ❏ Netværksstatus

Kontroller oplysninger om status for netværksforbindelsen, IP-adresse, DNS-server osv.

❏ Status for brug

Kontroller den første dag for scanninger, scanningstæller osv.

# **Modtagelse af meddelelser med e-mail, når hændelser opstår**

# **Om e-mail-meddelelser**

Dette er meddelelsesfunktion om, at når der opstår hændelser som scanningsstop og scannerfejl, skal e-mailen sendes til den angivne adresse.

Du kan registrere op til fem destinationer og indstille meddelelsesindstillingerne for hver destination.

For at bruge denne funktion skal du konfigurere mailserveren, før du opretter meddelelser.

### **Relaterede oplysninger**

& ["Konfiguration af en mailserver" på side 63](#page-62-0)

# **Konfigurere e-mailmeddelelser**

Konfigurer e-mailmeddelelse ved at bruge Web Config.

- 1. Gå til Web Config, og vælg fanen **Enhedsstyring** > **E-mailmeddelelse**.
- 2. Angiv emnet for e-mailmeddelelsen.

Vælg det indhold, der vises om emnet, fra de to rullemenuer.

- ❏ Det valgte indhold vises ved siden af **Emne**.
- ❏ Det samme indhold kan ikke indstilles til venstre og højre.
- ❏ Når antallet af tegn i **Placering** overstiger 32 bytes, udelades de tegn, der overstiger 32 bytes.
- 3. Indtast e-mailadressen for at sende meddelelses-e-mailen.

Brug A–Z a–z 0–9 ! # \$ % & ' \* + - . / = ? ^ \_ { | } ~ @, og indtast mellem 1 og 255 tegn.

- 4. Vælg sproget til e-mailmeddelelserne.
- 5. Marker afkrydsningsfeltet for den hændelse, som du vil modtage en meddelelsen om.

Antallet af **Meddelelsesindstillinger** er knyttet til destinationsnummeret på **Indstillinger for e-mailadresse**. Eksempel:

Hvis du ønsker at sende en meddelelse til den e-mailadresse, der er angivet for nummer 1 i **Indstillinger for emailadresse**, når administratoradgangskoden ændres, skal du markere afkrydsningsfeltet for kolonne **1** på linjen **Administratoradgangskoden er blevet ændret**.

6. Klik på **OK**.

Bekræft, at en e-mailmeddelelse vil blive sendt, når en hændelse indtræffer.

Eksempel: administratoradgangskoden er ændret.

#### **Relaterede oplysninger**

& ["Sådan køres Web Config i en webbrowser" på side 23](#page-22-0)

#### *Elementer til e-mailmeddelelse*

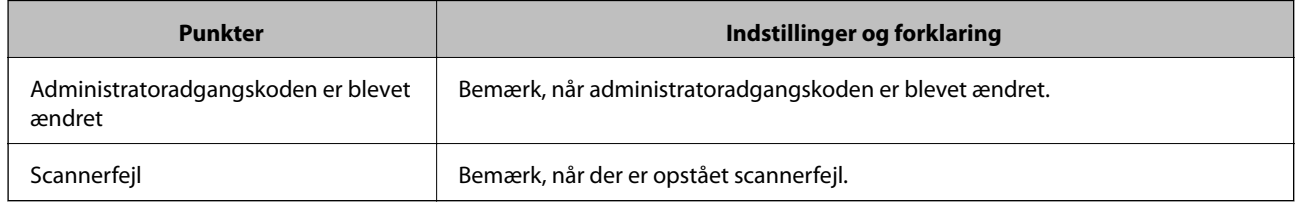

# **Sikkerhedskopiering af indstillingerne**

Du kan eksportere indstillingsværdien, som er indstillet fra Web Config, til filen.Du kan bruge den til at sikkerhedskopiere kontakter, indstille værdier, udskifte scanneren osv.

Den eksporterede fil kan ikke redigeres, fordi den eksporteres som en binær fil.

# **Eksport af indstillingerne**

Eksporter indstillingen for scanneren.

- 1. Gå til Web Config, og vælg herefter fanen **Enhedsstyring** > **Eksporter og Importer indstillingsværdi** > **Eksporter**.
- 2. Vælg indstillingerne, som du vil eksportere.

Vælg indstillingerne, du vil eksportere.Hvis du vælger den overordnede kategori vælges underkategorierne også.Underkategorier, der kan medføre fejl ved at blive duplikeret inden i det samme netværk (som f.eks. IPadresser osv.), kan ikke vælges.

3. Indtast en adgangskode for at kryptere den eksporterede fil.

Du skal bruge adgangskoden for at importere filen.Lad dette være tomt, hvis du ikke ønsker at kryptere filen.

4. Klik på **Eksporter**.

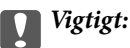

Hvis du vil eksportere scannerens netværksindstillinger som f.eks. enhedens navn og IPv6-adresse skal du vælge *Aktiver, for at vælge de individuelle indstillinger for enheden* og vælge yderligere elementer.Brug kun de valgte værdier til erstatningsscanneren.

#### **Relaterede oplysninger**

& ["Sådan køres Web Config i en webbrowser" på side 23](#page-22-0)

# <span id="page-223-0"></span>**Import af indstillinger**

Importer den eksporterede Web Config-fil til scanneren.

# c*Vigtigt:*

Når du importerer værdier, der inkluderer individuelle oplysninger, såsom et scannernavn eller en IP-adresse, skal du sørge for, at samme IP-adresse ikke findes på samme netværk.

- 1. Gå til Web Config, og vælg herefter fanen **Enhedsstyring** > **Eksporter og Importer indstillingsværdi** > **Importer**.
- 2. Vælg den eksporterede fil, og indtast derefter den krypterede adgangskode.
- 3. Klik på **Næste**.
- 4. Vælg den indstilling, du vil importere, og klik derefter på **Næste**.
- 5. Klik på **OK**.

Indstillingerne anvendes på scanneren.

### **Relaterede oplysninger**

& ["Sådan køres Web Config i en webbrowser" på side 23](#page-22-0)

# **Avancerede sikkerhedsindstillinger**

Dette afsnit forklarer de avancerede sikkerhedsfunktioner.

# **Sikkerhedsindstillinger og forebyggelse af fare**

Når en scanner er tilsluttet et netværk, kan du få adgang til den fra en ekstern placering. Desuden kan mange mennesker dele scanneren, hvilket er nyttigt i forhold til at forbedre driftseffektivitet og brugervenlighed. Dog er risici, såsom ulovlig adgang, ulovlig brug og manipulation med data, steget. Hvis du bruger scanneren i et miljø, hvor du kan få adgang til internettet, er risiciene endnu højere.

For scannere, der ikke har adgangsbeskyttelse udefra, vil det være muligt at læse kontakterne, der er gemt i scanneren, fra internettet.

For at undgå denne risiko har Epson-scannere en række forskellige sikkerhedsteknologier.

Indstil scanneren efter behov i henhold til de miljøforhold, der er blevet skabt ud fra kundens miljøoplysninger.

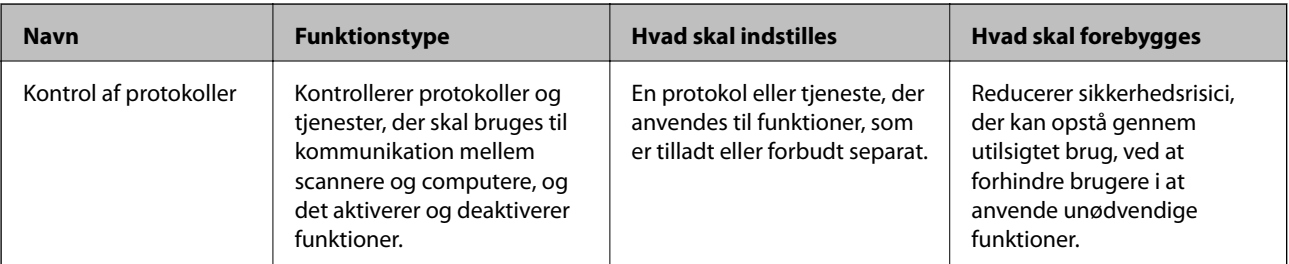

<span id="page-224-0"></span>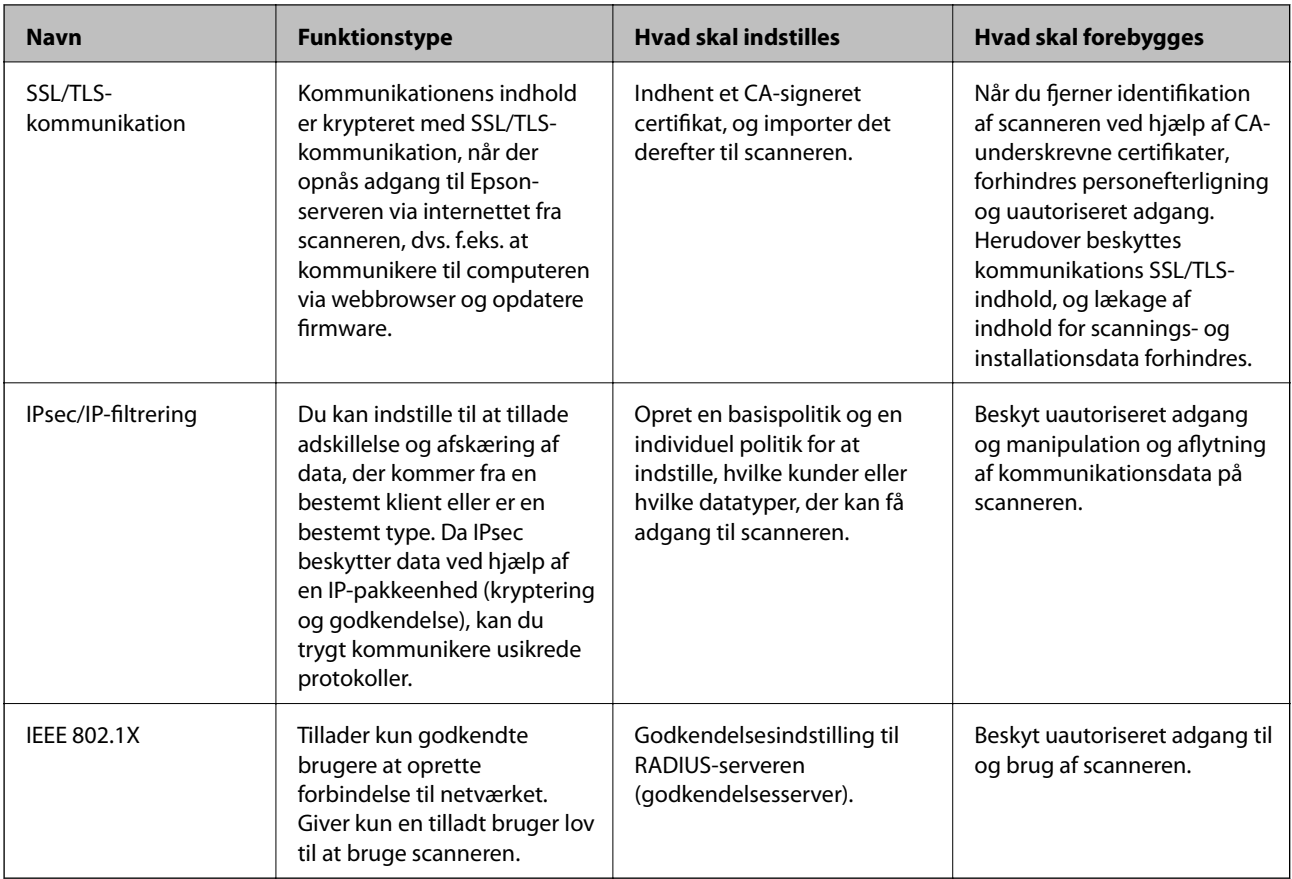

### **Relaterede oplysninger**

- & "Styring ved hjælp af protokoller" på side 225
- & ["Brug af et digitalt certifikat" på side 228](#page-227-0)
- & ["SSL/TLS-kommunikation med scanneren" på side 234](#page-233-0)
- & ["Krypteret kommunikation ved hjælp af IPsec/IP-filtrering" på side 235](#page-234-0)
- & ["Tilslutning af scanneren til et IEEE802.1X-netværk" på side 246](#page-245-0)

# **Indstillinger for sikkerhedsfunktioner**

Ved indstilling af IPsec/IP-filtrering eller IEEE 802.1X anbefales det, at du tilgår Web Config ved hjælp af SSL/TLS for at kommunikere indstillingsoplysninger for at reducere sikkerhedsrisici såsom manipulation eller aflytning.

Sørg for, at du har konfigureret administratoradgangskoden, før du indstiller IPsec/IP-filtrering eller IEEE 802.1X.

# **Styring ved hjælp af protokoller**

Du kan scanne ved hjælp af forskellige stier og protokoller.

Du kan reducere utilsigtede sikkerhedsrisici ved at begrænse scanningen til specifikke stier eller ved at styre de tilgængelige funktioner.

# **Styring af protokoller**

Konfigurer de protokolindstillinger, der understøttes af scanneren.

- 1. Gå til Web Config, og vælg herefter **Netværkssikkerhed** tab > **Protokol**.
- 2. Konfigurer hvert element.
- 3. Klik på **Næste**.
- 4. Klik på **OK**.

Indstillingerne anvendes på scanneren.

# **Relaterede oplysninger**

& ["Sådan køres Web Config i en webbrowser" på side 23](#page-22-0)

# **Protokoller, du kan aktivere eller deaktivere**

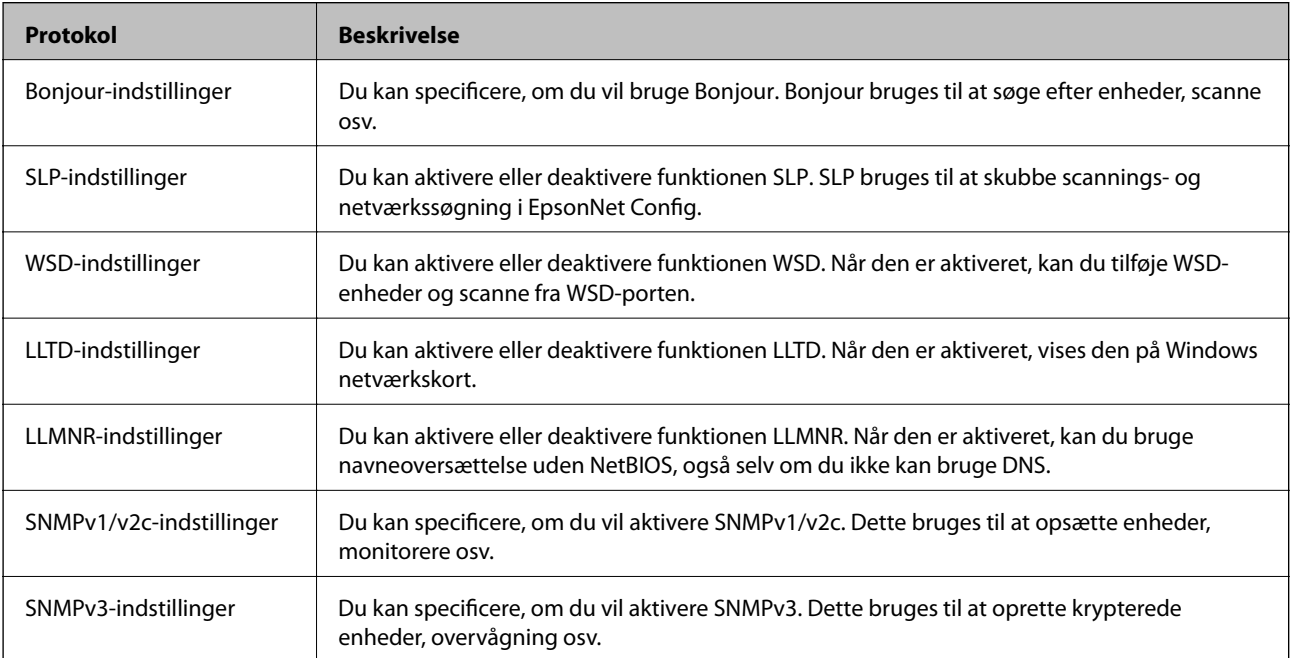

# **Protokolindstillingselementer**

Bonjour-indstillinger

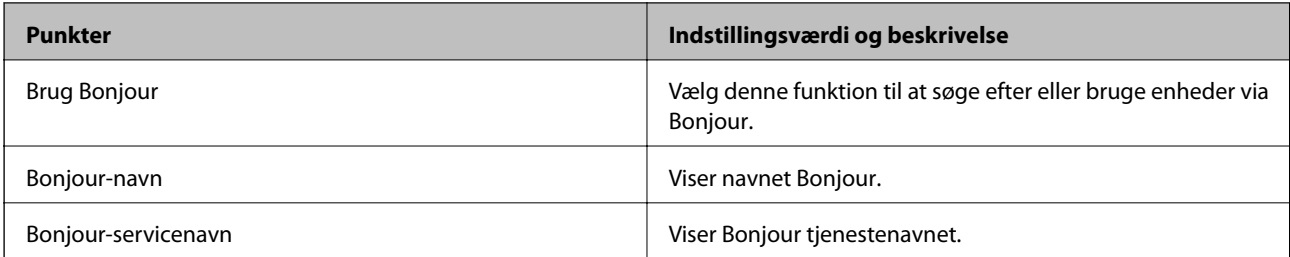

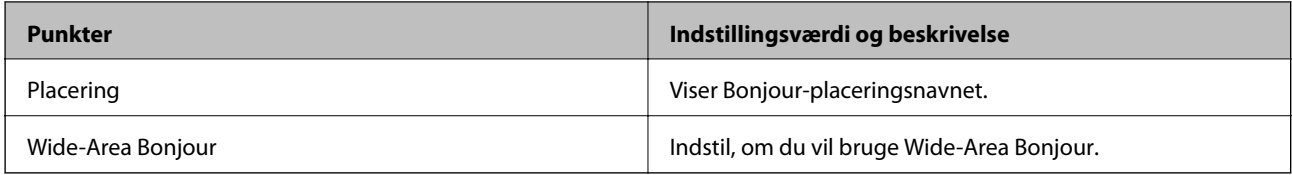

### SLP-indstillinger

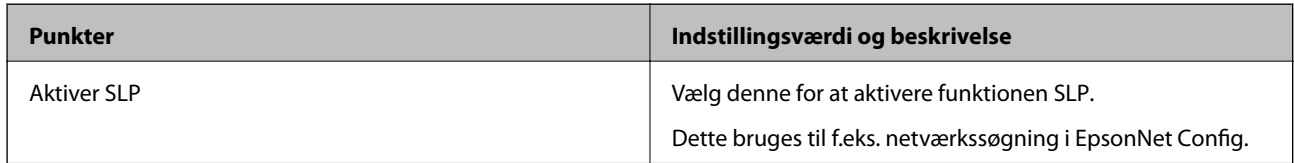

# WSD-indstillinger

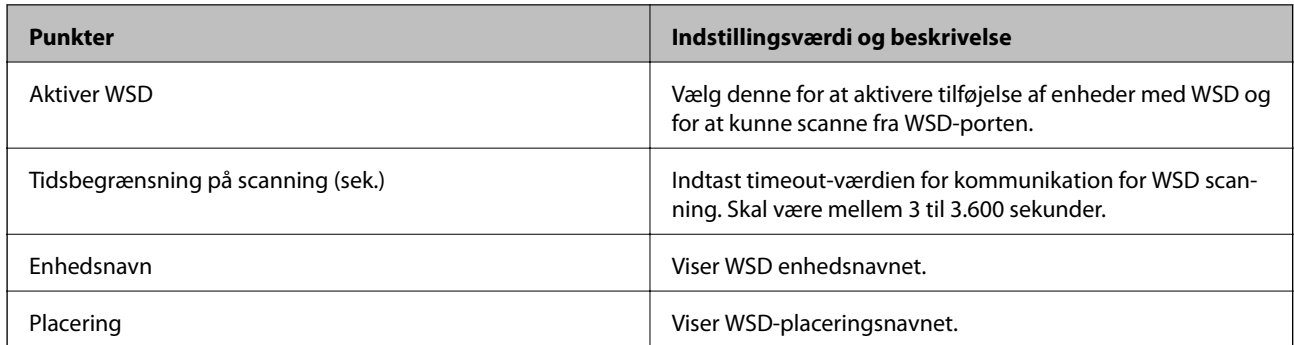

# LLTD-indstillinger

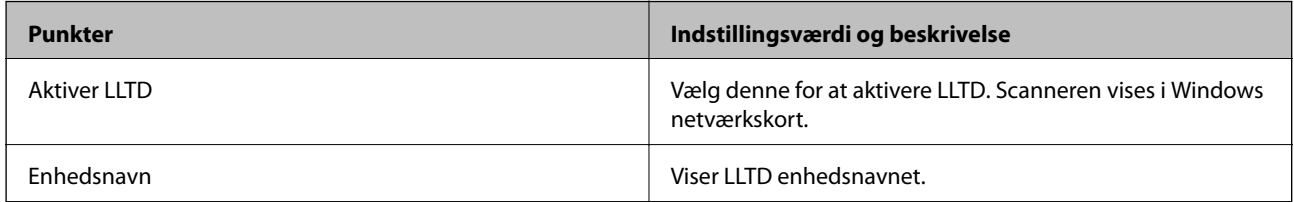

# LLMNR-indstillinger

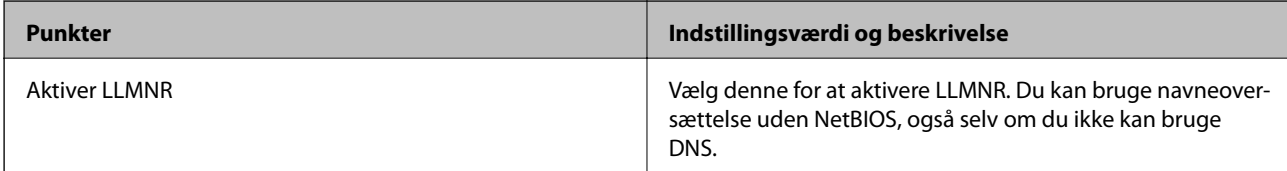

# SNMPv1/v2c-indstillinger

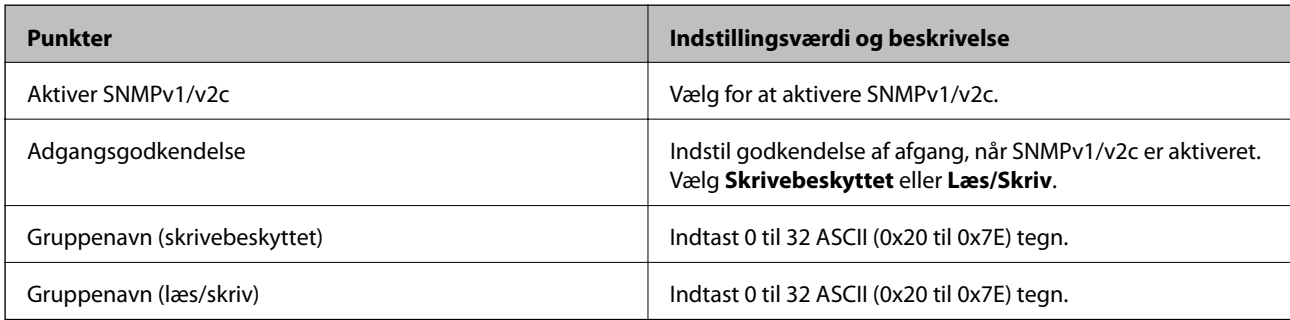

<span id="page-227-0"></span>SNMPv3-indstillinger

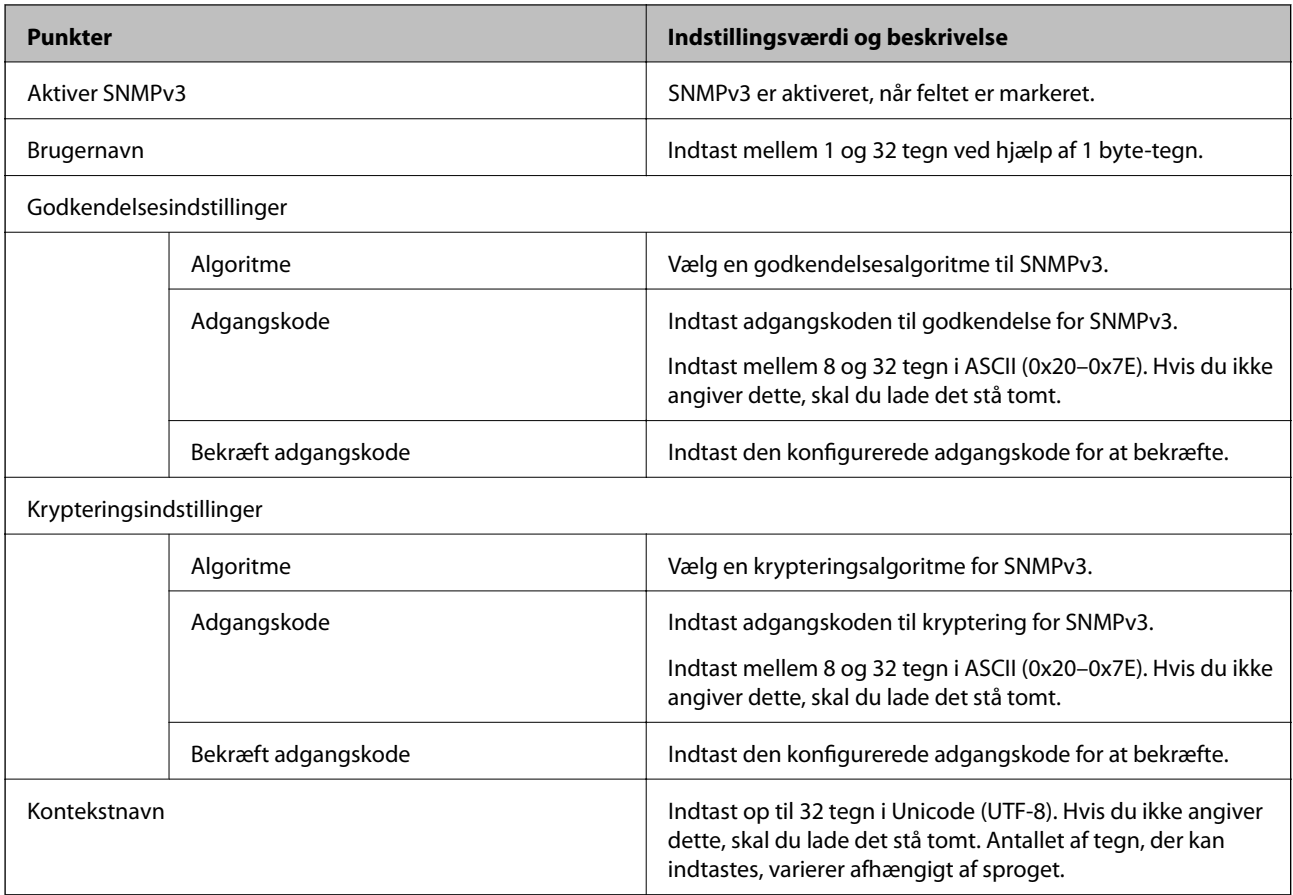

# **Brug af et digitalt certifikat**

# **Om digitalt certifikat**

❏ CA-signeret Certifikat

Dette er et certifikat underskrevet af CA (Certificate Authority). Du kan erhverve det ved at ansøge hos certifikatmyndigheden. Dette certifikat bekræfter eksistensen af scanneren og bruges til SSL/TLSkommunikation, så du kan sikre sikkerheden under datakommunikation.

Når det bruges til SSL/TLS-kommunikation, bruges den som et servercertifikat.

Når det er indstillet til IPsec/IP-filtering eller IEEE 802.1X-kommunikation, bruges det som et klientcertifikat.

❏ CA-certifikat

Dette er et certifikat, der er inden for kæden af CA-signeret Certifikat, også kaldet et mellemliggende CAcertifikat. Det bruges af webbrowseren til at validere stien til scannerens certifikat, når den anden parts server eller Web Config kaldes op.

For CA-certifikatet skal du angive, hvornår du vil validere stien til det servercertifikat, der hentes fra scanneren. For scanneren skal du indstille til at certificere stien til CA-signeret Certifikat for SSL/TLS-forbindelse.

Du kan få CA-certifikatet fra scanneren fra den certificeringsmyndighed, hvor CA-certifikatet udstedes.

Du kan også få det CA-certifikat, der bruges til at validere den anden parts server fra den certificeringsmyndighed, der udstedte CA-signeret Certifikat for den anden server.

<span id="page-228-0"></span>❏ Selvsigneret certifikat

Dette er et certifikat, som scanneren selv underskriver og udsteder. Det kaldes også for rodcertifikatet. Da udstederen certificerer sig selv, er det ikke troværdigt, og efterligning kan ikke forhindres.

Brug det, når du foretager sikkerhedsindstillinger og udfører simpel SSL/TLS-kommunikation uden CAsigneret Certifikat.

Hvis du bruger dette certifikat til SSL/TLS-kommunikation, kan der blive vist en sikkerhedsalarm i en webbrowser, fordi certifikatet ikke er registreret i en webbrowser. Du kan kun bruge Selvsigneret certifikat til en SSL/TLS-kommunikation.

### **Relaterede oplysninger**

- & "Sådan konfigureres et CA-signeret Certifikat" på side 229
- & ["Opdatering af et selvsigneret certifikat" på side 232](#page-231-0)
- & ["Sådan konfigureres et CA-certifikat" på side 233](#page-232-0)

# **Sådan konfigureres et CA-signeret Certifikat**

# *Hentning af et CA-signeret certifikat*

For at hente et CA-signeret certifikat skal du oprette en CSR (Certificate Signing Request, anmodning om certifikatsignering) og ansøge om det hos et nøglecenter.Du kan oprette en CSR vha. Web Config og en computer.

Følg trinnene for at oprette en CSR og hente et CA-signeret certifikat vha. Web Config.Når du opretter en CSR vha. Web Config, er certifikatet i formatet PEM/DER.

1. Gå til Web Config, og vælg derefter fanen **Netværkssikkerhed**.Vælg derefter **SSL/TLS** > **Certifikat** eller **IPsec/IP Filtering** > **Klientcertifikat** eller **IEEE802.1X** > **Klientcertifikat**.

Uanset hvad du vælger, kan du få det samme certifikat og bruge det som fælles certifikat.

2. Klik på **Generer** i **CSR**.

En side til oprettelse af en CSR åbnes.

3. Indtast en værdi for hvert element.

#### *Bemærk:*

Den tilgængelige nøglelængde og forkortelser varierer afhængig af nøglecenteret.Opret en anmodning i henhold til det enkelte nøglecenters regler.

4. Klik på **OK**.

Der vises en meddelelse om gennemførelse.

- 5. Vælg fanen **Netværkssikkerhed**.Vælg derefter **SSL/TLS** > **Certifikat** eller **IPsec/IP Filtering** > **Klientcertifikat** eller **IEEE802.1X** > **Klientcertifikat**.
- 6. Klik på en af downloadknapperne i **CSR** i henhold til et format, der er angivet af hvert nøglecenter, for at downloade en CSR til en computer.

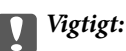

Opret ikke en CSR igen.Hvis du gør det, kan du muligvis ikke importere et udstedt CA-signeret Certifikat.

- <span id="page-229-0"></span>7. Send CSR'en til et nøglecenter, og hent et CA-signeret Certifikat. Følg de enkelte nøglecentres regler vedrørende sendemetode og form.
- 8. Gem det udstedte CA-signeret Certifikat på en computer, der er forbundet til scanneren. Hentningen af et CA-signeret Certifikat er gennemført, når du gemmer certifikatet på en destination.

### **Relaterede oplysninger**

& ["Sådan køres Web Config i en webbrowser" på side 23](#page-22-0)

### **CSR-indstillingselementer**

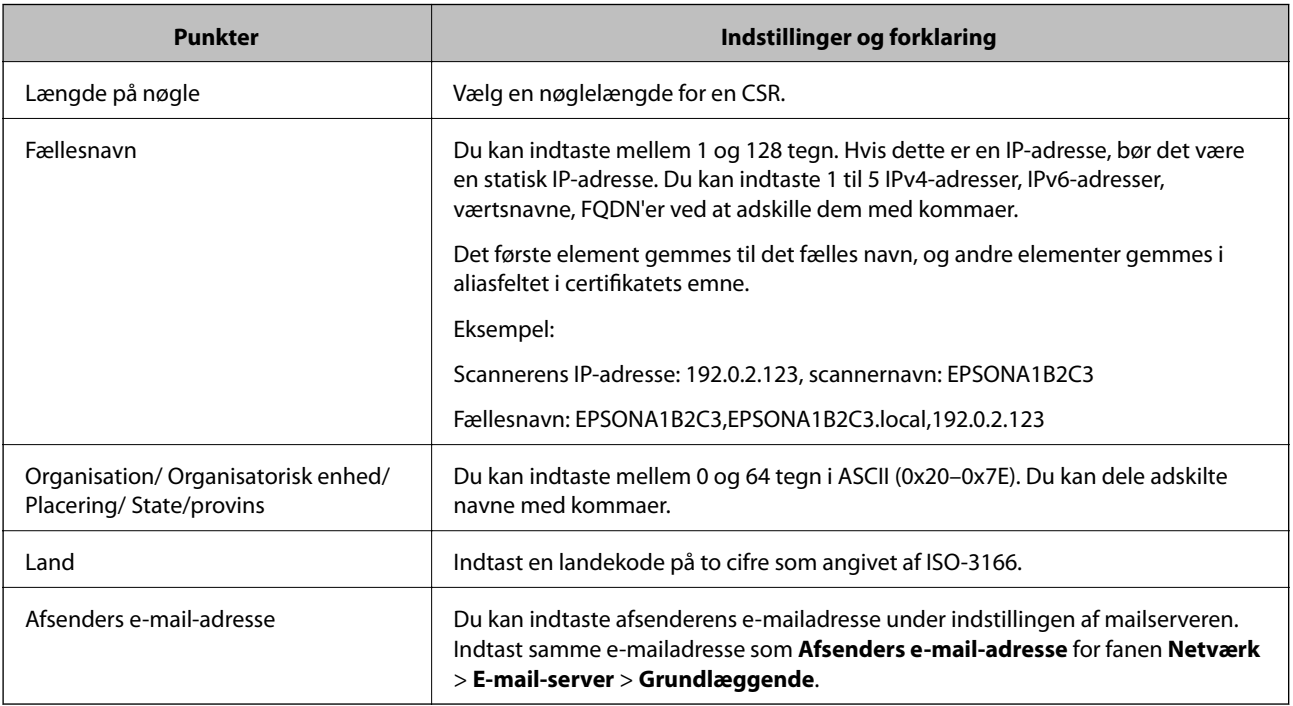

# *Import af et CA-signeret certifikat*

Importer det erhvervede CA-signeret Certifikat til scanneren.

# c*Vigtigt:*

- ❏ Kontroller, at scannerens dato og klokkeslæt er indstillet korrekt. Certifikatet kan være ugyldigt.
- ❏ Hvis du henter et certifikat vha. en CSR, der er oprettet i Web Config, kan du importere et certifikat én gang.
- 1. Gå til Web Config, og vælg herefter fanen **Netværkssikkerhed**. Vælg derefter **SSL/TLS** > **Certifikat** eller **IPsec/IP Filtering** > **Klientcertifikat** eller **IEEE802.1X** > **Klientcertifikat**.

# 2. Klik på **Importer**

En side til import af et certifikat åbnes.

3. Indtast en værdi for hvert element. Indstil **CA-certifikat 1** og **CA-certifikat 2**, under verifikationen af certifikatstien i webbrowseren, der tilgår scanneren.

Afhængig af hvor du opretter en CSR og filformatet for et certifikat, kan de nødvendige indstillinger variere. Indtast værdierne for de nødvendige elementer i henhold til nedenstående.

- ❏ Der hentes et certifikat i PEM/DER-formatet fra Web Config
	- ❏ **Privatnøgle**: konfigurer ikke, da scanneren indeholder en privat nøgle.
	- ❏ **Adgangskode**: konfigurer ikke.
	- ❏ **CA-certifikat 1**/**CA-certifikat 2**: valgfrit
- ❏ Et certifikat i PEM/DER-format hentet fra en computer
	- ❏ **Privatnøgle**: du skal indstille.
	- ❏ **Adgangskode**: konfigurer ikke.
	- ❏ **CA-certifikat 1**/**CA-certifikat 2**: valgfrit
- ❏ Et certifikat i PKCS#12-format hentet fra en computer
	- ❏ **Privatnøgle**: konfigurer ikke.
	- ❏ **Adgangskode**: valgfrit
	- ❏ **CA-certifikat 1**/**CA-certifikat 2**: konfigurer ikke.
- 4. Klik på **OK**.

Der vises en meddelelse om gennemførelse.

#### *Bemærk:*

Klik på *Bekræft* for at verificere certifikatoplysningerne.

# **Relaterede oplysninger**

& ["Sådan køres Web Config i en webbrowser" på side 23](#page-22-0)

### **Import af indstillingselementer for CA-underskrevet certifikat**

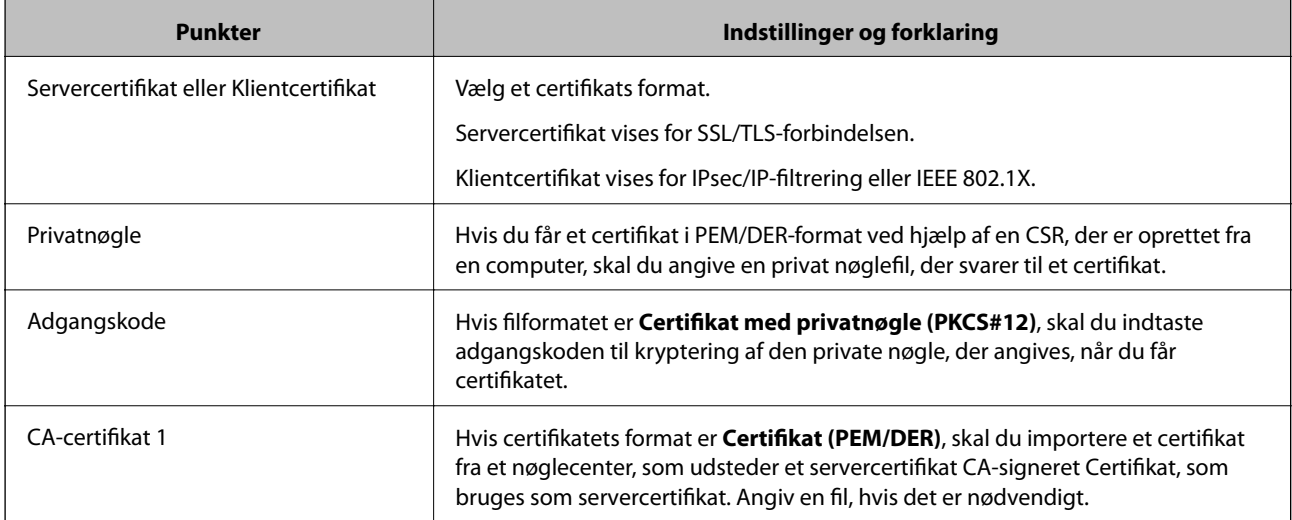

<span id="page-231-0"></span>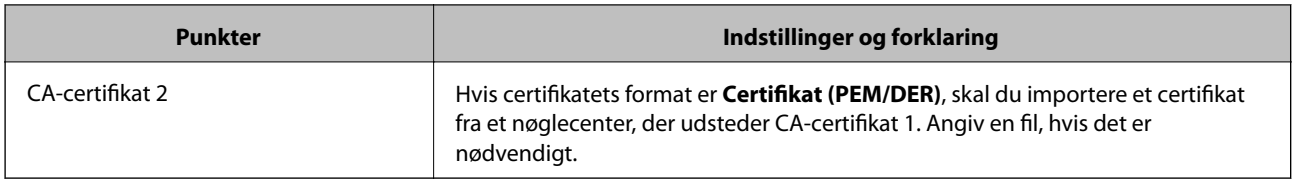

# *Sletning af et CA-signeret certifikat*

Du kan slette en importeret, når certifikatet er udløbet, eller når en krypteret forbindelse er ikke længere er nødvendig.

# c*Vigtigt:*

Hvis du henter et certifikat vha. en CSR, der er oprettet i Web Config, kan du ikke importere et slettet certifikat igen. I så fald skal du oprette en CSR og hente et certifikat igen.

- 1. Gå til Web Config, og vælg herefter fanen **Netværkssikkerhed**. Vælg derefter **SSL/TLS** > **Certifikat** eller **IPsec/IP Filtering** > **Klientcertifikat** eller **IEEE802.1X** > **Klientcertifikat**.
- 2. Klik på **Slet**.
- 3. Bekræft, at du vil slette certifikatet, i den viste meddelelse.

### **Relaterede oplysninger**

& ["Sådan køres Web Config i en webbrowser" på side 23](#page-22-0)

# **Opdatering af et selvsigneret certifikat**

Da Selvsigneret certifikat udstedes af scanneren, kan du opdatere det, når det er udløbet, eller når det beskrevne indhold ændres.

- 1. Gå til Web Config, og vælg **Netværkssikkerhed** tab > **SSL/TLS** > **Certifikat**.
- 2. Klik på **Opdater**.
- 3. Indtast **Fællesnavn**.

Du kan indtaste op til 5 IPv4-adresser, IPv6-adresser, værtsnavne, FQDN'er mellem 1 og 128 tegn og adskille dem med kommaer. Den første parameter gemmes til det almindelige navn, og de andre gemmes i aliasfeltet for certifikatets emne.

Eksempel:

Scannerens IP-adresse: 192.0.2.123, scannernavn: EPSONA1B2C3

Fælles navn: EPSONA1B2C3,EPSONA1B2C3.local,192.0.2.123

- 4. Angiv en gyldighedsperiode for certifikatet.
- 5. Klik på **Næste**.

Der vises en bekræftelsesmeddelelse.

<span id="page-232-0"></span>6. Klik på **OK**.

Scanneren er opdateret.

#### *Bemærk:*

Du kan kontrollere certifikatoplysningerne på fanen *Netværkssikkerhed* > *SSL/TLS* > *Certifikat* > *Selvsigneret certifikat* og klikke på *Bekræft*.

### **Relaterede oplysninger**

& ["Sådan køres Web Config i en webbrowser" på side 23](#page-22-0)

# **Sådan konfigureres et CA-certifikat**

Når du indstiller CA-certifikat, Du kan validere stien til CA-certifikatet for den server, som scanneren har adgang til. Dette kan forhindre efterligning.

Du kan få CA-certifikat fra certificeringsmyndigheden, hvor CA-signeret Certifikat er udstedt.

# *Import af et CA-certifikat*

Importer CA-certifikat til scanneren.

- 1. Gå til Web Config, og vælg herefter fanen **Netværkssikkerhed** > **CA-certifikat**.
- 2. Klik på **Importer**.
- 3. Specificer det CA-certifikat, du vil importere.
- 4. Klik på **OK**.

Når importen er fuldført, vender du tilbage til skærmbilledet **CA-certifikat**, hvor det importerede CA-certifikat vises.

### **Relaterede oplysninger**

& ["Sådan køres Web Config i en webbrowser" på side 23](#page-22-0)

# *Sletning af et CA-certifikat*

Du kan slette det importerede CA-certifikat.

- 1. Gå til Web Config, og vælg herefter fanen **Netværkssikkerhed** > **CA-certifikat**.
- 2. Klik på **Slet** ved siden af det CA-certifikat, som du vil slette.
- 3. Bekræft i den viste meddelelse, at du vil slette certifikatet.
- 4. Klik på **Genstart netværk**, og kontroller, at det slettede CA-certifikat ikke vises på den opdaterede skærm.

### **Relaterede oplysninger**

& ["Sådan køres Web Config i en webbrowser" på side 23](#page-22-0)

# <span id="page-233-0"></span>**SSL/TLS-kommunikation med scanneren**

Når servercertifikatet indstilles ved hjælp af SSL/TLS-kommunikation (Secure Sockets Layer/Transport Layer Security) til scanneren, kan du kryptere kommunikationsstien mellem computere. Gør dette, hvis du vil undgå fjernadgang og uautoriseret adgang.

# **Konfiguration af grundlæggende SSL/TLS-indstillinger**

Hvis scanneren understøtter HTTPS-serverfunktionen, kan du bruge en SSL/TLS-kommunikation til at kryptere kommunikation. Du kan konfigurere og administrere scanneren vha. Web Config, samtidig med du garanterer sikkerheden.

Konfigurer krypteringsstyrke og omdirigeringsfunktion.

- 1. Gå til Web Config, og vælg fanen **Netværkssikkerhed** > **SSL/TLS** > **Grundlæggende**.
- 2. Vælg en værdi for hvert element.
	- ❏ Krypteringsstyrke Vælg niveauet for krypteringsstyrke.
	- ❏ Omdiriger HTTP til HTTPS Omdiriger til HTTPS, når du har fået adgang til HTTP.
- 3. Klik på **Næste**.

Der vises en bekræftelsesmeddelelse.

4. Klik på **OK**.

Scanneren er opdateret.

# **Relaterede oplysninger**

& ["Sådan køres Web Config i en webbrowser" på side 23](#page-22-0)

# **Konfiguration af et servercertifikat til scanneren**

- 1. Gå til Web Config, og vælg fanen **Netværkssikkerhed** > **SSL/TLS** > **Certifikat**.
- 2. Angiv et certifikat til brug på **Servercertifikat**.
	- ❏ Selvsigneret certifikat

Scanneren har genereret et selvsigneret certifikat. Vælg dette, hvis du ikke kan hente et CA-signeret certifikat.

❏ CA-signeret Certifikat

Hvis du henter og importerer et CA-signeret certifikat på forhånd, kan du angive dette.

3. Klik på **Næste**.

Der vises en bekræftelsesmeddelelse.

<span id="page-234-0"></span>4. Klik på **OK**.

Scanneren opdateres.

### **Relaterede oplysninger**

- & ["Sådan køres Web Config i en webbrowser" på side 23](#page-22-0)
- & ["Sådan konfigureres et CA-signeret Certifikat" på side 229](#page-228-0)
- & ["Sådan konfigureres et CA-certifikat" på side 233](#page-232-0)

# **Krypteret kommunikation ved hjælp af IPsec/IP-filtrering**

# **Om IPsec/IP Filtering**

Du kan filtrere trafik baseret på IP-adresser, tjenester og port ved hjælp af IPsec/IP-filtreringsfunktionen.Ved at kombinere filtreringen kan du konfigurere scanneren til at acceptere eller blokere angivne klienter og angivne data.Desuden kan du forbedre sikkerhedsniveauet ved hjælp af en IPsec.

#### *Bemærk:*

Computere, der kører Windows Vista eller senere, eller Windows Server 2008 eller senere understøtter IPsec.

# **Konfiguration af standardpolitik**

Konfigurer standardpolitikken for at filtrere trafik.Standardpolitikken anvendes på hver bruger eller gruppe, der opretter forbindelse til scanneren.Konfigurer gruppepolitikker for at få en mere finmasket kontrol over brugere eller grupper af brugere.

- 1. Gå til Web Config, og vælg herefter fanen **Netværkssikkerhed** > **IPsec/IP Filtering** > **Grundlæggende**.
- 2. Indtast en værdi for hvert element.
- 3. Klik på **Næste**.

Der vises en bekræftelsesmeddelelse.

4. Klik på **OK**.

Scanneren opdateres.

### **Relaterede oplysninger**

& ["Sådan køres Web Config i en webbrowser" på side 23](#page-22-0)

# *Indstillingselementer for Standardpolitik*

**Standardpolitik**

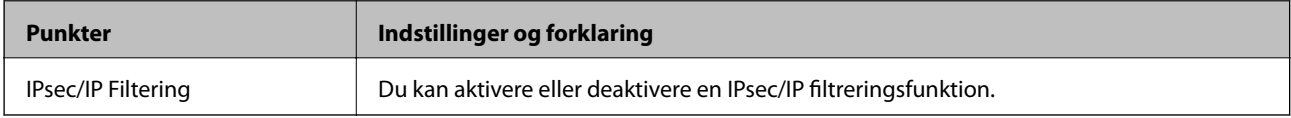

# ❏ **Adgangsstyring**

Konfigurer en kontrolmetode for IP-pakketrafik.

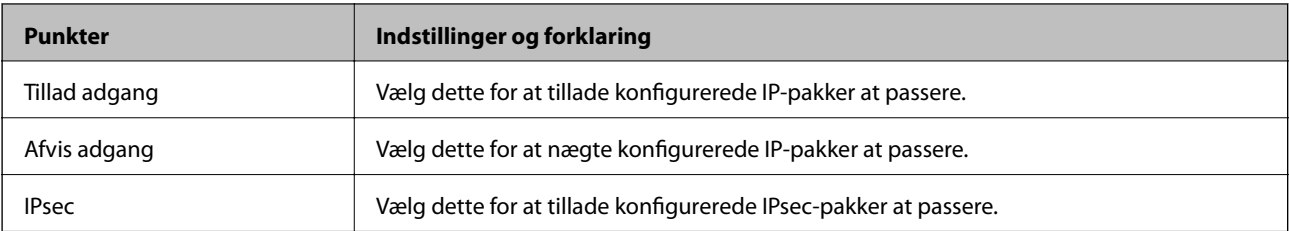

# ❏ **IKE-version**

Vælg **IKEv1** eller **IKEv2** til **IKE-version**. Vælg en af dem i henhold til den enhed, som scanneren er tilsluttet.

# ❏ IKEv1

Følgende elementer vises, når du vælger **IKEv1** for **IKE-version**.

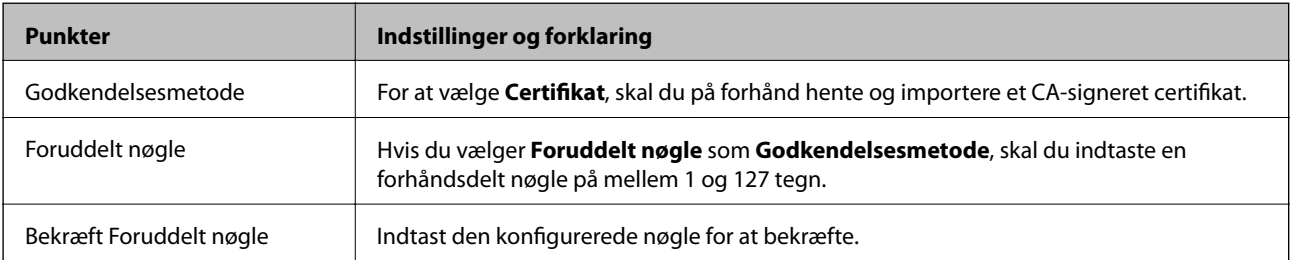

# ❏ IKEv2

Følgende elementer vises, når du vælger **IKEv2** for **IKE-version**.

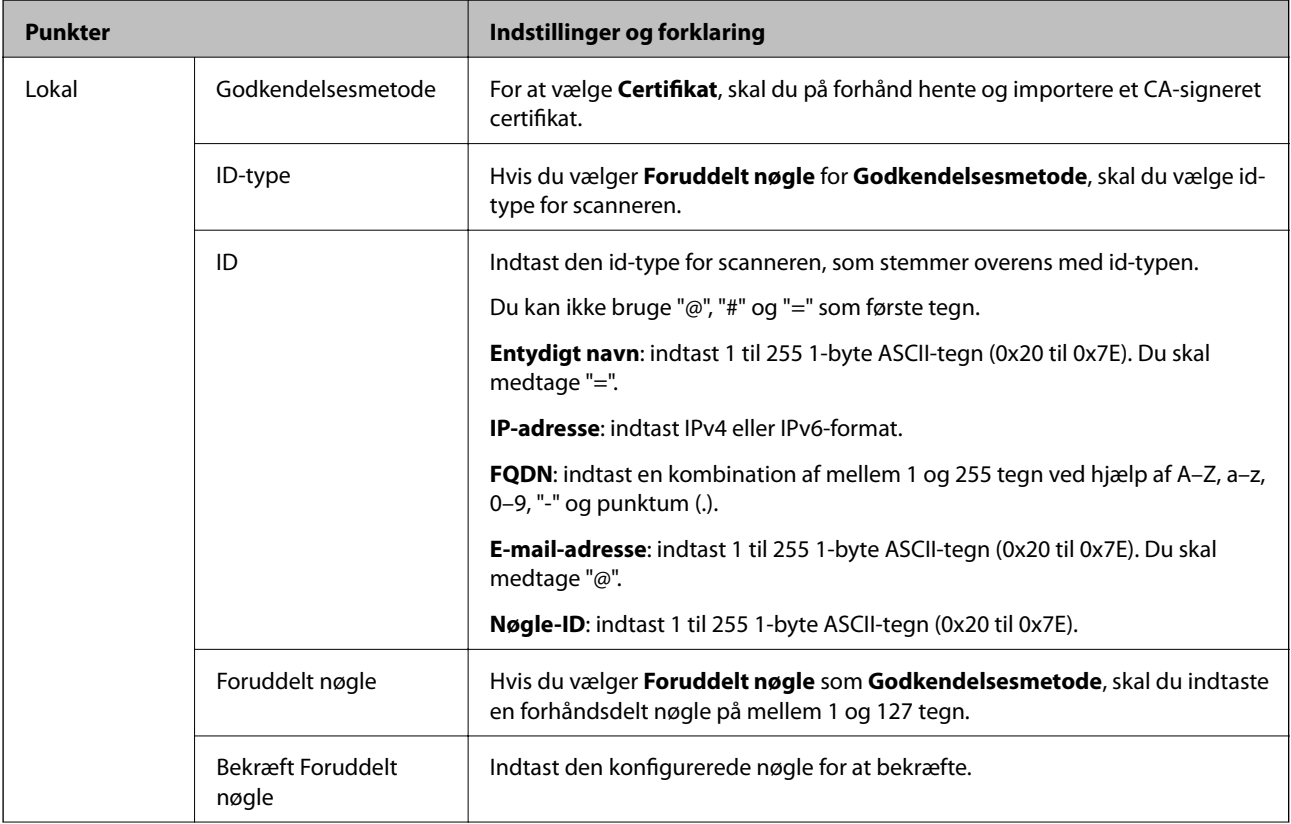

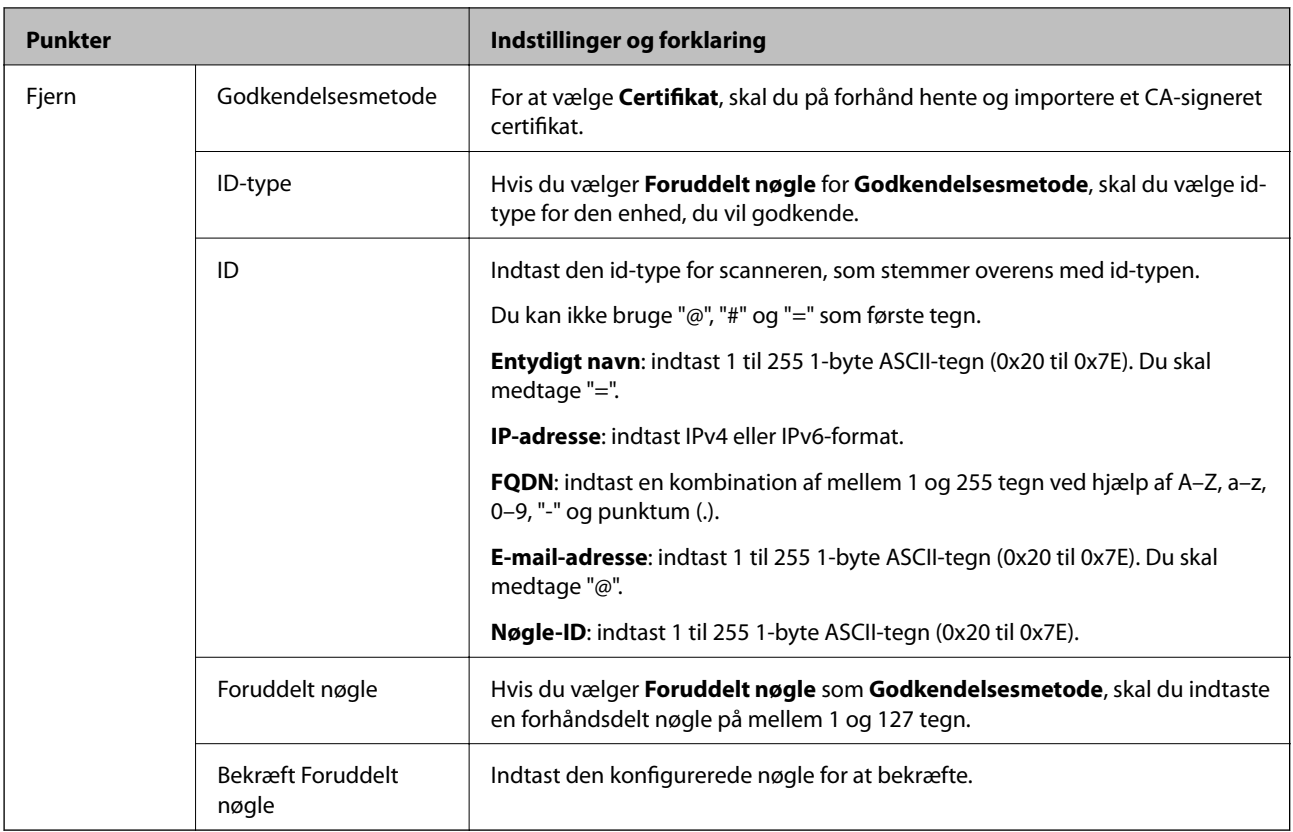

# ❏ **Indkapsling**

Hvis du vælger **IPsec** som **Adgangsstyring**, skal du konfigurere en indkapslingstilstand.

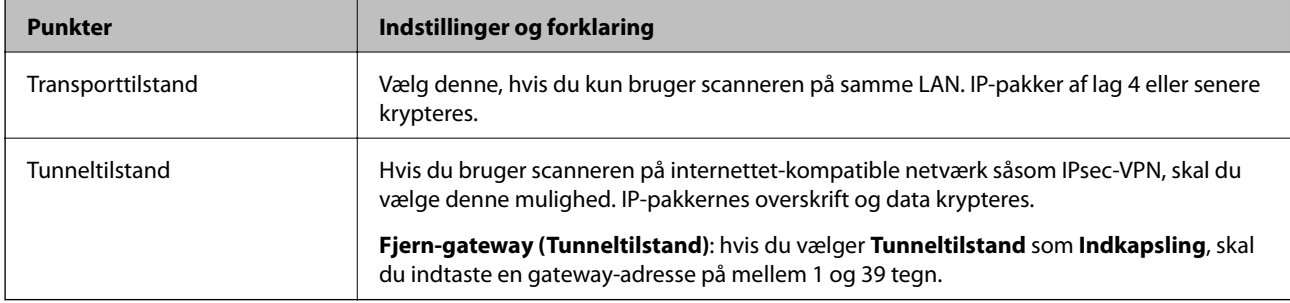

# ❏ **Sikkerhedsprotokol**

Hvis du vælger **IPsec** som **Adgangsstyring**, skal du vælge en indstilling.

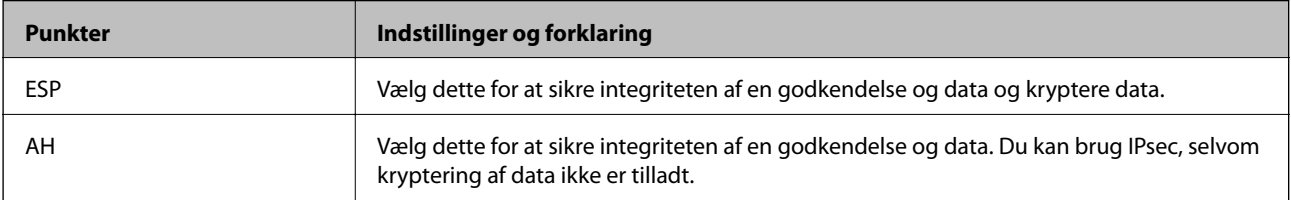

### ❏ **Algoritme-indstillinger**

Det anbefales, at du vælger **Enhver** for alle indstillinger eller vælger et andet element end **Enhver** for hver indstilling. Hvis du vælger **Enhver** for nogle af indstillingerne og vælger et andet element end **Enhver** for de andre indstillinger, kan enheden muligvis ikke kommunikere, afhængigt af den anden enhed, som du vil godkende.

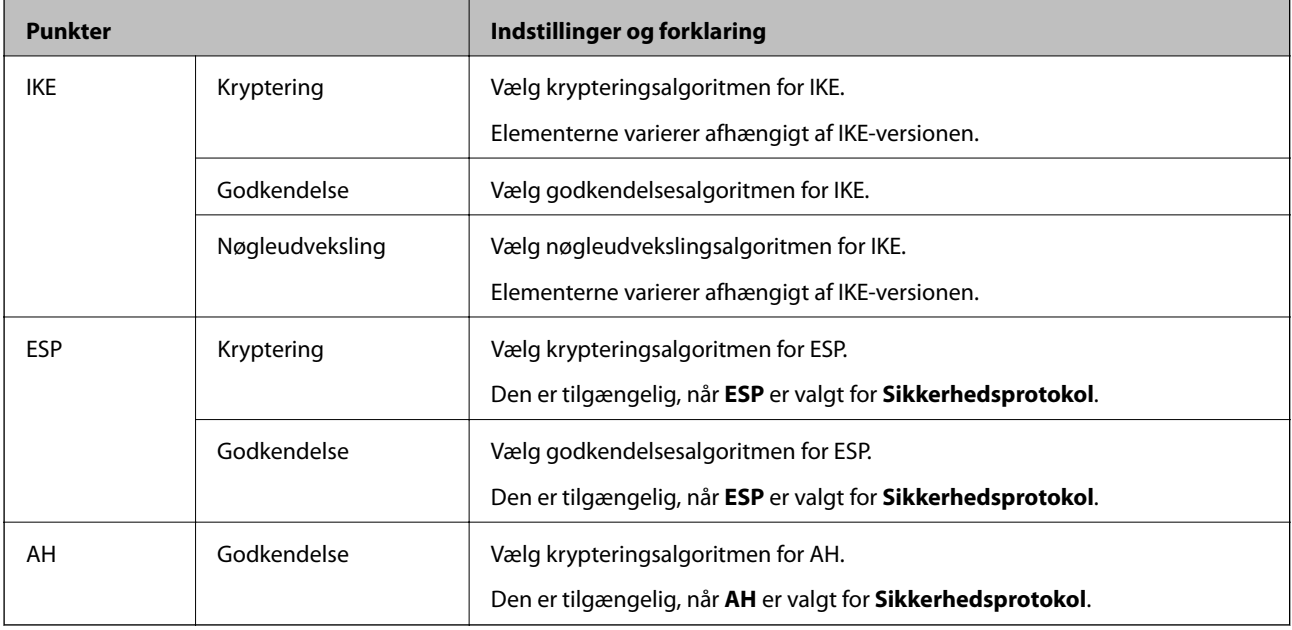

# **Konfiguration af gruppepolitik**

En gruppepolitik er en eller flere regler, der anvendes på en bruger eller brugergruppe.Scanneren styrer IP-pakker, der matcher konfigurerede politikker.IP-pakker godkendes i rækkefølgen af en gruppepolitik 1 til 10 og derefter en standardpolitik.

- 1. Gå til Web Config, og vælg herefter fanen **Netværkssikkerhed** > **IPsec/IP Filtering** > **Grundlæggende**.
- 2. Klik på en nummereret fane, du vil konfigurere.
- 3. Indtast en værdi for hvert element.
- 4. Klik på **Næste**.

Der vises en bekræftelsesmeddelelse.

5. Klik på **OK**.

Scanneren opdateres.

### *Indstillingselementer for Gruppepolitik*

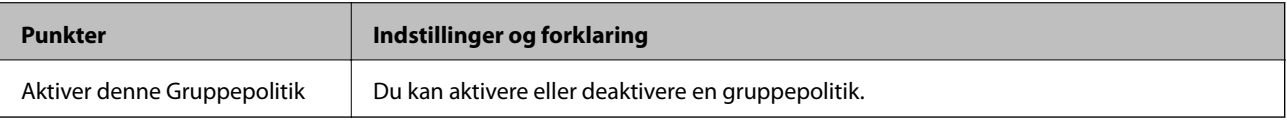

### **Adgangsstyring**

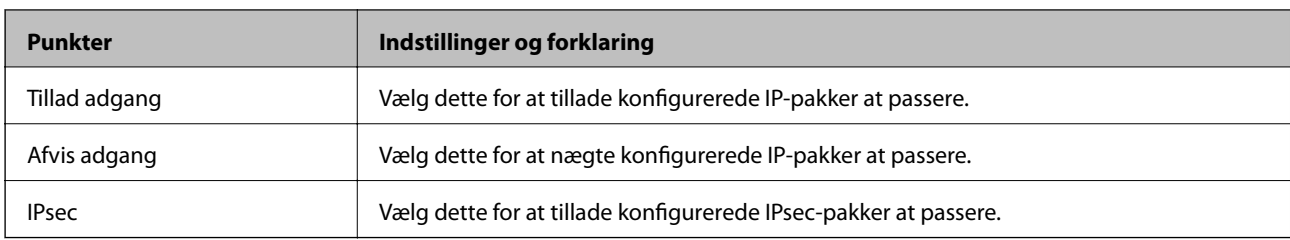

Konfigurer en kontrolmetode for IP-pakketrafik.

### **Lokaladresse(Scanner)**

Vælg en IPv4-adresse eller IPv6-adresse, der matcher dit netværksmiljø. Hvis en IP-adresse tildeles automatisk, kan du vælge **Brug automatisk indhentelse af IPv4- adressen**.

#### *Bemærk:*

Hvis en IPv6-adresse tildeles automatisk, kan forbindelsen være utilgængelig. Konfigurerer en statisk IPv6-adresse.

### **Fjern-adresse (vært)**

Indtast en enheds IP-adresse for at styre adgangen. IP-adressen skal være op til 43 tegn. Hvis du ikke indtaster en IP-adresse, styres alle adresser.

#### *Bemærk:*

Hvis en IP-adresse tildeles automatisk (f. eks. tildeles af DHCP), kan forbindelsen være utilgængelig. Konfigurerer en statisk IP-adresse.

# **Metode til at vælge port**

Vælg en metode til at specificere porte.

❏ Tjenestenavn

Hvis du vælger **Tjenestenavn** som **Metode til at vælge port**, skal du vælge en indstilling.

❏ Transportprotokol

Hvis du vælger **Portnummer** som **Metode til at vælge port**, skal du konfigurere en indkapslingstilstand.

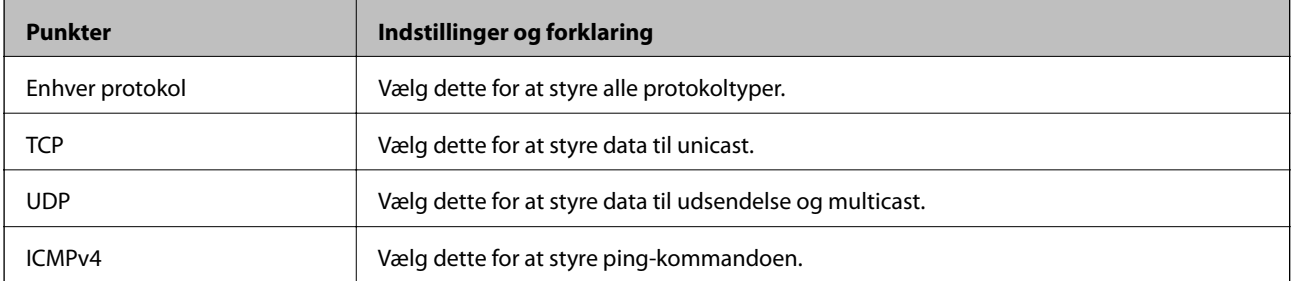

❏ Lokal-port

Hvis du vælger **Portnummer** som **Metode til at vælge port**, og hvis du vælger **TCP** eller **UDP** som **Transportprotokol**, skal du indtaste portnumre for at styre modtagelse af pakker, ved at adskille dem med kommaer. Du kan højst indtaste 10 portnumre.

Eksempel: 20,80,119,5220

Hvis du ikke indtaster et portnummer, styres alle porte.

### ❏ Fjern-port

Hvis du vælger **Portnummer** som **Metode til at vælge port**, og hvis du vælger **TCP** eller **UDP** som **Transportprotokol**, skal du indtaste portnumre for at styre afsendelse af pakker, ved at adskille dem med kommaer. Du kan højst indtaste 10 portnumre.

Eksempel: 25,80,143,5220

Hvis du ikke indtaster et portnummer, styres alle porte.

#### **IKE-version**

Vælg **IKEv1** eller **IKEv2** til **IKE-version**. Vælg en af dem i henhold til den enhed, som scanneren er tilsluttet.

### ❏ IKEv1

Følgende elementer vises, når du vælger **IKEv1** for **IKE-version**.

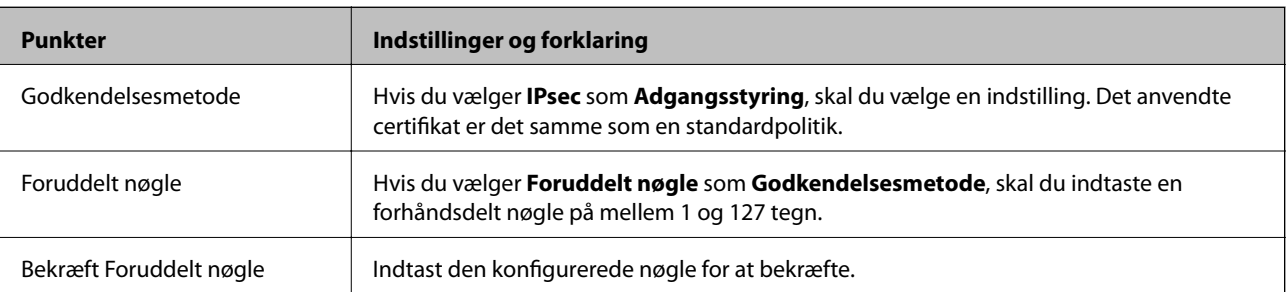

### ❏ IKEv2

Følgende elementer vises, når du vælger **IKEv2** for **IKE-version**.

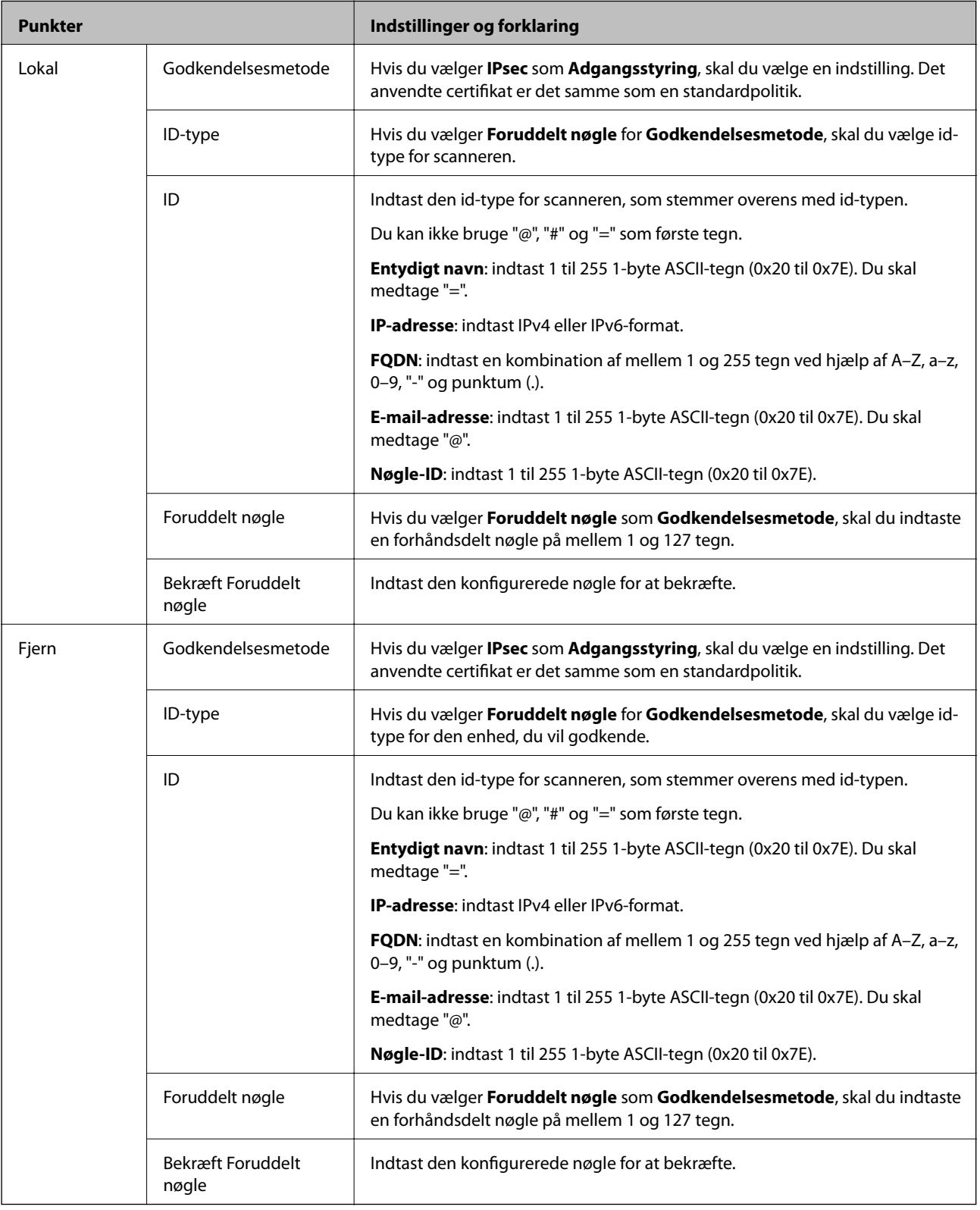

# **Indkapsling**

Hvis du vælger **IPsec** som **Adgangsstyring**, skal du konfigurere en indkapslingstilstand.

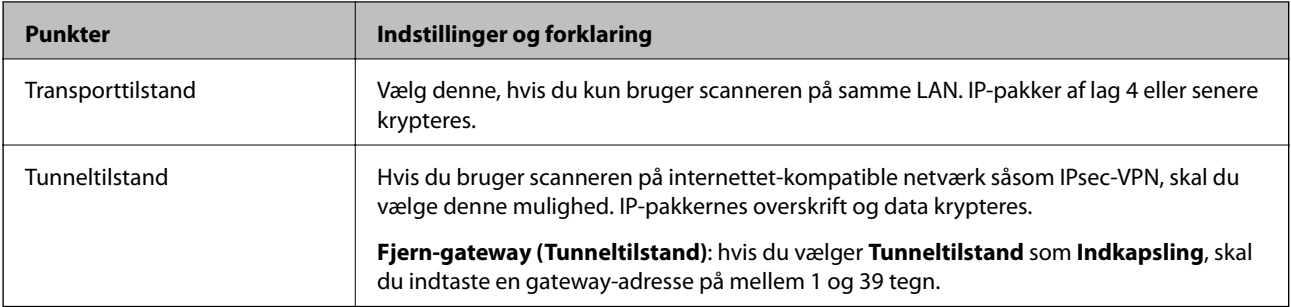

# **Sikkerhedsprotokol**

Hvis du vælger **IPsec** som **Adgangsstyring**, skal du vælge en indstilling.

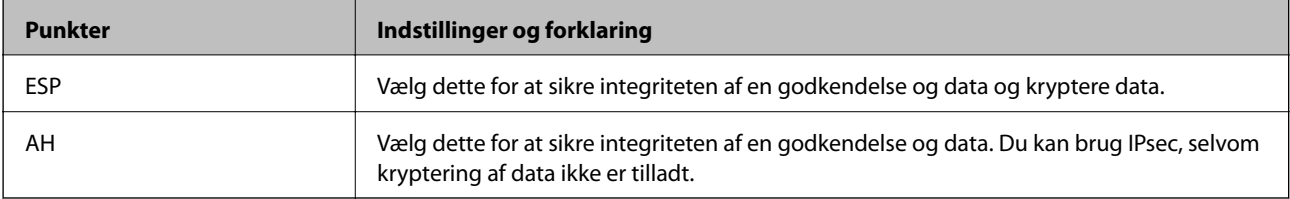

### **Algoritme-indstillinger**

Det anbefales, at du vælger **Enhver** for alle indstillinger eller vælger et andet element end **Enhver** for hver indstilling. Hvis du vælger **Enhver** for nogle af indstillingerne og vælger et andet element end **Enhver** for de andre indstillinger, kan enheden muligvis ikke kommunikere, afhængigt af den anden enhed, som du vil godkende.

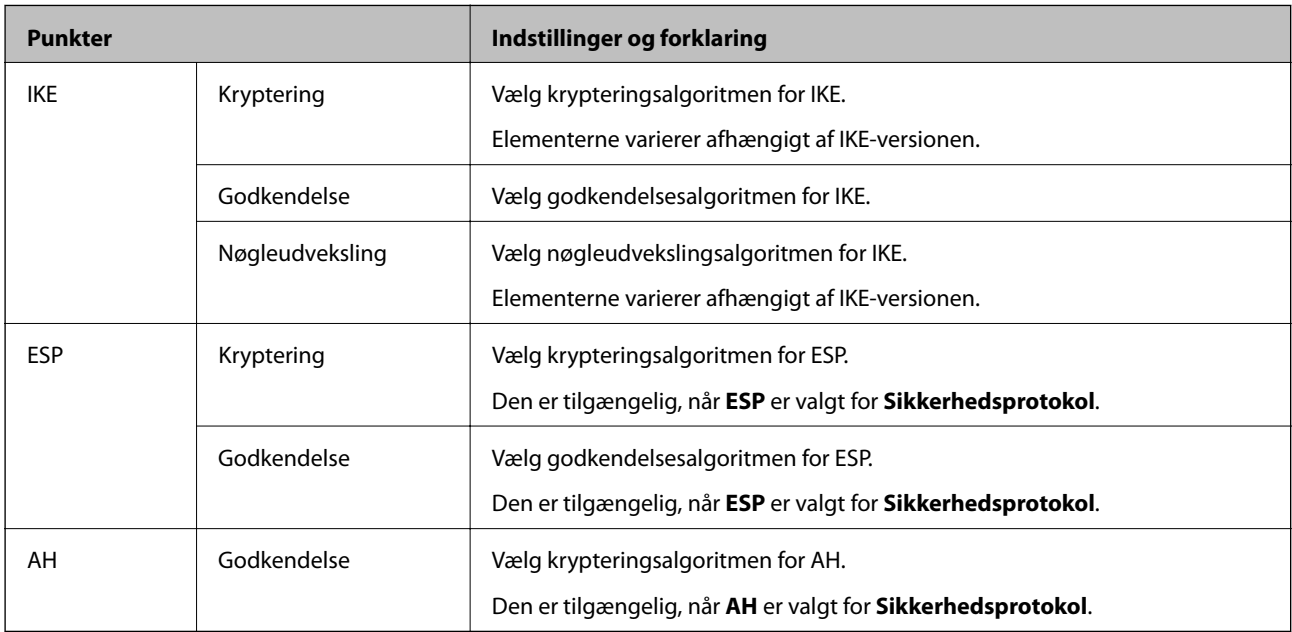

# *Kombination af Lokaladresse(Scanner) og Fjern-adresse (vært) på Gruppepolitik*

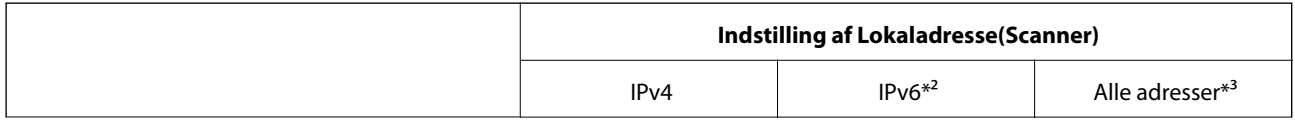

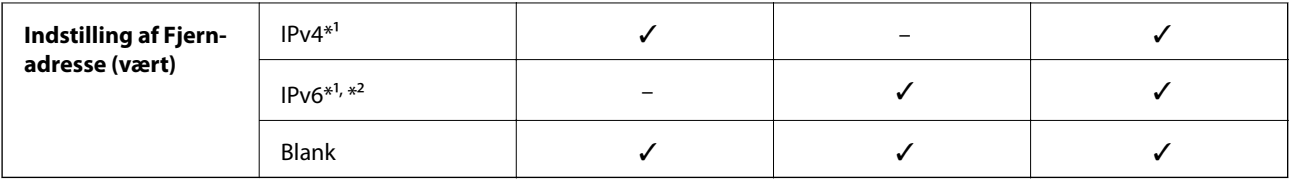

\*1 Hvis **IPsec** er valgt for **Adgangsstyring**, kan du ikke angive i en præfiks-længde.

\*2 Hvis **IPsec** er valgt for **Adgangsstyring**, kan du vælge en link-lokal adresse (fe80::) men gruppepolitik vil blive deaktiveret.

\*3 Undtagen IPv6 link-lokale adresser.

# **Relaterede oplysninger**

& ["Sådan køres Web Config i en webbrowser" på side 23](#page-22-0)

# *Referencer for tjenestenavn på gruppepolitik*

# *Bemærk:*

Ikke tilgængelige tjenester vises, men kan ikke vælges.

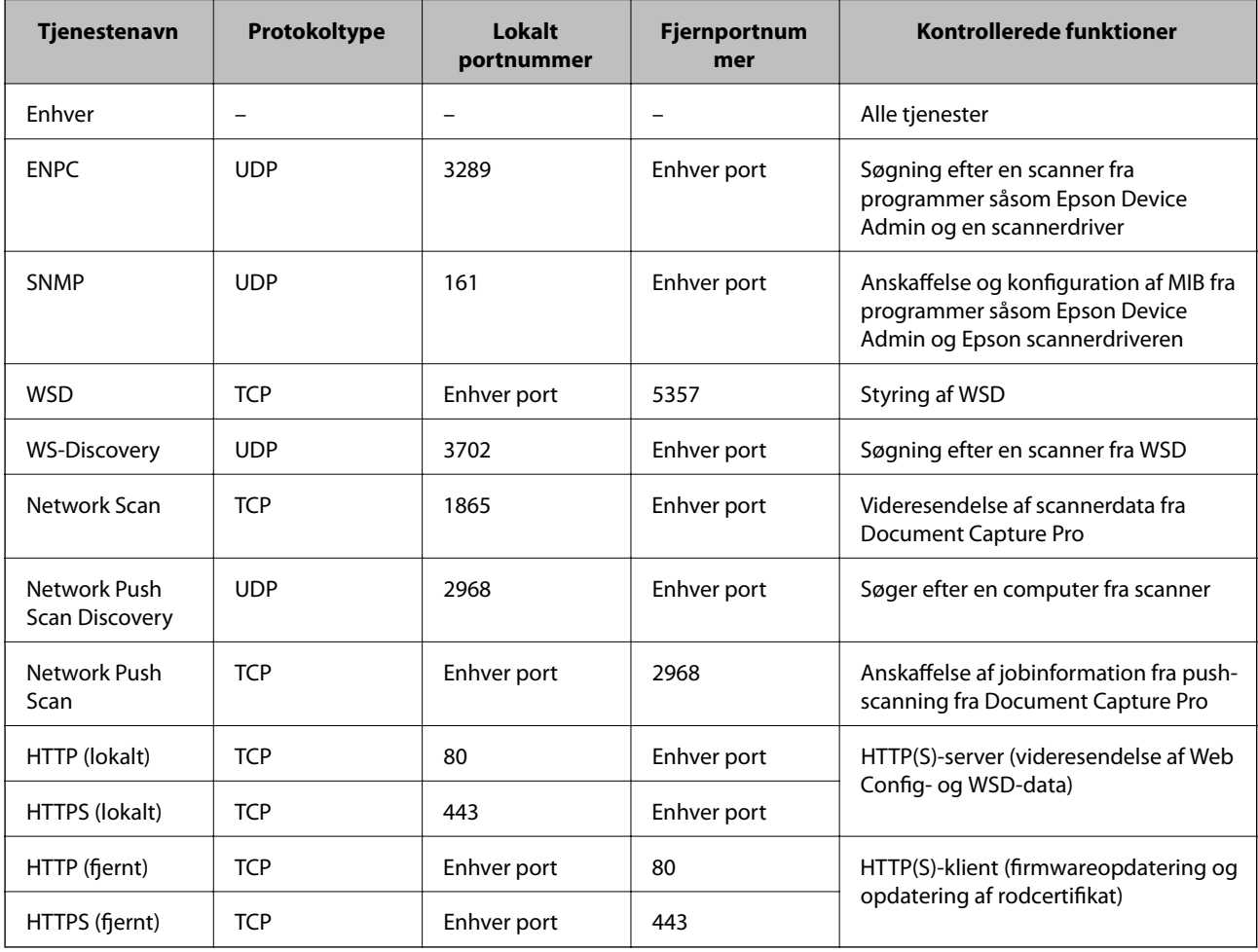

# **Eksempler på konfiguration af IPsec/IP Filtering**

# **Kun modtagelse af IPsec-pakker**

Dette eksempel gælder kun konfiguration af en standardpolitik.

- **Standardpolitik**:
- ❏ **IPsec/IP Filtering**: **Aktiver**
- ❏ **Adgangsstyring**: **IPsec**
- ❏ **Godkendelsesmetode**: **Foruddelt nøgle**
- ❏ **Foruddelt nøgle**: indtast op til 127 tegn.
- **Gruppepolitik**: konfigurer ikke.

# **Modtage scannerdata og scannerindstillinger**

Dette eksempel tillader kommunikation af scannerdata og scannerkonfiguration fra specificerede tjenester.

**Standardpolitik**:

- ❏ **IPsec/IP Filtering**: **Aktiver**
- ❏ **Adgangsstyring**: **Afvis adgang**

**Gruppepolitik**:

- ❏ **Aktiver denne Gruppepolitik**: marker afkrydsningsfeltet.
- ❏ **Adgangsstyring**: **Tillad adgang**
- ❏ **Fjern-adresse (vært)**: IP-adresse på en klient
- ❏ **Metode til at vælge port**: **Tjenestenavn**
- ❏ **Tjenestenavn**: afkryds felterne **ENPC**, **SNMP**, **HTTP (lokalt)**, **HTTPS (lokalt)** og **Network Scan**.

# **Kun modtagelse af adgang fra en angivet IP-adresse**

Dette eksempel tillader en angivet IP-adresse at få adgang til scanneren.

**Standardpolitik**:

- ❏ **IPsec/IP Filtering**: **Aktiver**
- ❏ **Adgangsstyring**:**Afvis adgang**

### **Gruppepolitik**:

- ❏ **Aktiver denne Gruppepolitik**: marker afkrydsningsfeltet.
- ❏ **Adgangsstyring**: **Tillad adgang**
- ❏ **Fjern-adresse (vært)**: en administrators klients IP-adresse

### *Bemærk:*

Uanset konfiguration af politik kan klienten få adgang til og konfigurere scanneren.

# **Konfiguration af et klientcertifikat for IPsec/IP-filtrering**

Konfiguration af klientcertifikatet for IPsec/IP-filtrering. Når du indstiller det, kan du bruge certifikatet som en godkendelsesmetode til IPsec/IP-filtrering. Hvis du vil konfigurere CA-certifikatet, skal du gå til **CA-certifikat**.

- <span id="page-245-0"></span>1. Gå til Web Config, og vælg herefter fanen **Netværkssikkerhed** > **IPsec/IP Filtering** > **Klientcertifikat**.
- 2. Importer certifikatet i **Klientcertifikat**.

Hvis du allerede har importeret et certifikat udgivet af en certificeringsmyndighed, kan du kopiere certifikatet og bruge det i IPsec/IP-filtrering. Hvis du vil kopiere, skal du vælge certifikatet fra **Kopier fra** og derefter klikke på **Kopier**.

#### **Relaterede oplysninger**

- & ["Sådan køres Web Config i en webbrowser" på side 23](#page-22-0)
- & ["Sådan konfigureres et CA-signeret Certifikat" på side 229](#page-228-0)
- & ["Sådan konfigureres et CA-certifikat" på side 233](#page-232-0)

# **Tilslutning af scanneren til et IEEE802.1X-netværk**

# **Konfiguration af et IEEE802.1X-netværk**

Når du konfigurerer IEEE802.1X for scanneren, kan du bruge det på et netværk, der er tilsluttet en RADIUSserver, en LAN-switch med godkendelsesfunktion eller et adgangspunkt.

- 1. Gå til Web Config, og vælg herefter fanen **Netværkssikkerhed** > **IEEE802.1X** > **Grundlæggende**.
- 2. Indtast en værdi for hvert element.
- 3. Klik på **Næste**.

Der vises en bekræftelsesmeddelelse.

4. Klik på **OK**.

Scanneren opdateres.

#### **Relaterede oplysninger**

& ["Sådan køres Web Config i en webbrowser" på side 23](#page-22-0)

### *Indstillingselementer for IEEE 802.1X-netværk*

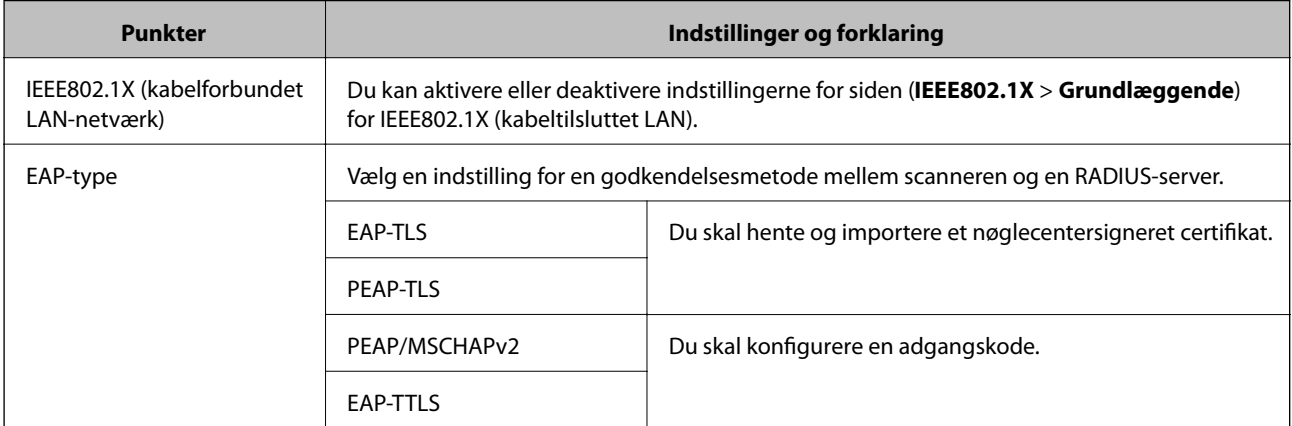

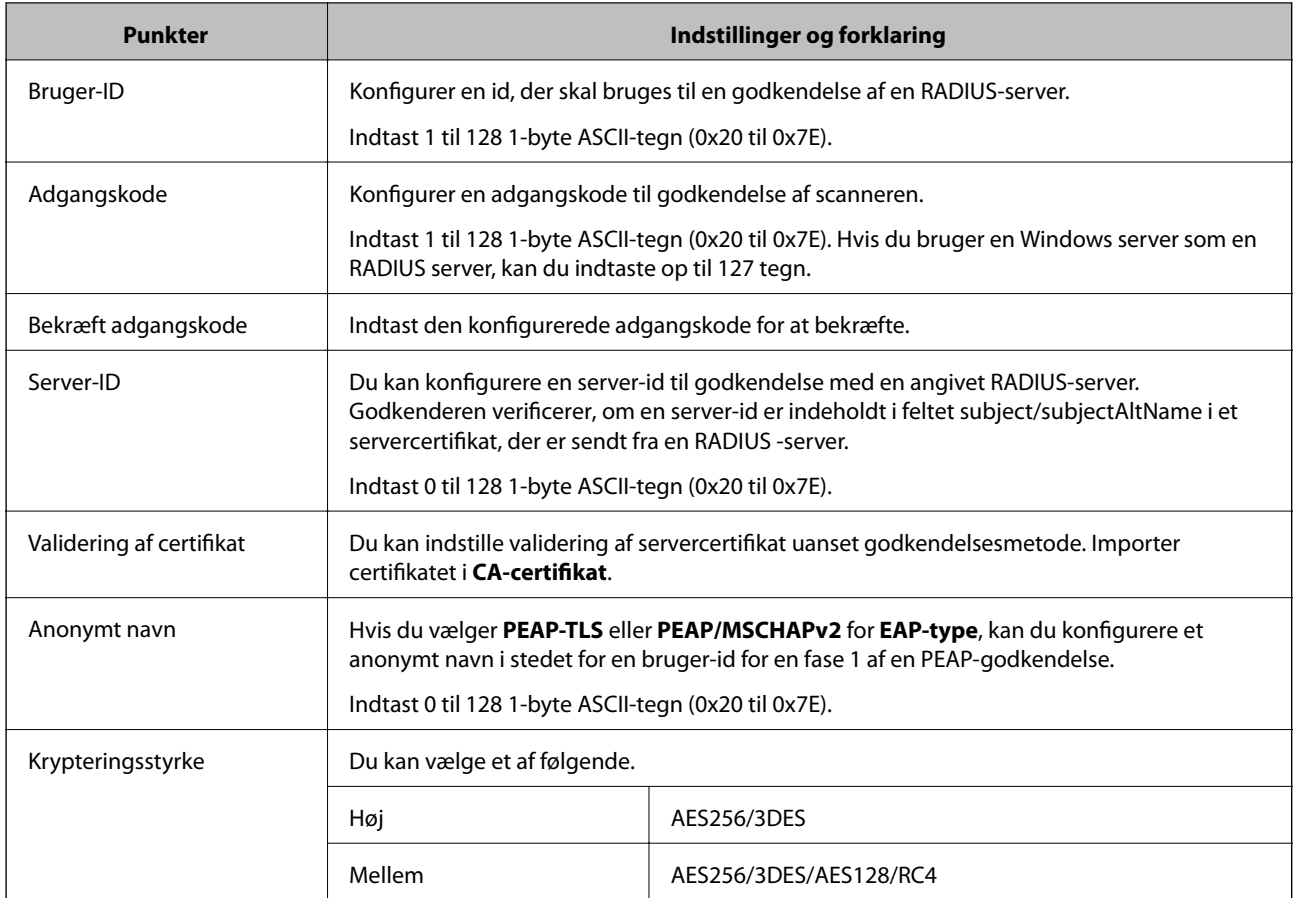

# **Konfiguration af et certifikat for IEEE 802.1X**

Konfigurer klientcertifikatet for IEEE802.1X. Nå du indstiller det, kan du bruge **EAP-TLS** og **PEAP-TLS** som en godkendelsesmetode for IEEE 802.1X. Hvis du vil konfigurere CA-certifikatet, skal du gå til **CA-certifikat**.

- 1. Gå til Web Config, og vælg herefter fanen **Netværkssikkerhed** > **IEEE802.1X** > **Klientcertifikat**.
- 2. Indtast et certifikat i **Klientcertifikat**.

Hvis du allerede har importeret et certifikat udgivet af en certificeringsmyndighed, kan du kopiere certifikatet og bruge det i IEEE802.1X. Hvis du vil kopiere, skal du vælge certifikatet fra **Kopier fra** og derefter klikke på **Kopier**.

# **Relaterede oplysninger**

& ["Sådan køres Web Config i en webbrowser" på side 23](#page-22-0)

# <span id="page-247-0"></span>**Problemløsning for avanceret sikkerhed**

# **Gendannelse af sikkerhedsindstillingerne**

Når du opretter et meget sikkert miljø som f.eks. IPsec/IP-filtrering, kan du muligvis ikke kommunikere med enheder på grund af forkerte indstillinger eller problemer med enheden eller serveren. I dette tilfælde skal du gendanne sikkerhedsindstillingerne og foretage indstillinger for enheden igen eller tillade midlertidig brug.

# *Deaktivering af sikkerhedsfunktionen ved hjælp af kontrolpanelet*

Du kan deaktivere IPsec/IP Filtering ved hjælp af Web Config.

- 1. Gå til Web Config, og vælg fanen **Netværkssikkerhed** > **IPsec/IP Filtering** > **Grundlæggende**.
- 2. Deaktiver **IPsec/IP Filtering**.

# **Problemer med brug af netværkssikkerhedsfunktioner**

# *Glemt en forhåndsdelt nøgle*

### **Genkonfigurer en foruddelt nøgle.**

For at ændre nøglen skal du gå til Web Config og vælge fanen **Netværkssikkerhed** > **IPsec/IP Filtering** > **Grundlæggende** > **Standardpolitik** eller **Gruppepolitik**.

Når du ændrer den forhåndsdelte nøgle, skal du konfigurere den forhåndsdelte nøgle til computere.

### **Relaterede oplysninger**

- & ["Sådan køres Web Config i en webbrowser" på side 23](#page-22-0)
- & ["Krypteret kommunikation ved hjælp af IPsec/IP-filtrering" på side 235](#page-234-0)

### *Kan ikke kommunikere med IPsec-kommunikation*

### **Angiv algoritmen, som scanneren eller computeren ikke understøtter.**

Scanneren understøtter følgende algoritmer. Kontroller indstillingerne på computeren.

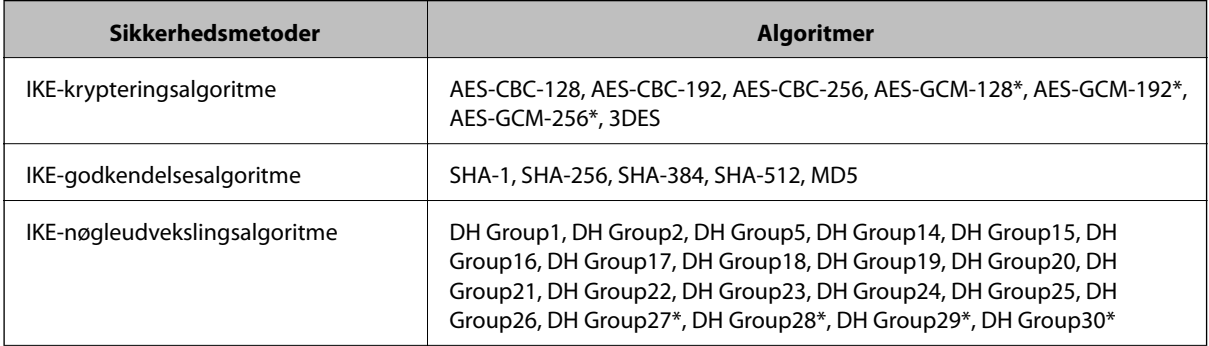

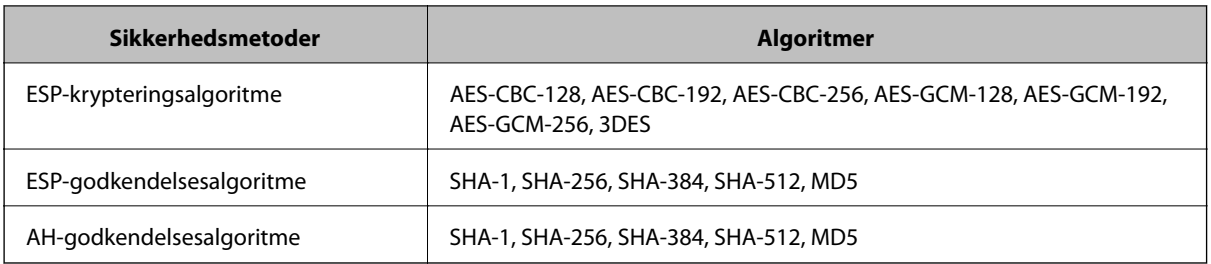

\* Kun tilgængelig for IKEv2

#### **Relaterede oplysninger**

& ["Krypteret kommunikation ved hjælp af IPsec/IP-filtrering" på side 235](#page-234-0)

# *Kan pludselig ikke kommunikere*

#### **IP-adressen til scanneren er blevet ændret eller kan ikke bruges.**

Når IP-adressen er registreret til den lokale adresse på Gruppepolitik, er blevet ændret eller ikke kan bruges, kan IPsec-kommunikation ikke udføres. Deaktiver IPsec vha. scannerens kontrolpanel.

Hvis DHCP er forældet eller genstarter, eller hvis IPv6-adressen er forældet eller ikke er hentet, kan IP-adressen, som er registreret for scannerens fane Web Config (**Netværkssikkerhed** > **IPsec/IP Filtering** > **Grundlæggende** > **Gruppepolitik** > **Lokaladresse(Scanner)**), muligvis ikke findes.

Brug af en statisk IP-adresse.

### **IP-adressen til computeren er blevet ændret eller kan ikke bruges.**

Når IP-adressen er registreret til den eksterne adresse på Gruppepolitik, er blevet ændret eller ikke kan bruges, kan IPsec-kommunikation ikke udføres.

Deaktiver IPsec vha. scannerens kontrolpanel.

Hvis DHCP er forældet eller genstarter, eller hvis IPv6-adressen er forældet eller ikke er hentet, kan IP-adressen, som er registreret for scannerens fane Web Config (**Netværkssikkerhed** > **IPsec/IP Filtering** > **Grundlæggende** > **Gruppepolitik** > **Fjern-adresse (vært)**), muligvis ikke findes.

Brug af en statisk IP-adresse.

#### **Relaterede oplysninger**

- & ["Sådan køres Web Config i en webbrowser" på side 23](#page-22-0)
- & ["Krypteret kommunikation ved hjælp af IPsec/IP-filtrering" på side 235](#page-234-0)

### *Kan ikke oprette forbindelse efter konfiguration af IPsec/IP-filtrering*

#### **Indstillingerne for IPsec/IP-filtrering er ikke korrekt.**

Forbind scanneren og computeren og juster indstillingerne for IPsec/IP-filtrering igen.

#### **Relaterede oplysninger**

 $\rightarrow$  ["Krypteret kommunikation ved hjælp af IPsec/IP-filtrering" på side 235](#page-234-0)

# *Kan ikke få adgang til scanner efter konfiguration af IEEE 802.1X*

#### **Indstillingerne for IEEE 802.1X er ikke korrekte.**

Tilslut scanneren og en computer, og konfigurer derefter IEEE 802.1X igen.

#### **Relaterede oplysninger**

& ["Konfiguration af et IEEE802.1X-netværk" på side 246](#page-245-0)

# **Problemer med brug af et digitalt certifikat**

### *Kan ikke importere et CA-signeret Certifikat*

#### **CA-signeret Certifikat og oplysningerne om CSR stemmer ikke overens.**

Hvis CA-signeret Certifikat og CSR'en ikke indeholder samme oplysninger, kan CSR'en ikke importeres.Kontroller følgende:

- ❏ Forsøger du at importere certifikatet til en enhed, der ikke indeholder samme oplysninger? Kontroller oplysninger i CSR'en, og importer derefter certifikatet til en enhed, der indeholder samme oplysninger.
- ❏ Har du overskrevet den CSR, der er gemt i scanneren, efter at have sendt CSR'en til et nøglecenter? Hent det CA-signerede certifikat igen med CSR'en.

#### **CA-signeret Certifikat fylder mere end 5KB.**

Du kan ikke importere et CA-signeret Certifikat, der er større end 5 KB.

#### **Adgangskoden til import af certifikatet er ikke korrekt.**

Indtast den korrekte adgangskode.Hvis du glemmer adgangskoden, kan du ikke importere certifikatet.Generhverv CA-signeret Certifikat.

#### **Relaterede oplysninger**

& ["Import af et CA-signeret certifikat" på side 230](#page-229-0)

#### *Kan ikke opdatere et selvsigneret certifikat*

#### **Fællesnavn er ikke indtastet.**

**Fællesnavn** skal indtastes.

#### **Ikke understøttede tegn er blevet indtastet for Fællesnavn.**

Indtast mellem 1 og 128 tegn i enten IPv4-, IPv6-, værtsnavn- eller FQDN-format i ASCII (0x20 til 0x7E).

### **Et komma eller mellemrum findes i det fælles navn.**

Hvis et komma indtastes, opdeles **Fællesnavn** på dette sted.Hvis der kun er indtastet et mellemrum før eller efter et komma, opstår der en fejl.

### **Relaterede oplysninger**

& ["Opdatering af et selvsigneret certifikat" på side 232](#page-231-0)

### *Kan ikke oprette en CSR*

#### **Fællesnavn er ikke indtastet.**

**Fællesnavn** skal indtastes.

### **Ikke understøttede tegn er blevet indtastet for Fællesnavn, Organisation, Organisatorisk enhed, Placering og State/provins.**

Indtast tegn i enten IPv4-, IPv6-, værtsnavn eller FQDN-format i ASCII (0x20 til 0x7E).

#### **Et komma eller mellemrum findes i Fællesnavn.**

Hvis et komma indtastes, opdeles **Fællesnavn** på dette sted.Hvis der kun er indtastet et mellemrum før eller efter et komma, opstår der en fejl.

### **Relaterede oplysninger**

& ["Hentning af et CA-signeret certifikat" på side 229](#page-228-0)

### *Advarsel vedrørende et digitalt certifikats udseende*

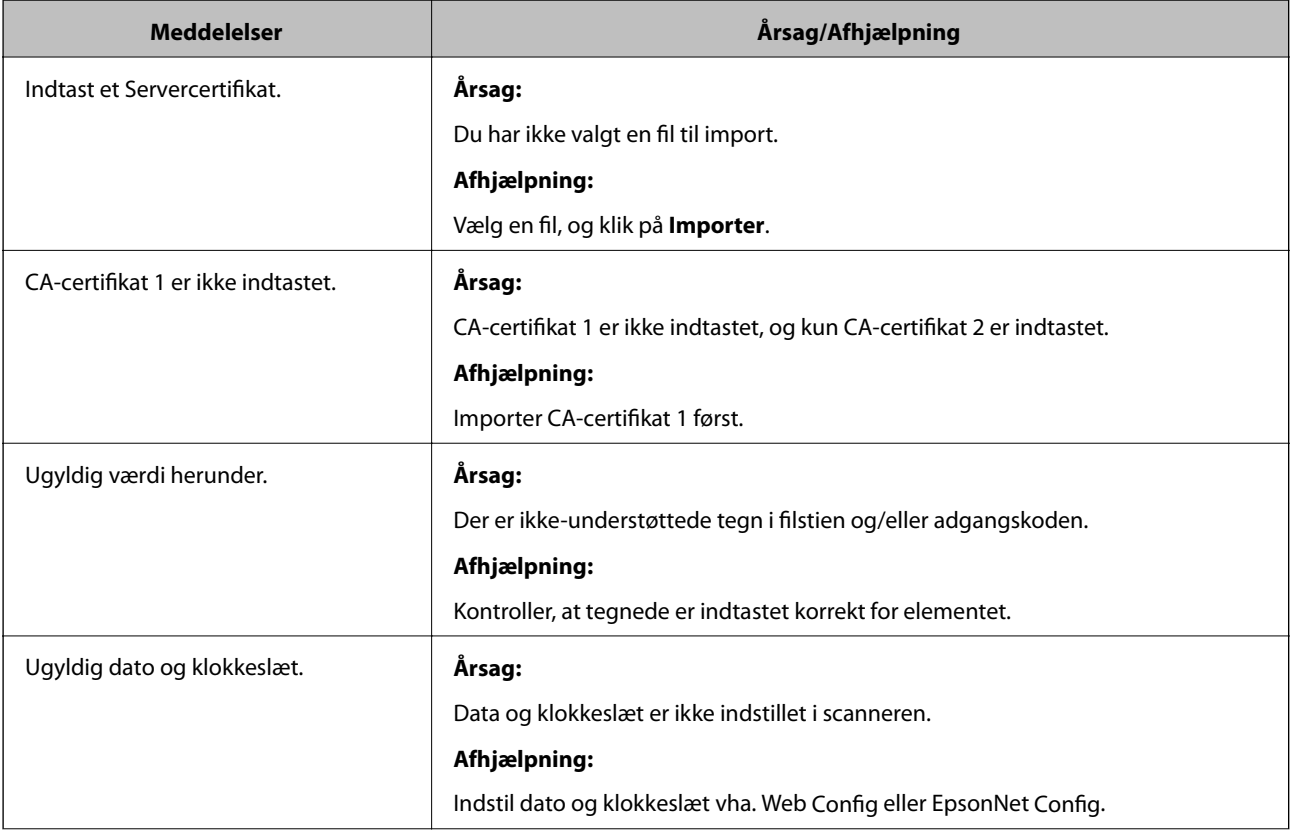

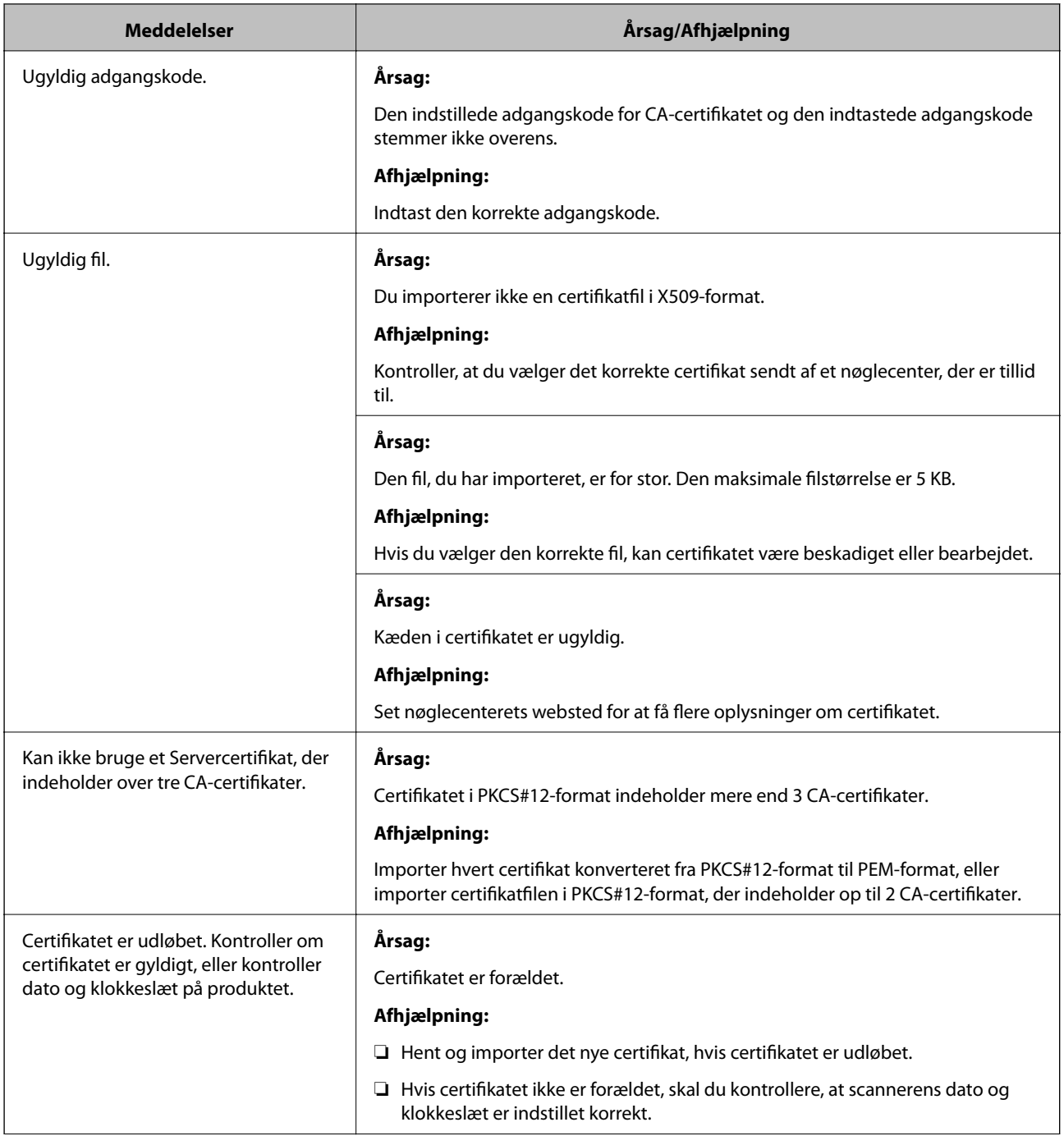
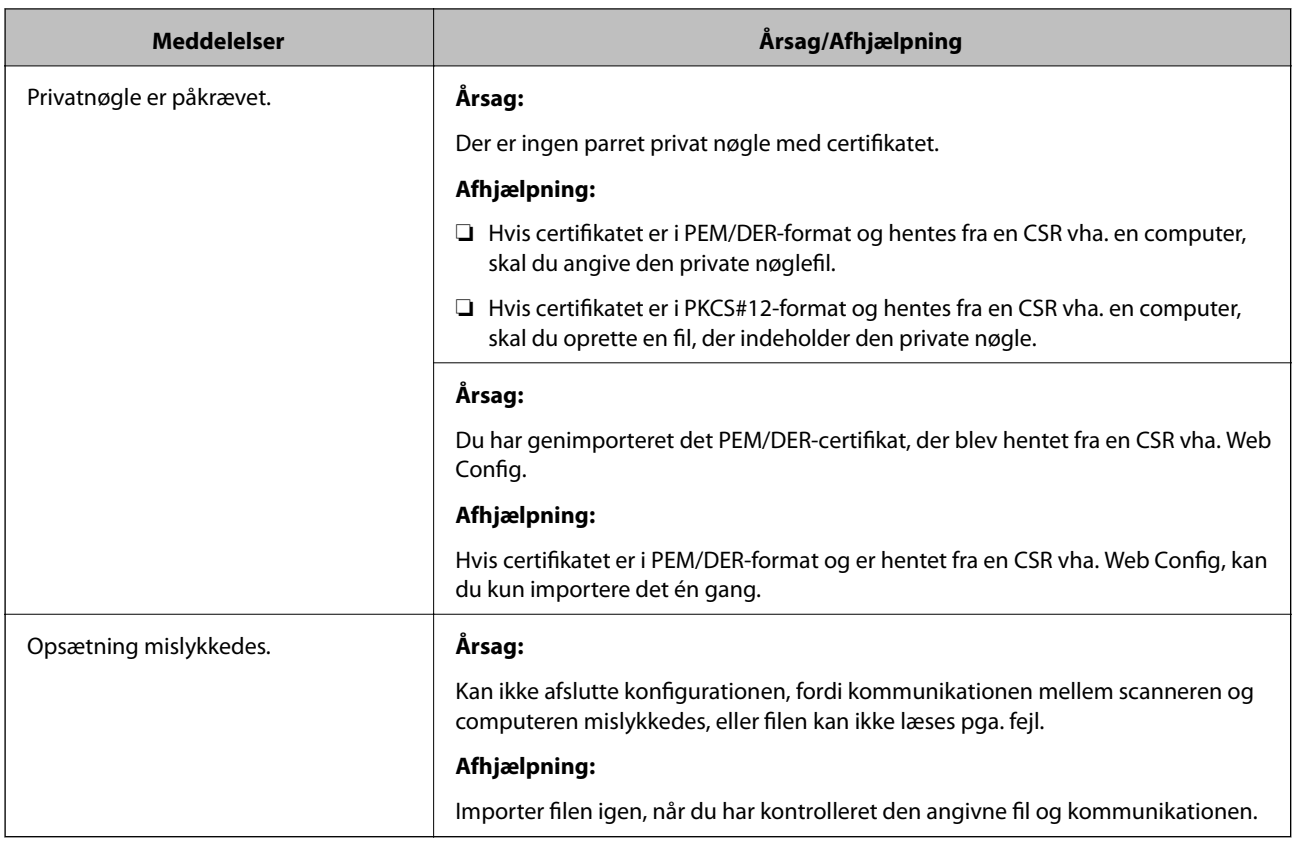

### **Relaterede oplysninger**

& ["Om digitalt certifikat" på side 228](#page-227-0)

### *Sletning af et CA-signeret certifikat ved en fejl*

### **Der er ingen sikkerhedskopieringsfil til det CA-underskrevne certifikat.**

Importer certifikatet igen, hvis du har backup-filen.

Hvis du henter et certifikat vha. en CSR, der er oprettet i Web Config, kan du ikke importere et slettet certifikat igen.Opret en CSR, og hent et nyt certifikat.

### **Relaterede oplysninger**

- & ["Import af et CA-signeret certifikat" på side 230](#page-229-0)
- & ["Sletning af et CA-signeret certifikat" på side 232](#page-231-0)

# <span id="page-253-0"></span>**Tekniske specifikationer**

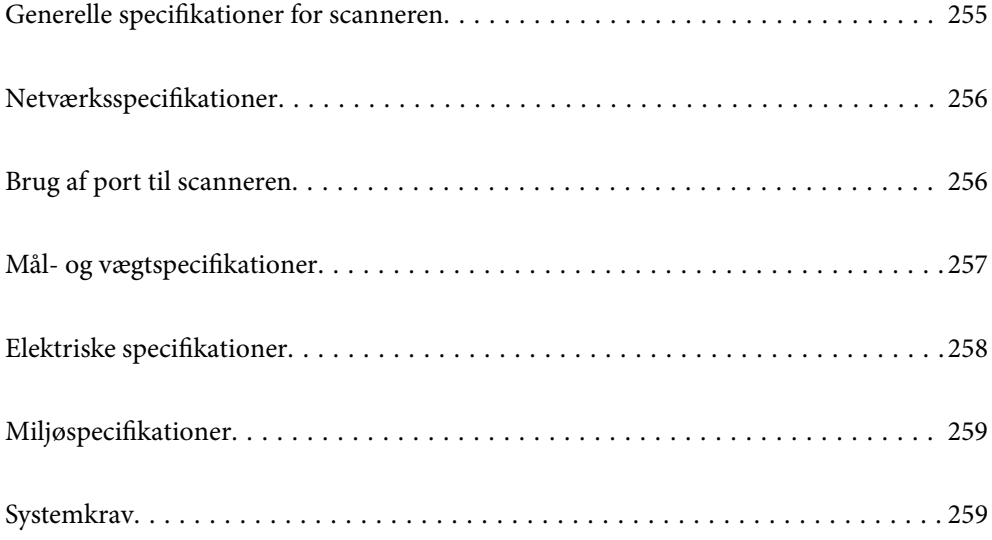

# <span id="page-254-0"></span>**Generelle specifikationer for scanneren**

### *Bemærk:*

Specifikationerne kan ændres uden varsel.

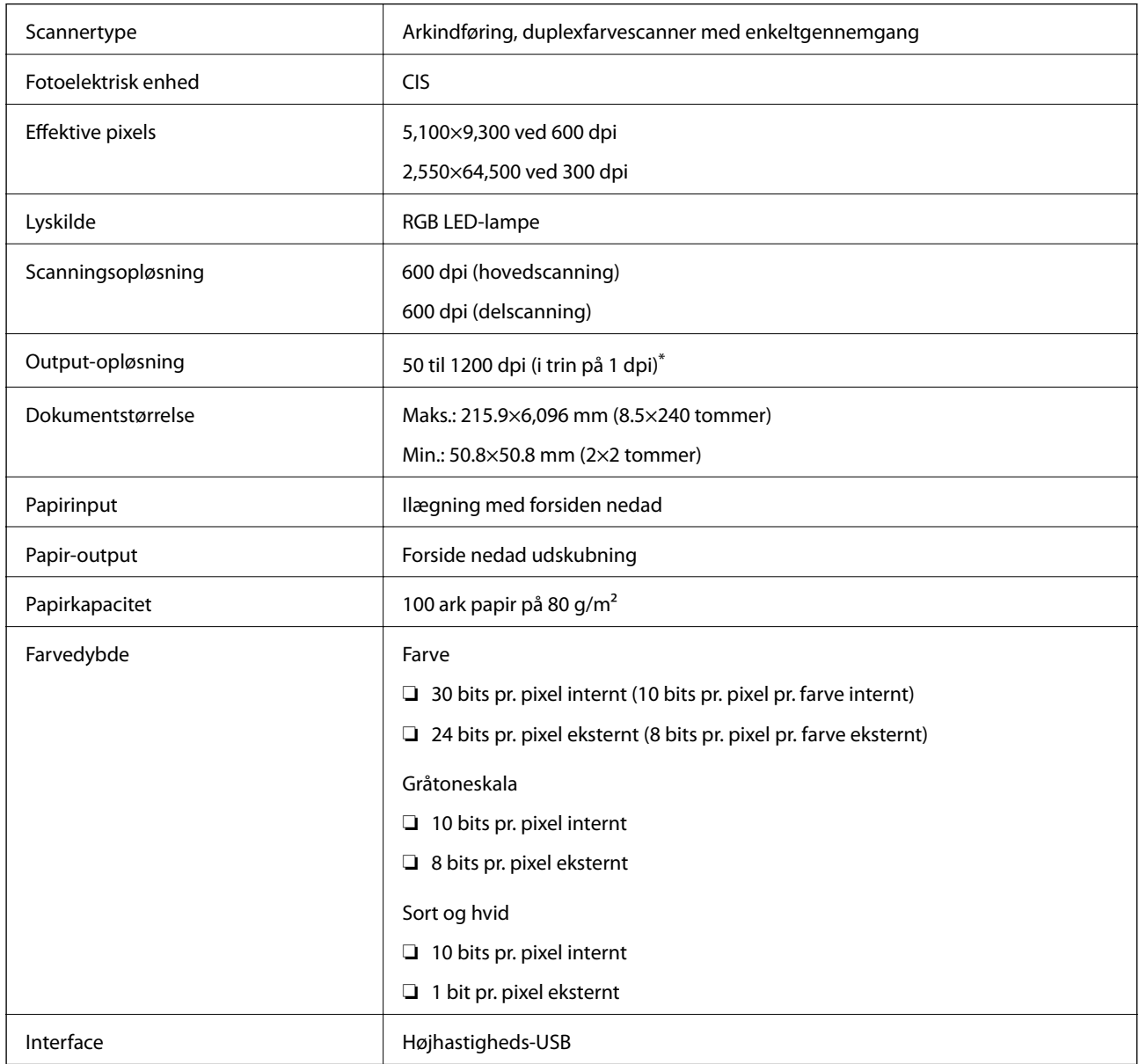

\* Du kan scanne langt papir i følgende opløsninger.

❏ 1.346,0 mm (53 tommer) eller mindre: op til 600 dpi

❏ 5.461,0 mm (215 tommer) eller mindre: op til 300 dpi

❏ 6.096,0 mm (220 tommer) eller mindre: op til 200 dpi

# <span id="page-255-0"></span>**Netværksspecifikationer**

### **Ethernet-specifikationer**

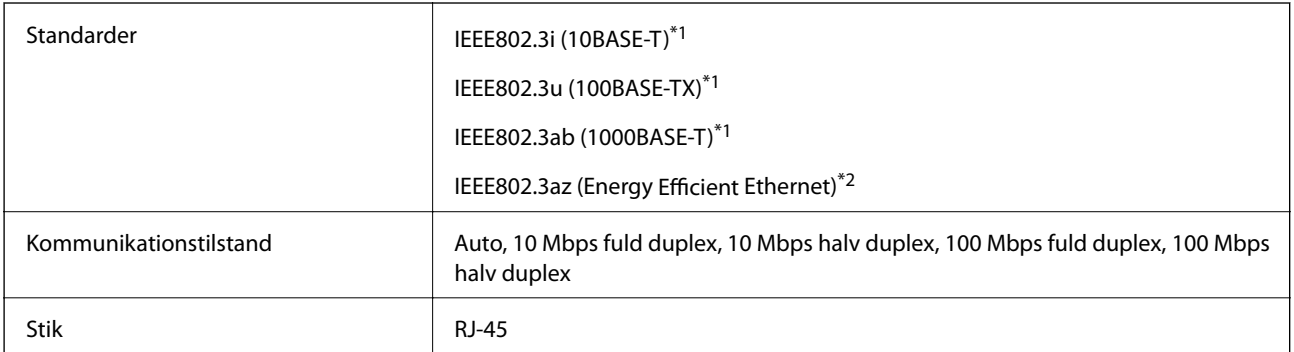

\*1 Brug en kategori 5e eller højere STP (skærmet parsnoet) kabel for at forhindre risikoen for radiointerferens.

\*2 Den tilsluttede enhed skal opfylde IEEE802.3az standarder.

### **Netværksfunktioner og IPv4/IPv6**

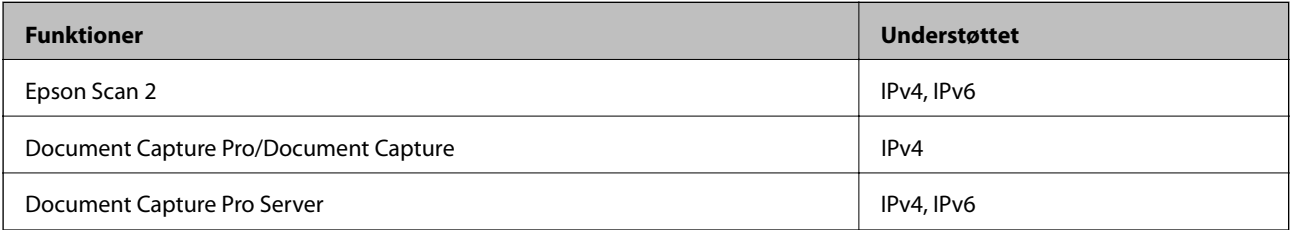

### **Sikkerhedsprotokol**

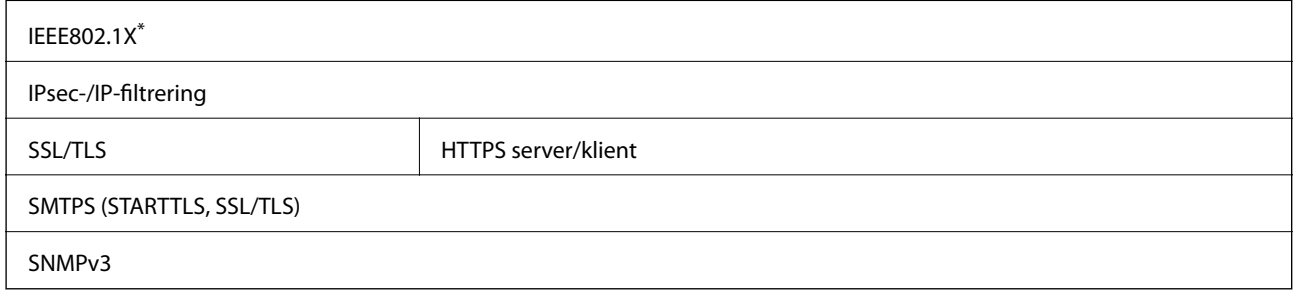

\* Du skal bruge en forbindelsesenhed, der overholder IEEE802.1X.

# **Brug af port til scanneren**

Scanneren bruger følgende port. Disse porte skal stilles til rådighed af netværksadministratoren, som nødvendigt.

<span id="page-256-0"></span>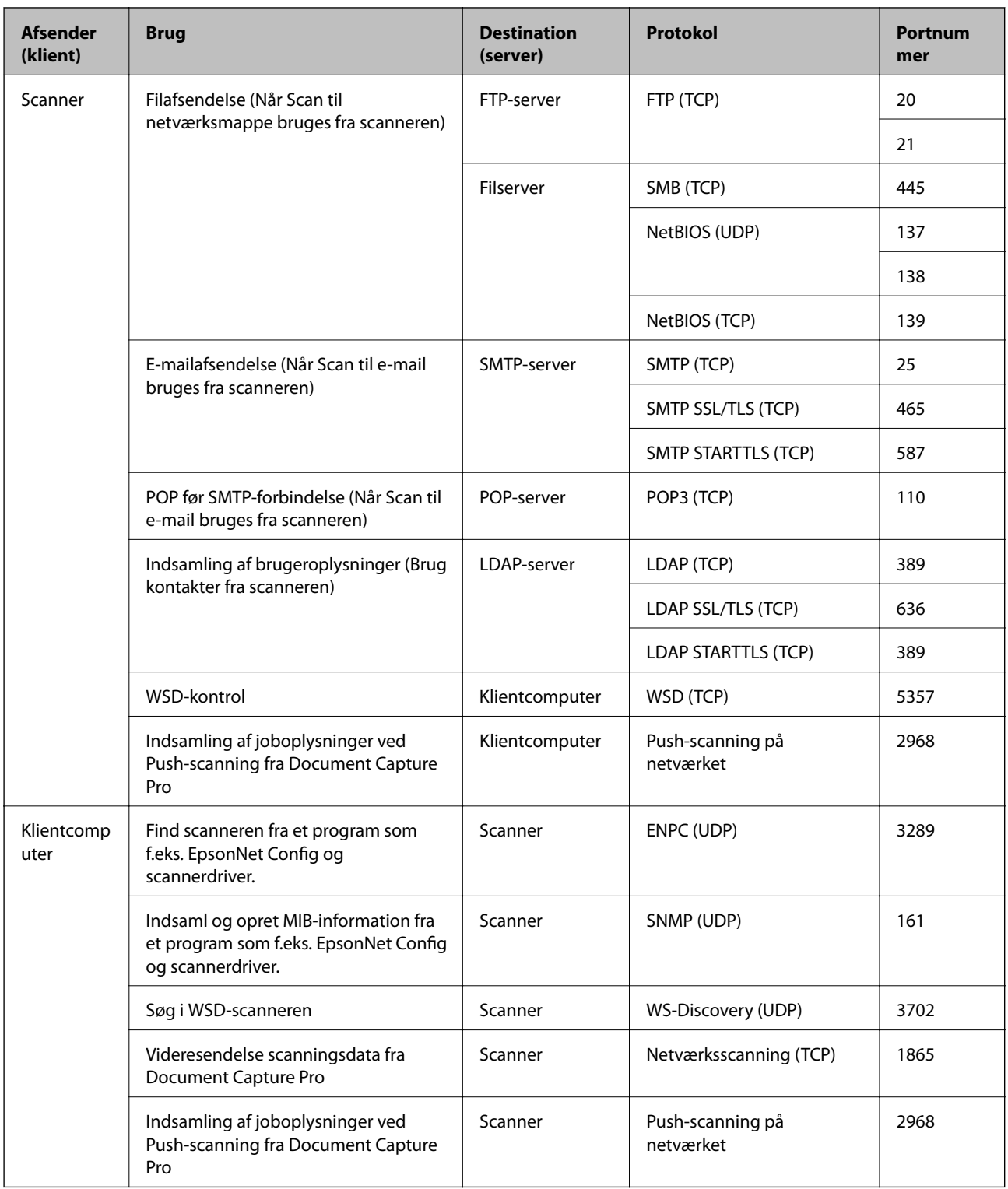

# **Mål- og vægtspecifikationer**

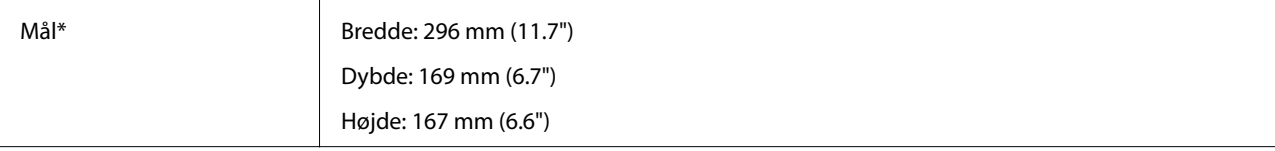

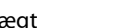

<span id="page-257-0"></span>Vægt Ca. 3.6 kg (7.9 pund)

Uden fremspringende dele og papirbakken.

## **Elektriske specifikationer**

### **Elektriske specifikationer for scanner**

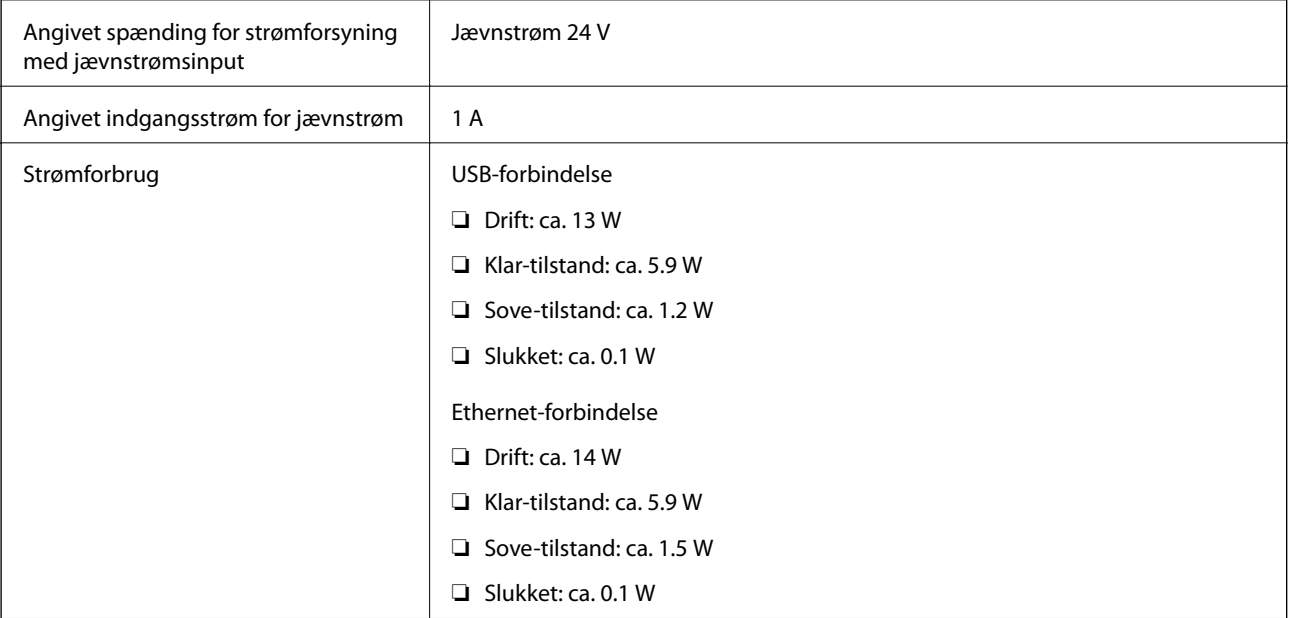

#### *Bemærk:*

For europæiske brugere, se følgende websted for oplysninger om strømforbrug.

<http://www.epson.eu/energy-consumption>

### **Elektriske specifikationer for AC-adapter**

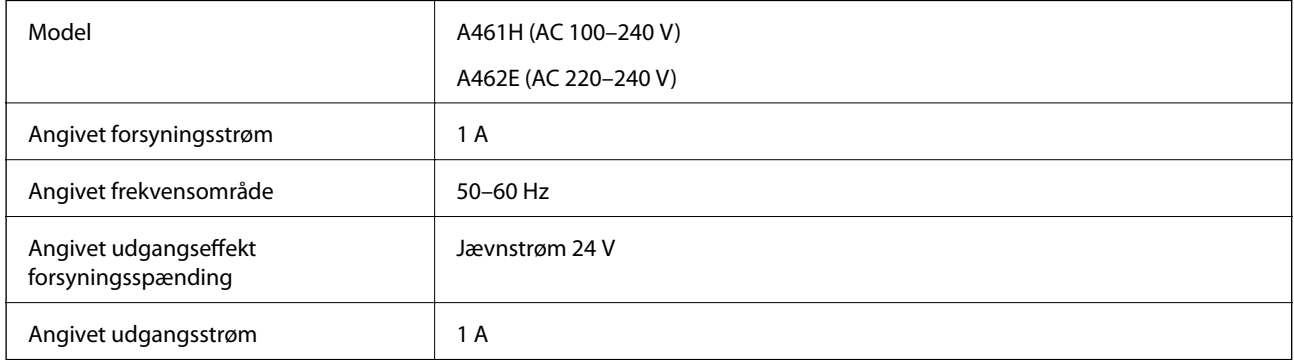

### *Bemærk:*

For europæiske brugere, se følgende websted for oplysninger om strømforbrug.

<http://www.epson.eu/energy-consumption>

# <span id="page-258-0"></span>**Miljøspecifikationer**

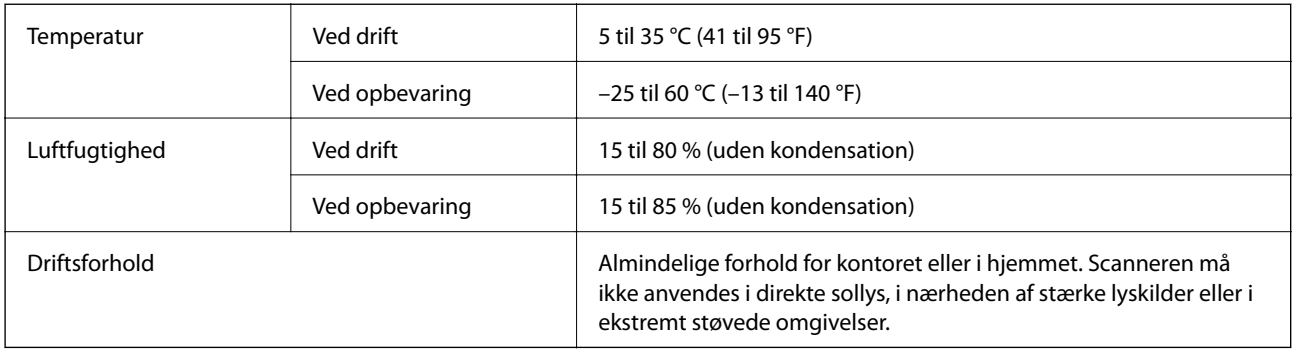

# **Systemkrav**

Understøttede operativsystemer kan variere afhængigt af programmet.

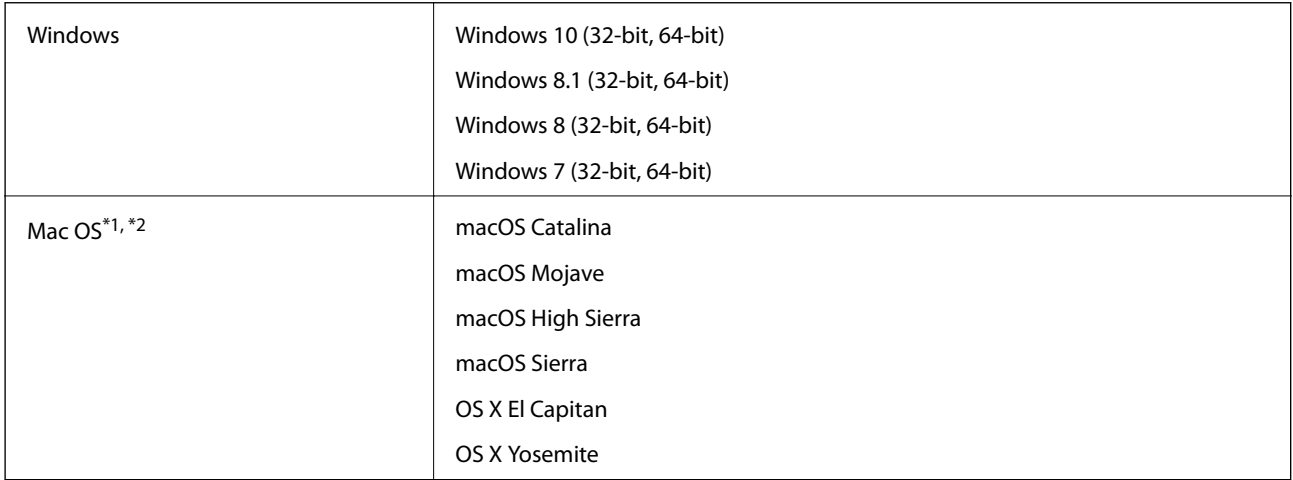

\*1 Hurtigt brugerskifte på Mac OS eller nyere understøttes ikke.

\*2 UNIX-filsystemet (UFS) til Mac OS understøttes ikke.

# <span id="page-259-0"></span>**Standarder og godkendelser**

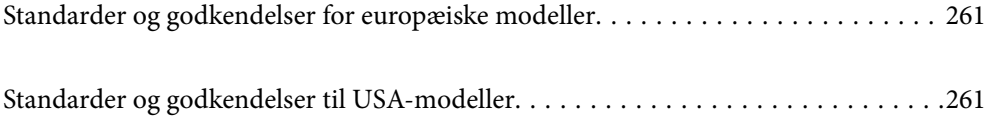

## <span id="page-260-0"></span>**Standarder og godkendelser for europæiske modeller**

### **Produkt og strømadapter**

Følgende modeller er CE-mærkede og i overensstemmelse med alle de gældende EU-direktiver. For yderligere oplysninger, skal du besøge følgende websted for at få adgang til den fulde erklæringer om konformiteter, der indeholder henvisning til de direktiver og harmoniserede standarder, der anvendes til overensstemmelseserklæringen.

<http://www.epson.eu/conformity>

J382A

A461H, A462E

## **Standarder og godkendelser til USA-modeller**

### **Produkt**

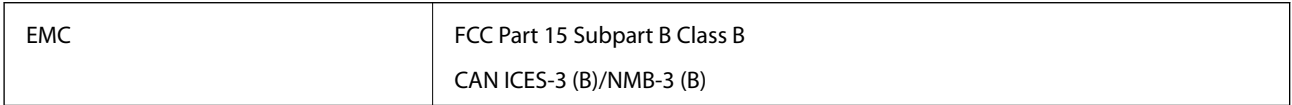

### **AC-adapter (A461H)**

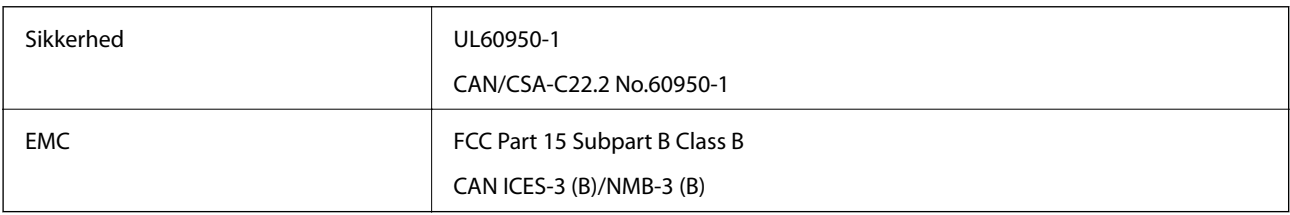

# <span id="page-261-0"></span>**Sådan får du hjælp**

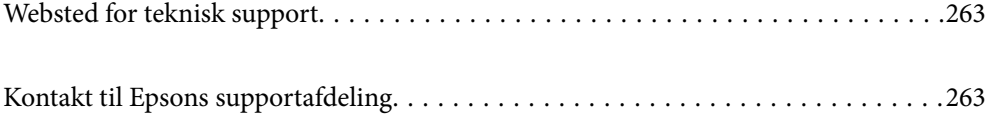

# <span id="page-262-0"></span>**Websted for teknisk support**

Hvis du har brug for yderligere hjælp, kan du besøge Epsons websted for support, som er angivet nedenfor. Vælg dit land eller område, og gå til supportafsnittet på dit lokale Epson-websted. Du kan også finde de seneste drivere, ofte stillede spørgsmål, vejledninger eller andre materialer, som kan downloades, på dette websted.

#### <http://support.epson.net/>

#### <http://www.epson.eu/support> (Europa)

Hvis dit Epson-produkt ikke fungerer korrekt, og du ikke kan løse problemet, kan du kontakte Epsons kundesupport for at få hjælp.

### **Kontakt til Epsons supportafdeling**

### **Inden du kontakter Epson**

Hvis dit Epson-produkt ikke fungerer korrekt, og du ikke kan løse problemet vha. fejlfindingsoplysningerne i dine produktvejledninger, kan du kontakte Epsons kundesupportservice for at få hjælp. Kontakt den forhandler, hvor du købte produktet, hvis der ikke er anført en Epson-supportafdeling for dit område herunder.

Epson-supportafdelingen kan hjælpe dig meget hurtigere, hvis du oplyser følgende:

❏ Produktets serienummer

Mærkaten med serienummer er normalt placeret på produktets bagside.

- ❏ Produktmodel
- ❏ Produktets softwareversion

(Klik på **Om**, **Versionsoplysninger** eller en lignende knap i produktsoftwaren)

- ❏ Din computers mærke og model
- ❏ Din computers operativsystems navn og version
- ❏ Navne og versioner for de programmer, du normalt bruger sammen med produktet

#### *Bemærk:*

Afhængigt af produktet lagres opkaldslistedata for fax og/eller netværksindstillinger muligvis i produktets hukommelse. Ved sammenbrud eller reparation af et produkt, mistes data og/eller indstillinger muligvis. Epson er ikke ansvarlig for mistede data, for sikkerhedskopiering eller gendannelse af data og/eller indstillinger, selv ikke i en garantiperiode. Vi anbefaler, at du laver dine egne sikkerhedskopier eller tager noter.

### **Hjælp til brugere i Europa**

I dit paneuropæiske garantibevis finder du oplysninger om, hvordan du kontakter Epsons supportafdeling.

### **Hjælp til brugere i Taiwan**

Du kan få oplysninger, support og service følgende steder:

### **Internettet**

### [http://www.epson.com.tw](http://www.epson.com.tw/)

Her findes oplysninger om produktspecifikationer, drivere, som kan downloades, samt produktforespørgsler.

### **Epson HelpDesk**

Telefon: +886-2-80242008

Vores HelpDesk-medarbejdere kan hjælpe dig med følgende pr. telefon:

- ❏ Salgsforespørgsler og produktoplysninger
- ❏ Spørgsmål vedrørende brug af eller problemer med produktet
- ❏ Forespørgsler vedrørende reparation og garanti

### **Reparationsservicecenter:**

<http://www.tekcare.com.tw/branchMap.page>

TekCare Corporation er et autoriseret servicecenter for Epson Taiwan Technology & Trading Ltd.

### **Hjælp til brugere i Singapore**

Du kan få oplysninger, support og service fra Epson Singapore her:

### **Internettet**

### [http://www.epson.com.sg](http://www.epson.com.sg/)

Her findes oplysninger om produktspecifikationer, drivere, som kan downloades, ofte stillede spørgsmål (FAQ), salgsforespørgsler og teknisk support via e-mail.

### **Epson HelpDesk**

Frikaldsnummer: 800-120-5564

Vores HelpDesk-medarbejdere kan hjælpe dig med følgende pr. telefon:

- ❏ Salgsforespørgsler og produktoplysninger
- ❏ Spørgsmål vedrørende brug af produktet eller fejlfinding
- ❏ Forespørgsler vedrørende reparation og garanti

### **Hjælp til brugere i Thailand**

Du kan få oplysninger, support og service følgende steder:

### **Internettet**

#### [http://www.epson.co.th](http://www.epson.co.th/)

Her findes oplysninger om produktspecifikationer, drivere, som kan downloades, ofte stillede spørgsmål (FAQ) og muligheder for at sende e-mail.

### <span id="page-264-0"></span>**Epsons callcenter**

Telefon: 66-2685-9899 E-mail: support@eth.epson.co.th Vores medarbejdere i callcenteret kan hjælpe dig med følgende pr. telefon: ❏ Salgsforespørgsler og produktoplysninger ❏ Spørgsmål vedrørende brug af eller problemer med produktet ❏ Forespørgsler vedrørende reparation og garanti

### **Hjælp til brugere i Vietnam**

Du kan få oplysninger, support og service følgende steder:

### **Epson Servicecenter**

65 Truong Dinh Street, District 1, Ho Chi Minh City, Vietnam. Telefon (Ho Chi Minh City): 84-8-3823-9239, 84-8-3825-6234 29 Tue Tinh, Quan Hai Ba Trung, Hanoi City, Vietnam Telefon (Hanoi City): 84-4-3978-4785, 84-4-3978-4775

### **Hjælp til brugere i Indonesien**

Du kan få oplysninger, support og service følgende steder:

### **Internettet**

#### [http://www.epson.co.id](http://www.epson.co.id/)

- ❏ Oplysninger vedrørende produktspecifikationer og drivere, der kan downloades
- ❏ Ofte stillede spørgsmål (FAQ), salgsforespørgsler, spørgsmål via e-mail

### **Epson Hotline**

Telefon: +62-1500-766

Fax: +62-21-808-66-799

Vores Hotline-medarbejdere kan hjælpe dig med følgende pr. telefon eller fax:

- ❏ Salgsforespørgsler og produktoplysninger
- ❏ Teknisk support

#### **Epson Servicecenter**

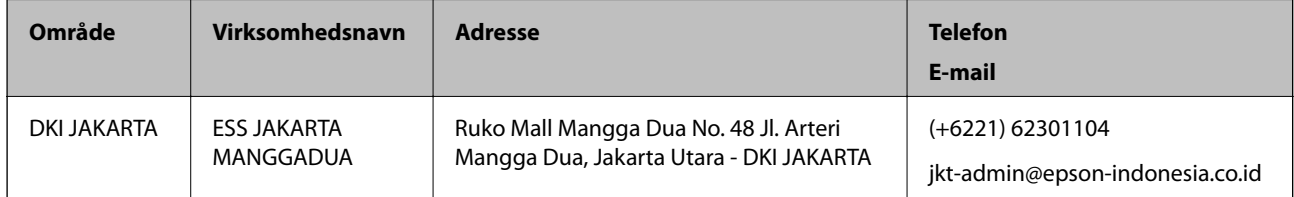

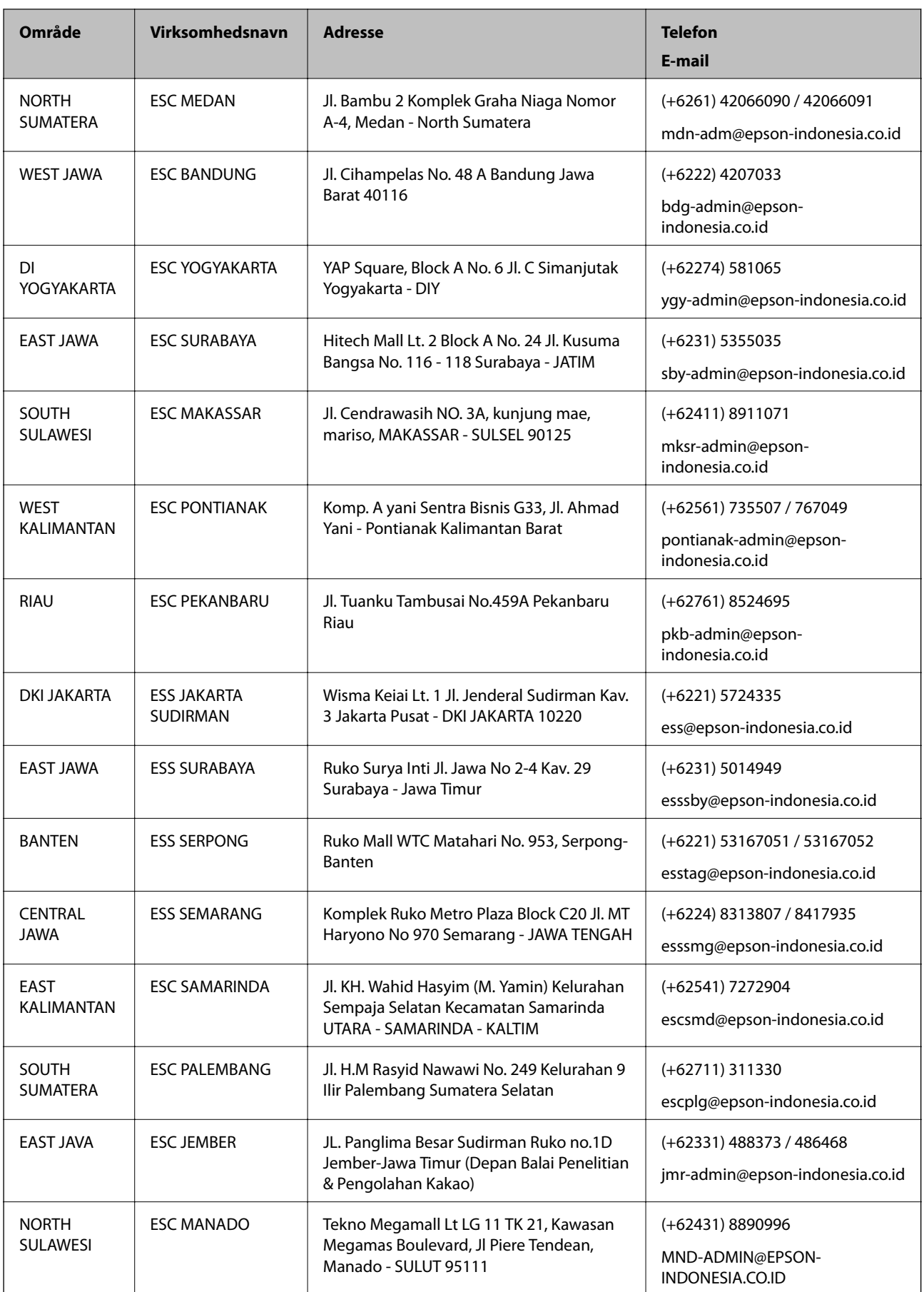

Ring til Hotline på 08071137766 vedrørende andre byer, der ikke er anført her.

### **Hjælp til brugere i Hongkong**

Brugerne er velkomne til at kontakte Epson Hong Kong Limited med henblik på teknisk support samt andre eftersalgstjenester.

### **Hjemmeside**

#### [http://www.epson.com.hk](http://www.epson.com.hk/)

Epson Hong Kong har oprettet en lokal hjemmeside på både kinesisk og engelsk på internettet for at give brugerne følgende oplysninger:

- ❏ Produktoplysninger
- ❏ Svar på ofte stillede spørgsmål (FAQ)
- ❏ Nyeste versioner af drivere til Epson-produkter

#### **Teknisk support-hotline**

Du kan også kontakte vores teknikere på følgende telefon- og faxnumre:

Telefon: 852-2827-8911

Fax: 852-2827-4383

### **Hjælp til brugere i Malaysia**

Du kan få oplysninger, support og service følgende steder:

### **Internettet**

#### [http://www.epson.com.my](http://www.epson.com.my/)

- ❏ Oplysninger vedrørende produktspecifikationer og drivere, der kan downloades
- ❏ Ofte stillede spørgsmål (FAQ), salgsforespørgsler, spørgsmål via e-mail

#### **Epsons callcenter**

Telefon: +60 1800-8-17349

- ❏ Salgsforespørgsler og produktoplysninger
- ❏ Spørgsmål vedrørende brug af eller problemer med produktet
- ❏ Forespørgsler vedrørende reparation og garanti

#### **Hovedkontor**

Telefon: 603-56288288 Fax: 603-5628 8388/603-5621 2088

### **Hjælp til brugere i Indien**

Du kan få oplysninger, support og service følgende steder:

### **Internettet**

#### [http://www.epson.co.in](http://www.epson.co.in/)

Her findes oplysninger om produktspecifikationer, drivere, som kan downloades, samt produktforespørgsler.

### **Helpline**

❏ Service, produktoplysninger og bestilling af forbrugsvarer (BSNL-linjer) Frikaldsnummer: 18004250011 Åbent mellem 9.00 og 18.00 mandag til lørdag (undtagen på helligdage)

❏ Service (CDMA- og mobiltelefonbrugere)

Frikaldsnummer: 186030001600

Åbent mellem 9.00 og 18.00 mandag til lørdag (undtagen på helligdage)

### **Hjælp til brugere i Filippinerne**

Brugerne er velkomne til at kontakte Epson Philippines Corporation på nedenstående telefon- og faxnumre samt e-mailadresser for at få teknisk support samt andre eftersalgstjenester:

#### **Internettet**

#### [http://www.epson.com.ph](http://www.epson.com.ph/)

Her findes oplysninger om produktspecifikationer, drivere, som kan downloades, ofte stillede spørgsmål (FAQ) og e-mail-forespørgsler.

### **Epson Philippines Kundepleje**

Frikaldsnummer: (PLDT) 1-800-1069-37766

Frikaldsnummer: (Digital) 1-800-3-0037766

Metro Manila: (+632)441-9030

Websted:<https://www.epson.com.ph/contact>

E-mail: customercare@epc.epson.som.ph

Åbent mellem 9.00 og 18.00 mandag til lørdag (undtagen på helligdage)

Vores Kundepleje-medarbejdere kan hjælpe dig med følgende pr. telefon:

- ❏ Salgsforespørgsler og produktoplysninger
- ❏ Spørgsmål vedrørende brug af eller problemer med produktet
- ❏ Forespørgsler vedrørende reparation og garanti

#### **Epson Philippines Corporation**

Hovednummer: +632-706-2609 Fax: +632-706-2663